# **brother.**

# Guida per utenti base

## MFC-J650DW MFC-J870DW

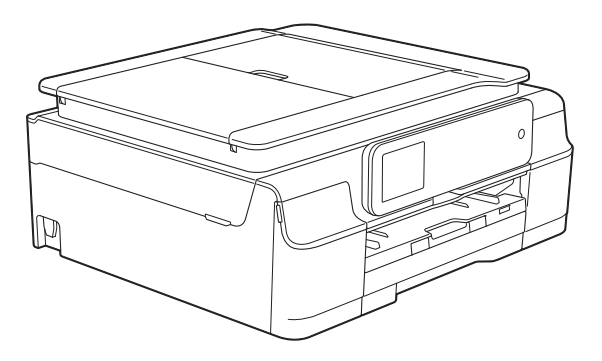

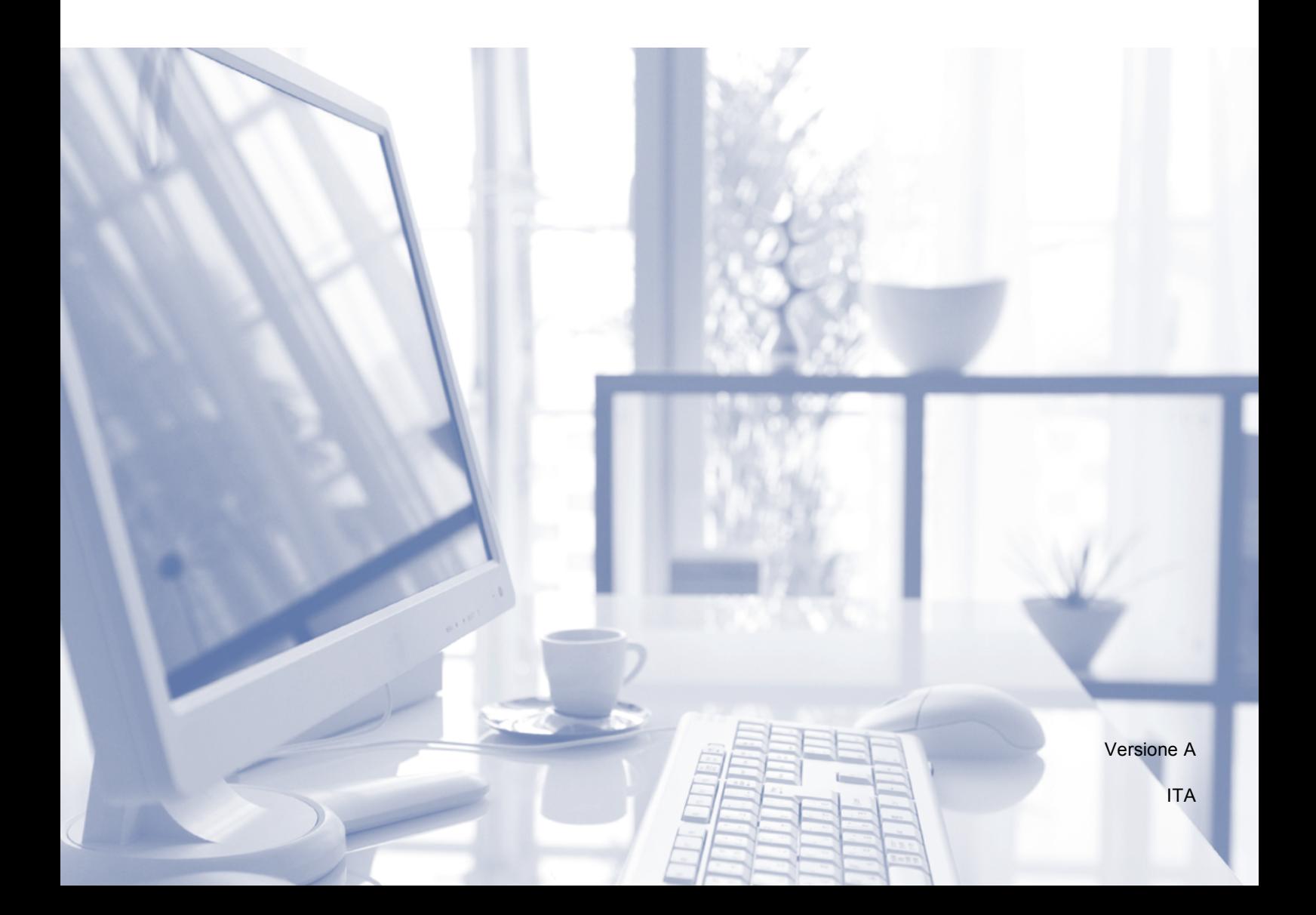

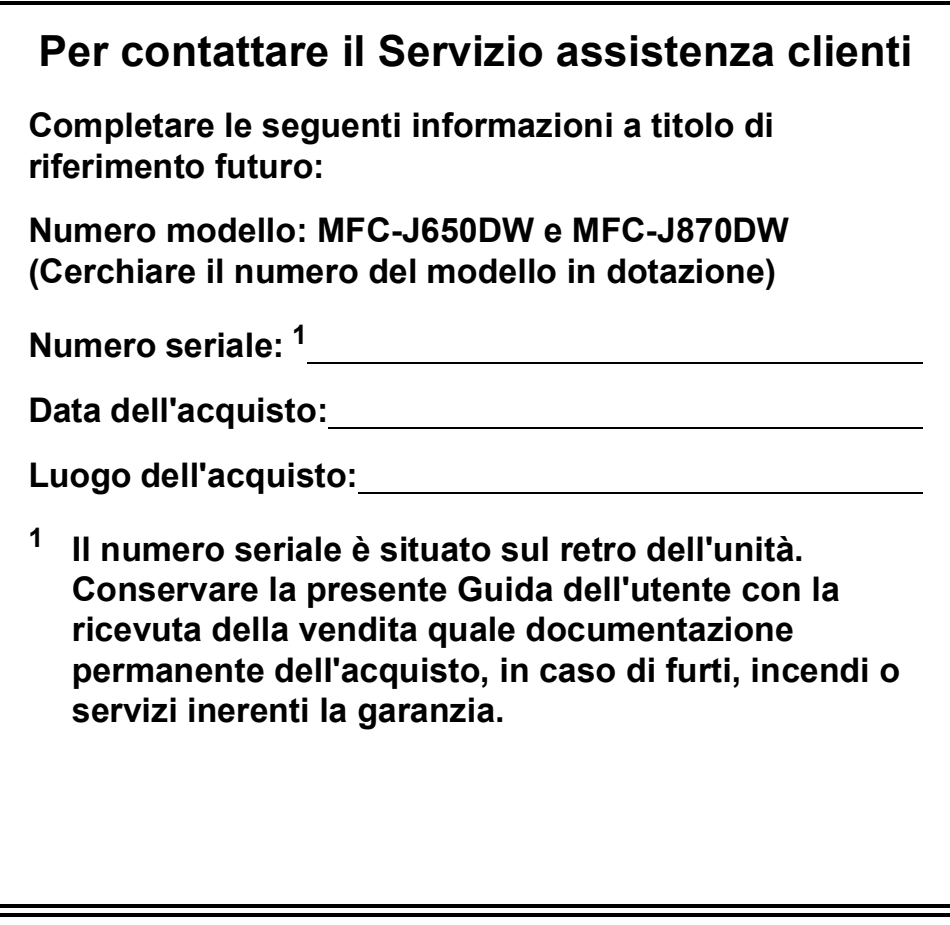

<span id="page-1-0"></span>**Registrare il prodotto online all'indirizzo**

**<http://www.brother.com/registration/>**

© 2013 Brother Industries, Ltd. Tutti i diritti riservati.

### **Guide dell'utente, dove trovarle?**

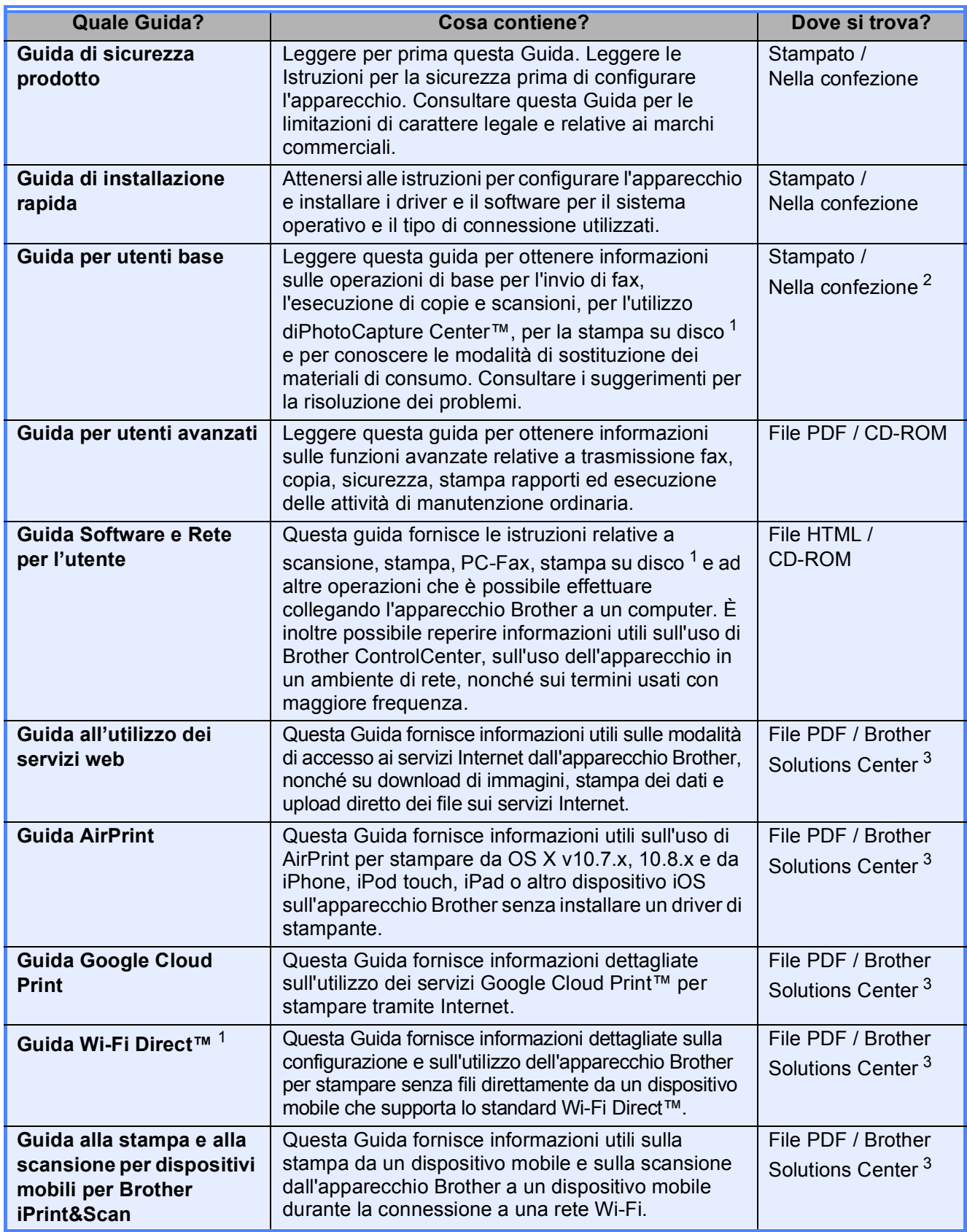

<span id="page-2-0"></span><sup>1</sup> Solo per MFC-J870DW

<span id="page-2-1"></span><sup>2</sup> Può variare a seconda del Paese di residenza.

<span id="page-2-2"></span><sup>3</sup> Visitare il sito Web Brother all'indirizzo <http://solutions.brother.com/>.

### **Sommario (Guida per utenti base)**

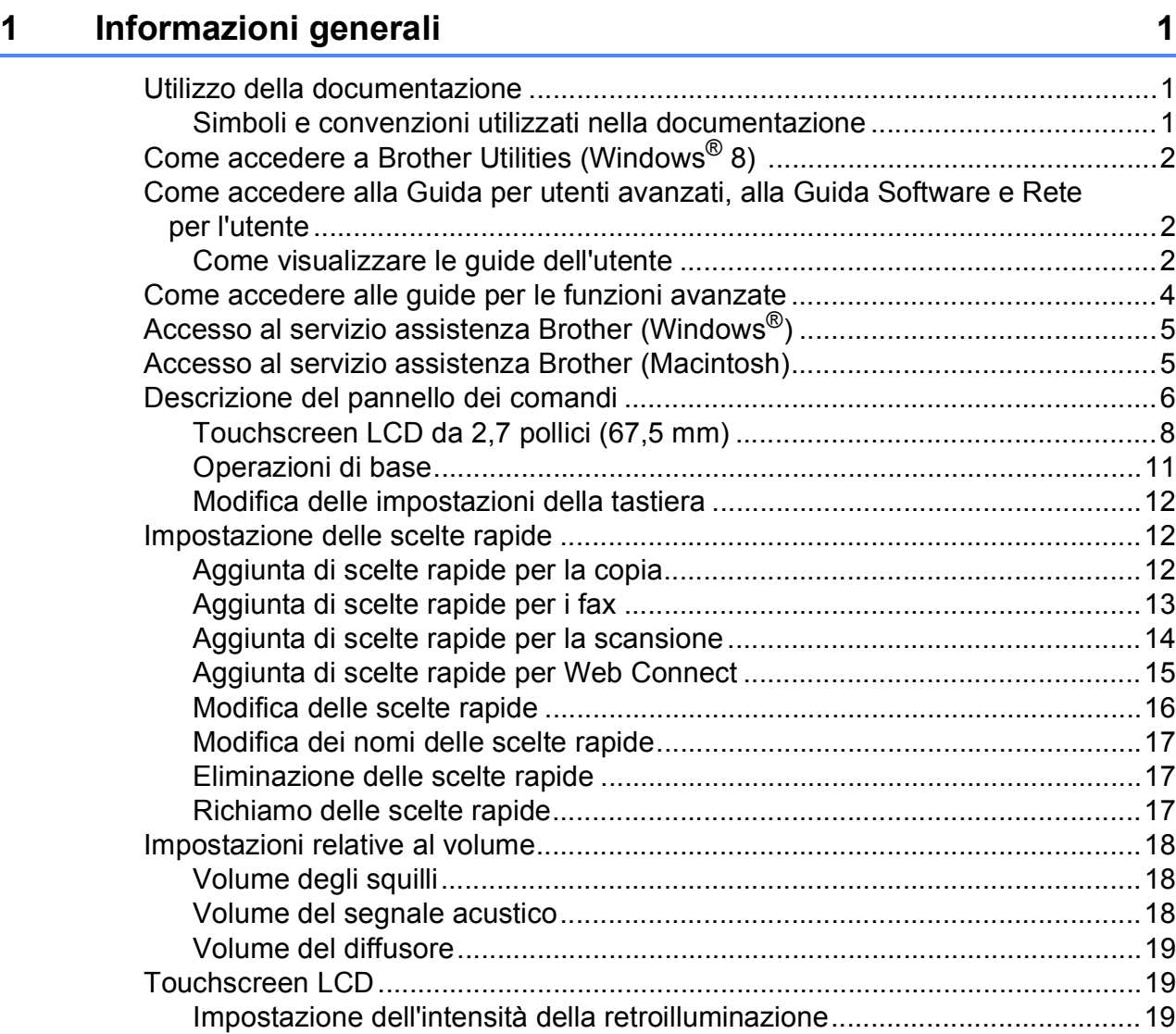

#### **[2 Caricamento della carta 20](#page-29-0)**

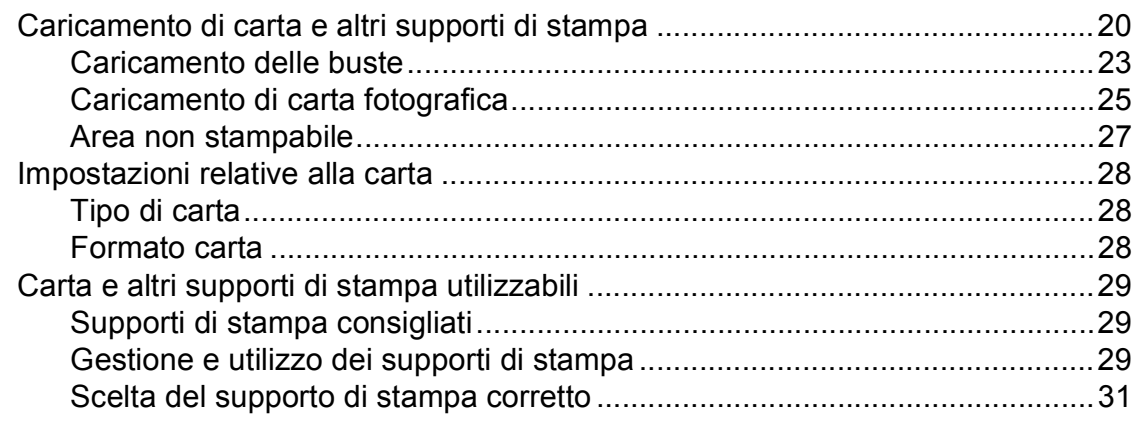

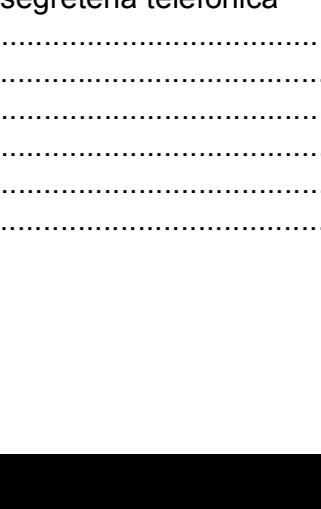

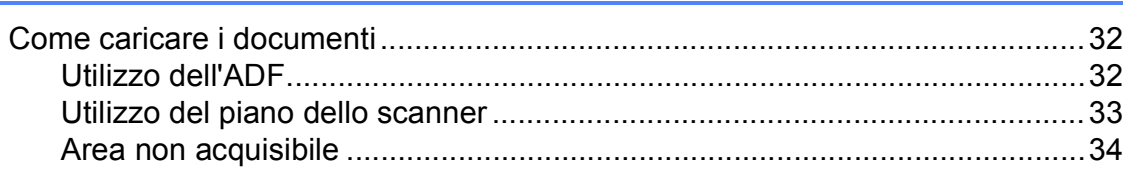

**[3 Caricamento dei documenti 32](#page-41-0)**

#### **[4 Invio di un fax 35](#page-44-0)**

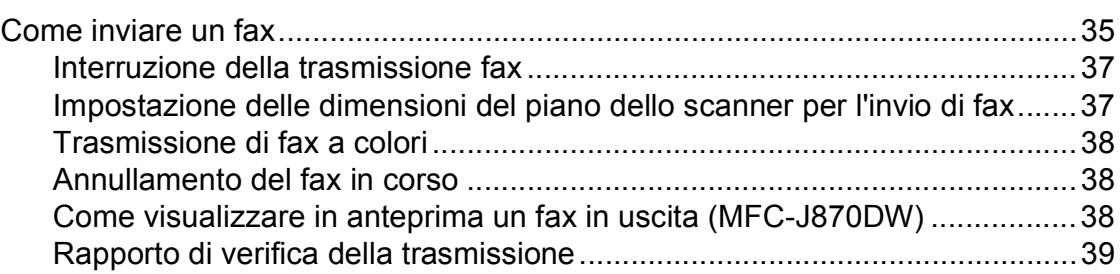

### **[5 Ricezione di un fax 40](#page-49-0)**

[Modalità di ricezione............................................................................................40](#page-49-1) [Selezione della modalità di ricezione...................................................................40](#page-49-2) [Utilizzo delle modalità di ricezione.......................................................................42](#page-51-0) [Solo fax..........................................................................................................42](#page-51-1) [Fax/Tel...........................................................................................................42](#page-51-2) [Manuale.........................................................................................................42](#page-51-3) [Segreteria telefonica esterna.........................................................................42](#page-51-4) [Impostazione delle modalità di ricezione.............................................................43](#page-52-0) [Numero squilli................................................................................................43](#page-52-1) [Numero squilli F/T \(solo modalità Fax/Tel\)....................................................43](#page-52-2) [Riconoscimento fax .......................................................................................44](#page-53-0) [Anteprima fax \(solo bianco e nero\) \(MFC-J870DW\)............................................45](#page-54-0) [Come visualizzare in anteprima un fax ricevuto ............................................45](#page-54-1) [Disattivazione dell'anteprima dei fax .............................................................47](#page-56-0)

#### **[6 Telefono e dispositivi esterni 48](#page-57-0)**

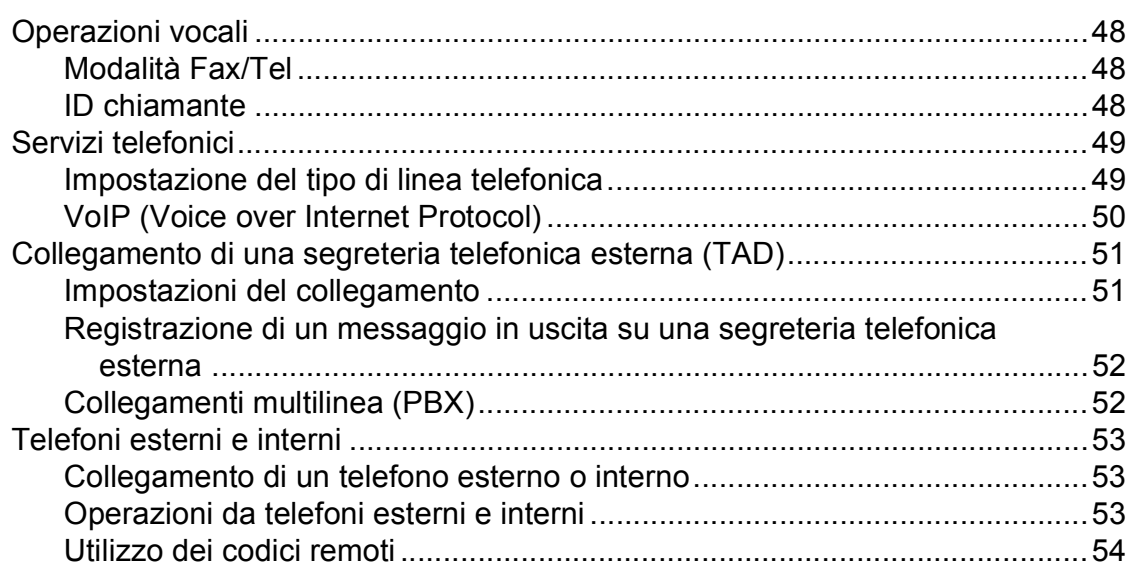

**iii**

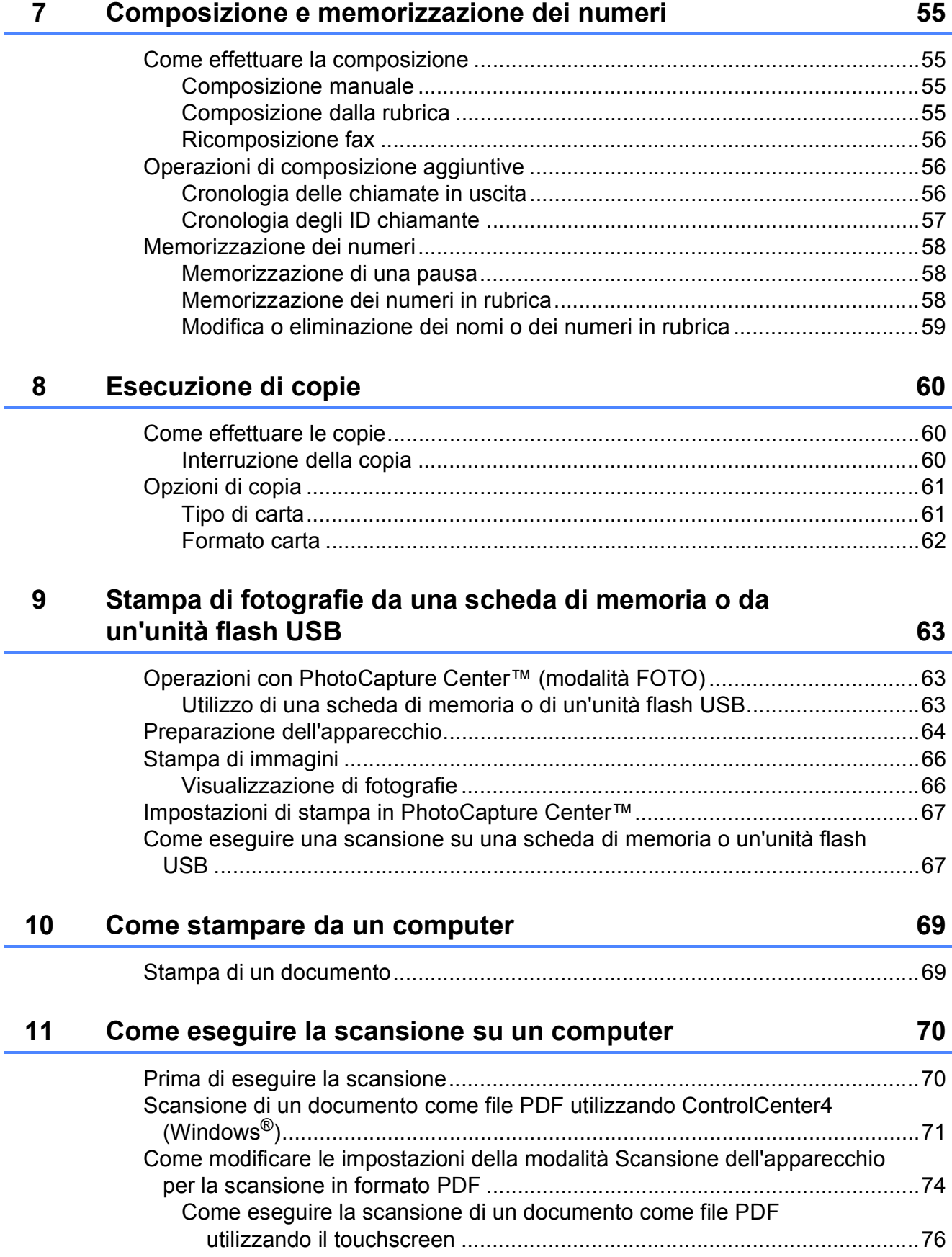

#### **iv**

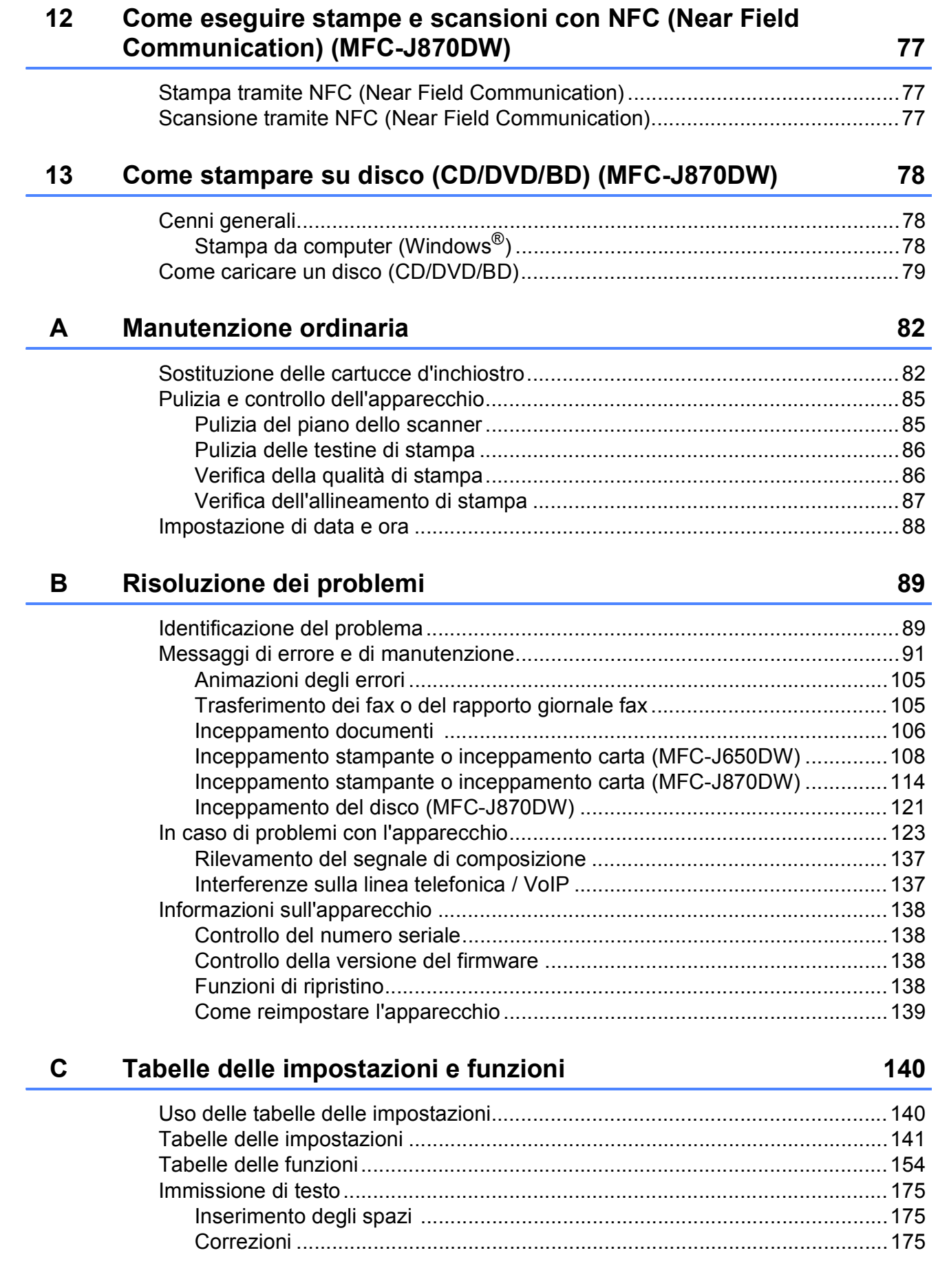

#### **Specifiche tecniche**  $\mathsf D$

 $\mathsf E$ 

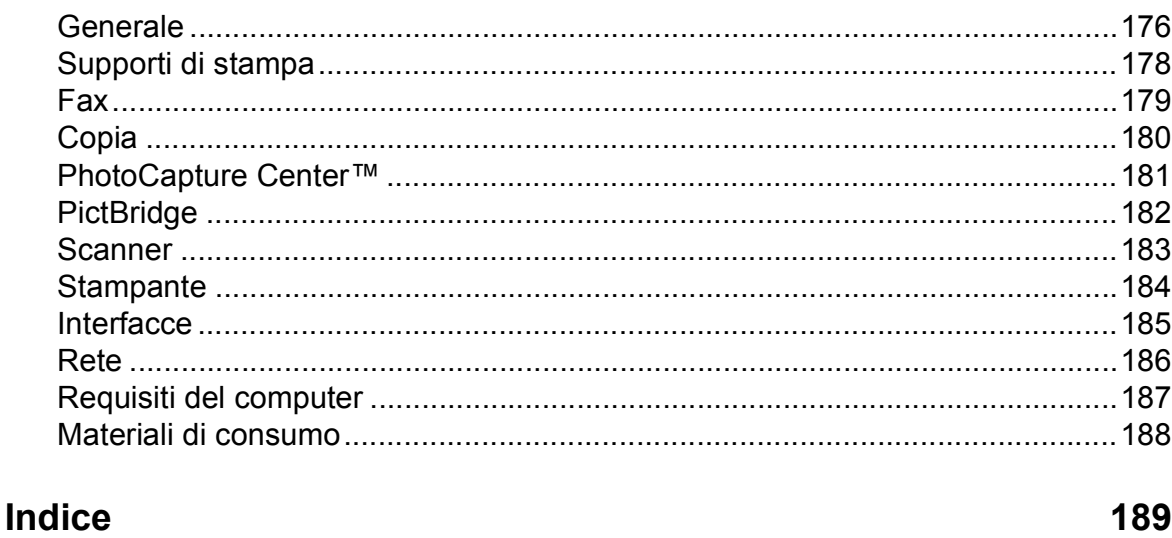

#### 176

### **Sommario (Guida per utenti avanzati)**

La Guida per utenti avanzati descrive le seguenti funzionalità e operazioni.

È possibile visualizzare la Guida per utenti avanzati sul CD-ROM.

#### *1 Impostazione generale*

*Memorizzazione Ora legale automatica (modelli MFC) Modalità riposo Spegnimento automatico (modelli DCP) Touchscreen LCD*

#### *2 Funzioni di sicurezza (modelli MFC)*

*Blocco TX (MFC-J650DW) Sicurezza memoria (MFC-J870DW)*

#### *3 Invio di un fax (modelli MFC)*

*Opzioni di invio aggiuntive Operazioni di invio aggiuntive Panoramica della funzione polling*

#### *4 Ricezione di un fax (modelli MFC)*

*Ricezione in memoria (solo bianco e nero) Recupero remoto Operazioni di ricezione aggiuntive Panoramica della funzione polling*

#### *5 Composizione e memorizzazione dei numeri (modelli MFC)*

*Operazioni vocali Operazioni di composizione aggiuntive Metodi aggiuntivi di memorizzazione dei numeri*

#### *6 Stampa rapporti*

*Rapporti fax (modelli MFC) Rapporti*

*7 Esecuzione di copie*

*Opzioni di copia*

#### *8 Stampa di fotografie da una scheda di memoria o da un'unità flash USB*

*Operazioni con PhotoCapture Center™ Stampa di immagini Impostazioni di stampa in PhotoCapture Center™ Scansione su una scheda di memoria o su un'unità flash USB*

#### *9 Stampa di fotografie da una fotocamera (DCP-J752DW, MFC-J650DW e MFC-J870DW)*

*Stampa diretta di fotografie da una fotocamera PictBridge Stampa diretta di fotografie da una fotocamera digitale (senza PictBridge)*

#### *A Manutenzione ordinaria*

*Pulizia e controllo dell'apparecchio Imballaggio e spedizione dell'apparecchio*

- *B Glossario*
- *C Indice*

**1**

## <span id="page-10-0"></span>**Informazioni generali <sup>1</sup>**

### <span id="page-10-1"></span>**<sup>1</sup> Utilizzo della documentazione <sup>1</sup>**

Grazie per avere acquistato un apparecchio Brother. Consultando la documentazione è possibile trarre il massimo dal proprio apparecchio.

#### <span id="page-10-2"></span>**Simboli e convenzioni utilizzati nella documentazione <sup>1</sup>**

Nella documentazione sono utilizzati i seguenti simboli e convenzioni.

- **Grassetto** Il grassetto identifica i numeri del tastierino di composizione del touchpanel e i pulsanti nella schermo del computer.
- *Corsivo* Il corsivo evidenzia un punto importante o rimanda a un argomento correlato.
- Courier New Il testo in font di tipo Courier New identifica i messaggi che compaiono sul touchscreen dell'apparecchio.

## **AVVERTENZA**

AVVERTENZA indica una situazione potenzialmente pericolosa che, se non evitata, può causare la morte o lesioni gravi.

## **A ATTENZIONE**

ATTENZIONE indica una situazione potenzialmente pericolosa che, se non evitata, può causare lesioni di entità lieve o moderata.

### **IMPORTANTE**

IMPORTANTE indica una situazione potenzialmente pericolosa che, se non evitata, può causare danni alle cose o la perdita di funzionalità del prodotto.

### **NOTA**

Le note forniscono istruzioni da seguire in determinate situazioni o suggerimenti sull'interazione tra le operazioni ed altre funzionalità dell'apparecchio.

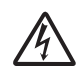

Le icone di Pericolo elettrico mettono in guardia dal rischio di scosse elettriche.

### <span id="page-11-0"></span>**Come accedere a Brother Utilities (Windows® 8) 1**

Se si utilizza un PC o un tablet dotato di Windows® 8, è possibile effettuare le selezioni sia toccando lo schermo sia facendo clic con il mouse.

Una volta installato il driver della stampante,

l'icona (**Brother Utilities** (Utilità

Brother)) viene visualizzata sia nella schermata Start sia sul desktop.

a Toccare o fare clic su **Brother Utilities** (Utilità Brother) nella schermata Start o sul desktop.

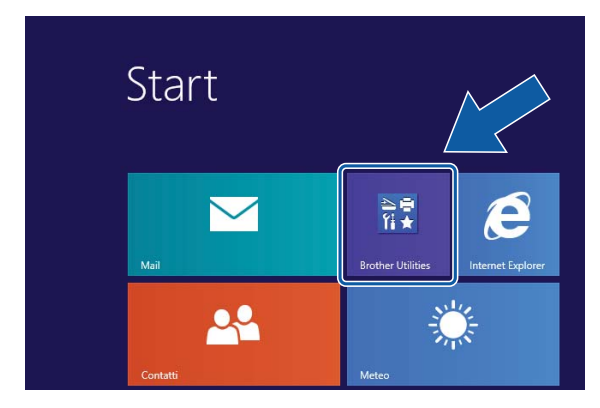

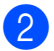

Selezionare l'apparecchio in dotazione.

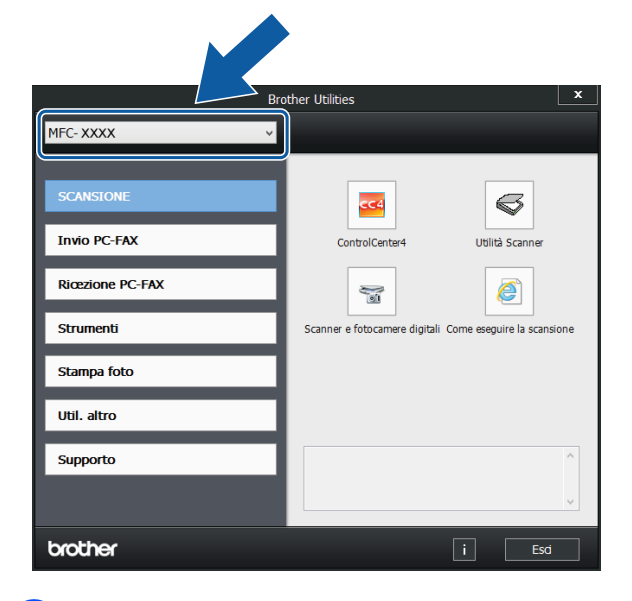

Selezionare la funzione che si desidera utilizzare.

### <span id="page-11-1"></span>**Come accedere alla Guida per utenti avanzati, alla Guida Software e Rete per l'utente <sup>1</sup>**

Questa Guida per utenti base non contiene la totalità delle informazioni sull'apparecchio, come ad esempio le istruzioni relative all'uso delle funzioni avanzate di Fax, Copia, PhotoCapture Center™, Stampante, Scanner, PC-Fax e Rete. Per ottenere informazioni dettagliate su queste operazioni, è possibile consultare la **Guida per utenti avanzati** e la **Guida Software e Rete per l'utente** in formato HTML, disponibili sul CD-ROM.

#### <span id="page-11-2"></span>**Come visualizzare le guide dell'utente <sup>1</sup>**

#### **(Windows®) <sup>1</sup>**

(Windows® XP/Windows Vista®/Windows® 7/ Windows Server® 2003/Windows Server® 2008/Windows Server® 2008 R2) Per visualizzare la documentazione, da

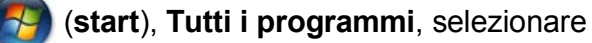

**Brother**, **MFC-XXXX** (dove XXXX rappresenta il nome del modello in uso) dall'elenco dei programmi, quindi selezionare **Guide dell'utente**.

(Windows® 8/Windows Server® 2012)

#### Fare clic su **RE** (Brother Utilities

(Utilità Brother)), quindi fare clic sull'elenco a discesa e selezionare il nome del modello in uso (se non è già selezionato). Fare clic su **Supporto** nella barra di spostamento di sinistra, quindi fare clic su **Guide dell'utente**.

Se il software non è stato installato, è possibile reperire la documentazione sul CD-ROM attenendosi alle istruzioni:

**1** Accendere il PC. Inserire nell'apposita unità il CD-ROM Brother.

#### **NOTA**

Se la schermata Brother non viene visualizzata, accedere a **Computer** o

**Risorse del computer**. (Per Windows® 8

e Windows Server® 2012: fare clic su

(**Esplora file**) nella barra delle

applicazioni, quindi accedere a **Computer**.) Fare doppio clic sull'icona del CD-ROM, quindi fare doppio clic su **start.exe**.

 $\bullet$  Se viene visualizzata la schermata con il nome del modello, fare clic sul nome del modello in uso.

 $\bullet$  Se viene visualizzata la schermata della lingua, fare clic sulla lingua desiderata. Viene visualizzato il **Menu superiore** del CD-ROM.

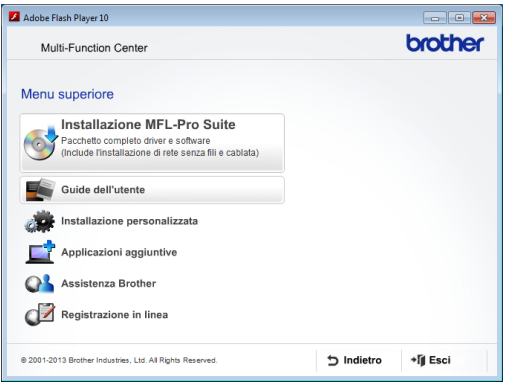

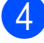

d Fare clic su **Guide dell'utente**.

e Fare clic su **Documenti PDF/HTML**. Se viene visualizzata la schermata del Paese, selezionare il proprio Paese. Quando viene visualizzato l'elenco delle Guide dell'utente, selezionare la guida che si desidera consultare.

#### **(Macintosh) <sup>1</sup>**

Accendere il Macintosh. Inserire nell'apposita unità il CD-ROM Brother. Viene visualizzata la seguente finestra.

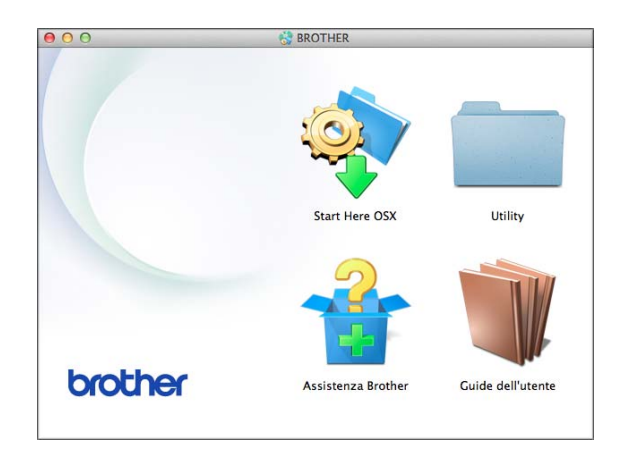

- b Fare doppio clic sull'icona **Guide dell'utente**.
- Se necessario, selezionare il modello in uso e la lingua.
- d Fare clic su **Guide dell'utente**. Se viene visualizzata la schermata del Paese, selezionare il proprio Paese.
- $\boxed{5}$  Quando viene visualizzato l'elenco delle Guide dell'utente, selezionare la guida che si desidera consultare.

#### **Come trovare le istruzioni di scansione <sup>1</sup>**

Sono disponibili diversi metodi per eseguire la scansione dei documenti. È possibile trovare le istruzioni nel modo seguente:

#### **Guida Software e Rete per l'utente**

- *Eseguire la scansione*
- *ControlCenter*

#### **Guide operative di Nuance™ PaperPort™ 12SE**

#### **(Windows®)**

 È possibile visualizzare le Guide operative complete di Nuance™ PaperPort™ 12SE dalla sezione Guida dell'applicazione PaperPort™ 12SE.

#### **Guida dell'utente di Presto! PageManager (Macintosh)**

#### **NOTA**

È necessario scaricare e installare Presto! PageManager prima dell'uso. Per ulteriori informazioni, vedere *[Accesso al servizio](#page-14-2)  [assistenza Brother \(Macintosh\)](#page-14-2)*  $\rightarrow$  [pagina 5.](#page-14-2)

■ È possibile visualizzare la Guida dell'utente completa di Presto! PageManager dalla sezione Guida dell'applicazione Presto! PageManager.

#### **Come trovare le istruzioni di impostazione della rete <sup>1</sup>**

È possibile collegare l'apparecchio a una rete senza fili o a una rete cablata <sup>[1](#page-13-1)</sup>.

- <span id="page-13-1"></span>Solo per MFC-J870DW
- Istruzioni di base per l'impostazione  $(\triangleright\triangleright$  Guida di installazione rapida)
- Il punto di accesso o il router senza fili supporta Wi-Fi Protected Setup™ o AOSS™

 $(\triangleright\triangleright$  Guida di installazione rapida)

 Ulteriori informazioni sull'impostazione di rete

 $(\triangleright\triangleright$  Guida Software e Rete per l'utente)

### <span id="page-13-0"></span>**Come accedere alle guide per le funzioni avanzate <sup>1</sup>**

È possibile visualizzare e scaricare queste guide dal Brother Solutions Center all'indirizzo:<http://solutions.brother.com/>.

Per scaricare la documentazione, fare clic su **Manuali** nella pagina dedicata al modello in dotazione.

#### **Guida all'utilizzo dei servizi web <sup>1</sup>**

Questa Guida fornisce informazioni utili sulle modalità di accesso ai servizi Internet dall'apparecchio Brother, nonché su download di immagini, stampa dei dati e upload diretto dei file sui servizi Internet.

#### **Guida AirPrint <sup>1</sup>**

Questa Guida fornisce informazioni utili sull'uso di AirPrint per stampare da OS X v10.7.x, 10.8.x e da iPhone, iPod touch, iPad o altro dispositivo iOS sull'apparecchio Brother senza installare un driver di stampante.

#### **Guida Google Cloud Print <sup>1</sup>**

Questa Guida fornisce informazioni dettagliate sull'utilizzo dei servizi Google Cloud Print™ per stampare tramite Internet.

#### **Guida Wi-Fi Direct™ <sup>1</sup>**

(MFC-J870DW)

Questa Guida fornisce informazioni dettagliate sulla configurazione e sull'utilizzo dell'apparecchio Brother per stampare senza fili direttamente da un dispositivo mobile che supporta lo standard Wi-Fi Direct™.

#### **Guida alla stampa e alla scansione per dispositivi mobili per Brother iPrint&Scan <sup>1</sup>**

Questa Guida fornisce informazioni utili sulla stampa da un dispositivo mobile e sulla scansione dall'apparecchio Brother a un dispositivo mobile durante la connessione a una rete Wi-Fi.

### <span id="page-14-0"></span>**Accesso al servizio assistenza Brother (Windows®) <sup>1</sup>**

È possibile trovare tutte le informazioni necessarie sui contatti, ad esempio l'assistenza web (Brother Solutions Center), sul CD-ROM.

 Fare clic su **Assistenza Brother** nel **Menu superiore**. Viene visualizzata la sequente schermata:

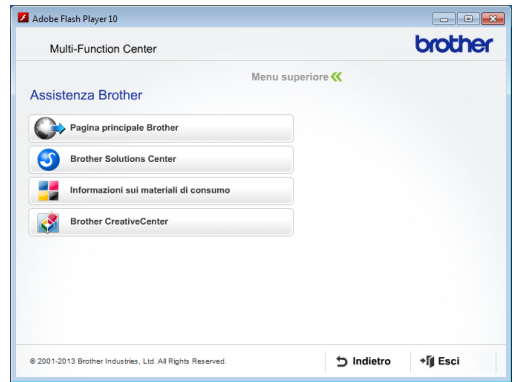

- **Per accedere al sito Web Brother** (<http://www.brother.com/>), fare clic su **Pagina principale Brother**.
- Per le notizie e le informazioni più recenti sull'assistenza dei prodotti ([http://solutions.brother.com/\)](http://solutions.brother.com/), fare clic su **Brother Solutions Center**.
- Per visitare il sito Web dedicato ai materiali di consumo originali Brother ([http://www.brother.com/original/\)](http://www.brother.com/original/), fare clic su **Informazioni sui materiali di consumo**.
- **Per accedere al Brother CreativeCenter** (<http://www.brother.com/creativecenter/>) per scaricare GRATUITAMENTE album di fotografie e materiali stampabili, fare clic su **Brother CreativeCenter**.
- Per tornare al menu superiore, fare clic su **Indietro** oppure, una volta terminata la sessione, su **Esci**.

### <span id="page-14-2"></span><span id="page-14-1"></span>**Accesso al servizio assistenza Brother (Macintosh) <sup>1</sup>**

È possibile trovare tutte le informazioni necessarie sui contatti, ad esempio l'assistenza web (Brother Solutions Center), sul CD-ROM.

Fare doppio clic sull'icona **Assistenza Brother**. Viene visualizzata la seguente schermata:

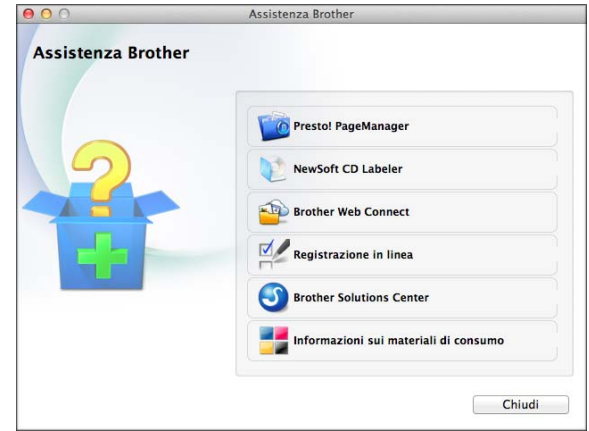

- Per scaricare e installare Presto! PageManager, fare clic su **Presto! PageManager**.
- (MFC-J870DW)

Per scaricare e installare NewSoft CD Labeler, fare clic su **NewSoft CD Labeler**.

- Per accedere alla pagina Brother Web Connect, fare clic su **Brother Web Connect**.
- Per registrare l'apparecchio dalla pagina di registrazione prodotti Brother ([http://www.brother.com/registration/\)](http://www.brother.com/registration/), fare clic su **Registrazione in linea**.
- Per le notizie e le informazioni più recenti sull'assistenza dei prodotti (<http://solutions.brother.com/>), fare clic su **Brother Solutions Center**.
- Per visitare il sito Web dedicato ai materiali di consumo originali Brother ([http://www.brother.com/original/\)](http://www.brother.com/original/), fare clic su **Informazioni sui materiali di consumo**.

### <span id="page-15-0"></span>**Descrizione del pannello dei comandi <sup>1</sup>**

**I modelli MFC-J650DW e MFC-J870DW hanno lo stesso touchscreen LCD e touchpanel da 2,7 pollici (67,5 mm). <sup>1</sup>**

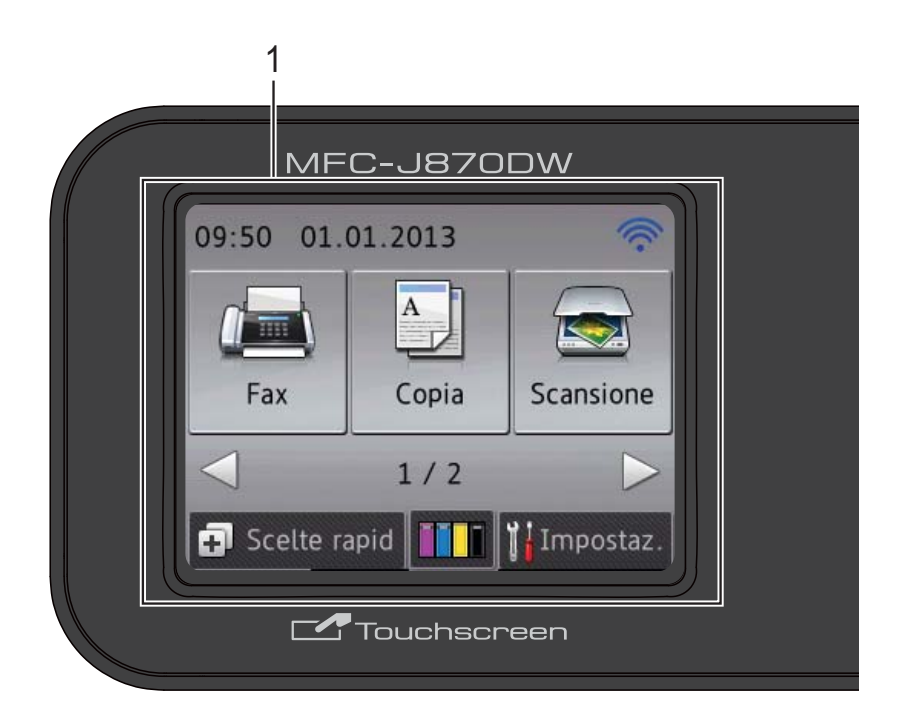

#### **NOTA**

La maggior parte delle illustrazioni contenute in questa Guida dell'utente mostra il modello MFC-J870DW.

#### **1 Touchscreen LCD (display a cristalli liquidi) da 2,7 pollici (67,5 mm)**

Si tratta di un display con touchscreen. È possibile accedere ai menu e alle opzioni premendo su di essi quando vengono visualizzati sullo schermo.

È possibile regolare l'angolazione del pannello dei comandi in modo da leggere il touchscreen più facilmente.

Sostenere il pannello dei comandi dal bordo, onde evitare di premere accidentalmente le opzioni presenti sul touchscreen.

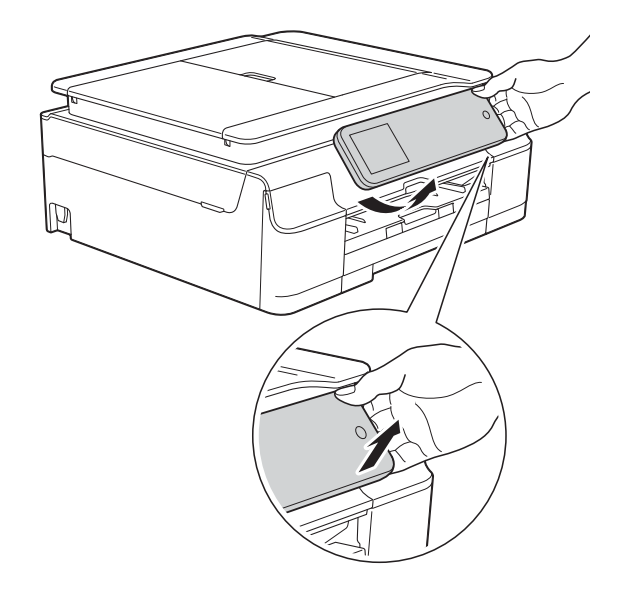

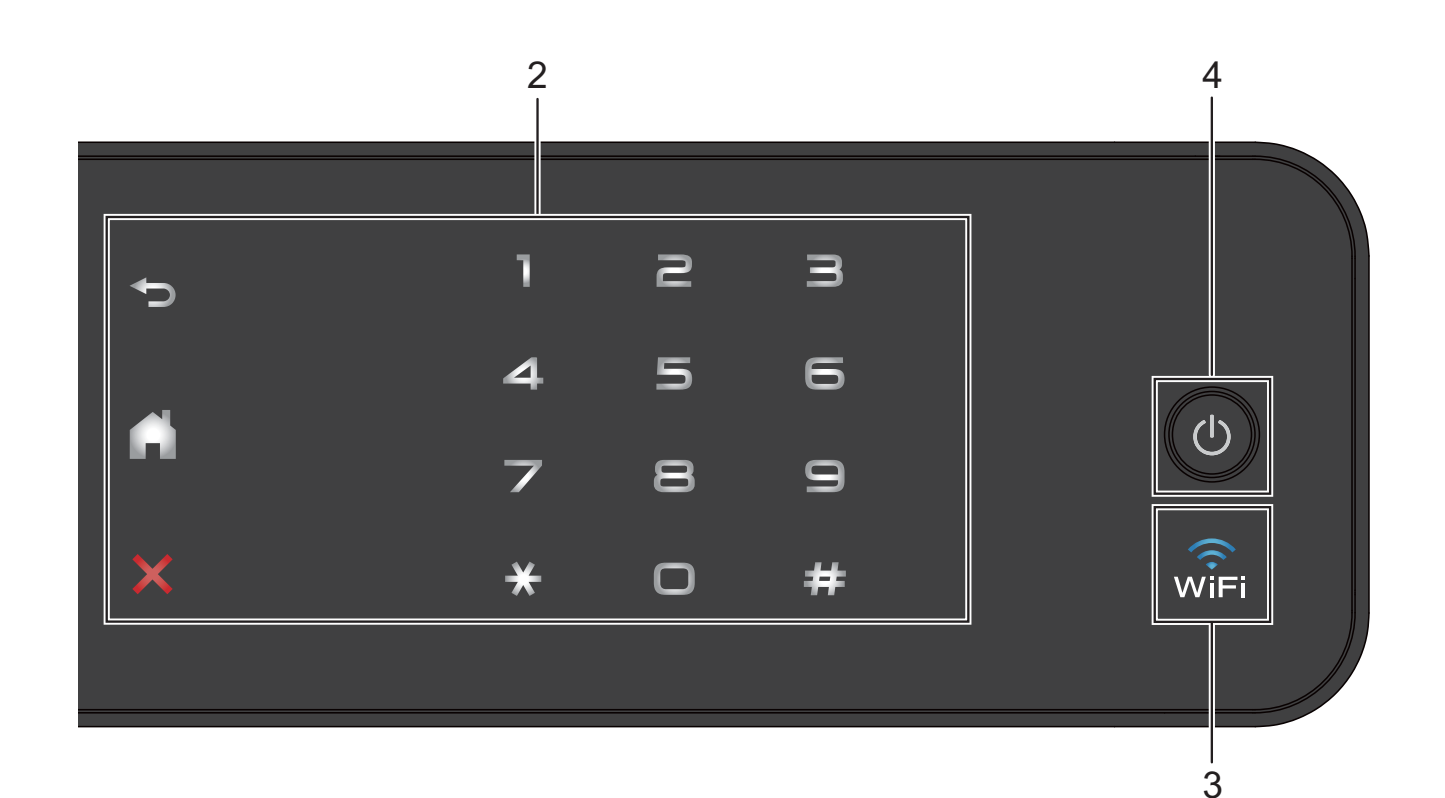

#### **2 Touchpanel:**

I LED del touchpanel si illuminano solo nel momento in cui sono disponibili per l'uso.

#### **Indietro**

Premere questo pulsante per tornare al livello di menu precedente.

#### **Home**

Premere questo pulsante per tornare alla schermata Home.

#### **Annulla**

Se illuminato, premere questo pulsante per annullare un'operazione.

 **Tastierino di composizione** Premere i numeri del touchpanel per comporre numeri di telefono o di fax e per immettere il numero di copie.

#### **3** lwî⊟i

 $\blacksquare$  (MFC-J870DW)

La spia WiFi si illumina quando l'opzione Rete I/F è impostata su WLAN.

 $(MFC-J650DW)$ La spia WiFi si illumina quando l'opzione Menu abil.WLAN è impostata su Sì.

**4 Accensione/Spegnimento**

Premere  $\left(\begin{array}{c} \circ \\ \circ \end{array}\right)$  per accendere l'apparecchio.

Premere e mantenere premuto  $\begin{pmatrix} 0 \\ 0 \end{pmatrix}$  per

spegnere l'apparecchio. Il touchscreen LCD visualizza il messaggio Spegnimento e rimane acceso per alcuni secondi prima di spegnersi.

Se collegati, il telefono esterno o la segreteria telefonica saranno sempre disponibili.

Se viene spento mediante (U), l'apparecchio

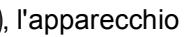

effettua comunque una pulizia periodica delle testine di stampa per mantenere la qualità della stampa. Al fine di prolungare la durata delle testine, consentire una maggiore efficienza dell'inchiostro e mantenere una qualità di stampa ottimale, è opportuno tenere l'apparecchio sempre collegato all'alimentazione.

#### <span id="page-17-0"></span>**Touchscreen LCD da 2,7 pollici (67,5 mm) <sup>1</sup>**

Il touchscreen LCD mostra lo stato dell'apparecchio quando questo è inattivo.

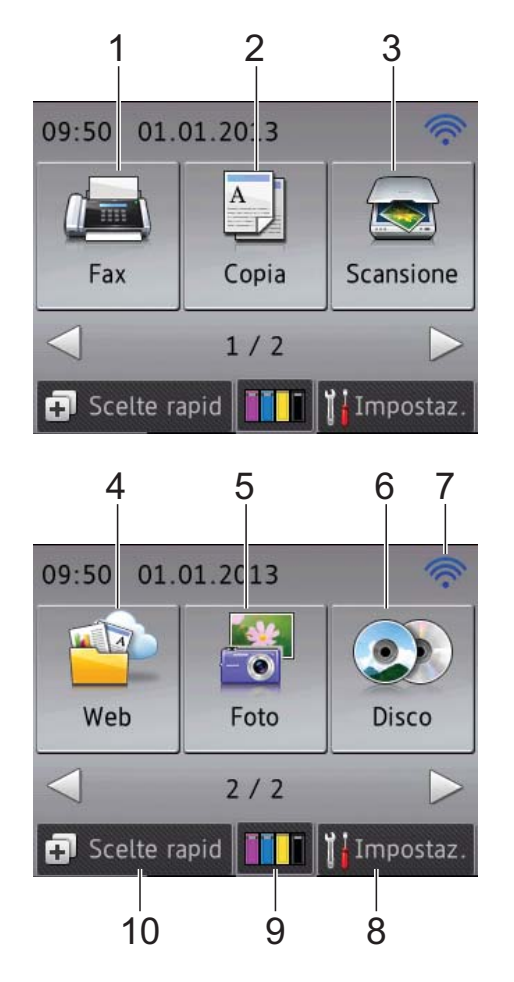

**1 Fax Fax** 

Consente di accedere alla modalità Fax.

#### 2 <sup>A</sup> Copia

Consente di accedere alla modalità Copia.

#### **3 Scansione**

Consente di accedere alla modalità Scansione.

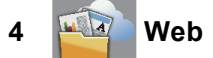

Consente di collegare l'apparecchio Brother a un servizio Internet quando si preme  $\blacktriangleright$ , quindi

si preme

Per maggiori informazioni,  $\rightarrow \rightarrow$  Guida all'utilizzo dei servizi web.

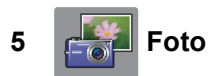

Consente di accedere alla modalità Foto

quando si preme  $\blacktriangleright$ , quindi si preme

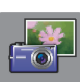

#### **6 O Disco**

#### **(MFC-J870DW)**

Consente di stampare su supporti stampabili, inclusi dischi CD-R/RW, DVD-R/RW e Blu-ray Disc™ quando si preme  $\blacktriangleright$ , quindi si preme

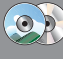

Per ulteriori informazioni,  $\rightarrow$  Guida Software e Rete per l'utente.

#### **7 Stato senza fili**

.

Nella schermata della modalità Ready, un indicatore a quattro livelli mostra la potenza attuale del segnale quando si utilizza una connessione senza fili.

 $\overline{z}$  $\widehat{\mathcal{L}}$ ふ 0 Max

Se nella parte superiore della schermata è

presente il simbolo wiFi, è possibile

configurare facilmente le impostazioni senza fili selezionando tale icona. Per ulteriori  $informationi,$   $\rightarrow$  Guida di installazione rapida.

#### **8 Impostaz.**

Consente di accedere alle impostazioni principali.

Per ulteriori informazioni, vedere *[Schermata](#page-19-0)  [Impostazioni](#page-19-0)* >> pagina 10.

#### **9 Inchinate** Inchiestro

Consente di visualizzare la quantità d'inchiostro disponibile, nonché di accedere al menu Inchiostro.

Quando la cartuccia d'inchiostro sta per esaurirsi o presenta un problema, viene visualizzata un'icona di errore accanto al colore di ogni inchiostro interessato. Per ulteriori informazioni, >> Guida per utenti avanzati: *Controllo del livello d'inchiostro*.

#### 10 **+ Scelte rapid**

Consente di impostare le scelte rapide.

È possibile salvare determinate impostazioni come scelte rapide, in modo da poter inviare rapidamente un fax, eseguire una copia o una scansione e utilizzare i servizi di connessione Web.

#### **NOTA**

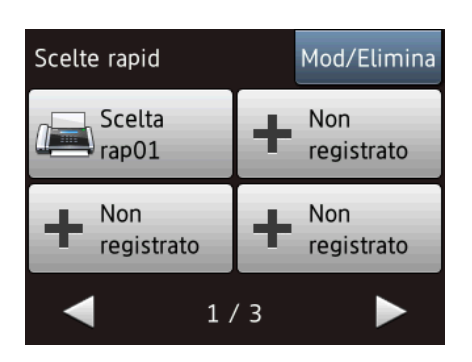

- Sono disponibili tre schermate di scelte rapide. In ogni schermata di scelte rapide è possibile impostare fino a 4 scelte rapide. In totale, sono disponibili 12 scelte rapide.
- Per visualizzare le altre schermate delle scelte rapide, premere  $\triangleleft$  o  $\triangleright$ .

#### **11 Fax in memoria**

Consente di visualizzare il numero di fax ricevuti presenti in memoria [1](#page-18-0).

Premere Stamp per stampare i fax.

<span id="page-18-0"></span><sup>1</sup> MFC-J870DW: quando la funzione Anteprima fax è impostata su No.

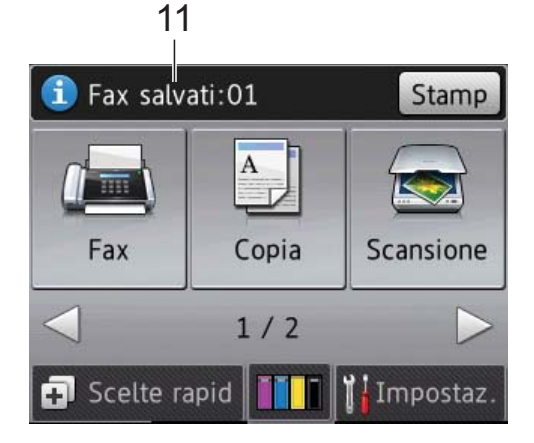

#### **12 Nuovo fax (MFC-J870DW)**

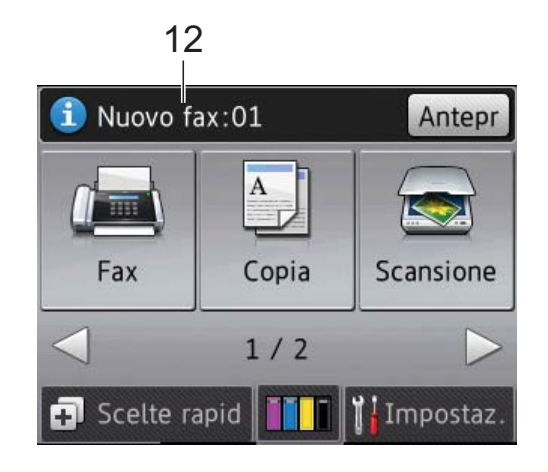

Quando l'opzione Antepr. fax è impostata su Sì, è possibile visualizzare il numero di fax ricevuti e archiviati in memoria.

Premere Antepr per vedere i fax sul touchscreen.

#### **13 Icona di avvertenza**

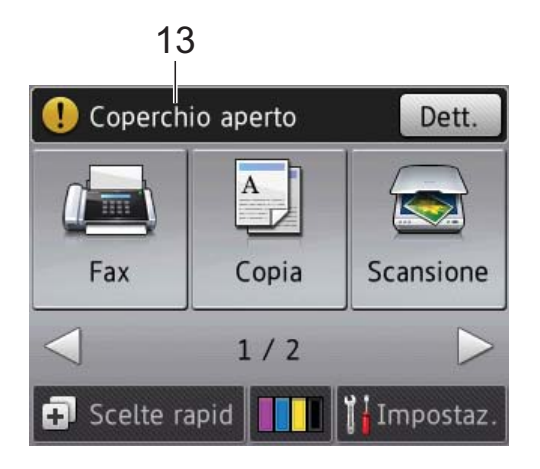

L'icona di avvertenza  $\left( \begin{array}{c} \bullet \\ \bullet \end{array} \right)$  viene visualizzata in presenza di un messaggio di errore o di manutenzione; premere Dett. per

visualizzare il messaggio, quindi premere per tornare alla modalità Ready.

Per informazioni sui messaggi di errore, vedere *[Messaggi di errore e di manutenzione](#page-100-0)*  $\rightarrow$  [pagina 91.](#page-100-0)

#### <span id="page-19-0"></span>**Schermata Impostazioni <sup>1</sup>**

Quando si preme  $\|\cdot\|$  (Impostaz.) il

touchscreen LCD visualizza lo stato dell'apparecchio.

Dalla seguente schermata è possibile verificare e accedere a tutte le impostazioni dell'apparecchio.

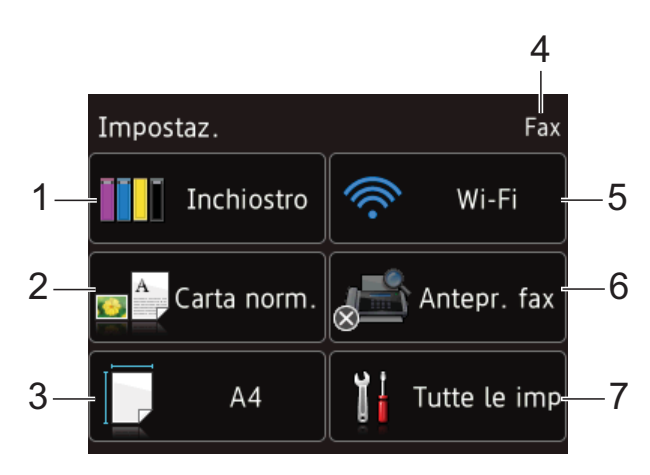

#### **1 Inchiostro**

Consente di visualizzare la quantità d'inchiostro disponibile.

Quando la cartuccia d'inchiostro sta per esaurirsi o presenta un problema, viene visualizzata un'icona di errore accanto al colore di ogni inchiostro interessato. Per ulteriori informazioni,  $\rightarrow$  Guida per utenti avanzati: *Controllo del livello d'inchiostro*.

Premere per accedere al menu Inchiostro.

#### **2 Tipo carta**

Consente di visualizzare il tipo di carta selezionato.

Premere per modificare l'impostazione relativa al Tipo carta se necessario.

#### **3 Formato carta**

Consente di visualizzare il formato carta selezionato.

Premere per modificare l'impostazione relativa al Formato carta se necessario.

#### **4 Modalità di ricezione**

Consente di visualizzare la modalità di ricezione corrente:

- $\blacksquare$  Fax (Solo fax)
- Fax/Tel
- Tel./Segr. Est.
- Manuale

#### **5 Wi-Fi**

Premere per configurare una connessione di rete senza fili.

Nella schermata, un indicatore a quattro livelli mostra la potenza attuale del segnale quando si utilizza una connessione senza fili.

#### **6 Antepr. fax (MFC-J870DW)**

Consente di visualizzare l'impostazione

relativa all'anteprima fax.

Premere per accedere all'impostazione dell'Antepr. fax.

#### **7 Tutte le imp**

Premere per accedere al menu completo delle impostazioni.

### <span id="page-20-0"></span>**Operazioni di base <sup>1</sup>**

Premere il dito sul touchscreen LCD per azionarlo. Per visualizzare e accedere a tutte le tabelle delle impostazioni e funzioni e alle opzioni disponibili, premere  $\blacktriangle \triangleright$  o  $\blacktriangle \blacktriangleright$  per scorrere le diverse voci.

#### **IMPORTANTE**

NON toccare il touchscreen immediatamente dopo aver collegato il cavo di alimentazione o acceso l'apparecchio. Ciò può causare errori.

La procedura riportata di seguito mostra come cambiare un'impostazione dell'apparecchio. In questo esempio, l'impostazione della modalità di ricezione viene modificata da Solo fax a Fax/Tel.

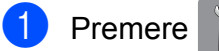

Premere [Impostaz.).

- Premere Tutte le imp.
- Premere  $\triangle$  o  $\nabla$  per visualizzare Fax.

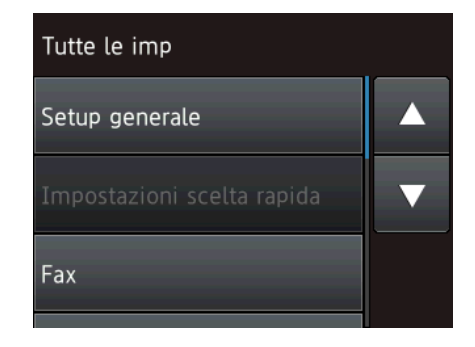

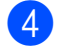

4 Premere Fax.

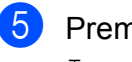

Premere *A* o **▼** per visualizzare Imp.ricezione.

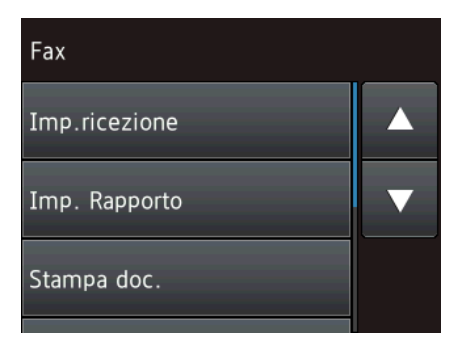

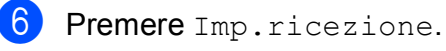

Premere  $\triangle$  o  $\nabla$  per visualizzare Mod. ricezione.

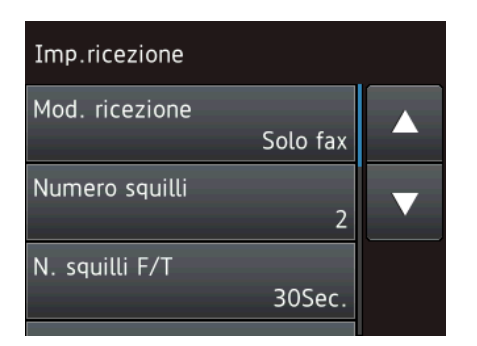

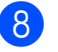

Premere Mod. ricezione.

Premere Fax/Tel.

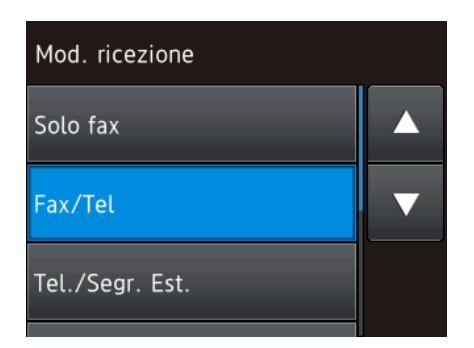

#### **NOTA**

Premere  $\blacktriangleright$  se si desidera tornare al livello precedente.

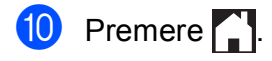

**11**

#### <span id="page-21-0"></span>**Modifica delle impostazioni della tastiera <sup>1</sup>**

È possibile selezionare il tipo di tastiera del touchscreen.

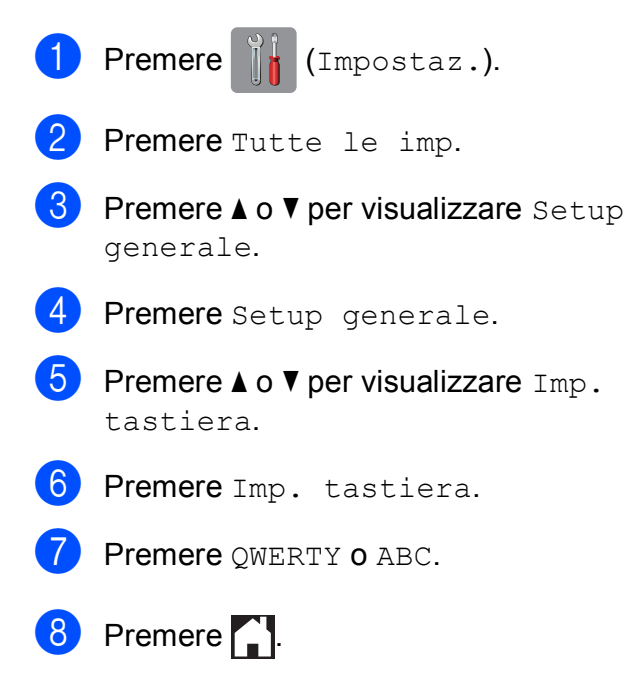

### <span id="page-21-1"></span>**Impostazione delle scelte rapide <sup>1</sup>**

È possibile aggiungere le opzioni di fax, copia, scansione e Web Connect utilizzate con maggiore frequenza impostandole come scelte rapide. Successivamente è possibile richiamare e utilizzare tali impostazioni in modo facile e veloce. È possibile aggiungere fino a 12 scelte rapide.

#### <span id="page-21-4"></span><span id="page-21-2"></span>**Aggiunta di scelte rapide per la copia**

Le impostazioni elencate di seguito possono essere incluse in una scelta rapida per la copia:

- Oualità
- Tipo carta
- Formato carta
- Ingr./Riduz.
- Densità
- Impila/Ordina
- Layout pagina
- Copia fronte/retro
- Impost. avanzate

Premere  $\Box$  (Scelte rapid).

- **2** Premere  $\pm$  in una posizione in cui non è stata ancora inserita una scelta rapida.
- **C** Premere  $\triangle$  o  $\nabla$  per visualizzare Copia.
- Premere Copia.

**b** Leggere le informazioni riportate sul touchscreen, quindi confermare premendo OK.

<span id="page-21-3"></span>6 Premere  $\triangle$  o  $\nabla$  per visualizzare le impostazioni disponibili, quindi selezionare l'impostazione da modificare.

- <span id="page-22-1"></span>**Premere**  $\triangle$  **o**  $\nabla$  per visualizzare le opzioni disponibili per l'impostazione, quindi selezionare l'opzione da impostare. Ripetere il punto  $\odot$  e il punto  $\odot$  [f](#page-21-3)inché non sono state selezionate tutte le impostazioni relative alla scelta rapida di interesse.
- 8 Una volta completata la modifica delle impostazioni, premere Salva Come Shortcut.
- **9** Leggere e controllare l'elenco delle impostazioni selezionate visualizzato, quindi premere OK.
- **iD** Immettere un nome per la scelta rapida utilizzando la tastiera sul touchscreen. (Per istruzioni sull'immissione delle lettere, vedere *[Immissione di testo](#page-184-0)*  $\rightarrow$  [pagina 175](#page-184-0).) Premere OK.
- $\bullet$  Premere  $OK$  per salvare la scelta rapida.

#### <span id="page-22-0"></span>**Aggiunta di scelte rapide per i fax <sup>1</sup>**

Le impostazioni elencate di seguito possono essere incluse in una scelta rapida per la trasmissione fax:

- Indirizzo
- Risoluzione fax
- Contrasto
- Trasm. Circol.
- Anteprima (MFC-J870DW)
- Imp. colore
- Dim. area scan.
- TX tempo reale
- $\blacksquare$  Modo Overseas

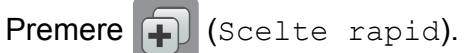

- **2** Premere  $\bigoplus$  in una posizione in cui non è stata ancora inserita una scelta rapida.
- Premere  $\triangle$  o  $\nabla$  per visualizzare Fax.
- Premere Fax.
- Leggere le informazioni riportate sul touchscreen, quindi confermare premendo OK.
- <span id="page-22-3"></span> $\boxed{6}$  Immettere il numero di fax utilizzando il tastierino di composizione sul touchpanel; in alternativa, è possibile utilizzare la rubrica o la cronologia ID chiamante sul touchscreen. Una volta completata l'operazione, passare al punto  $\bullet$ .

#### **NOTA**

- È possibile immettere fino a 20 cifre per un numero di fax.
- Se la scelta rapida deve essere utilizzata per la trasmissione circolare, premere Opzioni e selezionare Trasm.  $Circol.$  al punto  $\odot$  prima di immettere il numero di [f](#page-22-3)ax al punto  $\bigcirc$ .
- Se la scelta rapida è relativa a una trasmissione circolare, è possibile immettere fino a 20 numeri di fax. Per i numeri di fax è ammessa una qualsiasi combinazione di numeri: gruppi presenti in rubrica, numeri fax individuali presenti in rubrica oppure immessi manualmente.  $(\triangleright\triangleright$  Guida per utenti avanzati: *Trasmissione circolare (solo bianco e nero)*.)
- Quando si immette un numero di fax in una scelta rapida, questo viene aggiunto alla rubrica. Il nome in rubrica corrisponde al numero della scelta rapida seguito da un numero sequenziale.

<span id="page-22-2"></span>Premere Opzioni.

#### Capitolo 1

- <span id="page-23-1"></span>Premere *A* o **▼** per visualizzare le impostazioni disponibili, quindi selezionare l'impostazione da modificare.
- <span id="page-23-2"></span>**9** Selezionare la nuova opzione da impostare. R[i](#page-23-2)petere il punto  $\odot$  e il punto  $\odot$  finc[h](#page-23-1)é non sono state selezionate tutte le impostazioni relative alla scelta rapida di interesse. Premere OK.
- **10** Una volta completata la scelta delle nuove opzioni, premere Salva come Scelta rapida.
- Leggere e controllare l'elenco delle opzioni selezionate visualizzato, quindi premere OK.
- <sup>12</sup> Immettere un nome per la scelta rapida utilizzando la tastiera sul touchscreen. (Per istruzioni sull'immissione delle lettere, vedere *[Immissione di testo](#page-184-0)*  $\rightarrow$  [pagina 175](#page-184-0).) Premere OK.

<span id="page-23-0"></span> $\bullet$  Premere OK per salvare la scelta rapida.

#### **Aggiunta di scelte rapide per la scansione <sup>1</sup>**

Le impostazioni elencate di seguito possono essere incluse in una scelta rapida per la scansione:

- a Supporto
- Tipo scansione
- Risoluzione
- Tipo file
- **Formato**
- Scans. foglio lungo
- Nome file
- Auto-ritaglio (MFC-J870DW)
- Rimuovere il colore di sfondo
- a File/a OCR/a Immagine/a E-mail
- Selezione da PC
- Premere (+) (Scelte rapid).
- Premere  $\left| \cdot \right|$  in una posizione in cui non è stata ancora inserita una scelta rapida.
- Premere  $\triangle$  o  $\nabla$  per visualizzare Scansione.
- Premere Scansione.
- **EXTERGIVE PREMICE A**  $\circ$  **v** per visualizzare il tipo di scansione da effettuare, quindi selezionare l'opzione prescelta.
- 6 Effettuare una delle seguenti operazioni:
	- Se è stato premuto a Supporto, leggere le informazioni riportate sul touchscreen, quindi premere OK per confermare. Passare al punto <sup>.</sup>.
	- $\blacksquare$  Se è stato premuto a File, a OCR, a Immagine o a E-mail, leggere le informazioni riportate sul touchscreen, quindi premere OK per confermare. Passare al punto  $\bullet$ .
- <span id="page-23-4"></span>Effettuare una delle seguenti operazioni:
	- Se l'apparecchio è collegato a un PC mediante una connessione USB:

Premere OK per controllare che come nome PC sia stato selezionato  $<$ USB $>$ . Passare al punto  $\circledR$ .

■ Se l'apparecchio è collegato a una rete:

Premere  $\triangle$  o  $\nabla$  per visualizzare il Nome PC, quindi selezionarlo. Premere OK per confermare il Nome PC selezionato. Passare al punto ®.

<span id="page-23-3"></span>Premere Opzioni.

<span id="page-24-2"></span>**9** Premere  $\triangle$  o  $\nabla$  per visualizzare le impostazioni disponibili, quindi selezionare l'impostazione da modificare o memorizzare.

<span id="page-24-3"></span> $\bigcirc$  Premere  $\triangle$  o  $\nabla$  per visualizzare le opzioni disponibili per l'impostazione, quindi selezionare la nuova opzione da impostare.

> R[i](#page-24-2)petere il punto  $\odot$  e il punto  $\odot$  finché non sono state selezionate tutte le impostazioni relative alla scelta rapida di interesse.

Una volta completata la modifica delle impostazioni, premere OK.

**k** Esaminare le impostazioni selezionate:

- Se è necessario apportare ulteriori modific[h](#page-23-3)e, tornare al punto  $\bigcirc$ .
- Se le modifiche sono sufficienti, premere Salva come Scelta rapida.

<sup>12</sup> Esaminare le impostazioni sul touchscreen, quindi premere OK.

- <span id="page-24-1"></span>**13** Immettere un nome per la scelta rapida utilizzando la tastiera sul touchscreen. (Per istruzioni sull'immissione delle lettere, vedere *[Immissione di testo](#page-184-0)*  $\rightarrow$  [pagina 175](#page-184-0).) Premere OK.
- 14 Leggere le informazioni riportate sul touchscreen, quindi premere OK per salvare la scelta rapida.

#### <span id="page-24-4"></span><span id="page-24-0"></span>**Aggiunta di scelte rapide per Web Connect <sup>1</sup>**

Nelle scelte rapide Web Connect è possibile inserire le impostazioni relative ai seguenti servizi:

- $\blacksquare$  SkyDrive<sup>®</sup>
- Box
- Google Drive™
- Evernote<sup>®</sup>
- Dropbox
- Facebook
- Picasa Web Albums™
- **Flickr**<sup>®</sup>

#### **NOTA**

- I servizi Web potrebbero essere stati aggiunti e/o i nomi dei servizi potrebbero essere stati modificati dal provider dopo la pubblicazione del presente documento.
- Per aggiungere una scelta rapida per Web Connect, è necessario disporre di un account per il servizio desiderato. (Per ulteriori informazioni, >> Guida all'utilizzo dei servizi web.)

Premere  $\Box$  (Scelte rapid).

- Premere  $\left| \cdot \right|$  in una posizione in cui non è stata ancora inserita una scelta rapida.
- Premere  $\triangle$  o  $\nabla$  per visualizzare Web.
- Premere Web.
- Se vengono visualizzate le informazioni relative alla connessione a Internet, leggere tali informazioni e confermarle premendo OK.
- Premere **A** o **V** per visualizzare i servizi disponibili, quindi selezionare il servizio desiderato.
- Selezionare il proprio account. Se per l'account è necessario un PIN, immetterlo utilizzando la tastiera sul touchscreen. Premere OK.
- 8 Selezionare la funzione che si desidera utilizzare.

#### **NOTA**

Le funzioni che è possibile impostare variano in base al servizio prescelto.

- 9 Leggere e controllare l'elenco delle funzioni selezionate visualizzato, quindi premere OK.
- **10** Immettere un nome per la scelta rapida utilizzando la tastiera sul touchscreen. (Per istruzioni sull'immissione delle lettere, vedere *[Immissione di testo](#page-184-0)*  $\rightarrow$  [pagina 175](#page-184-0).) Premere OK.
- <span id="page-25-0"></span> $\bullet$  Premere  $OK$  per salvare la scelta rapida.

#### **Modifica delle scelte rapide <sup>1</sup>**

È possibile modificare le impostazioni contenute in una scelta rapida.

#### **NOTA**

Non è possibile modificare le scelte rapide Web Connect.

Se si desidera modificare la scelta rapida, eliminarla prima di aggiungere una nuova scelta rapida.

(Per ulteriori informazioni, vedere *[Eliminazione delle scelte rapide](#page-26-3)* uu [pagina 17](#page-26-3) e *[Aggiunta di scelte rapide](#page-24-4)  [per Web Connect](#page-24-4)* >> pagina 15.)

- **Premere**  $\bigoplus$  (Scelte rapid).
- Premere < o ► per visualizzare la scelta rapida da modificare.
- <span id="page-25-1"></span>Selezionare la scelta rapida da modificare. Vengono visualizzate le impostazioni relative alla scelta rapida selezionata.
	- Premere Opzioni.
	- e Modificare le impostazioni della scelta rapida selezionata al punto  $\bigcirc$  $\bigcirc$  $\bigcirc$ . (Per un esempio, vedere *[Aggiunta di scelte](#page-21-4)  [rapide per la copia](#page-21-4)* >> pagina 12.)
- 6 Dopo avere completato la modifica delle impostazioni, premere Salva come Scelta rapida (Salva Come Shortcut).
- Premere OK per confermare la selezione.
- Effettuare una delle seguenti operazioni:
	- Per sovrascrivere la scelta rapida, premere  $s\text{in}$ . Passare al punto  $\textcircled{\textsf{n}}$ .
	- Se non si desidera sovrascrivere la scelta rapida, premere No per immettere un nuovo nome per la scelta rap[i](#page-25-3)da. Passare al punto  $\bullet$ .
- <span id="page-25-3"></span>**9** Per modificare il nome, tenere premuto **Ex** per eliminare il nome corrente, quindi immettere un nuovo nome utilizzando la tastiera sul touchscreen. (Per istruzioni sull'immissione delle lettere, vedere *[Immissione di testo](#page-184-0)*  $\rightarrow$  [pagina 175](#page-184-0).)

Premere OK.

<span id="page-25-2"></span>**iD** Premere OK per confermare la selezione.

### <span id="page-26-0"></span>**Modifica dei nomi delle scelte rapide <sup>1</sup>**

È possibile modificare il nome delle scelte rapide.

Premere  $\Box$  (Scelte rapid).

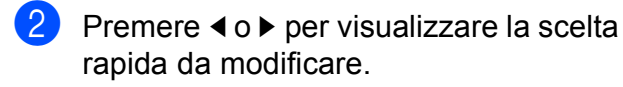

<sup>6</sup> Premere e mantenere premuta la scelta rapida fino a visualizzare le opzioni.

#### **NOTA**

È anche possibile premere Mod/Elimina, quindi selezionare la scelta rapida desiderata.

- Premere Modifica nome scelta rapida.
- **EXECUTE:** Per modificare il nome, tenere premuto

per eliminare il nome corrente, quindi immettere un nuovo nome utilizzando la tastiera sul touchscreen. (Per istruzioni sull'immissione delle lettere, vedere *[Immissione di testo](#page-184-0)*  $\rightarrow$  [pagina 175](#page-184-0).) Premere OK.

 $\begin{array}{c} \hline \mathbf{6} \end{array}$  Premere  $\begin{array}{c} \hline \mathbf{1} \end{array}$ 

#### <span id="page-26-3"></span><span id="page-26-1"></span>**Eliminazione delle scelte rapide <sup>1</sup>**

È possibile eliminare le scelte rapide.

- Premere  $\Box$  (Scelte rapid).
	- Premere < o ► per visualizzare la scelta rapida da eliminare.
- <span id="page-26-4"></span>**6** Premere e mantenere premuta la scelta rapida fino a visualizzare le opzioni.

#### **NOTA**

È anche possibile premere Mod/Elimina, quindi selezionare la scelta rapida desiderata.

4) Premere Cancellare per eliminare la s[c](#page-26-4)elta rapida selezionata al punto  $\bigcirc$ . Premere Sì per confermare la selezione.

 $\overline{\phantom{a}}$  Premere  $\overline{\phantom{a}}$ .

### <span id="page-26-2"></span>**Richiamo delle scelte rapide <sup>1</sup>**

Le impostazioni relative alle scelte rapide vengono visualizzate nella schermata Scelte rapide. Per richiamare una scelta rapida è sufficiente premere sul nome corrispondente.

- Premere  $\Box$  (Scelte rapid).
	- Premere < o ▶ per visualizzare la scelta rapida da richiamare.
	- Selezionare la scelta rapida.

### <span id="page-27-0"></span>**Impostazioni relative al volume <sup>1</sup>**

### <span id="page-27-1"></span>**Volume degli squilli <sup>1</sup>**

È possibile selezionare diversi livelli per il volume degli squilli, da Alto a No. L'apparecchio mantiene la nuova impostazione fino a nuova modifica.

#### **Impostazione del volume degli squilli <sup>1</sup>**

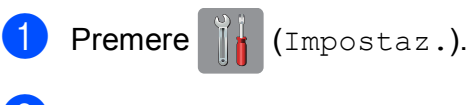

- Premere Tutte le imp.
- Premere  $\triangle$  o  $\nabla$  per visualizzare Setup generale.
- Premere Setup generale.
- **5** Premere  $\triangle$  o  $\nabla$  per visualizzare Volume.
- $\left| \begin{array}{cc} 6 \end{array} \right|$  Premere Volume.
- 7 Premere Squillo.
- **8** Premere  $\triangle$  o  $\nabla$  per visualizzare Basso, Medio, Alto o No, quindi selezionare l'opzione da impostare.
- **9** Premere ...

### <span id="page-27-2"></span>**Volume del segnale acustico <sup>1</sup>**

Se il segnale acustico è attivato,

l'apparecchio emette un suono quando si preme il touchscreen o il touchpanel, se si commette un errore oppure dopo l'invio o la ricezione di un fax.

È possibile selezionare diversi livelli per il volume del segnale acustico.

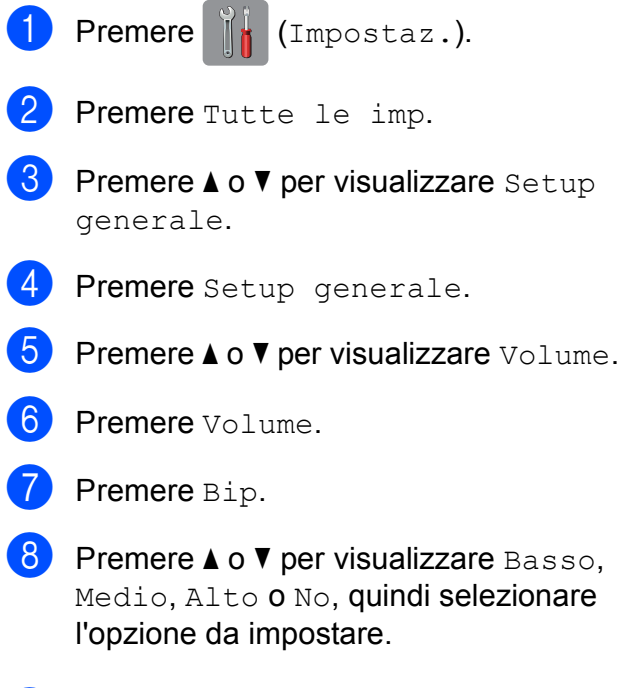

**9** Premere ...

### <span id="page-28-0"></span>**Volume del diffusore <sup>1</sup>**

È possibile selezionare diversi livelli per il volume del diffusore.

Premere  $\|\cdot\|$  (Impostaz.). 2 Premere Tutte le imp. **3** Premere  $\triangle$  o  $\nabla$  per visualizzare Setup generale. 4 Premere Setup generale. **b** Premere  $\triangle$  o  $\nabla$  per visualizzare Volume. 6 Premere Volume. Premere Diffusore. **8** Premere  $\triangle$  o  $\nabla$  per visualizzare Basso, Medio, Alto o No, quindi selezionare l'opzione da impostare. **9** Premere ...

### <span id="page-28-1"></span>**Touchscreen LCD <sup>1</sup>**

#### <span id="page-28-2"></span>**Impostazione dell'intensità della retroilluminazione <sup>1</sup>**

Se si hanno difficoltà a leggere il touchscreen LCD, modificare le impostazioni relative alla luminosità.

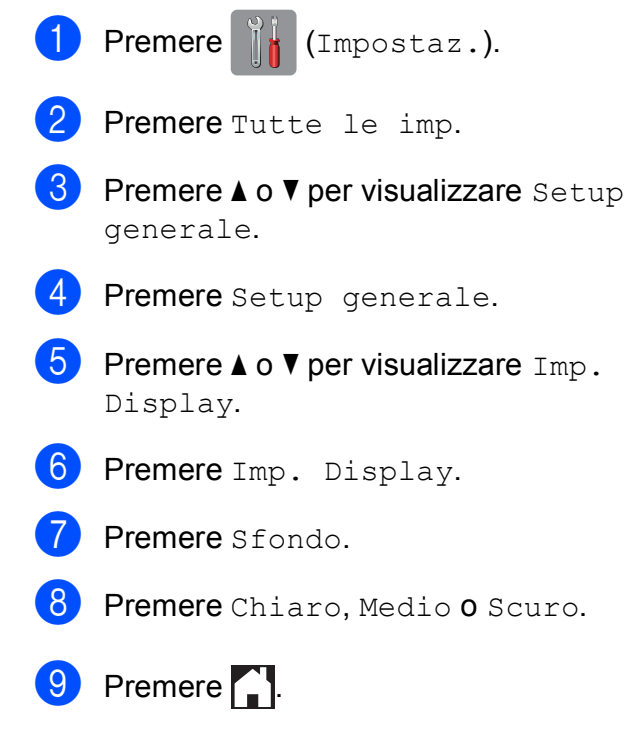

**2**

## <span id="page-29-0"></span>**Caricamento della carta <sup>2</sup>**

### <span id="page-29-1"></span>**Caricamento di carta e altri supporti di stampa2**

#### **NOTA**

Per stampare su carta in formato Foto  $(10 \times 15$  cm) o Foto L  $(89 \times 127$  mm), è necessario utilizzare il vassoio carta fotografica. (Vedere *[Caricamento di carta](#page-34-1)  [fotografica](#page-34-1)* >> pagina 25.)

Caricare solo un formato e un tipo di carta alla volta nel vassoio carta.

(Per ulteriori informazioni su formato, grammatura e spessore della carta, vedere *[Scelta del supporto di stampa corretto](#page-40-1)*  $\rightarrow$  [pagina 31](#page-40-1).)

**Estrarre completamente il vassoio carta** dall'apparecchio.

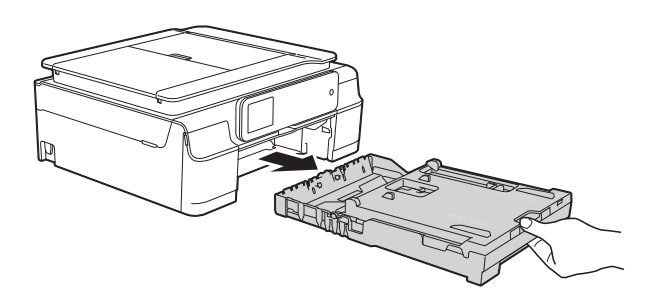

#### **NOTA**

• Se il supporto ribaltabile carta (1) è aperto, chiuderlo, quindi chiudere il supporto carta (2).

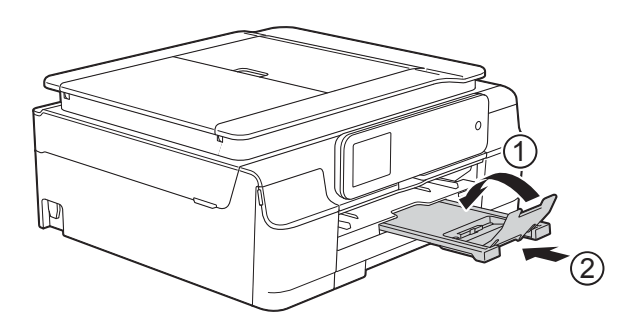

• Quando nel vassoio viene caricata carta di formato diverso, è necessario allo stesso tempo modificare anche l'impostazione del formato carta nel menu dell'apparecchio.

(Vedere *[Formato carta](#page-37-3)* >> pagina 28.)

Sollevare il coperchio del vassoio uscita carta (1).

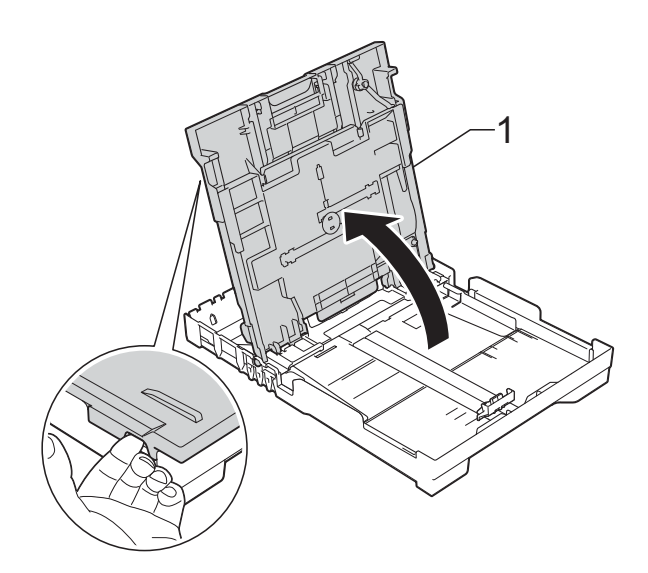

**2**

**3** Con delicatezza, premere e fare scorrere le guide larghezza carta (1), quindi la guida lunghezza carta (2) in modo da adattarle al formato carta. Assicurarsi che i simboli dei triangoli (3) presenti sulle guide larghezza carta (1) e sulla guida lunghezza carta (2) siano allineati con i simboli relativi al formato carta utilizzato.

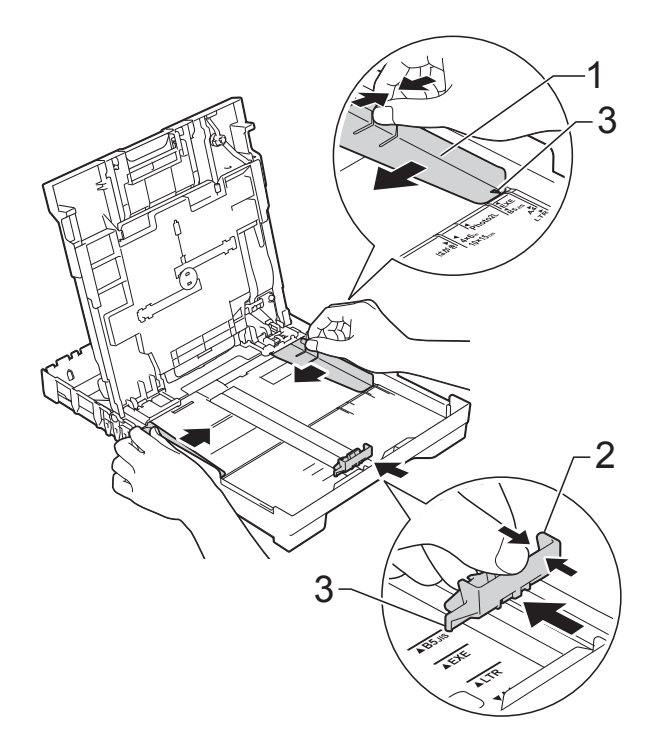

Smazzare la risma di carta per evitare inceppamenti e problemi di alimentazione della carta.

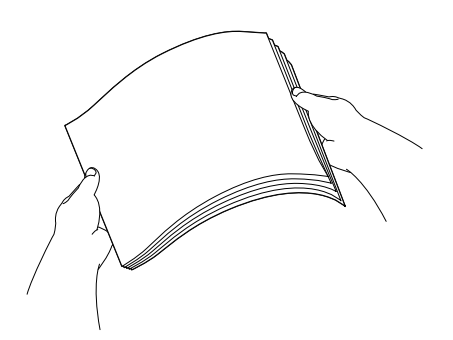

#### **NOTA**

Verificare sempre che la carta non sia arricciata o spiegazzata.

**5** Posizionare delicatamente la carta nell'apposito vassoio, con il lato da stampare rivolto verso il basso e inserendo prima il bordo superiore. Verificare che la carta sia piana nel vassoio.

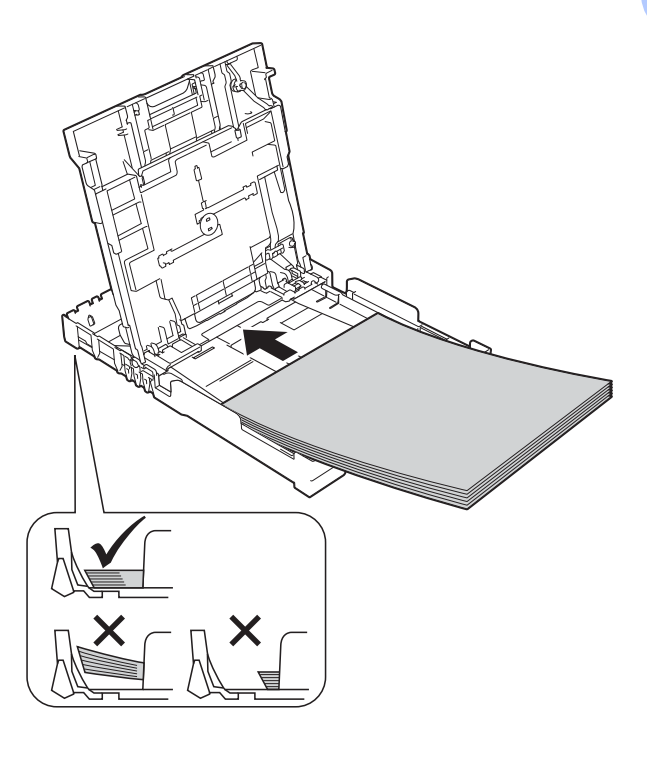

#### **IMPORTANTE**

Prestare attenzione a non spingere troppo oltre la carta; potrebbe sollevarsi sul retro del vassoio e causare problemi di alimentazione.

#### **NOTA**

Se si desidera aggiungere carta prima che il vassoio sia vuoto, rimuovere la carta dal vassoio e unirla a quella da aggiungere. Smazzare sempre la risma di carta prima di caricarla nel vassoio. Se si aggiunge carta senza smazzare la risma, l'apparecchio potrebbe prelevare più pagine.

**6** Sistemare con delicatezza le guide larghezza carta (1) per adattarle alla carta.

Accertarsi che le guide larghezza carta tocchino lievemente i lati della carta.

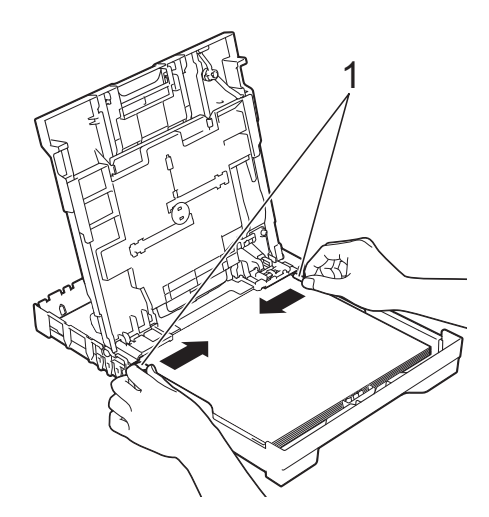

7 Chiudere il coperchio del vassoio uscita carta.

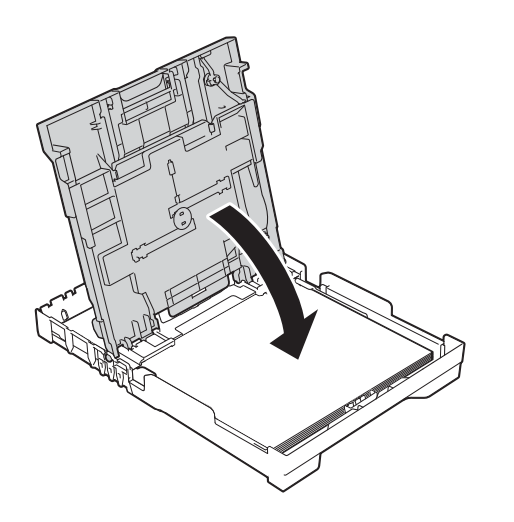

**8** *Con delicatezza*, inserire completamente il vassoio carta nell'apparecchio.

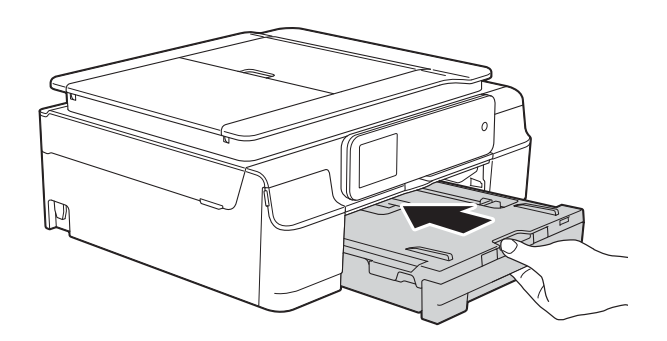

<sup>9</sup> Tenendo in posizione il vassoio carta, estrarre il supporto carta (1) fino a bloccarlo in posizione, quindi aprire il supporto ribaltabile carta (2).

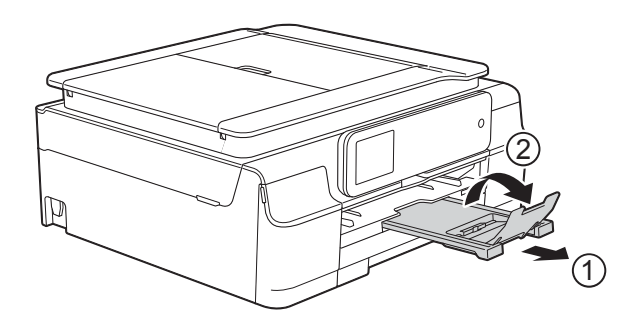

### <span id="page-32-0"></span>**Caricamento delle buste <sup>2</sup>**

#### **Informazioni sulle buste <sup>2</sup>**

- Utilizzare buste con grammatura compresa tra 80 e 95 g/m<sup>2</sup>.
- Alcune buste richiedono l'impostazione dei margini nell'applicazione. Eseguire una stampa di prova prima di stampare più buste.

#### **IMPORTANTE**

NON utilizzare i seguenti tipi di buste per evitare problemi di alimentazione:

- Buste dalla forma voluminosa.
- Buste con finestre.
- Buste recanti caratteri in rilievo.
- Buste con fermagli o punti di cucitrice.
- Buste prestampate all'interno.

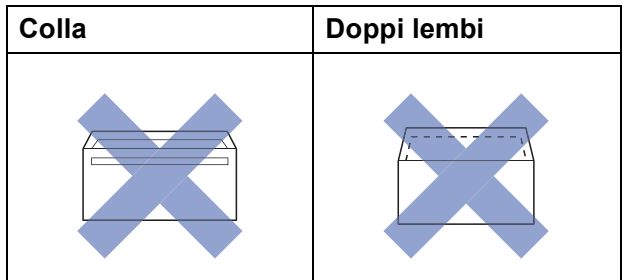

È possibile che si verifichino problemi di alimentazione dovuti allo spessore, al formato e alla forma del lembo delle buste utilizzate.

#### **Caricamento delle buste <sup>2</sup>**

**Prima di caricare le buste, premerne gli** angoli e i lati per appiattirli il più possibile.

#### **IMPORTANTE**

Inserire una busta alla volta nel vassoio carta se durante l'operazione ne vengono alimentate due contemporaneamente.

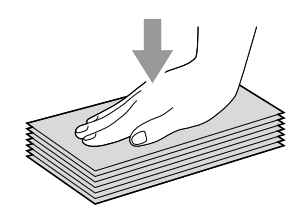

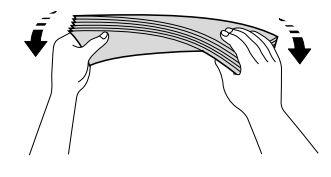

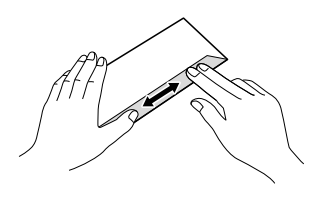

**2**

**2** Inserire le buste nel vassoio carta con il lato sul quale verrà stampato l'indirizzo rivolto verso il basso. Se i lembi delle buste sono sul lato lungo, caricare le buste nel vassoio con il lembo a sinistra, come mostrato in figura. Con delicatezza, premere e fare scorrere le guide larghezza carta (1) e la guida lunghezza carta (2) in modo da adattarle al formato delle buste.

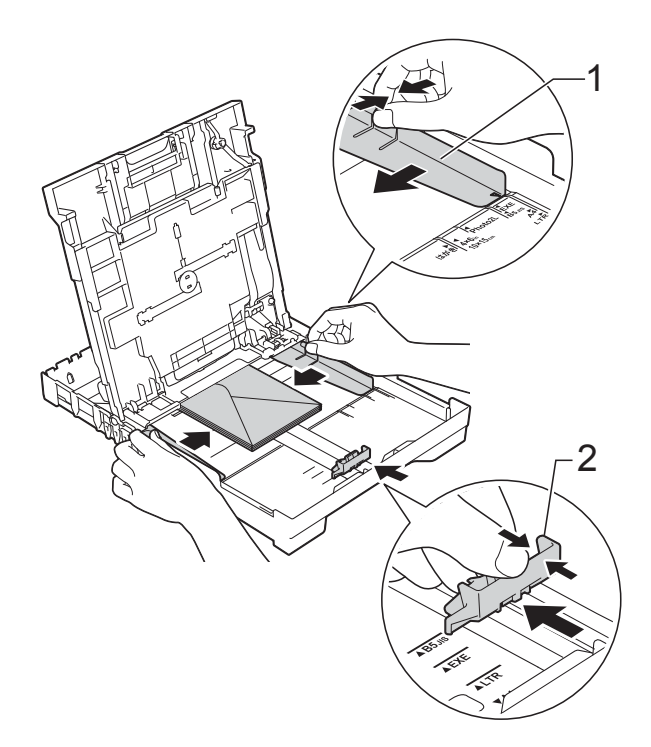

#### **Se si riscontrano problemi durante la stampa su buste con il lembo sul lato corto, provare a eseguire le seguenti operazioni: <sup>2</sup>**

- Aprire il lembo della busta.
	- b Inserire la busta nel vassoio carta con il lato dell'indirizzo rivolto verso il basso e il lembo posizionato come indicato in figura.

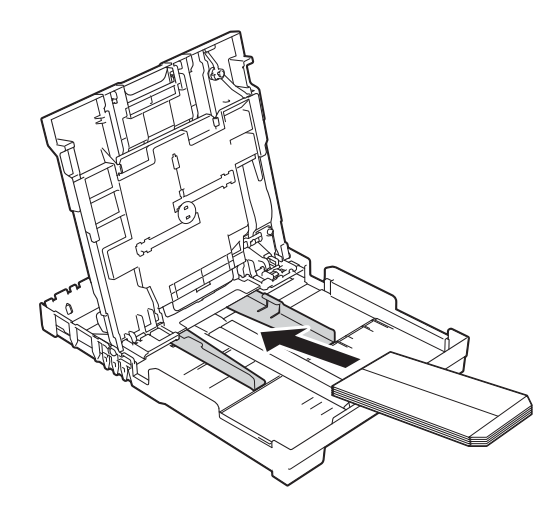

**8** Selezionare Stampa lato opposto (Windows®) o **Inverti ordine di pagina** (Macintosh) nella finestra di dialogo del driver della stampante, quindi regolare formato e margini nell'applicazione in uso.

 $(\rightarrow)$  Guida Software e Rete per l'utente.)

#### <span id="page-34-1"></span><span id="page-34-0"></span>**Caricamento di carta fotografica <sup>2</sup>**

Per stampare su carta in formato Foto  $(10 \times 15$  cm) o Foto L  $(89 \times 127$  mm), utilizzare il vassoio carta fotografica montato sul lato superiore del coperchio del vassoio uscita carta. Quando si utilizza il vassoio carta fotografica, non è necessario rimuovere la carta dal vassoio situato al di sotto dello stesso. (Per il numero massimo di fogli di carta fotografica che è possibile caricare, vedere *[Grammatura carta, spessore e](#page-40-2)  capacità* >> [pagina 31.](#page-40-2))

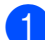

Con l'indice e il pollice della mano destra, premere il pulsante blu (1) che consente di sganciare il vassoio carta fotografica, quindi spingerlo in avanti fino a bloccarlo nella posizione di stampa foto (2).

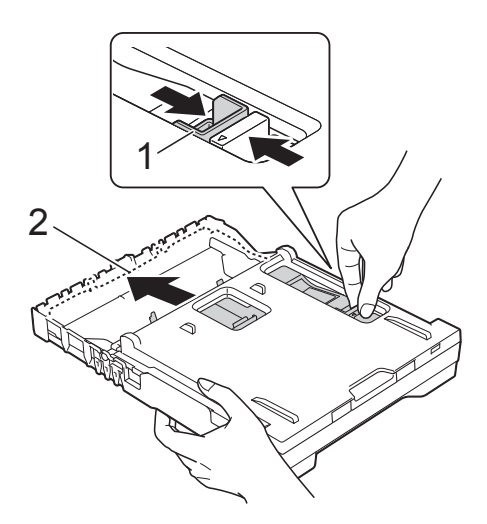

**Vassoio per carta fotografica**

Premere e fare scorrere le quide larghezza carta (1) e la guida lunghezza carta (2) in modo da adattarle al formato carta.

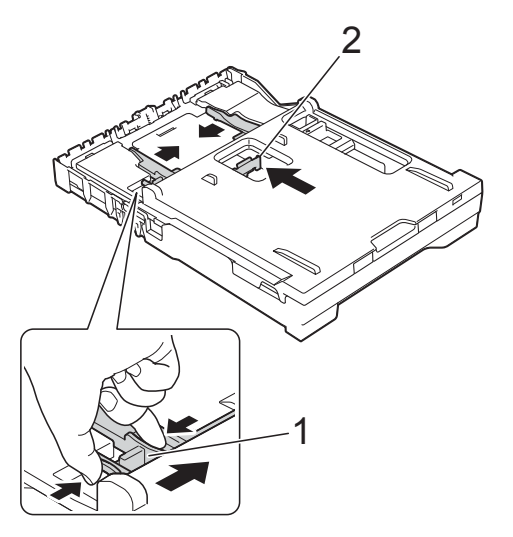

Inserire la carta fotografica nell'apposito vassoio e adattare delicatamente alla carta le guide larghezza carta. Accertarsi che le guide larghezza carta tocchino i lati della carta. Verificare che la carta sia piana nel vassoio.

#### **NOTA**

- Verificare sempre che la carta non sia arricciata o spiegazzata.
- L'indicatore Foto conferma che il vassoio carta fotografica si trova nella posizione di stampa Foto. L'indicatore A4/LTR conferma che il vassoio carta fotografica si trova nella posizione di stampa Normale.

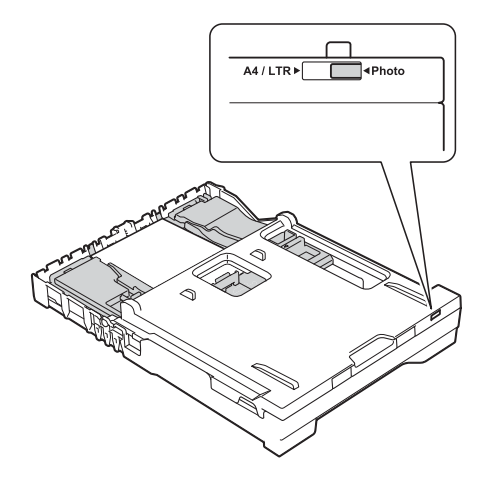

4 Una volta terminata la stampa delle foto, riportare il vassoio carta fotografica nella posizione di stampa *Normale*.

Con l'indice e il pollice della mano destra, premere il pulsante blu (1) che consente di sganciare il vassoio carta fotografica, quindi tirarlo indietro fino a bloccarlo in sede (2).

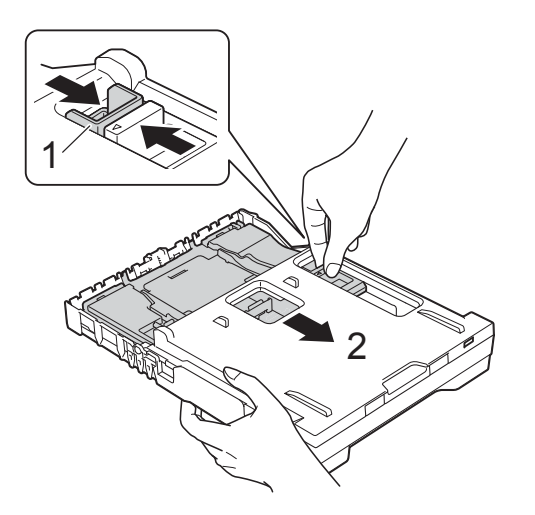

#### **IMPORTANTE**

Se dopo avere stampato le foto non si riporta il vassoio carta fotografica nella posizione di stampa *Normale*, nel momento in cui si utilizzeranno fogli di carta pretagliati verrà visualizzato l'errore Controlla carta.

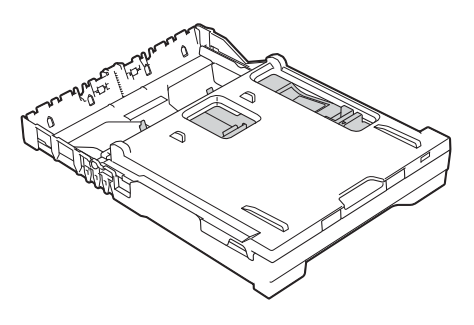

#### **Vassoio carta fotografica nella posizione di stampa normale**

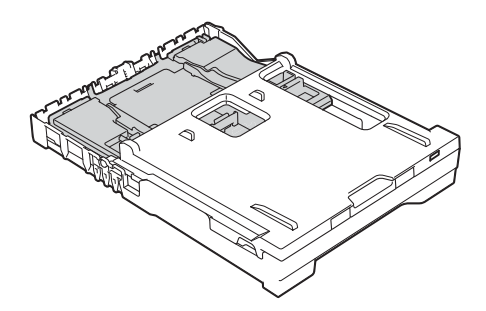

**Vassoio carta fotografica nella posizione di stampa foto**
# **Area non stampabile <sup>2</sup>**

L'area stampabile dipende dalle impostazioni definite nell'applicazione utilizzata. I valori riportati indicano le aree non stampabili su fogli pretagliati e buste. L'apparecchio è in grado di stampare nelle aree ombreggiate dei fogli pretagliati solo se la funzione di stampa Senza bordi è disponibile e attiva.

(▶▶ Guida Software e Rete per l'utente.)

### **Foglio pretagliato** Buste

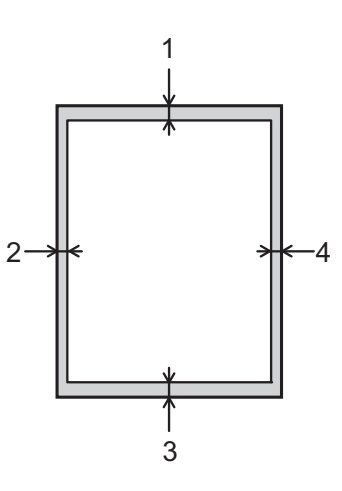

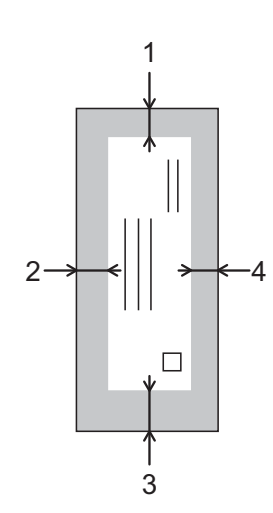

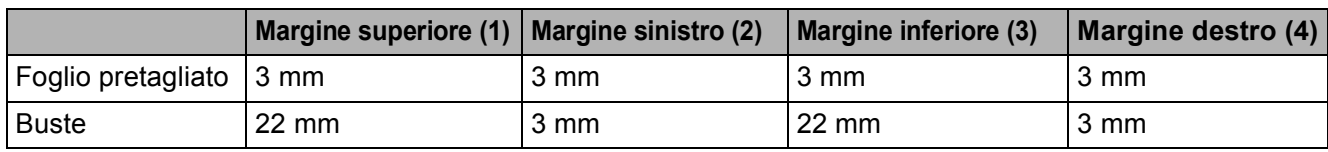

### **NOTA**

La funzione di stampa Senza bordi non è disponibile per le buste e la stampa fronte-retro.

# **Impostazioni relative alla carta <sup>2</sup>**

# <span id="page-37-0"></span>**Tipo di carta <sup>2</sup>**

Per ottenere la migliore qualità di stampa, impostare l'apparecchio in base al tipo di carta utilizzato.

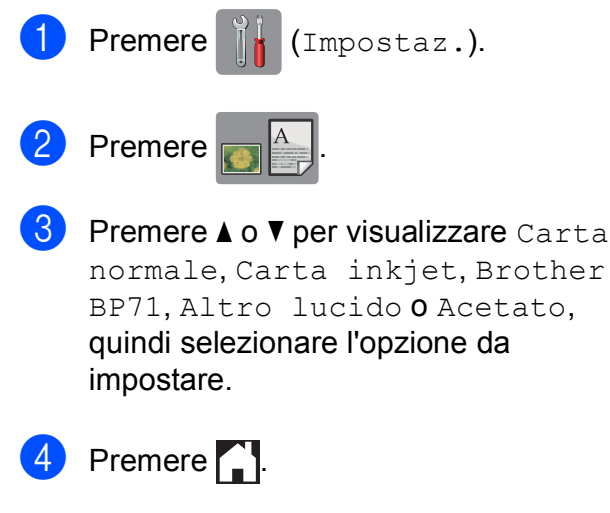

## **NOTA**

I fogli di carta vengono espulsi nel relativo vassoio posto sul lato anteriore dell'apparecchio, con la superficie stampata rivolta verso l'alto. Quando si utilizzano lucidi o carta lucida, rimuovere subito ogni foglio per evitare sbavature d'inchiostro o inceppamenti.

## **Formato carta <sup>2</sup>**

È possibile utilizzare i seguenti formati carta per la stampa delle copie: A4, A5, Foto  $(10 \times 15$  cm) e Letter e due formati per la stampa dei fax: A4 e Letter. Quando si modificano le dimensioni della carta da caricare nell'apparecchio, è necessario modificare anche l'impostazione del formato carta in modo che l'apparecchio possa adattare alla pagina il fax in arrivo.

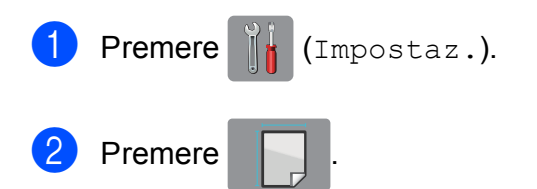

Premere  $\triangle$  o  $\nabla$  per visualizzare A4, A5, 10x15cm o Letter, quindi selezionare l'opzione da impostare.

Premere **.** 

# **Carta e altri supporti di stampa utilizzabili <sup>2</sup>**

La qualità di stampa può essere condizionata dal tipo di carta utilizzato nell'apparecchio.

Per ottenere la qualità di stampa migliore per le impostazioni selezionate, impostare sempre l'opzione Tipo carta in base al tipo di carta caricato nel vassoio.

È possibile usare carta normale, carta per getto d'inchiostro (carta patinata), carta lucida, lucidi e buste.

Si consiglia di provare vari tipi di carta prima di acquistarne in grandi quantità.

Per ottenere i migliori risultati, utilizzare carta Brother.

■ Quando si stampa su carta per getto d'inchiostro (carta patinata), lucidi o carta lucida, accertarsi di avere selezionato il supporto di stampa corretto nella scheda **Di base** del driver della stampante o nell'impostazione Tipo carta del menu dell'apparecchio.

(Vedere *[Tipo di carta](#page-37-0)* >> pagina 28.)

- Quando si stampa su carta fotografica Brother, caricare un foglio aggiuntivo della stessa carta fotografica nel vassoio carta. Un foglio aggiuntivo è incluso nella confezione della carta per questo scopo.
- Quando si utilizzano lucidi o carta fotografica, rimuovere subito ogni foglio per evitare sbavature d'inchiostro o inceppamenti.
- Evitare di toccare la superficie stampata della carta subito dopo la stampa per non macchiarsi nel caso in cui il foglio non sia completamente asciutto.

# Supporti di stampa consigliati

Per ottenere la migliore qualità di stampa, è consigliabile utilizzare la carta Brother indicata nella tabella.

Se la carta Brother non è disponibile nel proprio Paese, è consigliabile provare diversi tipi di carta prima di acquistarne in grandi quantità.

Si consiglia di utilizzare "Pellicola lucidi 3M" per la stampa su lucidi.

#### **Carta Brother**

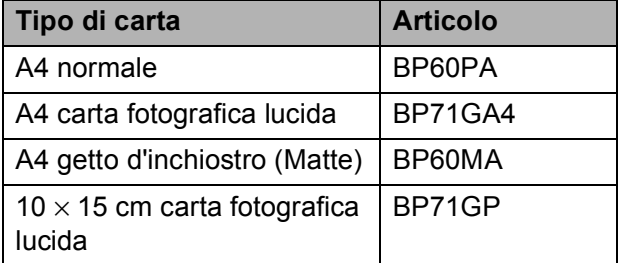

## **Gestione e utilizzo dei supporti di stampa <sup>2</sup>**

- Conservare la carta nell'imballo originale tenendolo chiuso. Conservare la carta in orizzontale e lontano da umidità, luce solare diretta e calore.
- Evitare di toccare il lato lucido (patinato) della carta fotografica. Caricare la carta fotografica con il lato lucido rivolto verso il basso.
- Evitare di toccare entrambi i lati dei lucidi perché questo supporto tende ad assorbire facilmente acqua e traspirazione, con conseguente riduzione della qualità della stampa. I lucidi per stampanti e fotocopiatrici laser possono macchiare il documento successivo. Utilizzare solo lucidi consigliati per la stampa a getto d'inchiostro.

### **IMPORTANTE**

NON utilizzare i seguenti tipi di carta:

• Carta danneggiata, arricciata, sgualcita o di forma irregolare

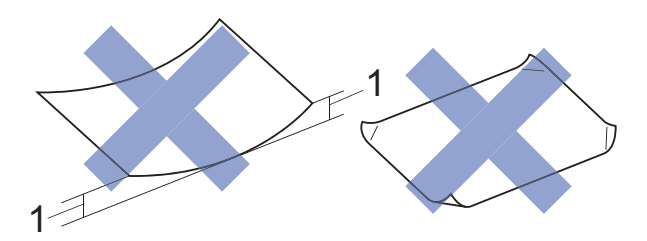

- **1 Un'arricciatura di 2 mm o superiore potrebbe causare inceppamenti.**
- Carta estremamente lucida o particolarmente lavorata
- Carta non impilabile in modo uniforme
- Carta a grana corta

#### **Capacità del coperchio del vassoio uscita carta <sup>2</sup>**

Fino a 50 fogli di carta da 80 g/m<sup>2</sup> in formato A4.

Per evitare sbavature d'inchiostro, si consiglia di rimuovere i fogli di carta fotografica e i lucidi dal coperchio del vassoio uscita carta uno per volta.

**2**

# **Scelta del supporto di stampa corretto <sup>2</sup>**

### **Tipo e formato carta per ciascuna funzione <sup>2</sup>**

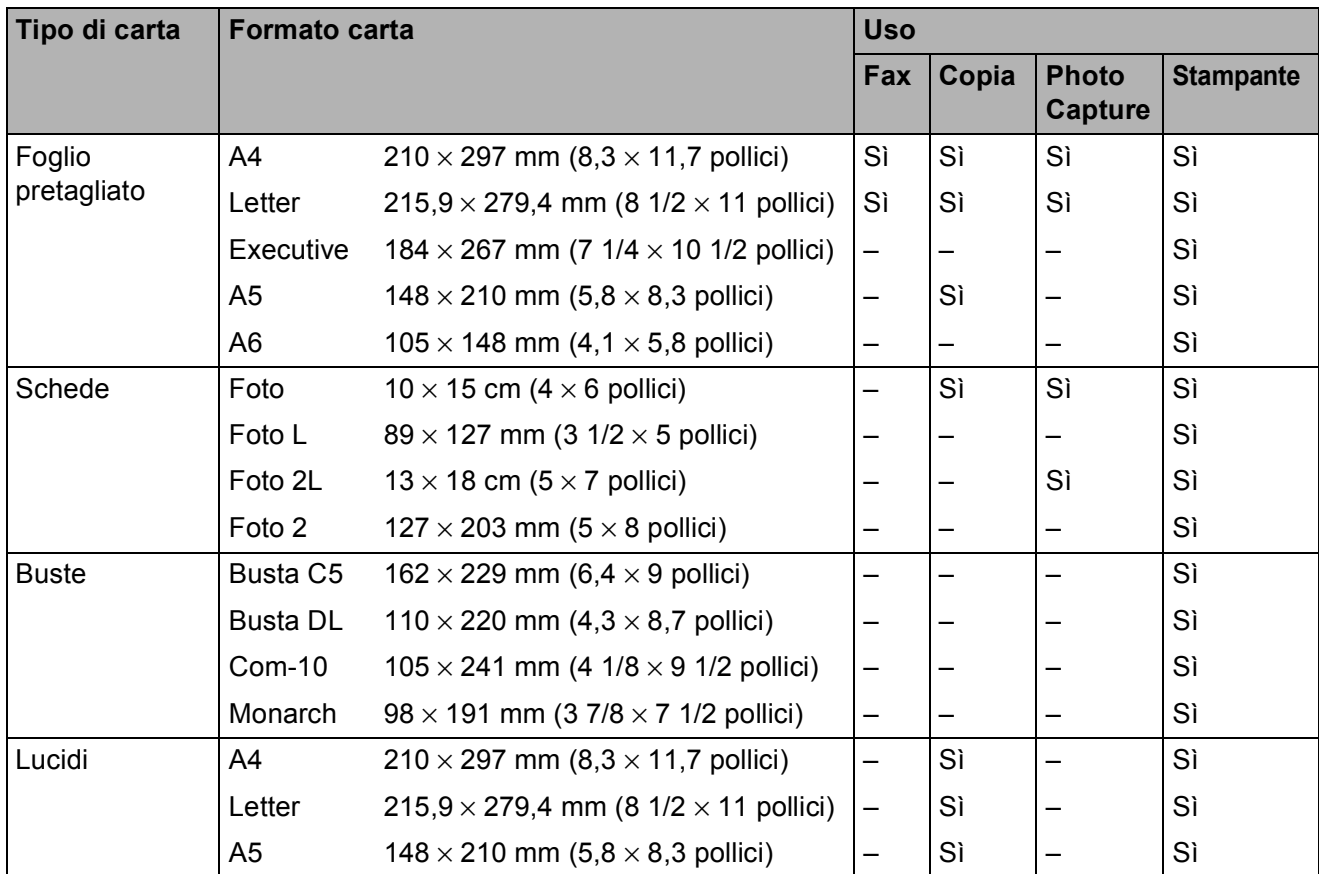

#### **Grammatura carta, spessore e capacità <sup>2</sup>**

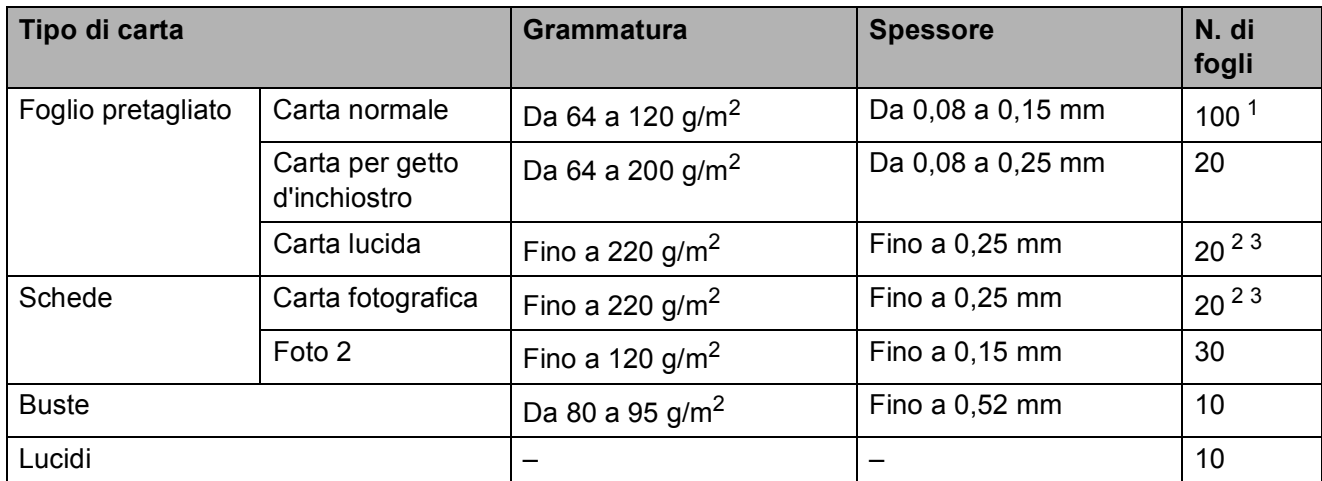

<span id="page-40-0"></span><sup>1</sup> Fino a 100 fogli di carta da 80 g/m<sup>2</sup>.

<span id="page-40-1"></span><sup>2</sup> Per la carta in formato Foto (10 × 15 cm) o Foto L (89 × 127 mm), utilizzare il vassoio carta fotografica. (Vedere *[Caricamento di carta fotografica](#page-34-0)* >> pagina 25.)

<span id="page-40-2"></span><sup>3</sup> La carta BP71 (260 g/m<sup>2</sup>) è stata sviluppata appositamente per le stampanti a getto d'inchiostro Brother.

**31**

**3**

# **Caricamento dei documenti <sup>3</sup>**

# **Come caricare i documenti <sup>3</sup>**

È possibile inviare fax, effettuare copie o eseguire scansioni dall'ADF (alimentatore automatico documenti) e dal piano dello scanner.

# <span id="page-41-0"></span>**Utilizzo dell'ADF <sup>3</sup>**

L'ADF può contenere fino a 20 pagine ed è in grado di alimentare ogni foglio separatamente. Il formato e la grammatura della carta utilizzata devono rispettare i valori indicati nella tabella. Smazzare sempre i bordi delle pagine prima di inserirle nell'ADF.

## **Formato e grammatura dei documenti <sup>3</sup>**

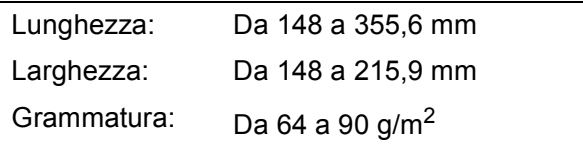

### **Come caricare i documenti <sup>3</sup>**

## **IMPORTANTE**

- NON tentare di estrarre il documento mentre viene alimentato.
- NON utilizzare carta arricciata, spiegazzata, piegata, strappata, su cui siano presenti graffette, clip, tracce di colla o di nastro adesivo.
- NON utilizzare cartoncino, carta di giornale o tessuto.

Assicurarsi che i documenti scritti con inchiostro o modificati con liquido correttore siano completamente asciutti.

a Aprire il supporto documenti dell'ADF (1).

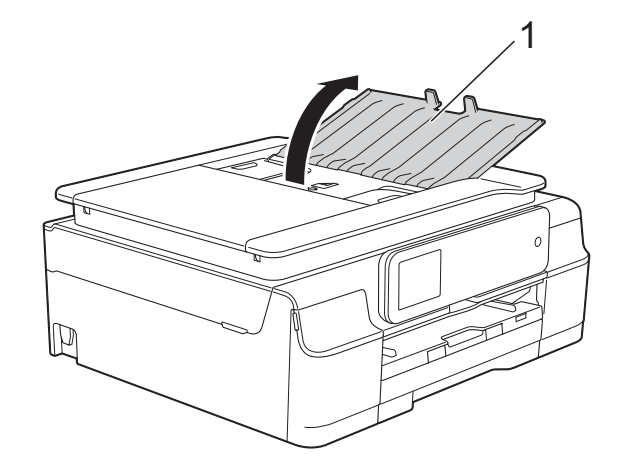

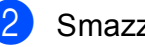

Smazzare le pagine con cura.

Regolare le guide laterali (1) per adattarle alla larghezza dei documenti.

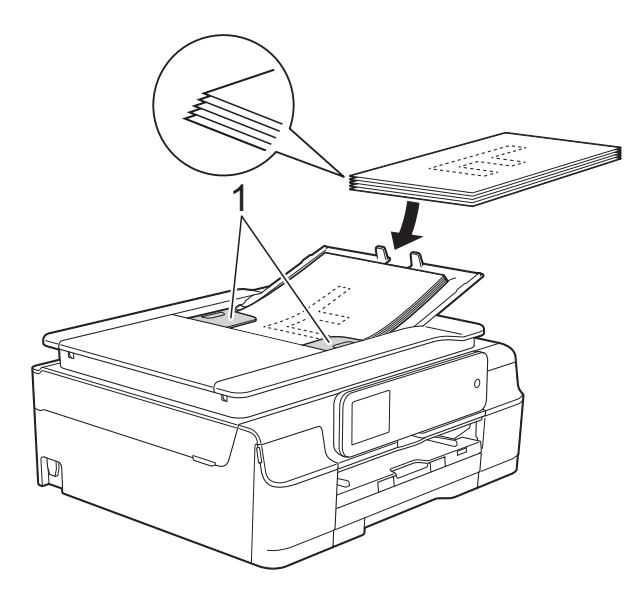

Inserire i documenti nell'ADF al di sotto delle guide **con la facciata stampata rivolta verso il basso, dal margine superiore**, finché non toccano i rulli di alimentazione.

Sul touchscreen viene visualizzato il messaggio ADF pronto.

### **IMPORTANTE**

NON lasciare documenti spessi sul piano dello scanner. In caso contrario, l'ADF potrebbe incepparsi.

**b** Dopo avere utilizzato l'ADF, chiudere il supporto documenti dell'ADF. Premere la parte superiore sinistra del supporto documenti dell'ADF per chiuderlo completamente.

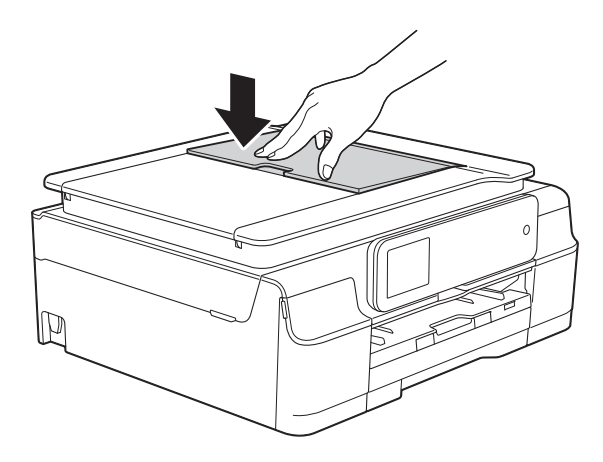

# <span id="page-42-0"></span>**Utilizzo del piano dello scanner <sup>3</sup>**

È possibile usare il piano dello scanner per inviare via fax, copiare o eseguire la scansione di singole pagine o di pagine di un libro.

### **Dimensioni del documento supportate**

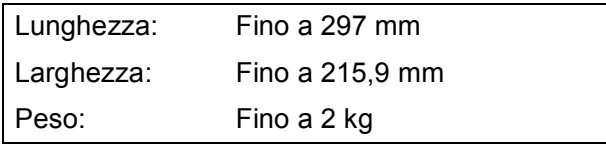

### **Come caricare i documenti <sup>3</sup>**

#### **NOTA**

Per poter utilizzare il piano dello scanner, l'ADF deve essere vuoto.

Sollevare il coperchio documenti.

**2** Usare le linee di riferimento a sinistra e in alto per posizionare il documento con la **facciata stampata rivolta verso il basso** nell'angolo superiore sinistro del piano dello scanner.

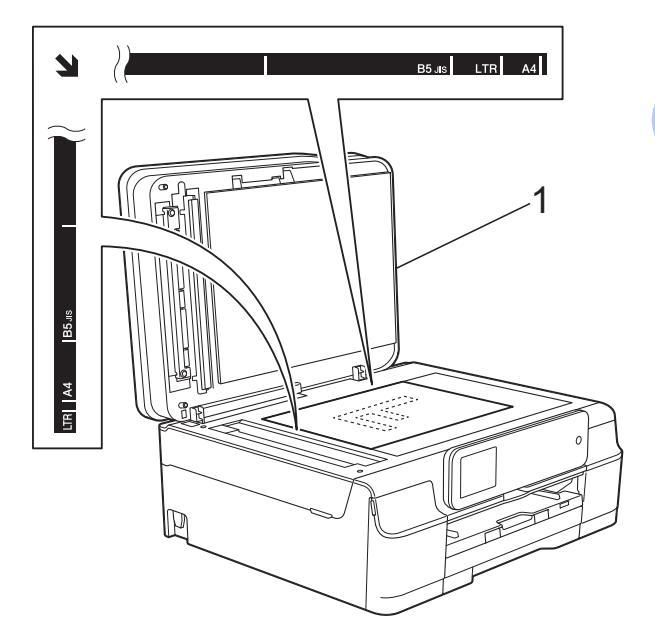

**1 coperchio documenti**

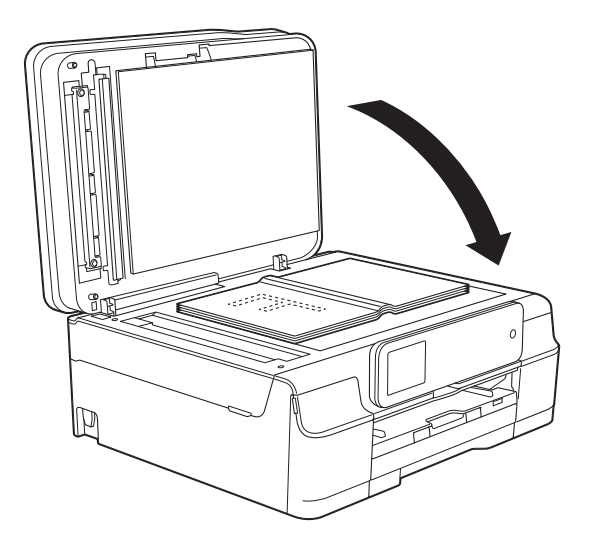

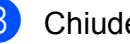

**3** Chiudere il coperchio documenti.

### **IMPORTANTE**

Se si esegue la scansione di un libro o di un documento voluminoso, NON chiudere o tenere premuto con forza il coperchio.

# **Area non acquisibile <sup>3</sup>**

L'area di scansione dipende dalle impostazioni definite nell'applicazione utilizzata. I valori riportati indicano le aree escluse dalla scansione.

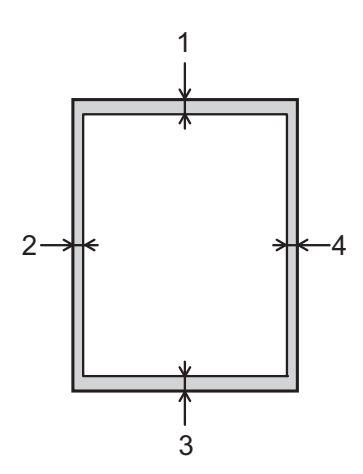

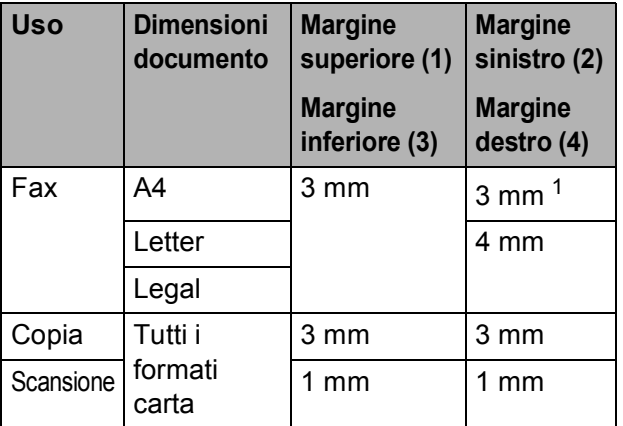

<span id="page-43-0"></span><sup>1</sup> L'area esclusa dalla scansione è pari a 1 mm quando si utilizza l'ADF.

**4**

# **Invio di un fax <sup>4</sup>**

# **Come inviare un fax**

La procedura riportata di seguito mostra come inviare un fax.

- **Effettuare una delle seguenti operazioni** per caricare il documento:
	- Posizionare il documento nell'ADF *con la facciata stampata rivolta verso il basso*. (Vedere *[Utilizzo dell'ADF](#page-41-0)*  $\rightarrow$  [pagina 32](#page-41-0).)
	- Caricare il documento sul piano dello scanner *con la facciata stampata rivolta verso il basso*. (Vedere *[Utilizzo del piano dello scanner](#page-42-0)*  $\rightarrow$  [pagina 33](#page-42-0).)

### **NOTA**

- Per inviare fax a colori composti da più pagine, utilizzare l'ADF.
- Se si invia un fax in bianco e nero dall'ADF quando la memoria è piena, l'invio viene eseguito in tempo reale.
- È possibile utilizzare il piano dello scanner per inviare via fax le pagine di un libro una alla volta. La dimensione massima dei documenti può corrispondere al formato A4 o Letter.
- Dato che è possibile eseguire la scansione di una sola pagina alla volta, si consiglia di utilizzare l'ADF per inviare documenti composti da più pagine.

b (MFC-J650DW)

Premere  $\sqrt{m}$  (Fax).

(MFC-J870DW) Effettuare una delle seguenti operazioni:

■ Se la funzione Anteprima fax è impostata su No, premere

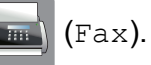

■ Se la funzione Anteprima fax è impostata su Sì, premere

(Fax), quindi

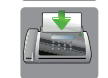

(InvioFax in corso).

■ Sul touchscreen viene visualizzato quanto segue:

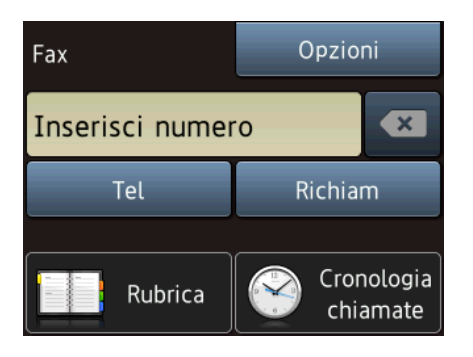

È possibile modificare le sequenti impostazioni di invio fax. Premere Opzioni. Premere  $\triangle$  o  $\nabla$  per scorrere le impostazioni fax. Quando viene visualizzata l'impostazione desiderata, premerla e selezionare la nuova opzione. Una volta completata la modifica delle opzioni, premere OK.

#### **(Guida per utenti base)**

Per informazioni sulla modifica delle seguenti impostazioni di invio fax, vedere le pagine [37](#page-46-0) - [39.](#page-48-0)

- Dimensioni del piano dello scanner
- $\blacksquare$  Trasmissione di fax a colori
- Anteprima fax in uscita (MFC-J870DW)
- Rapporto di verifica della trasmissione (Impostazione)

#### **(Guida per utenti avanzati)**

Per le operazioni e le impostazioni di invio fax avanzate

(**▶▶** Guida per utenti avanzati: *Invio di un fax*.)

- Contrasto
- $\blacksquare$  Risoluzione fax
- Nuove impostazioni predefinite
- Ripristino delle impostazioni di fabbrica
- $\blacksquare$  Invio di un fax al termine di una chiamata
- Trasmissione circolare
- $\blacksquare$  Trasmissione in tempo reale
- Modo overseas
- $\blacksquare$  Trasmissione fax differita
- $\blacksquare$  Trasmissione cumulativa
- Annullamento lavori in sospeso
- Trasmissione polling

4. Immettere il numero di fax. **Utilizzando il tastierino di composizione**

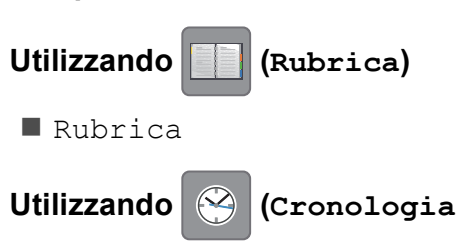

#### **chiamate)**

- Chiam. in usc.
- Storico ID chiamante

#### **NOTA**

(MFC-J870DW)

È possibile visualizzare in anteprima un messaggio fax prima dell'invio impostando l'opzione Anteprima su Sì. (Vedere *[Come visualizzare in anteprima](#page-47-0)  [un fax in uscita \(MFC-J870DW\)](#page-47-0)*  $\rightarrow$  [pagina 38](#page-47-0).)

Premere Inizio fax.

### **Invio di fax dall'ADF <sup>4</sup>**

■ L'apparecchio avvia la scansione del documento da inviare.

#### **Invio di fax dal piano dello scanner <sup>4</sup>**

- Se si seleziona Bianco e nero per l'opzione Imp. colore (impostazione predefinita), l'apparecchio avvia la scansione della prima pagina. Passare al punto  $\bullet$ .
- Se si seleziona Colore per l'opzione Imp. colore, sul touchscreen viene richiesto se si desidera inviare un fax a colori. Premere Sì (fax colori) per confermare la selezione. L'apparecchio avvia la composizione e l'invio del documento.
- <span id="page-46-1"></span>**6** Quando sul touchscreen viene richiesto Pag. Successiva?, effettuare una delle seguenti operazioni:
	- Per inviare una pagina singola, premere No.

L'apparecchio avvia l'invio del documento.

Per inviare più di una pagina, premere  $S\hat{I}$  e passare al punto  $\bullet$ .

<span id="page-46-2"></span>**7** Posizionare la pagina successiva sul piano dello scanner. Premere OK

L'apparecchio avvia la scansione della pa[g](#page-46-2)ina. (Ripetere i punti  $\bigcirc$  e  $\bigcirc$  per ogni pagina aggiuntiva.)

## **Interruzione della trasmissione fax**

Per interrompere una trasmissione fax, premere X.

## <span id="page-46-0"></span>**Impostazione delle dimensioni del piano dello scanner per l'invio di fax <sup>4</sup>**

Se i documenti sono in formato Letter, è necessario impostare le dimensioni dell'area di scansione su Letter. In caso contrario, la parte laterale dei fax verrà tagliata.

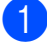

Caricare il documento.

 $MFC-J650DW$ 

Premere  $\sqrt{m}$  (Fax).

(MFC-J870DW) Effettuare una delle seguenti operazioni:

■ Se la funzione Anteprima fax è impostata su No, premere

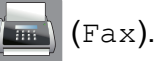

■ Se la funzione Anteprima fax è impostata su Sì, premere

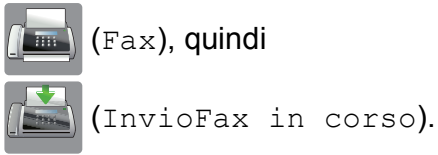

- Premere Opzioni.
- Premere  $\triangle$  o  $\nabla$  per visualizzare  $Dim.$ area scan.
- Premere Dim. area scan.
- Premere Letter (o A4).
- Premere OK.
- Immettere il numero di fax.
- Premere Inizio fax.

### **NOTA**

• È possibile salvare come predefinite le impostazioni che si utilizzano più frequentemente.

 $(\triangleright\triangleright$  Guida per utenti avanzati: *Impostazione delle modifiche come nuova impostazione predefinita*.)

• Questa impostazione è disponibile solo per l'invio di documenti dal piano dello scanner.

# **Trasmissione di fax a colori <sup>4</sup>**

L'apparecchio è in grado di inviare fax a colori ad altri apparecchi che supportano questa funzione.

Non è possibile salvare i fax a colori nella memoria dell'apparecchio. Quando si invia un fax a colori, l'invio viene eseguito in tempo reale (anche se TX tempo reale è impostato su No).

**1** Caricare il documento.

 $\overline{2}$  (MFC-J650DW)

Premere  $\sqrt{m}$  (Fax).

(MFC-J870DW) Effettuare una delle seguenti operazioni:

■ Se la funzione Anteprima fax è impostata su No, premere

(Fax).

■ Se la funzione Anteprima fax è impostata su Sì, premere

(Fax), quindi

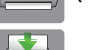

(InvioFax in corso).

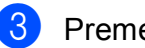

**3** Premere Opzioni.

4 Premere  $\triangle$  o  $\nabla$  per visualizzare  $\text{Imp.}$ colore.

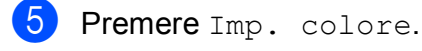

- 6 Premere Colore.
- Premere OK

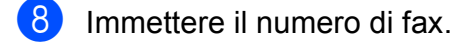

**Premere** Inizio fax.

## **Annullamento del fax in corso4**

Per annullare la scansione, la composizione o l'invio di un fax, premere  $\blacktriangleright$ 

## <span id="page-47-0"></span>**Come visualizzare in anteprima un fax in uscita (MFC-J870DW) <sup>4</sup>**

È possibile visualizzare un messaggio fax prima di inviarlo. A tale scopo, è necessario impostare Trasmissione in tempo reale e Polling RX su No prima di utilizzare tale funzione.

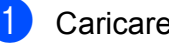

Caricare il documento.

- Effettuare una delle seguenti operazioni:
	- Se la funzione Anteprima fax è impostata su No, premere

(Fax).

■ Se la funzione Anteprima fax è impostata su Sì, premere

(Fax), quindi

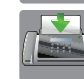

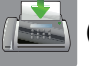

(InvioFax in corso).

- **3** Premere Opzioni.
- 4 Premere  $\triangle$  o  $\nabla$  per visualizzare Anteprima.
- **6** Premere Anteprima.
- Premere Sì.
- Premere OK

h Immettere il numero di fax utilizzando il tastierino di composizione o la rubrica.

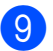

Premere Inizio fax.

L'apparecchio inizia la scansione del documento e il fax in uscita viene visualizzato sul touchscreen. Quando viene visualizzato il fax, premere il touchscreen per eseguire le operazioni illustrate di seguito.

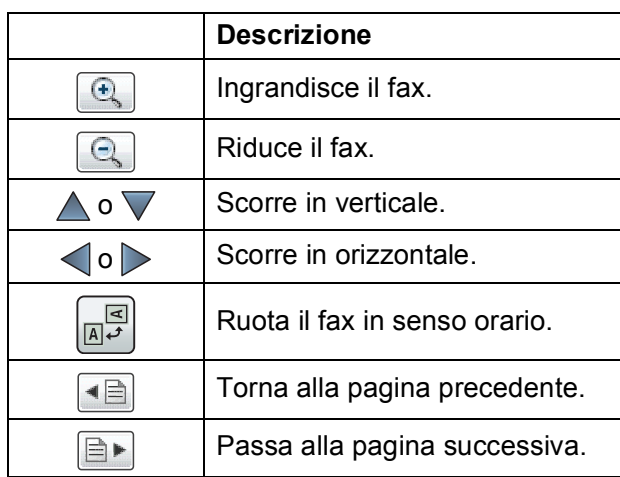

**iO** Premere Inizio.

#### **NOTA**

- Per inviare un fax a colori, non utilizzare Anteprima fax.
- Quando si preme Inizio, il messaggio fax in memoria viene inviato e poi cancellato.

## **Rapporto di verifica della trasmissione <sup>4</sup>**

È possibile utilizzare il Rapporto di verifica della trasmissione come conferma di invio del fax. Questo rapporto fornisce informazioni sul nome o sul numero di fax del mittente, sull'ora e sulla data di trasmissione, sulla durata della trasmissione, sul numero di pagine inviate e sul completamento della trasmissione.

È possibile utilizzare diverse impostazioni per il Rapporto di verifica della trasmissione:

- **S**ì: stampa un rapporto dopo l'invio di ogni fax.
- **Si+Immagine:** stampa un rapporto dopo l'invio di ogni fax. Sul rapporto viene stampata una parte della prima pagina del fax.
- **No**: stampa un rapporto se non è stato possibile inviare il fax a causa di un errore di trasmissione. L'impostazione predefinita è No.
- **No+Immagine:** stampa un rapporto se non è stato possibile inviare il fax a causa di un errore di trasmissione. Sul rapporto viene stampata una parte della prima pagina del fax.

![](_page_48_Picture_375.jpeg)

### <span id="page-48-0"></span>**NOTA**

• Se si seleziona Si+Immagine o No+Immagine, l'immagine viene stampata sul Rapporto di verifica della trasmissione solo se la funzione Trasmissione in tempo reale è impostata su No. Quando si invia un fax a colori l'immagine non viene stampata sul rapporto.

(**▶▶** Guida per utenti avanzati: *Trasmissione in tempo reale*.)

• Se la trasmissione è stata completata correttamente, nel Rapporto di verifica della trasmissione viene visualizzato "OK" accanto a "RISULT". Se la trasmissione non è avvenuta correttamente, accanto a "RISULT" viene visualizzato "ERRORE".

**5**

# **Ricezione di un fax**

# **Modalità di ricezione <sup>5</sup>**

È necessario scegliere una modalità di ricezione in base ai dispositivi esterni e ai servizi telefonici presenti sulla propria linea.

# <span id="page-49-0"></span>**Selezione della modalità di ricezione <sup>5</sup>**

Per impostazione predefinita, l'apparecchio è predisposto per la ricezione automatica dei fax inviati. Il diagramma seguente fornisce indicazioni per la selezione della modalità di ricezione più adatta.

Per ulteriori informazioni sulle modalità di ricezione, vedere *[Utilizzo delle modalità di ricezione](#page-51-0)*  $\rightarrow$  [pagina 42](#page-51-0).

![](_page_49_Figure_7.jpeg)

Per impostare la modalità di ricezione, procedere come indicato:

![](_page_49_Figure_9.jpeg)

![](_page_50_Picture_1.jpeg)

8 Premere Mod. ricezione.

**9** Premere  $\triangle$  o  $\nabla$  per visualizzare Solo fax, Fax/Tel, Tel./Segr. Est. O Manuale, quindi selezionare l'opzione desiderata.

10 Premere ...

# <span id="page-51-0"></span>**Utilizzo delle modalità di ricezione <sup>5</sup>**

Alcune modalità di ricezione sono predisposte per la risposta automatica (Solo fax e Fax/Tel). Potrebbe essere necessario modificare il numero di squilli prima di utilizzare tali modalità di ricezione. (Vedere *[Numero squilli](#page-52-0)* >> pagina 43.)

# **Solo fax**

La modalità Solo fax risponde automaticamente a ogni chiamata come se fosse una chiamata fax.

# **Fax/Tel <sup>5</sup>**

La modalità Fax/Tel consente di gestire le chiamate in arrivo rilevando se si tratta di chiamate fax o vocali e gestendole in uno dei modi seguenti:

- La ricezione dei fax viene eseguita automaticamente.
- $\blacksquare$  Le chiamate vocali attivano lo squillo  $F/T$ per segnalare che occorre rispondere. L'apparecchio emette uno squillo F/T, ossia un doppio squillo veloce.

Se si utilizza la modalità Fax/Tel, vedere *[Numero squilli F/T \(solo modalità Fax/Tel\)](#page-52-1)* uu [pagina 43](#page-52-1) e *[Numero squilli](#page-52-0)*

 $\rightarrow$  [pagina 43](#page-52-0).

# **Manuale <sup>5</sup>**

La modalità Manuale disattiva tutte le funzioni di risposta automatica.

Per ricevere un fax in modalità Manuale, sollevare il ricevitore di un telefono esterno. Quando si ricevono i segnali fax (brevi segnali acustici ripetuti), premere Inizio fax, quindi selezionare Ricezione. È inoltre possibile utilizzare la funzione Riconoscimento fax per ricevere i fax sollevando il ricevitore sulla stessa linea usata per l'apparecchio.

(Vedere *[Riconoscimento fax](#page-53-0)* >> pagina 44.)

## **Segreteria telefonica esterna <sup>5</sup>**

La modalità Tel./Segr. Est. consente di gestire le chiamate in arrivo utilizzando un dispositivo di segreteria telefonica esterno. Le chiamate in arrivo vengono gestite in uno dei modi seguenti:

- La ricezione dei fax viene eseguita automaticamente.
- II chiamante potrà registrare un messaggio vocale sulla segreteria telefonica esterna.

Per collegare una segreteria telefonica esterna, vedere *[Collegamento di una](#page-60-0)  [segreteria telefonica esterna \(TAD\)](#page-60-0)*  $\rightarrow$  [pagina 51](#page-60-0).

# **Impostazione delle modalità di ricezione <sup>5</sup>**

# <span id="page-52-0"></span>**Numero squilli <sup>5</sup>**

Numero squilli consente di impostare il numero di squilli emessi dall'apparecchio prima della risposta automatica in modalità Solo fax o Fax/Tel. Se telefoni esterni o interni condividono la stessa linea utilizzata per l'apparecchio, selezionare il numero massimo di squilli.

(Vedere *[Operazioni da telefoni esterni e](#page-62-0)  interni* ▶▶ [pagina 53](#page-62-0) e *[Riconoscimento fax](#page-53-0)*  $\rightarrow$  [pagina 44.](#page-53-0))

![](_page_52_Figure_5.jpeg)

# <span id="page-52-2"></span><span id="page-52-1"></span>**Numero squilli F/T (solo modalità Fax/Tel) <sup>5</sup>**

Quando viene effettuata una chiamata verso l'apparecchio, il destinatario e il chiamante avvertiranno un normale squillo telefonico. Il numero di squilli viene regolato dall'impostazione Numero squilli.

Se si tratta di una chiamata fax, l'apparecchio esegue la ricezione. Se invece si tratta di una chiamata vocale, l'apparecchio emette degli squilli F/T (doppio squillo veloce) per la durata impostata in N. squilli F/T. Lo squillo F/T segnala che si tratta di una chiamata vocale.

Lo squillo F/T viene emesso dall'apparecchio, pertanto il telefono interno e il telefono esterno non emetteranno gli squilli. Tuttavia, sarà sempre possibile rispondere alla chiamata da qualsiasi telefono utilizzando un codice remoto.

(Per ulteriori informazioni, vedere *[Utilizzo dei](#page-63-0)  [codici remoti](#page-63-0)* >> pagina 54.)

Premere | | (Impostaz.). Premere Tutte le imp. Premere  $\triangle$  o  $\nabla$  per visualizzare Fax. Premere Fax. Premere  $\triangle$  o  $\nabla$  per visualizzare Imp.ricezione. 6 Premere Imp.ricezione. Premere  $\triangle$  o  $\nabla$  per visualizzare N. squilli F/T.  $8$  Premere N. squilli F/T. i Premere per selezionare la durata degli squilli che segnalano l'arrivo di una chiamata vocale (20, 30, 40 o 70 secondi). Premere **.** 

### **NOTA**

Anche se la chiamata viene interrotta durante il doppio squillo veloce, l'apparecchio continuerà a squillare per tutta la durata impostata.

# <span id="page-53-1"></span><span id="page-53-0"></span>**Riconoscimento fax**

#### **Se Riconoscimento fax è impostato su Sì: <sup>5</sup>**

L'apparecchio riceve la chiamata fax automaticamente anche se si risponde alla chiamata. Quando sul touchscreen viene visualizzato il messaggio Ricezione o si avverte il rumore del segnale del fax, riporre il ricevitore. L'apparecchio esegue automaticamente le operazioni necessarie.

### **Se Riconoscimento fax è impostato su No: <sup>5</sup>**

Se si risponde a una chiamata fax dall'apparecchio sollevando il ricevitore, premere Inizio fax, quindi premere Ricezione per ricevere il fax.

Se si risponde da un telefono interno o esterno, premere **l 5 1**. (Vedere *[Operazioni](#page-62-0)  [da telefoni esterni e interni](#page-62-0)* >> pagina 53.)

### **NOTA**

- Se questa funzione è impostata su Sì ma l'apparecchio non si collega alla chiamata fax quando si solleva il ricevitore di un telefono interno o esterno, premere il codice di attivazione remota **l 5 1**.
- Se si inviano fax da un computer sulla stessa linea telefonica e l'apparecchio li intercetta, impostare Riconoscimento fax su No.

![](_page_53_Picture_12.jpeg)

![](_page_53_Picture_13.jpeg)

![](_page_53_Picture_14.jpeg)

Premere Tutte le imp.

![](_page_53_Picture_16.jpeg)

![](_page_53_Picture_251.jpeg)

ione.

10 Premere ...

# **Anteprima fax (solo bianco e nero) (MFC-J870DW) <sup>5</sup>**

# **Come visualizzare in anteprima un fax ricevuto <sup>5</sup>**

È possibile visualizzare sul touchscreen i fax

ricevuti premendo  $\sqrt{m}$  (Fax), quindi

![](_page_54_Picture_6.jpeg)

(Fax ricevuti). Quando

l'apparecchio è in modalità Ready, sul touchscreen viene visualizzato un messaggio popup per avvisare dell'arrivo di nuovi fax.

## **Impostazione dell'anteprima dei fax <sup>5</sup>**

![](_page_54_Figure_10.jpeg)

- Premere Sì (o No).
- Premere Sì.
- Sul touchscreen viene visualizzato un messaggio indicante che eventuali fax futuri non saranno stampati al momento della ricezione. Premere Sì (o No).
- 6 Premere ...

### **NOTA**

Se la funzione Anteprima fax è attiva, la copia di backup dei fax ricevuti non sarà stampata per le operazioni di Inoltro fax e Ricezione PC-Fax, anche se la funzione di Stampa backup è impostata su Sì.

### **Uso dell'anteprima dei fax <sup>5</sup>**

Quando si riceve un fax, sul touchscreen viene visualizzato un messaggio popup. (Ad esempio: Nuovo fax:01 [Antepr])

Premere Antepr. Sul touchscreen viene visualizzato l'elenco dei fax.

### **NOTA**

- L'elenco dei fax comprende i fax vecchi e nuovi. Il nuovo fax è contrassegnato da un simbolo azzurro.
- Per vedere un fax già visualizzato in

anteprima, premere  $\sqrt{m}$  (Fax) e

![](_page_54_Picture_24.jpeg)

- Premere  $\triangle$  o  $\nabla$  per visualizzare il numero di fax del fax che si desidera visualizzare.
- Premere il fax da visualizzare.

### **NOTA**

- La visualizzazione dei fax di grandi dimensioni può richiedere una certa quantità di tempo.
- Sul touchscreen vengono visualizzati il numero di pagina corrente e le pagine totali del messaggio fax. Quando il messaggio fax supera le 99 pagine, il numero totale di pagine viene visualizzato come "XX".

**5**

Premere il touchscreen o il touchpanel per eseguire le operazioni illustrate di seguito.

![](_page_55_Picture_293.jpeg)

## 4 Premere ...

#### **Come stampare un fax 5**

<span id="page-55-0"></span>Premere  $\sqrt{m}$  (Fax). Premere (Fax ricevuti). Premere il fax da visualizzare. Premere **.** ■ Se il fax è composto da più pagine, passar[e](#page-55-0) al punto  $\bigcirc$ . ■ Se il fax è composto da un'unica pagina, verrà avviata la stampa. Passare al punto  $\bullet$ . **5** Effettuare una delle seguenti operazioni: Premere Stampa tut. pag. per stampare tutte le pagine del fax. Passare al punto  $\bullet$ . Premere Stampa solo pag. cor. per stampare la pagina visualizzata. Passare al punto  $\bullet$ . Premere Stampa da pag corr. per stampare dalla pagina visualizzata fino all'ultima pagina. Passare al punto  $\bullet$ . 6 Effettuare una delle seguenti operazioni:  $\blacksquare$  Per eliminare il fax, premere  $\sin$ .  $\blacksquare$  Per conservare il fax in memoria.

<span id="page-55-2"></span>Premere **.** 

<span id="page-55-1"></span>premere No.

## **Come stampare tutti i fax in elenco <sup>5</sup>**

![](_page_56_Figure_2.jpeg)

## Premere **.**

## **Disattivazione dell'anteprima dei fax <sup>5</sup>**

![](_page_56_Figure_5.jpeg)

Premere **.** 

**6**

# **Telefono e dispositivi esterni <sup>6</sup>**

# **Operazioni vocali <sup>6</sup>**

# **Modalità Fax/Tel <sup>6</sup>**

Quando l'apparecchio si trova in modalità Fax/Tel, viene utilizzato lo squillo F/T (doppio squillo veloce) per segnalare l'arrivo di una chiamata vocale.

Se si utilizza un telefono esterno, sollevare il ricevitore, quindi premere Rispondi per rispondere.

Se si utilizza un telefono interno, sollevare il ricevitore durante lo squillo F/T, quindi premere **#51** tra i doppi squilli veloci. Se non si sente la voce dell'interlocutore o se è in corso l'invio di un fax, rinviare la chiamata all'apparecchio premendo  $*$  5 1.

# <span id="page-57-0"></span>**ID chiamante <sup>6</sup>**

La funzione ID chiamante consente di utilizzare il servizio ID chiamante offerto in abbonamento da diverse compagnie telefoniche locali. Contattare la propria compagnia telefonica per maggiori dettagli. Questo servizio visualizza il numero di telefono o il nome, se disponibile, del chiamante quando l'apparecchio squilla.

Dopo alcuni squilli, sul touchscreen viene visualizzato il numero di telefono del chiamante (e il nome, se disponibile). Quando si risponde a una chiamata, le informazioni sull'ID chiamante scompaiono dal touchscreen, mentre le informazioni sulla chiamata vengono salvate nella memoria dell'ID chiamante.

È possibile visualizzare l'elenco o scegliere uno di questi numeri per eseguire le seguenti operazioni: inviare fax, aggiungere alla rubrica o eliminare dalla cronologia. (Vedere *[Cronologia degli ID chiamante](#page-66-0)*  $\rightarrow$  [pagina 57](#page-66-0).)

- Se viene visualizzato il messaggio ID sconosciu., significa che la chiamata proviene da una zona non coperta dal servizio ID chiamante.
- $\blacksquare$  Il messaggio Chiam.privata indica che il chiamante ha bloccato intenzionalmente la trasmissione delle informazioni.

È possibile stampare un elenco delle informazioni sull'ID chiamante salvate nell'apparecchio. ( $\triangleright$  Guida per utenti avanzati: *Come stampare un rapporto*.)

### **NOTA**

Il servizio ID chiamante varia a seconda dell'operatore utilizzato. Contattare la compagnia telefonica locale per maggiori informazioni sul tipo di servizio disponibile nella propria area.

## **Attivazione della funzione ID chiamante <sup>6</sup>**

Se sulla linea in uso è abilitato il servizio ID chiamante, la funzione deve essere impostata su Sì per visualizzare il numero di telefono del chiamante sul touchscreen quando il telefono squilla.

Premere || (Impostaz.). Premere Tutte le imp. Premere  $\triangle$  o  $\nabla$  per visualizzare Fax. Premere Fax. Premere  $\triangle$  o  $\nabla$  per visualizzare  $Varie$ . Premere Varie. Premere ID chiamante. Premere Sì (o No). Premere **.** 

Telefono e dispositivi esterni

# **Servizi telefonici <sup>6</sup>**

L'apparecchio supporta il servizio ID chiamante offerto in abbonamento da alcune compagnie telefoniche.

Funzioni come Casella vocale, Avviso di chiamata, Avviso di chiamata/Identificativo, servizi di segreteria, sistemi di allarme o altre funzioni personalizzate su una linea telefonica possono interferire con il funzionamento dell'apparecchio.

# <span id="page-58-0"></span>**Impostazione del tipo di linea telefonica <sup>6</sup>**

Se si collega l'apparecchio a una linea dotata di PBX o ISDN per l'invio e la ricezione di fax, è necessario modificare anche il tipo di linea telefonica di conseguenza, attenendosi alla procedura riportata di seguito.

![](_page_58_Figure_6.jpeg)

Premere **.** 

## **PBX e TRASFERIMENTO <sup>6</sup>**

L'impostazione iniziale dell'apparecchio è Normale, che consente il collegamento a una linea PSTN (rete linee telefoniche pubbliche) standard. Tuttavia, molte aziende utilizzano un sistema telefonico centralizzato o PBX (Private Branch Exchange, centralino privato per telefoni in derivazione). È possibile collegare l'apparecchio alla maggior parte dei tipi di PBX. La funzione di richiamata dell'apparecchio supporta solo il servizio di ricomposizione del numero dopo un intervallo predefinito (TBR). Il servizio TBR funziona con la maggior parte dei sistemi PBX, consentendo l'accesso a una linea esterna o il trasferimento delle chiamate a un altro numero interno. La funzione viene attivata quando si preme R sul touchscreen.

## **NOTA**

È possibile programmare la pressione del pulsante R come parte di un numero memorizzato in rubrica. Quando si programma un numero della rubrica, premere prima R (sul touchscreen viene visualizzato "!"), quindi immettere il numero di telefono. Se si esegue questa operazione, non sarà necessario premere ogni volta R prima di effettuare una chiamata a un numero della rubrica. (Vedere *[Memorizzazione dei numeri](#page-67-0)*  $\rightarrow$  [pagina 58.](#page-67-0)) Tuttavia, se il tipo di linea telefonica non è impostato su PBX sull'apparecchio, non è possibile utilizzare il numero della rubrica per cui è stato programmato il tasto R.

# **VoIP (Voice over Internet Protocol) <sup>6</sup>**

VoIP è un tipo di sistema telefonico che utilizza una connessione Internet invece della linea telefonica standard. Spesso i fornitori di servizi telefonici offrono il servizio VoIP insieme ai servizi Internet e via cavo.

L'apparecchio potrebbe non funzionare con alcuni sistemi VoIP. Se si desidera utilizzare l'apparecchio per inviare e ricevere fax su un sistema VoIP, assicurarsi che un'estremità del cavo telefonico sia collegata alla presa denominata **LINE** sull'apparecchio. L'altra estremità del cavo telefonico può essere collegata a un modem, a un adattatore telefonico, a uno splitter o a un dispositivo analogo.

#### **Per eventuali quesiti relativi alla connessione dell'apparecchio a un sistema VoIP, rivolgersi al proprio fornitore di servizi VoIP.**

Una volta collegato l'apparecchio al sistema VoIP, verificare la presenza del segnale di composizione. Sollevare il ricevitore del telefono esterno e attendere il segnale di composizione. In mancanza del segnale, rivolgersi al fornitore VoIP.

Se si dovessero riscontrare problemi nell'invio o nella ricezione di fax tramite un sistema VoIP, è consigliabile passare all'impostazione Base(per VoIP) per quanto concerne la velocità del modem dell'apparecchio (vedere *[Interferenze sulla](#page-146-0)  [linea telefonica / VoIP](#page-146-0)* >> pagina 137).

![](_page_59_Picture_7.jpeg)

# <span id="page-60-0"></span>**Collegamento di una segreteria telefonica esterna (TAD) <sup>6</sup>**

È possibile collegare una segreteria telefonica esterna. Tuttavia, quando una segreteria telefonica **esterna** viene collegata alla stessa linea telefonica utilizzata dall'apparecchio, la segreteria risponde a tutte le chiamate, mentre l'apparecchio rileva il tono del segnale delle chiamate fax (CNG). Quando rileva tale segnale, l'apparecchio prende la chiamata e procede alla ricezione del fax. Se l'apparecchio non rileva segnali fax CNG, la segreteria telefonica prosegue riproducendo il messaggio in uscita, consentendo al chiamante di lasciare un messaggio vocale.

La segreteria telefonica deve attivarsi prima del quarto squillo (l'impostazione consigliata è due squilli). L'apparecchio non è in grado di rilevare i segnali fax CNG finché la segreteria telefonica non risponde alla chiamata. Impostando quattro squilli, rimangono solo 8- 10 secondi di segnali CNG per l'handshake del fax. Accertarsi di seguire attentamente le istruzioni illustrate in questa guida per la registrazione del messaggio in uscita. Si sconsiglia di utilizzare la funzione di tariffa ridotta per la segreteria telefonica esterna se si superano i cinque squilli.

### **NOTA**

Se non si ricevono tutti i fax inviati, ridurre l'impostazione del Numero squilli sulla segreteria telefonica esterna.

![](_page_60_Picture_6.jpeg)

#### **1 Segreteria telefonica**

Quando la segreteria telefonica risponde a una chiamata, sul touchscreen viene visualizzato Telefono.

### **IMPORTANTE**

NON collegare la segreteria telefonica in un altro punto della stessa linea telefonica.

## **Impostazioni del collegamento <sup>6</sup>**

La segreteria telefonica esterna deve essere collegata come mostrato nell'illustrazione precedente.

- a Posizionare entrambe le mani sotto le linguette di plastica poste sui due lati dell'apparecchio per sollevare il coperchio dello scanner in posizione di apertura.
- b Prestando la dovuta attenzione, far passare il cavo della linea telefonica nell'apposita canalina fino all'uscita sul retro dell'apparecchio.
- Sollevare il coperchio dello scanner per rilasciare il dispositivo di blocco. Abbassare delicatamente il supporto del coperchio dello scanner e chiudere il coperchio dello scanner con entrambe le mani.

**6**

#### Capitolo 6

- Impostare la segreteria telefonica esterna su uno o due squilli. (Non è possibile utilizzare l'impostazione Numero squilli dell'apparecchio.)
- **6** Registrare il messaggio in uscita sulla segreteria telefonica esterna.
- 6 Impostare la segreteria telefonica per la risposta alle chiamate.
- 7 Impostare la modalità di ricezione su Tel./Segr. Est. (Vedere *[Selezione](#page-49-0)  [della modalità di ricezione](#page-49-0)*  $\rightarrow$  [pagina 40.](#page-49-0))

## **Registrazione di un messaggio in uscita su una segreteria telefonica esterna <sup>6</sup>**

Prestare attenzione ai tempi di registrazione del messaggio.

**1** Lasciare 5 secondi di silenzio all'inizio del messaggio. (Ciò fornisce all'apparecchio il tempo necessario per rilevare i segnali fax CNG di trasmissione automatica prima che si interrompano.)

2 Il messaggio non deve durare più di 20 secondi.

### **NOTA**

Si consiglia di registrare il messaggio in uscita lasciando 5 secondi di silenzio iniziali, in quanto l'apparecchio potrebbe non rilevare i toni fax in presenza di una voce. È possibile registrare il messaggio senza inserire questa pausa, tuttavia, se si riscontrano problemi di ricezione, occorre registrare di nuovo il messaggio in uscita inserendo la pausa.

# **Collegamenti multilinea (PBX)6**

Si consiglia di richiedere l'installazione dell'apparecchio alla compagnia che si è occupata del collegamento del PBX. Se si utilizza un sistema a più linee, è consigliabile richiedere all'installatore di collegare l'unità all'ultima linea sul sistema. In questo modo, si evita che l'apparecchio venga attivato ogni volta che il sistema riceve una chiamata telefonica. Se tutte le chiamate in arrivo vengono gestite da un centralinista, è consigliabile impostare la modalità di ricezione su Manuale.

Non si garantisce il funzionamento corretto dell'apparecchio in tutte le situazioni se è presente un collegamento a un PBX. Gli eventuali problemi di invio o ricezione dei fax devono essere comunicati innanzitutto alla compagnia che gestisce il PBX.

## **NOTA**

Accertarsi che il tipo di linea telefonica sia impostato su PBX. (Vedere *[Impostazione](#page-58-0)  [del tipo di linea telefonica](#page-58-0)* >> pagina 49.)

# **Telefoni esterni e interni <sup>6</sup>**

# **Collegamento di un telefono esterno o interno <sup>6</sup>**

È possibile collegare all'apparecchio un telefono separato, come mostrato nel diagramma.

![](_page_62_Figure_4.jpeg)

- **1 Telefono interno**
- **2 Telefono esterno**

#### **NOTA**

Accertarsi di utilizzare un telefono esterno dotato di un cavo non più lungo di 3 metri.

# <span id="page-62-0"></span>**Operazioni da telefoni esterni e interni <sup>6</sup>**

Se si risponde a una chiamata fax da un telefono interno o esterno, è possibile passare la chiamata all'apparecchio mediante il codice di attivazione remota. Premendo il codice di attivazione remota **l 5 1**, l'apparecchio avvia la ricezione del fax.

Se l'apparecchio risponde a una chiamata vocale e vengono emessi doppi squilli veloci per il rilevamento, utilizzare il codice di disattivazione remota **#51** per rispondere alla chiamata da un telefono interno. (Vedere *[Numero squilli F/T \(solo modalità Fax/Tel\)](#page-52-2)*  $\rightarrow$  [pagina 43.](#page-52-2))

#### **Se si risponde alla chiamata ma non c'è nessuno in linea: <sup>6</sup>**

Si deve ricevere un fax manuale.

Premere  $*$  5 1, attendere il segnale del fax o che sul touchscreen venga visualizzato Ricezione, quindi riagganciare.

### **NOTA**

È anche possibile utilizzare la funzione Riconos.fax per attivare la risposta automatica della chiamata. (Vedere *[Riconoscimento fax](#page-53-1)* >> pagina 44.)

# <span id="page-63-0"></span>**Utilizzo dei codici remoti <sup>6</sup>**

### **Codice di attivazione remota <sup>6</sup>**

Se si risponde a una chiamata fax da un telefono interno o esterno, è possibile impostare l'apparecchio per la ricezione componendo il codice di attivazione remota **l 5 1**. Attendere i suoni del segnale del fax, quindi riporre il ricevitore. (Vedere *[Riconoscimento fax](#page-53-1)* >> pagina 44.)

Se si risponde a una chiamata fax da un telefono esterno, è possibile impostare l'apparecchio per la ricezione del fax premendo Inizio fax e selezionando Ricezione.

### **Codice di disattivazione remota <sup>6</sup>**

Se si riceve una chiamata vocale e l'apparecchio si trova in modalità Fax/Tel, verrà emesso lo squillo F/T (doppio squillo veloce) dopo il numero di squilli iniziale. Se si risponde alla chiamata da un telefono interno, è possibile disattivare lo squillo F/T premendo **#51** (accertarsi di premere questo codice *tra* gli squilli).

Se l'apparecchio risponde a una chiamata vocale e vengono emessi doppi squilli veloci per il rilevamento, è possibile rispondere alla chiamata dal telefono esterno premendo Rispondi.

## **Modifica dei codici remoti <sup>6</sup>**

Per utilizzare l'attivazione remota, occorre attivare i codici remoti. Il codice di attivazione remota predefinito è  $\times$  5 1. Il codice di disattivazione remota predefinito è **#51**. Se lo si desidera, è possibile sostituire questi codici con codici personalizzati.

![](_page_63_Picture_10.jpeg)

Premere Tutte le imp.

![](_page_63_Picture_11.jpeg)

Premere  $\triangle$  o  $\nabla$  per visualizzare Fax.

![](_page_63_Picture_14.jpeg)

Premere  $\triangle$  o  $\nabla$  per visualizzare Imp.ricezione.

- Premere Imp.ricezione.
- Premere  $\triangle$  o  $\nabla$  per visualizzare Codici remoti.

Premere Codici remoti.

- Effettuare una delle seguenti operazioni:
	- Per modificare il codice di attivazione remota, premere Codice att.

Immettere il nuovo codice, quindi premere OK.

Per modificare il codice di disattivazione remota, premere Codice disatt.

Immettere il nuovo codice, quindi premere OK.

- Se non si desidera modificare i codici, passare al punto  $\mathbf{\odot}$ .
- Se si desidera impostare il Codice remoto su No (oppure su Sì), premere Codici remoti.

Premere No (o Sì).

<span id="page-63-1"></span>10 Premere ...

## **NOTA**

- Se si viene di volta in volta scollegati quando si accede alla segreteria telefonica esterna da remoto, provare a modificare il codice di attivazione remota e il codice di disattivazione remota scegliendo un altro codice a tre cifre utilizzando i numeri **0**-**9**, **l**, **#**.
- È possibile che su alcuni sistemi telefonici i codici remoti non funzionino.

# **Composizione e memorizzazione dei numeri <sup>7</sup>**

# **Come effettuare la composizione <sup>7</sup>**

# **Composizione manuale <sup>7</sup>**

![](_page_64_Figure_3.jpeg)

**7**

![](_page_64_Figure_4.jpeg)

Premere  $\sqrt{m}$  (Fax).

(MFC-J870DW) Effettuare una delle seguenti operazioni:

- Se la funzione Anteprima fax è impostata su No, premere
	- (Fax).
- Se la funzione Anteprima fax è impostata su Sì, premere

![](_page_64_Picture_10.jpeg)

(Fax), quindi

<span id="page-64-1"></span><span id="page-64-0"></span>(InvioFax in corso).

![](_page_64_Picture_13.jpeg)

c Premere tutte le cifre del numero di fax.

![](_page_64_Picture_15.jpeg)

![](_page_64_Picture_16.jpeg)

Premere Inizio fax.

# **Composizione dalla rubrica <sup>7</sup>**

![](_page_64_Figure_19.jpeg)

**55**

## **Ricomposizione fax <sup>7</sup>**

*Se si invia un fax automaticamente* ma la linea è occupata, l'apparecchio richiama il numero fino a un massimo di tre volte a intervalli di cinque minuti.

L'opzione Richiamata funziona solo se la composizione è stata eseguita dall'apparecchio.

Caricare il documento.

b (MFC-J650DW)

Premere  $\sqrt{m}$  (Fax).

(MFC-J870DW) Effettuare una delle seguenti operazioni:

■ Se la funzione Anteprima fax è impostata su No, premere

![](_page_65_Picture_10.jpeg)

■ Se la funzione Anteprima fax è impostata su Sì, premere

![](_page_65_Picture_12.jpeg)

(Fax), quindi

(InvioFax in corso).

![](_page_65_Picture_15.jpeg)

Premere Inizio fax.

## **NOTA**

- Durante la trasmissione in tempo reale, la funzione di ricomposizione automatica non è disponibile quando si utilizza il piano dello scanner.
- L'opzione Richiam diventa Pausa quando si immette un numero di fax.

# **Operazioni di composizione aggiuntive <sup>7</sup>**

# **Cronologia delle chiamate in uscita <sup>7</sup>**

Gli ultimi 30 numeri ai quali è stato inviato un fax vengono memorizzati nella cronologia delle chiamate in uscita. È possibile scegliere uno di questi numeri per inviare fax, aggiungerlo alla rubrica o eliminarlo dalla cronologia.

- Premere  $\sqrt{m}$  (Fax). **Premere**  $\bigotimes$  (Cronologia chiamate). Premere Chiam. in usc. Premere il numero desiderato. Effettuare una delle seguenti operazioni:  $\blacksquare$  Per inviare un fax, premere Applica. Premere Inizio fax. ■ Se si desidera memorizzare il numero, premere Modifica, quindi premere Aggiungi a Rubrica.  $(\rightarrow)$  Guida per utenti avanzati: *Memorizzazione di numeri in rubrica dalla cronologia delle chiamate in* 
	- *uscita*.) Per eliminare il numero dalla cronologia delle chiamate in uscita, premere Modifica, quindi premere

Cancellare. Premere Sì per confermare la

Premere **.** 

selezione.

Composizione e memorizzazione dei numeri

# <span id="page-66-0"></span>**Cronologia degli ID chiamante <sup>7</sup>**

Questa funzione richiede l'attivazione del servizio ID chiamante offerto da diverse compagnie telefoniche locali. (Vedere *[ID](#page-57-0)  [chiamante](#page-57-0)* >> pagina 48.)

I numeri o, se disponibili, i nomi delle ultime 30 chiamate ricevute da numeri di fax e di telefono, vengono memorizzati nella cronologia degli ID chiamante. È possibile visualizzare l'elenco o scegliere uno di questi numeri per eseguire le seguenti operazioni: inviare fax, aggiungere alla rubrica o eliminare dalla cronologia. La trentunesima chiamata in arrivo sostituirà le informazioni relative alla prima chiamata presente nell'elenco.

## **NOTA**

Se non si dispone del servizio in abbonamento ID chiamante, è comunque possibile visualizzare le date delle chiamate nella cronologia degli ID chiamante ed eliminare le voci dall'elenco.

![](_page_66_Picture_6.jpeg)

Selezionare il numero o il nome desiderato.

- Effettuare una delle seguenti operazioni:
	- $\blacksquare$  Per inviare un fax, premere Applica.

Premere Inizio fax.

■ Se si desidera memorizzare il numero, premere Modifica, quindi premere Aggiungi a Rubrica.

 $(\triangleright\triangleright$  Guida per utenti avanzati: *Memorizzazione di numeri in rubrica dalla cronologia degli ID chiamante*.)

Per eliminare il numero dalla cronologia degli ID chiamante, premere Modifica, quindi premere Cancellare.

Premere Sì per confermare la selezione.

Premere **.** 

### **NOTA**

È possibile stampare l'elenco degli ID chiamante.

(**▶▶** Guida per utenti avanzati: *Come stampare un rapporto*.)

# <span id="page-67-0"></span>**Memorizzazione dei numeri <sup>7</sup>**

È possibile impostare l'apparecchio per l'esecuzione dei seguenti tipi di composizione semplice: rubrica e gruppi per la trasmissione circolare dei fax.

## **NOTA**

In caso di interruzione della corrente, i numeri della rubrica salvati nella memoria non andranno perduti.

## **Memorizzazione di una pausa7**

Quando si memorizzano i numeri in rubrica, è possibile inserire una o più pause di 3,5 secondi premendo Pausa sul touchscreen.

## **Memorizzazione dei numeri in rubrica <sup>7</sup>**

È possibile memorizzare fino a 100 indirizzi con un nome; ogni nome può avere due numeri.

<span id="page-67-1"></span>![](_page_67_Figure_9.jpeg)

![](_page_67_Picture_10.jpeg)

8 Premere Indirizzo 1.

i Immettere il primo numero di fax o di telefono utilizzando la tastiera sul touchscreen (fino a 20 cifre). Premere OK.

### **NOTA**

Quando si immette un numero di fax o di telefono, assicurarsi di includere il prefisso. A seconda del Paese, i nomi e la cronologia degli ID chiamante potrebbero non essere visualizzati correttamente se insieme al numero di fax o di telefono non viene registrato il prefisso.

**10** Se si desidera memorizzare il secondo numero di fax o di telefono, premere Indirizzo 2. Immettere il secondo numero di fax o di telefono utilizzando la tastiera sul touchscreen (fino a 20 cifre). Premere OK.

- <span id="page-67-2"></span> $k$  Premere  $OK$  per confermare la selezione.
- Effettuare una delle seguenti operazioni:
	- Per memorizzare un altro numero in rubri[c](#page-67-1)a, ripetere i punti da  $\bigcirc$  a  $\bigcirc$ .
	- Per terminare la memorizzazione dei numeri, premere **...**

Composizione e memorizzazione dei numeri

# **Modifica o eliminazione dei nomi o dei numeri in rubrica <sup>7</sup>**

È possibile modificare o eliminare un nome o un numero memorizzato in precedenza nella rubrica.

<span id="page-68-2"></span>![](_page_68_Figure_3.jpeg)

- <span id="page-68-4"></span>Effettuare una delle seguenti operazioni:
	- Per modificare il nome, premere Nome. Immettere il nuovo nome (fino a 16 caratteri) utilizzando la tastiera sul touchscreen. (Per istruzioni sull'immissione delle lettere, vedere *[Immissione di testo](#page-184-0)* >> pagina 175.) Premere OK.
	- Se si desidera modificare il primo numero di fax o di telefono, premere Indirizzo 1. Immettere il nuovo numero di fax o di

telefono (fino a 20 cifre) utilizzando la tastiera sul touchscreen. Premere OK.

■ Se si desidera modificare il secondo numero di fax o di telefono, premere Indirizzo 2. Immettere il nuovo numero di fax o di telefono (fino a 20 cifre) utilizzando la tastiera sul touchscreen.

**NOTA**

*Come modificare il nome o il numero memorizzato:*

Premere OK

Se si desidera cambiare un carattere o un numero memorizzato, premere  $\triangleleft$  o  $\triangleright$  per posizionare il cursore in modo da evidenziare il carattere da modificare, quindi premere  $\overline{\mathbf{X}}$ . Immettere il nuovo carattere o numero.

- <span id="page-68-3"></span><span id="page-68-0"></span>Effettuare una delle sequenti operazioni:
	- $\blacksquare$  Premere  $OK$  per terminare l'operazione. Per modificare un altro numero della rubri[c](#page-68-2)a, ripetere i punti da  $\bigcirc$  a  $\bigcirc$ .
	- $\blacksquare$  Per apportare ulteriori modifiche, tornare al punto  $\bullet$ .

<span id="page-68-1"></span>Premere **.** 

**8**

# **Esecuzione di copie <sup>8</sup>**

# **Come effettuare le copie <sup>8</sup>**

La procedura riportata di seguito mostra le operazioni di base per la copia.

![](_page_69_Picture_4.jpeg)

**a Effettuare una delle seguenti operazioni** per caricare il documento:

> ■ Posizionare il documento nell'ADF *con la facciata stampata rivolta verso il basso*.

(Vedere *[Utilizzo dell'ADF](#page-41-0)*  $\rightarrow$  [pagina 32](#page-41-0).)

■ Posizionare il documento *con la facciata stampata rivolta verso il basso* sul piano dello scanner.

(Vedere *[Utilizzo del piano dello](#page-42-0)  scanner* >> [pagina 33.](#page-42-0))

![](_page_69_Picture_10.jpeg)

■ Sul touchscreen viene visualizzato quanto segue:

È possibile immettere il numero di copie nei seguenti modi:

- $\blacksquare$  Premere o + sul touchscreen (come illustrato sopra).
- Utilizzare il tastierino di composizione sul touchpanel.
- Premere il numero di copie sul touchscreen.

Immettere il numero di copie utilizzando la tastiera sul touchscreen.

Premere OK.

- Per eseguire più copie, immettere il numero corrispondente (fino a 99).
- Premere Inizio B&N o Colore Inizio.

# **Interruzione della copia <sup>8</sup>**

Per interrompere l'operazione di copia, premere X.

![](_page_69_Picture_22.jpeg)

**1 Numero di copie**

# **Opzioni di copia <sup>8</sup>**

È possibile modificare le seguenti impostazioni di copia. Premere Copia, quindi premere  $Opzioni$ . Premere  $\triangle$  o  $\nabla$  per scorrere le impostazioni di copia. Quando viene visualizzata l'opzione desiderata, premerla e selezionare l'opzione. Una volta completata la modifica delle opzioni, premere OK.

### **(Guida per utenti base)**

Per informazioni sulla modifica delle seguenti impostazioni di copia, vedere [pagina 61](#page-70-0).

- Tipo carta
- **Formato** carta

#### **(Guida per utenti avanzati)**

Per ulteriori informazioni sulla modifica delle seguenti impostazioni di copia,  $\rightarrow$  Guida per utenti avanzati: *Opzioni di copia*.

- Oualità
- Ingr./Riduz.
- Layout pagina
- $\blacksquare$  2in1(ID)
- Impila/Ordina
- **Densità**
- Copia fronte/retro
- Modo risp.ink (MFC-J870DW)
- Copia carta sottile (MFC-J870DW)
- Copia libro (MFC-J870DW)
- Copia filig. (MFC-J870DW)
- Rimuovi colore di sfondo
- Imp. nuovo pred.
- Ripristina pred.

### **NOTA**

Se si desidera ordinare le copie, utilizzare l'ADF.

# <span id="page-70-0"></span>**Tipo di carta <sup>8</sup>**

Se si esegue la copia su un tipo di carta speciale, impostare l'apparecchio per il tipo di carta utilizzato in modo da ottenere la migliore qualità di stampa.

- Caricare il documento.
- **Premere**  $\mathbb{A}$  (Copia).
- Inserire il numero di copie da effettuare.
- Premere Opzioni.
- **b** Premere  $\triangle$  o  $\nabla$  per visualizzare Tipo carta.
- 6 Premere Tipo carta.
- Premere  $\triangle$  o  $\nabla$  per visualizzare Carta normale, Carta inkjet, Brother BP71, Altro lucido o Acetato, quindi selezionare l'opzione da impostare.
- 8 Se non si desidera modificare ulteriori impostazioni, premere OK.
	- Premere Inizio B&N o Colore Inizio.

## **Formato carta <sup>8</sup>**

Se si esegue la copia su carta con formato diverso dal formato A4, sarà necessario modificare l'impostazione del formato carta. È possibile effettuare copie solo su carta di formato A4, A5, Foto  $(10 \times 15 \text{ cm})$  o Letter.

![](_page_71_Picture_3.jpeg)

![](_page_71_Picture_4.jpeg)

**3** Inserire il numero di copie da effettuare.

![](_page_71_Picture_6.jpeg)

- **5** Premere  $\triangle$  o  $\nabla$  per visualizzare Formato carta.
- 6 Premere Formato carta.
- Premere  $\triangle$  o  $\nabla$  per visualizzare A4, A5, 10x15cm o Letter, quindi selezionare l'opzione da impostare.
- 8 Se non si desidera modificare altre impostazioni, premere OK.
- 9 Premere Inizio B&N o Colore Inizio.
# **Stampa di fotografie da una scheda di memoria o da un'unità flash USB <sup>9</sup>**

### **Operazioni con PhotoCapture Center™ (modalità FOTO) <sup>9</sup>**

**9**

Anche se l'apparecchio *non* è collegato al computer, è possibile stampare fotografie direttamente dal supporto della fotocamera digitale o da un'unità flash USB. (Vedere *[Stampa di immagini](#page-75-0)* >> pagina 66.)

È possibile eseguire la scansione di documenti e salvarli direttamente su una scheda di memoria o su un'unità flash USB. (Vedere *[Come eseguire una scansione su](#page-76-0)  [una scheda di memoria o un'unità flash USB](#page-76-0)*  $\rightarrow$  [pagina 67.](#page-76-0))

Se l'apparecchio è collegato a un computer, è possibile utilizzare il computer per accedere a una scheda di memoria o a un'unità flash USB inserita nel lato anteriore dell'apparecchio.

(>> Guida Software e Rete per l'utente.)

#### **Utilizzo di una scheda di memoria o di un'unità flash USB <sup>9</sup>**

Questo apparecchio Brother dispone di unità per supporti multimediali (slot) da utilizzare con i più diffusi supporti per fotocamere digitali, elencati di seguito: Memory Stick Duo™, Memory Stick PRO Duo™, scheda di memoria SD, scheda di memoria SDHC, scheda di memoria SDXC, MultiMedia Card, MultiMedia Card plus e unità flash USB.

La funzione PhotoCapture Center™ consente di stampare fotografie scattate con la fotocamera digitale ad alta risoluzione per ottenere stampe di qualità.

### **Preparazione dell'apparecchio <sup>9</sup>**

**1** Aprire il coperchio degli slot multimediali.

2) Inserire saldamente la scheda di memoria o l'unità flash USB nello slot corretto.

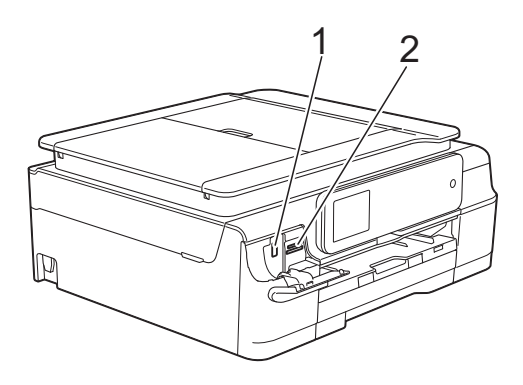

#### **1 Unità flash USB**

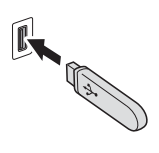

#### **IMPORTANTE**

L'interfaccia diretta USB supporta esclusivamente unità flash USB, fotocamere compatibili con PictBridge o fotocamere digitali che supportano lo standard di memorizzazione di massa USB. Non sono supportati altri dispositivi USB.

#### **2 Slot per schede di memoria**

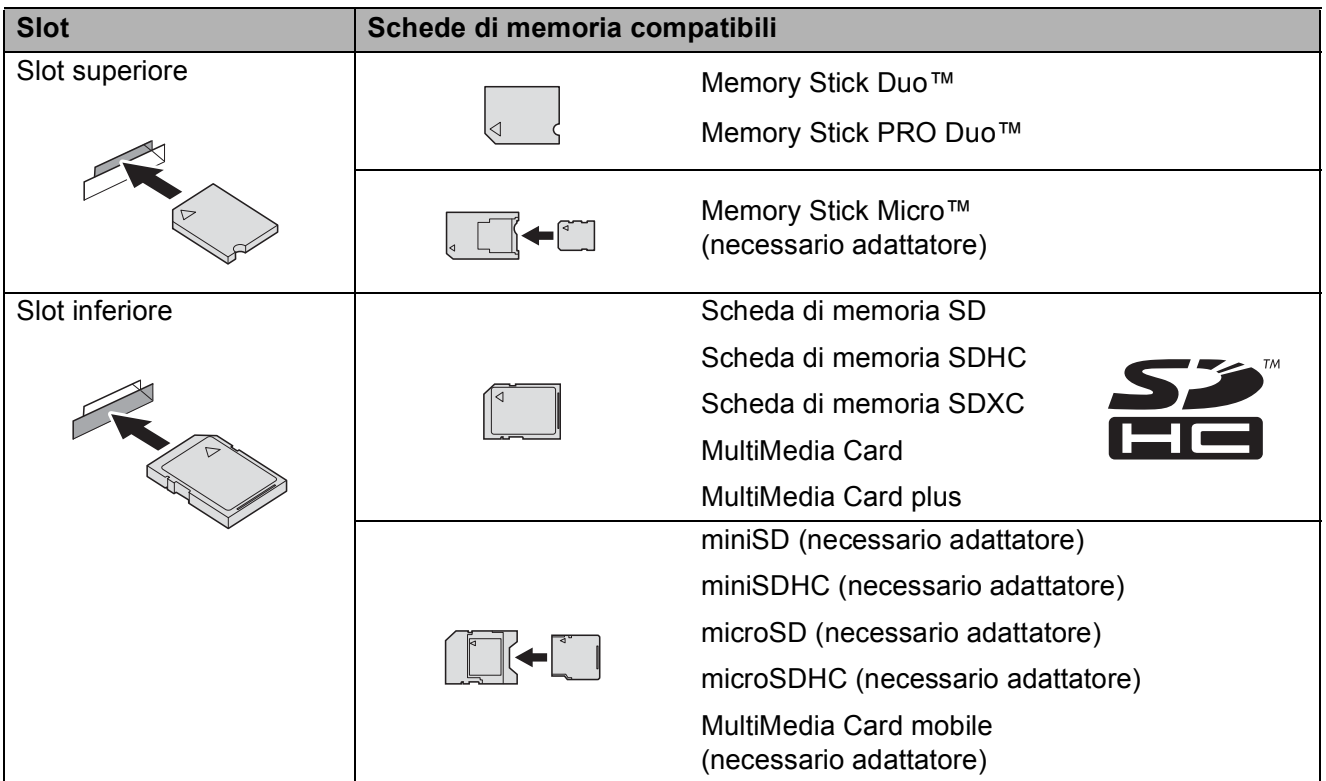

#### **IMPORTANTE**

- NON inserire schede Memory Stick Duo™ nello slot inferiore per schede SD, in quanto si rischia di danneggiare l'apparecchio.
- NON inserire più di una scheda di memoria nell'apparecchio contemporaneamente. In caso contrario, si rischia di danneggiare l'apparecchio.
- NON scollegare il cavo di alimentazione né rimuovere la scheda di memoria o l'unità flash USB dall'unità per supporti multimediali (slot) o dall'interfaccia diretta USB durante la lettura o la scrittura della scheda di memoria o dell'unità flash USB. **Questa operazione può causare la perdita dei dati o danneggiare la scheda.**

L'apparecchio può leggere solo un dispositivo alla volta.

## <span id="page-75-0"></span>**Stampa di immagini <sup>9</sup>**

### **Visualizzazione di fotografie <sup>9</sup>**

È possibile visualizzare in anteprima le fotografie sul touchscreen prima di stamparle. Se le foto sono file di grandi dimensioni, la visualizzazione può richiedere una certa quantità di tempo.

**1** Aprire il coperchio degli slot multimediali.

- 2 Inserire la scheda di memoria o l'unità flash USB nello slot corretto.
- **3** Premere Foto.
- Premere  $\triangleleft$  o  $\triangleright$  per visualizzare Visualizza foto.
- - Premere Visualizza foto.
- 6 Effettuare una delle seguenti operazioni:
	- Se si desidera selezionare delle foto per la stampa o stampare più copie di un'imma[g](#page-75-1)ine, passare al punto  $\bullet$ .
	- $\blacksquare$  Se si desidera stampare tutte le foto, premere St tutto. Premere Sì per confermare la selezione. Passare al punto  $\mathbf{0}$ .
- <span id="page-75-1"></span>**Premere 40 > per visualizzare la foto da** stampare, quindi selezionarla.
- <span id="page-75-3"></span>8 Immettere il numero di copie desiderato digitando il numero di copie oppure premendo  $+$  o  $-$ . Premere OK.
- Ripetere i punti  $\bigcirc$  $\bigcirc$  $\bigcirc$  e  $\bigcirc$  fino a selezionare tutte le foto da stampare.
- <span id="page-75-2"></span> $10$  Premere OK.
- <span id="page-75-4"></span>**k** Leggere e controllare l'elenco delle opzioni visualizzato, quindi effettuare una delle seguenti operazioni:
	- Per modificare le impostazioni di stampa, premere Impos. stampa.  $(\triangleright\triangleright$  Guida per utenti avanzati: *Impostazioni di stampa in PhotoCapture Center™*.)
	- Se non si desidera modificare alcuna impostazione, passare a[l](#page-75-4) punto  $\mathbf{\Omega}$ .
	- Premere Inizio per stampare.

### **Impostazioni di stampa in PhotoCapture Center™ <sup>9</sup>**

È possibile modificare temporaneamente le impostazioni di stampa per la stampa successiva.

L'apparecchio ripristina le impostazioni predefinite dopo 1 minuto.

#### **NOTA**

È possibile salvare come predefinite le impostazioni di stampa che si utilizzano più frequentemente. ( $\triangleright\triangleright$  Guida per utenti avanzati: *Impostazione delle modifiche come nuova impostazione predefinita*.)

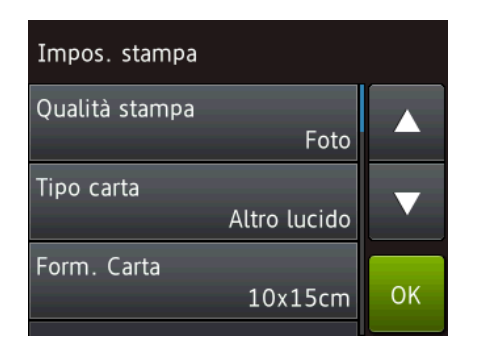

### <span id="page-76-0"></span>**Come eseguire una scansione su una scheda di memoria o un'unità flash USB <sup>9</sup>**

È possibile eseguire la scansione di documenti in bianco e nero e a colori su una scheda di memoria o un'unità flash USB. I documenti in bianco e nero vengono memorizzati in formato PDF (\*.PDF) o TIFF (\*.TIF). I documenti a colori possono essere memorizzati in formato PDF (\*.PDF) o JPEG (\*.JPG). L'impostazione predefinita dal produttore è Colore, 200 dpi, mentre il formato predefinito è PDF. L'apparecchio crea i nomi dei file in base alla data corrente. (▶▶ Guida di installazione rapida.) Ad esempio, la quinta immagine acquisita il 1° luglio 2013 verrebbe salvata con il nome 01071305.PDF. È possibile modificare il colore e la risoluzione.

- Caricare il documento.
- Aprire il coperchio degli slot multimediali.
- c Inserire la scheda di memoria o l'unità flash USB nello slot corretto.
- Premere Scansione a Supporto.

#### **IMPORTANTE**

NON estrarre la scheda di memoria o l'unità flash USB durante la lettura o la scrittura da parte dell'apparecchio, onde evitare di danneggiare la scheda, l'unità flash USB o i dati contenuti al loro interno.

- 5 Effettuare una delle seguenti operazioni:
	- Se si desidera utilizzare le impostazioni predefinite, passare al punto  $\mathbf{0}$ .
	- Se si desidera modificare le impostazioni predefinite, passare al punto  $\bullet$ .

Capitolo 9

<span id="page-77-1"></span>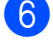

6 Premere Opzioni.

Selezionare in base alle esigenze le impostazioni relative a Tipo scansione, Risoluzione, Tipo file, Formato, Scans. foglio lungo, Nome file, Ritaglio automatico [1](#page-77-2) e Rimuovi colore di sfondo.

<span id="page-77-2"></span><sup>1</sup> Solo per MFC-J870DW

#### **NOTA**

- Se è stato selezionato il tipo di scansione a colori, non è possibile selezionare il tipo di file TIFF.
- Se è stato selezionato il tipo di scansione in bianco e nero, non è possibile selezionare il tipo di file JPEG.
- La funzione Scans. foglio lungo è disponibile solo quando si utilizza l'ADF.
- La funzione Rimuovi colore di sfondo consente di eliminare il colore di base dei documenti in modo da migliorare la visibilità dei dati acquisiti.

8 Il nome del file viene impostato automaticamente. Tuttavia, è possibile creare un nome personalizzato utilizzando la tastiera sul touchscreen. Premere Nome file, quindi immettere il nome del file. È possibile modificare solo le prime 6 cifre del nome del file. Premere OK.

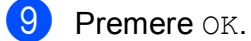

#### **NOTA**

Se si desidera salvare le impostazioni come scelta rapida, premere Salva come Scelta rapida.

#### <span id="page-77-0"></span>10 Premere Inizio.

Se si utilizza il piano dello scanner, sul touchscreen viene visualizzato il messaggio Pagina successiva?. Premere Sì o No. Al termine della scansione, assicurarsi di scegliere No prima di rimuovere la scheda di memoria o l'unità flash USB dall'apparecchio.

**10 Come stampare da un computer <sup>10</sup>**

### **Stampa di un documento <sup>10</sup>**

L'apparecchio è in grado di ricevere e stampare dati dal computer. Per stampare da un computer è necessario installare il driver della stampante.

(Per ulteriori informazioni, >> Guida Software e Rete per l'utente.)

- **1** Installare il driver della stampante Brother disponibile sul CD-ROM.  $(\rightarrow)$  Guida di installazione rapida.)
- 2 Dall'applicazione in uso, selezionare il comando Stampa.
- <sup>3</sup> Selezionare il nome dell'apparecchio nella finestra di dialogo **Stampa**, quindi fare clic su **Proprietà** o su **Preferenze**, a seconda dell'applicazione utilizzata.
- 4 Selezionare le impostazioni da modificare nella finestra di dialogo Proprietà.

Le impostazioni comunemente usate sono:

- Tipo di supporto
- **Qualità di stampa**
- **Formato carta**
- **Orientamento**
- **Colore / Scala di grigi**
- **Modalità Risparmio inchiostro**
- Scala
- **Fronte/retro / Opuscolo**

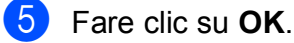

- f Fare clic su **Stampa** (o su **OK**<sup>a</sup>
- seconda dell'applicazione in uso) per avviare la stampa.

**10**

### **11 Come eseguire la scansione su un computer <sup>11</sup>**

## **Prima di eseguire la scansione**

Per utilizzare l'apparecchio come scanner installare un driver per lo scanner. Se l'apparecchio è collegato in rete, configurarlo con un indirizzo TCP/IP.

- Installare i driver dello scanner disponibili sul CD-ROM. ( $\triangleright$  Guida di installazione rapida: *Installare MFL-Pro Suite*.)
- Se la scansione in rete non funziona, configurare l'apparecchio con un indirizzo TCP/IP. (**▶▶** Guida Software e Rete per l'utente.)

### **Scansione di un documento come file PDF utilizzando ControlCenter4 (Windows®) <sup>11</sup>**

(Per informazioni dettagliate,  $\triangleright\triangleright$  Guida Software e Rete per l'utente.)

#### **NOTA**

- Le schermate sul PC possono variare in funzione del modello utilizzato.
- Questa sezione si basa sull'utilizzo della modalità Avanzata di ControlCenter4.

ControlCenter4 è un'utilità software che consente di accedere in modo facile e veloce alle applicazioni utilizzate più spesso. L'uso di ControlCenter4 elimina la necessità di avviare manualmente le applicazioni specifiche.

**Caricare il documento.** (Vedere *[Come caricare i documenti](#page-41-0)* >> pagina 32.)

**2** (Windows<sup>®</sup> XP, Windows Vista<sup>®</sup> e Windows<sup>®</sup> 7)

Aprire ControlCenter4 facendo clic su (**start**)/**Tutti i programmi**/**Brother**/**MFC-XXXX** (dove XXXX rappresenta il nome del modello in uso)/**ControlCenter4**. Viene aperta l'applicazione ControlCenter4.

(Windows $^{\circledR}$  8)

Fare clic su (**Brother Utilities** (Utilità Brother)), quindi fare clic sull'elenco a discesa e

selezionare il nome del modello in uso (se non è già selezionato). Fare clic su **SCANSIONE** nella barra di spostamento di sinistra, quindi fare clic su **ControlCenter4**. Viene aperta l'applicazione ControlCenter4.

**63** Se viene visualizzata la schermata delle modalità di ControlCenter4, selezionare la **Modalità Avanzata**, quindi fare clic su **OK**.

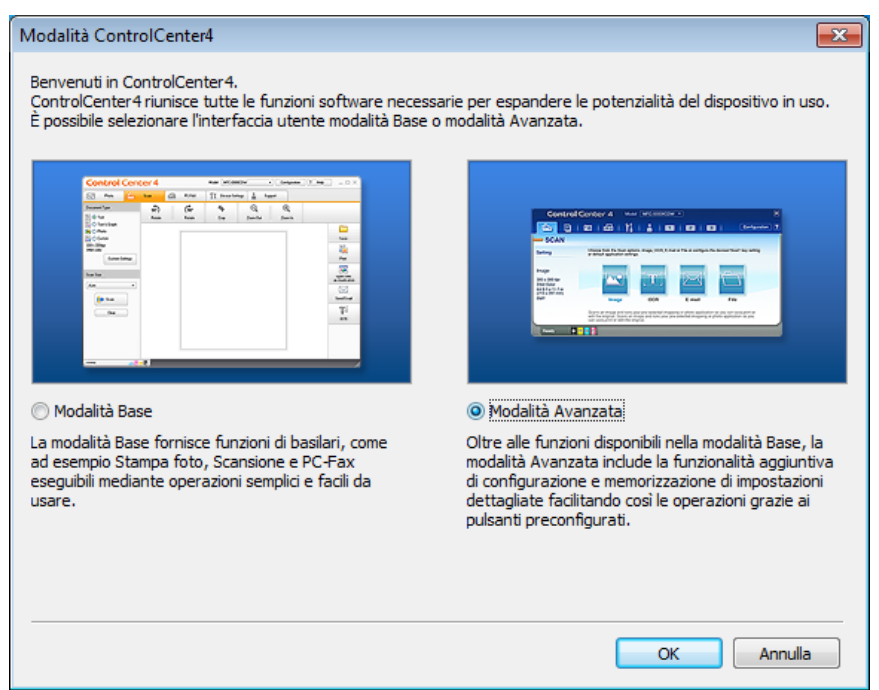

d Verificare che nell'elenco a discesa **Modello** sia selezionato l'apparecchio che si intende utilizzare.

**b** Impostare la configurazione di scansione. Fare clic su **Configurazione**, quindi selezionare **Impostazioni pulsante**, **Scansione** e **File**.

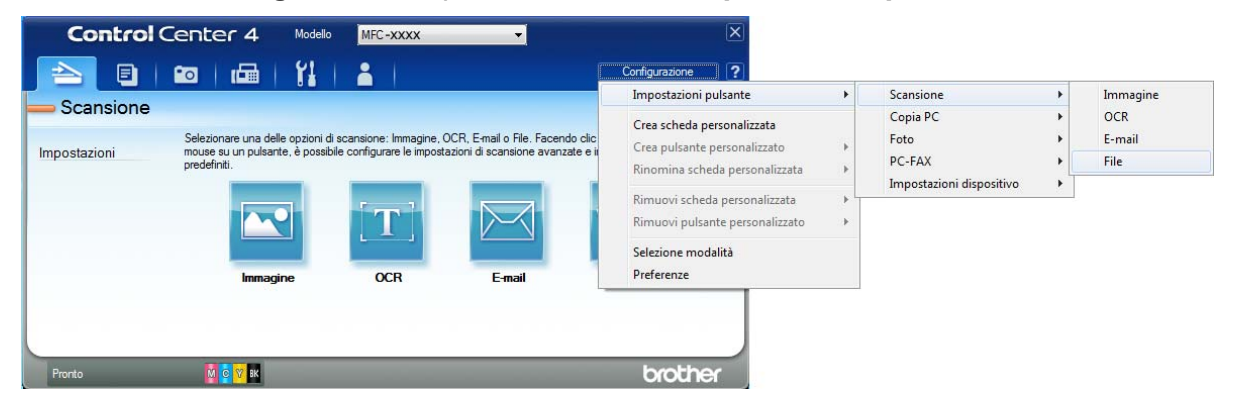

Viene visualizzata la finestra di dialogo di configurazione. È possibile modificare le impostazioni predefinite.

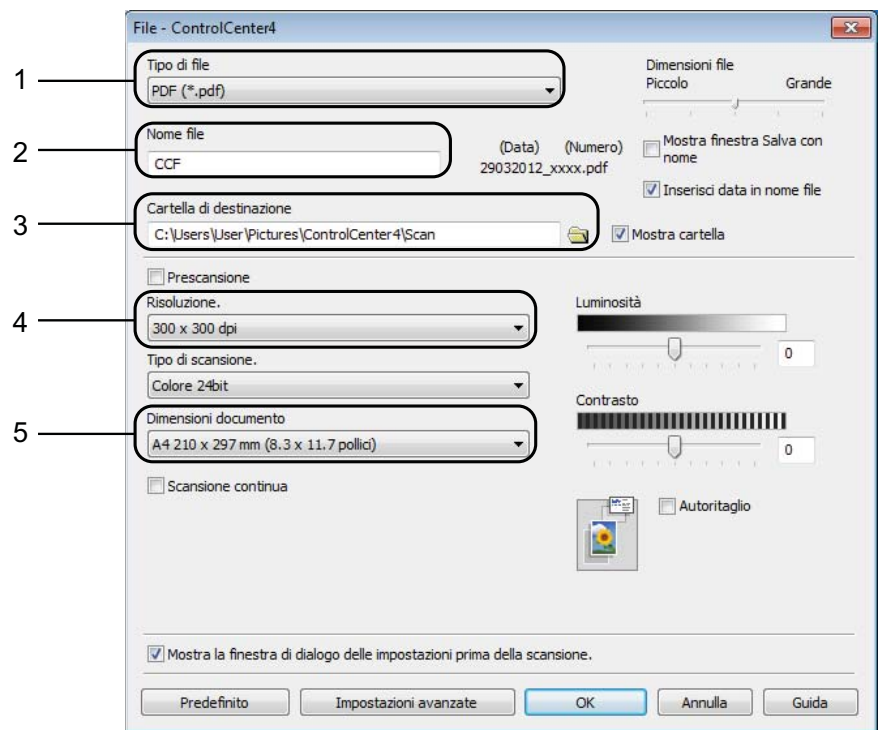

- 1 Selezionare **PDF (\*.pdf)** dall'elenco a discesa **Tipo di file**.
- 2 È possibile immettere il nome di file che si desidera utilizzare per il documento.
- 3 È possibile salvare il file nella cartella predefinita oppure selezionare un'altra cartella facendo clic sul pulsante (**Sfoglia**).
- 4 È possibile selezionare una risoluzione di scansione dall'elenco a discesa **Risoluzione.**
- 5 È possibile selezionare il formato del documento dall'elenco a discesa **Dimensioni documento**.

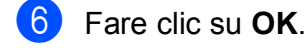

g Fare clic su **File**.

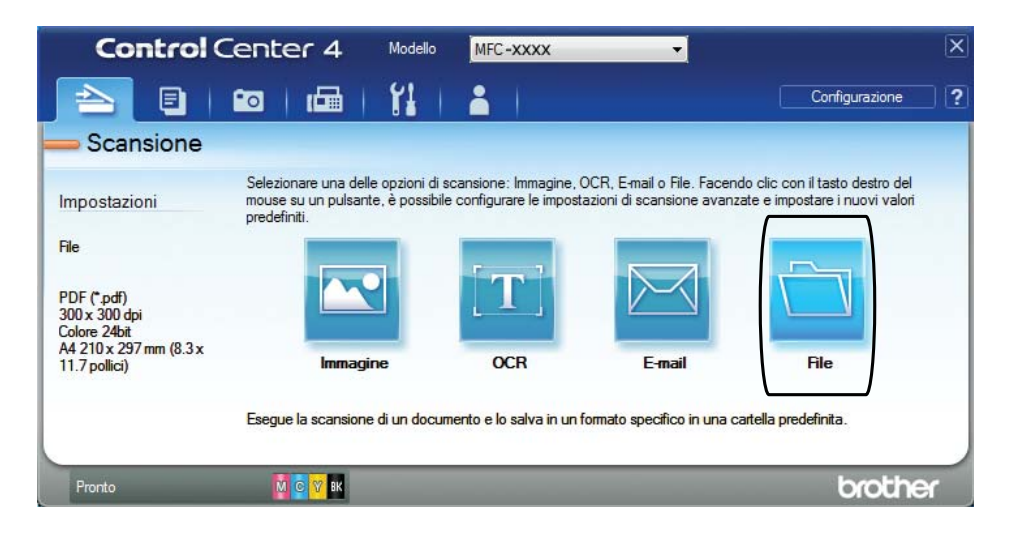

#### 8 Premere Scansione.

L'apparecchio avvia il processo di scansione. La cartella di salvataggio dei dati acquisiti verrà aperta automaticamente.

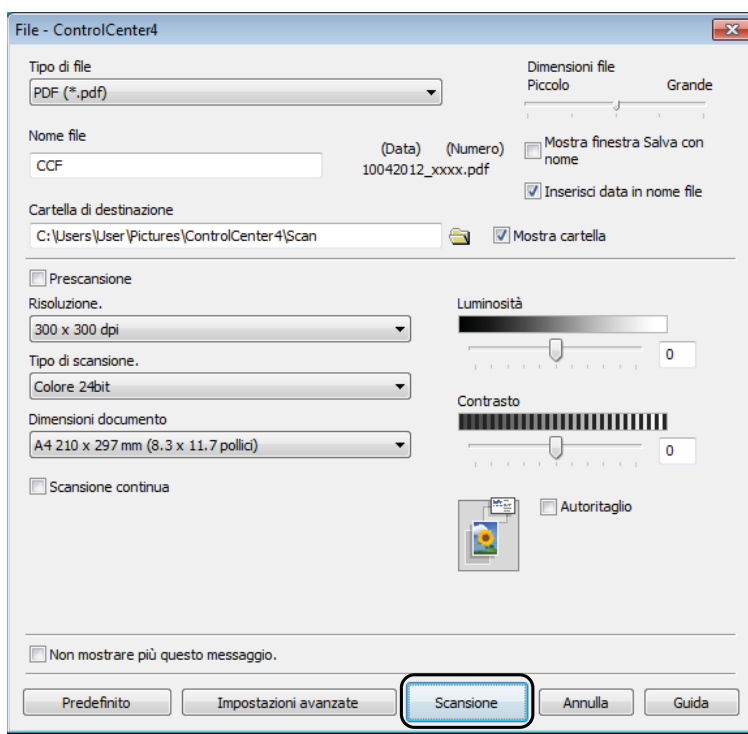

### **Come modificare le impostazioni della modalità Scansione dell'apparecchio per la scansione in formato PDF**

È possibile modificare le impostazioni dell'apparecchio per la modalità Scansione utilizzando ControlCenter4. (Windows®)

**1** (Windows<sup>®</sup> XP, Windows Vista<sup>®</sup> e Windows<sup>®</sup> 7)

Aprire ControlCenter4 facendo clic su (**start**)/**Tutti i programmi**/**Brother**/**MFC-XXXX** (dove XXXX rappresenta il nome del modello in uso)/**ControlCenter4**. Viene aperta l'applicazione ControlCenter4.

(Windows $^{\circledR}$  8)

Fare clic su (**Brother Utilities** (Utilità Brother)), quindi fare clic sull'elenco a discesa e

selezionare il nome del modello in uso (se non è già selezionato). Fare clic su **SCANSIONE** nella barra di spostamento di sinistra, quindi fare clic su **ControlCenter4**. Viene aperta l'applicazione ControlCenter4.

- **2** Verificare che nell'elenco a discesa Modello sia selezionato l'apparecchio che si intende utilizzare.
- c Fare clic sulla scheda **Impostazioni dispositivo**.
- Fare clic su **Impostazioni scansione periferica**.

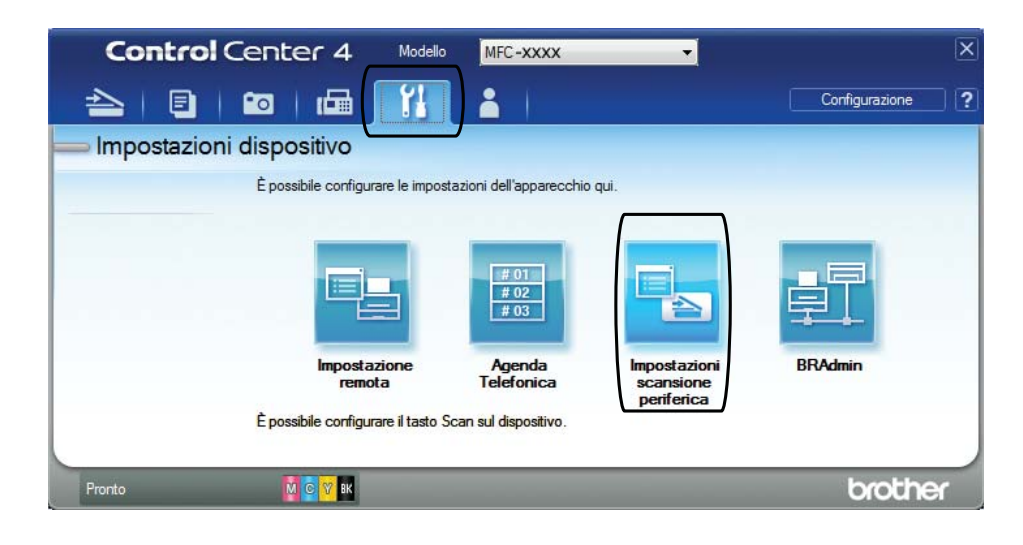

Impostazioni scansione periferica Immagine OCR E-mail File Tipo di file Dimensioni file 1 Piccolo Grande PDF (\*.pdf) Nome file (Data) (Numero) 2 CCF 16032012\_xxxx.pdf Inserisci data in nome file Cartella di destinazione 3C:\Users\User\Pictures\ControlCenter4\Scar  $\Rightarrow$ √ Mostra cartella Risoluzione Luminosità 4 300 x 300 dpi Tipo di scansione  $\circ$ Colore 24bit Contrasto Dimensioni documento **THE REAL PROPERTY OF A STATE OF A STATE OF A STATE OF A STATE OF A STATE OF A STATE OF A STATE OF A STATE OF A** 5 A4 210 x 297 mm (8.3 x 11.7 pollici) 圖 Autoritaglio Predefinito Impostazioni avanzate  $\overline{\mathsf{OK}}$ Annulla Applica

**(5)** Selezionare la scheda **File**. È possibile modificare le impostazioni predefinite.

- 1 Selezionare **PDF (\*.pdf)** dall'elenco a discesa **Tipo di file**.
- 2 È possibile immettere il nome di file che si desidera utilizzare per il documento.
- 3 È possibile salvare il file nella cartella predefinita oppure selezionare un'altra cartella facendo clic sul pulsante (**Sfoglia**).
- 4 È possibile selezionare una risoluzione di scansione dall'elenco a discesa **Risoluzione.**
- 5 È possibile selezionare il formato del documento dall'elenco a discesa **Dimensioni documento**.
- f Fare clic su **OK**.

**11**

Capitolo 11

#### **Come eseguire la scansione di un documento come file PDF utilizzando il touchscreen <sup>11</sup>**

<span id="page-85-1"></span>Caricare il documento. (Vedere *[Come caricare i documenti](#page-41-0)* >> pagina 32.) Premere (Scansione). Premere  $\triangleleft$  o  $\triangleright$  per visualizzare a File. Premere a File. 5 Se l'apparecchio è collegato a una rete, selezionare il nome del PC. Effettuare una delle seguenti operazioni:  $\blacksquare$  Se si desidera utilizzare le impostazioni predefinite, passare al punto  $\spadesuit$ .  $\blacksquare$  Se si desidera modi[f](#page-85-1)icare le impostazioni predefinite, passare al punto  $\blacksquare$ . 6 Premere Opzioni. Premere Imp. con touchpanel. Premere Sì.  $\delta$  Selezionare in base alle esigenze le impostazioni relative a  $Tipo$  scansione, Risoluzione, Tipo file, Formato e Rimuovi colore di sfondo. **9** Premere OK. 10 Premere Inizio. L'apparecchio avvia il processo di scansione. **NOTA** Sono disponibili le modalità di scansione elencate di seguito. • a OCR • a File • a Immagine • a Supporto • a E-mail

- <span id="page-85-0"></span>• Scansione  $\text{WS}$ <sup>[1](#page-85-2)</sup> (Scansione tramite servizi Web)
- <span id="page-85-2"></span><sup>1</sup> Solo utenti Windows®. (Windows Vista® SP2 o versioni successive, Windows® 7 e Windows® 8) (>> Guida Software e Rete per l'utente.)

# **12 scansioni con NFC (Near Field Come eseguire stampe e Communication) (MFC-J870DW) <sup>12</sup>**

### **Stampa tramite NFC (Near Field Communication) <sup>12</sup>**

Se il dispositivo Android™ in uso supporta la funzione NFC, è possibile stampare i dati (foto, file PDF, file di testo, pagine web e messaggi e-mail) dal dispositivo ponendolo a contatto con il logo NFC situato in basso a sinistra sul lato anteriore dell'apparecchio.

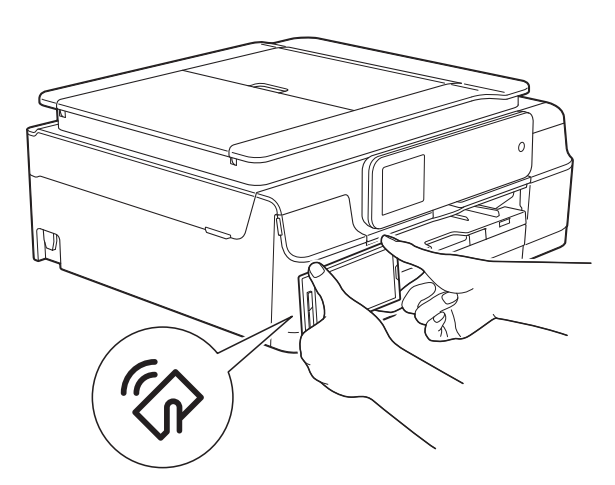

Per utilizzare questa funzione, è necessario scaricare e installare Brother iPrint&Scan sul dispositivo Android™ in dotazione.

(Per ulteriori informazioni, >> Guida alla stampa e alla scansione per dispositivi mobili per Brother iPrint&Scan: *Per dispositivi Android™*.)

### **Scansione tramite NFC (Near Field Communication) <sup>12</sup>**

Se il dispositivo Android™ in uso supporta la funzione NFC, è possibile eseguire la scansione di foto e documenti sul dispositivo ponendolo a contatto con il logo NFC situato in basso a sinistra sul lato anteriore dell'apparecchio.

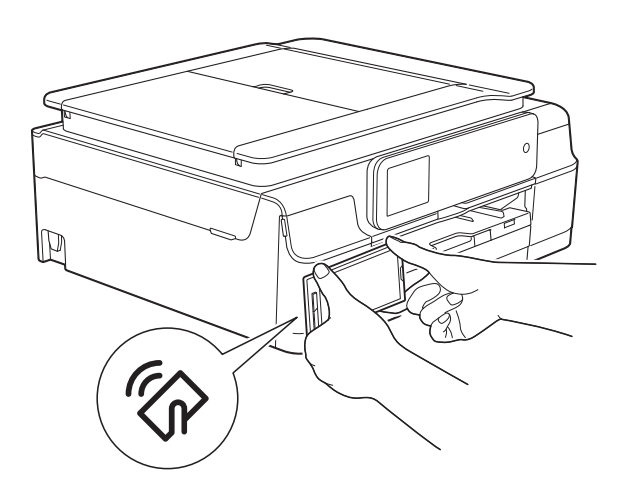

Per utilizzare questa funzione, è necessario scaricare e installare Brother iPrint&Scan sul dispositivo Android™ in dotazione.

(Per ulteriori informazioni, >> Guida alla stampa e alla scansione per dispositivi mobili per Brother iPrint&Scan: *Per dispositivi Android™*.)

#### **NOTA**

La funzione NFC (Near Field Communication) consente di semplificare le transazioni, lo scambio di dati e le connessioni senza fili tra due dispositivi a distanza ravvicinata.

### **13 Come stampare su disco (CD/DVD/BD) (MFC-J870DW) <sup>13</sup>**

# **Cenni generali <sup>13</sup>**

L'apparecchio Brother è in grado di stampare su supporti stampabili, inclusi dischi CD-R/RW, DVD-R/RW e Blu-ray Disc™.

La stampa su disco può essere eseguita in tre modi:

■ Stampa tramite copia

È possibile copiare l'immagine dell'etichetta di un disco esistente oppure un documento di forma quadrata, ad esempio una foto, quindi stampare sul disco stampabile l'immagine ottenuta.

■ Stampa da supporto

È possibile selezionare un'immagine archiviata su una scheda di memoria o su un'unità flash USB, quindi stampare tale immagine sul disco stampabile.

Stampa da computer (Windows®/Macintosh)

È possibile creare un'immagine per l'etichetta utilizzando NewSoft CD Labeler, quindi stampare l'immagine sul disco stampabile.

Per maggiori dettagli su come eseguire la stampa su CD/DVD/BD utilizzando le funzioni di stampa tramite copia, stampa da supporto e stampa da computer, vedere *[Stampa da](#page-87-0)  [computer \(Windows](#page-87-0)<sup>®</sup>)* > > pagina 78 e la  $\rightarrow$  Guida Software e Rete per l'utente.

#### <span id="page-87-0"></span>**Stampa da computer (Windows®) <sup>13</sup>**

L'apparecchio Brother è in grado di stampare da computer su supporti stampabili, inclusi dischi CD-R/RW, DVD-R/RW e Blu-ray Disc™, utilizzando l'applicazione NewSoft CD Labeler.

In questa sezione viene brevemente illustrata la procedura per Windows®. Per Macintosh,  $\rightarrow$  Guida Software e Rete per l'utente.

#### **NOTA**

Per utilizzare NewSoft CD Labeler, è necessario installare l'applicazione NewSoft CD Labeler dal CD-ROM fornito in dotazione con l'apparecchio. Per ulteriori informazioni, >> Guida di installazione rapida.

a Avviare NewSoft CD Labeler come indicato di seguito. (Windows $^\circledR$  XP, Windows Vista $^\circledR$  e Windows<sup>®</sup> 7)

Fare clic su (**start**)/ **Tutti i programmi**/ **NewSoft CD Labeler**/ **NewSoft CD Labeler**. (Windows $^{\circledR}$  8)

Fare clic su (**NewSoft CD Labeler**).

b Creare l'immagine di un'etichetta utilizzando l'applicazione NewSoft CD Labeler.

#### **NOTA**

Per ulteriori informazioni su come creare un'immagine per l'etichetta, procedere come indicato di seguito per visualizzare la guida dell'utente di NewSoft CD Labeler.

(Windows® XP, Windows Vista® e Windows<sup>®</sup> 7)

Fare clic su (**start**)/ **Tutti i programmi**/ **NewSoft CD Labeler**/ **NewSoft CD Labeler Help**.

(Windows $^{\circledR}$  8)

Fare clic con il pulsante destro del mouse sulla schermata Start. Fare clic sull'icona **Tutte le app** visualizzata nella parte inferiore dello schermo, quindi fare clic su **NewSoft CD Labeler Help**.

**3** Dopo avere creato l'etichetta per il disco, selezionare il comando Stampa.

Nella finestra di dialogo Stampa, selezionare il modello dell'apparecchio in uso e fare clic su **Properties**. Viene visualizzata la finestra del driver della stampante.

**6** Selezionare nella scheda **Di base** le impostazioni desiderate per le opzioni elencate di seguito.

- Tipo di supporto: selezionare **Disco stampabile**.
- **Qualità di stampa**: selezionare **Normale** o **Asciugatura lenta**.
- **Formato carta**: selezionare **Disco da 12 cm (120 mm)**.
- **Copie**: specificare il numero di copie da eseguire.

Modificare le altre impostazioni in base alle esigenze.

Fare clic su **OK**.

6 Continuare ad eseguire le operazioni in base alle istruzioni visualizzate sullo schermo. (Per ulteriori informazioni,  $\rightarrow$  Guida Software e Rete per l'utente.)

#### **NOTA**

Per informazioni relative al caricamento di un disco stampabile nel vassoio, vedere *[Come caricare un disco \(CD/DVD/BD\)](#page-88-0)*  $\rightarrow$  [pagina 79.](#page-88-0)

### <span id="page-88-0"></span>**Come caricare un disco (CD/DVD/BD) <sup>13</sup>**

Il vassoio disco può contenere solo dischi da 12 cm.

#### **NOTA**

Se si desidera effettuare una stampa di prova su carta, NON caricare un CD/DVD/BD.

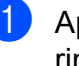

a Aprire il coperchio documenti e rimuovere il vassoio disco.

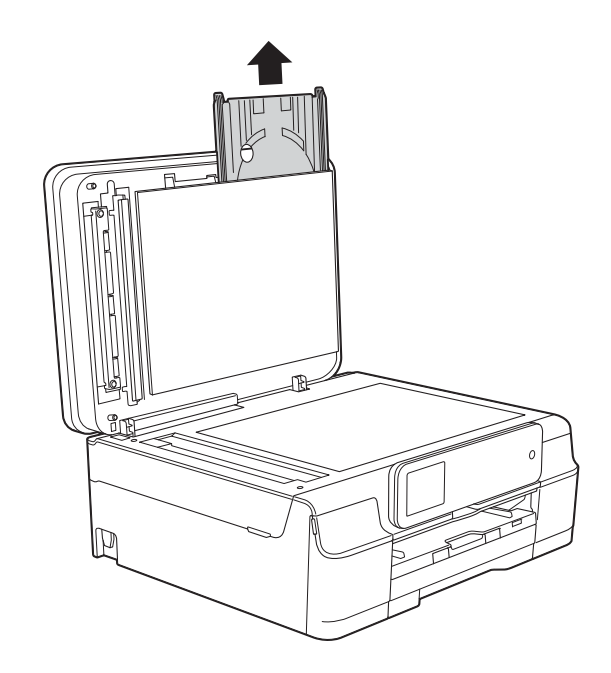

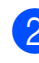

Chiudere il coperchio documenti.

8 Spingere e tirare verso il basso la guida disco (1). Tirare a sé la guida disco per aprirla (2).

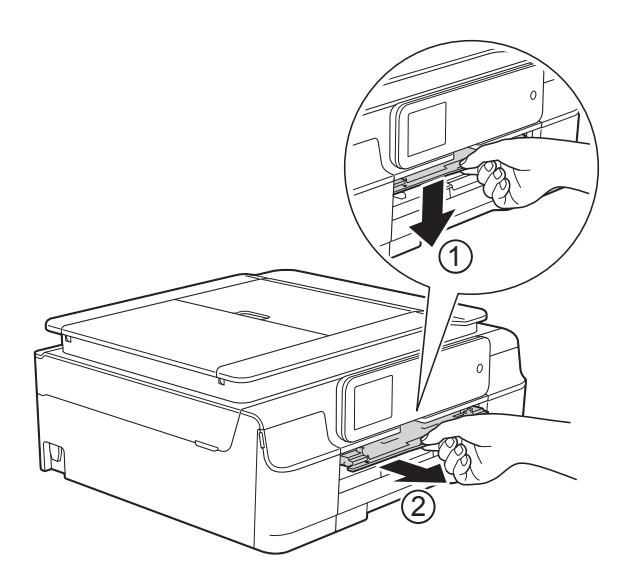

4 Assicurarsi che sul lato posteriore dell´apparecchio siano presenti più di 10 cm di spazio libero.

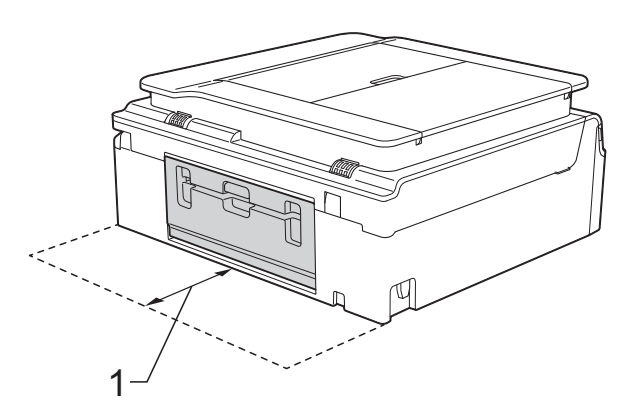

**1 10 cm**

**6** Posizionare saldamente un disco stampabile sul vassoio disco.

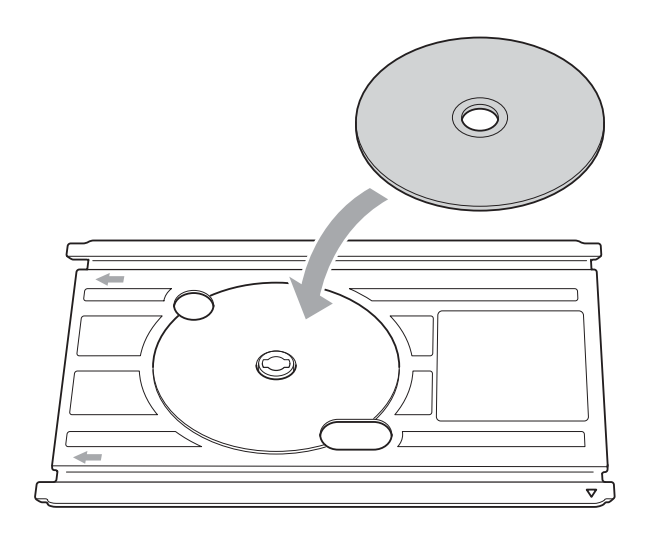

#### **NOTA**

- Verificare che il disco sia posizionato nel vassoio con la superficie di stampa rivolta verso l'alto.
- Verificare che il vassoio disco non presenti tracce di sporco.
- **6** Inserire il vassoio disco nella guida disco e allineare i contrassegni triangolari.

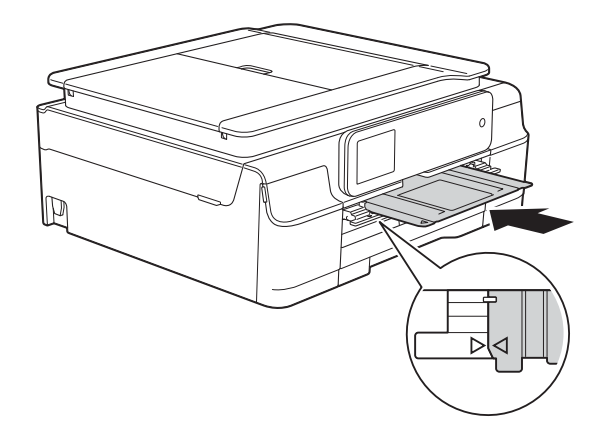

**7** Una volta completata la stampa del disco, estrarre il vassoio disco e chiudere la guida disco.

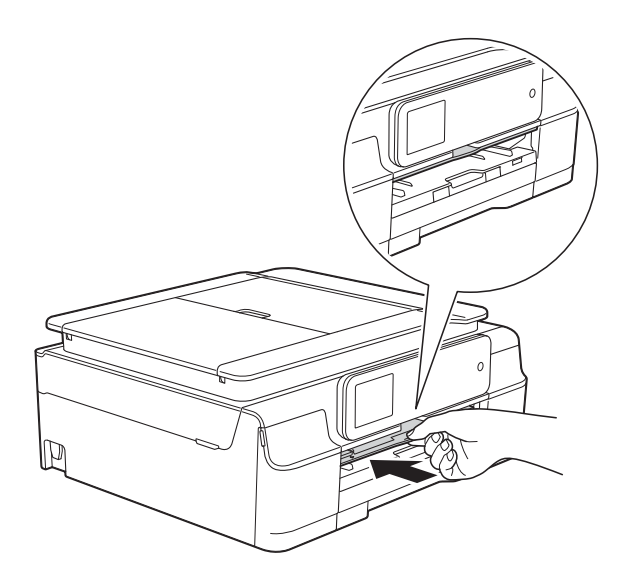

**8** Aprire il coperchio documenti e riporre al suo interno il vassoio disco.

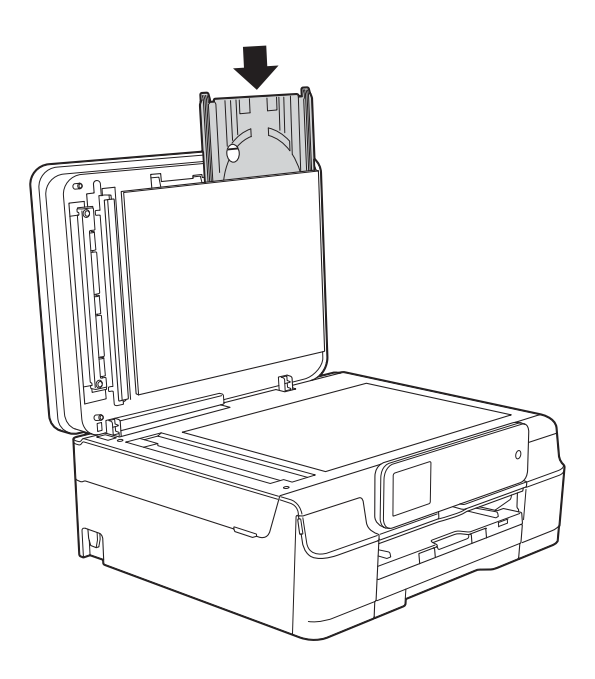

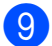

**9** Chiudere il coperchio documenti.

#### **IMPORTANTE**

- Se l'area di stampa si sposta e il vassoio disco o l'area trasparente in prossimità del centro del disco vengono stampati, eliminare immediatamente l'inchiostro da tali aree.
- Dopo la stampa, chiudere sempre la guida disco e riporre il vassoio disco nel coperchio documenti. Se non si eseguono queste operazioni, il vassoio disco può deformarsi o piegarsi e causare malfunzionamenti al momento dell'utilizzo.

**A**

# **Manutenzione ordinaria**

### <span id="page-91-0"></span>**Sostituzione delle**   $c$ artucce d'inchiostro

L'apparecchio è dotato di un sensore ottico. Il sensore ottico verifica il livello d'inchiostro di ciascuna delle quattro cartucce. Quando l'apparecchio rileva che una cartuccia d'inchiostro sta per esaurirsi, sull'apparecchio viene visualizzato un messaggio.

Il touchscreen indica quale cartuccia d'inchiostro sta per esaurirsi o deve essere sostituita. Seguire le istruzioni visualizzate sul touchscreen per sostituire le cartucce d'inchiostro nell'ordine corretto.

Sebbene l'apparecchio richieda all'utente di sostituire la cartuccia d'inchiostro, all'interno della cartuccia rimane sempre una piccola quantità d'inchiostro. È necessario che una certa quantità d'inchiostro rimanga nella cartuccia per evitare che l'aria secchi il gruppo delle testine di stampa, danneggiandolo.

### **A ATTENZIONE**

Se l'inchiostro dovesse venire a contatto con gli occhi, lavare immediatamente con acqua e, se necessario, chiamare un medico.

#### **IMPORTANTE**

Gli apparecchi multifunzione Brother sono progettati per essere utilizzati con inchiostri di una particolare specifica e per fornire prestazioni e affidabilità ottimali quando vengono utilizzati con cartucce d'inchiostro originali Brother. Brother non può garantire prestazioni e affidabilità ottimali se vengono utilizzati inchiostri o cartucce d'inchiostro di diversa specifica. Pertanto Brother consiglia di non utilizzare per questo apparecchio cartucce diverse dalle originali di marca Brother e di non rigenerare le cartucce usate con inchiostro proveniente da altre fonti. Il danneggiamento del prodotto causato dall'utilizzo di inchiostri non originali Brother potrebbe non essere coperto dalla garanzia del prodotto. Fare riferimento ai termini e alle condizioni di garanzia del prodotto.

**a Aprire il coperchio delle cartucce** d'inchiostro (1). Se una o più cartucce d'inchiostro sono esaurite, sul touchscreen viene visualizzato il messaggio Solo stampa monolato B/N o Impos. stampare.

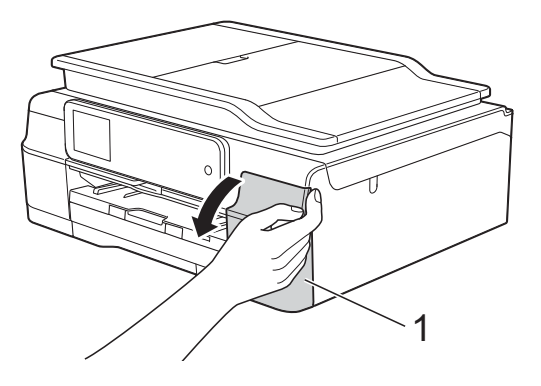

2 Spingere la leva di sblocco come mostrato in figura per sganciare la cartuccia indicata sul touchscreen. Estrarre la cartuccia dall'apparecchio.

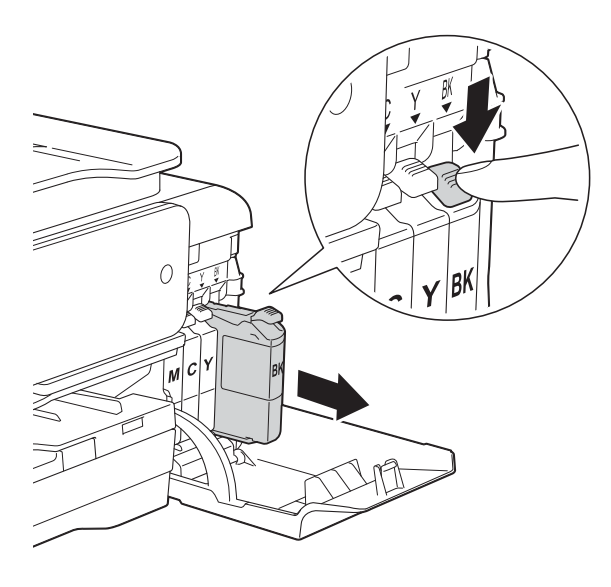

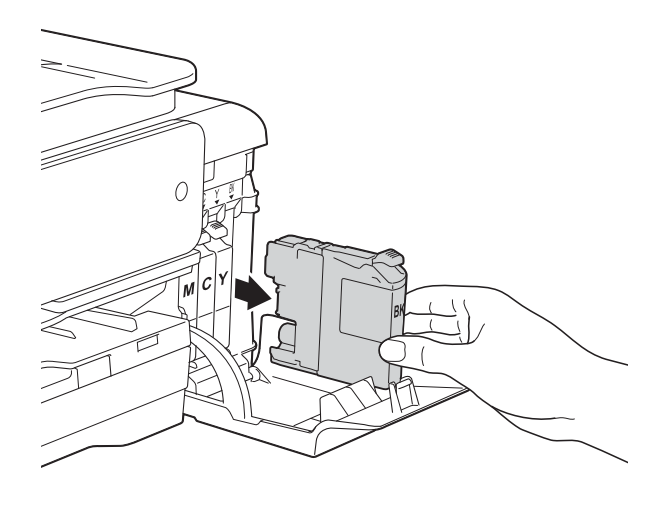

**3** Aprire la busta contenente la nuova cartuccia d'inchiostro del colore indicato sul touchscreen ed estrarre la cartuccia d'inchiostro.

 $\overline{4}$  Ruotare in senso antiorario la leva verde di sblocco sul coperchio di protezione arancione (1) finché non viene liberata la chiusura sottovuoto. Rimuovere il coperchio di protezione arancione come illustrato.

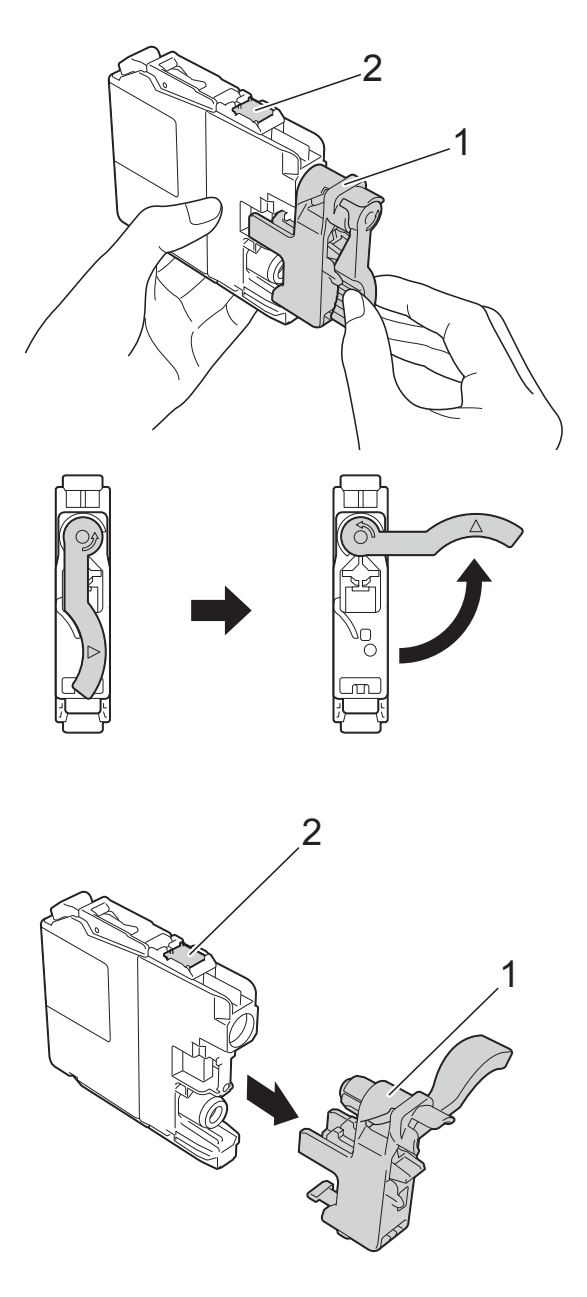

#### **IMPORTANTE**

NON toccare la cartuccia nell'area (2) indicata; ciò potrebbe impedire all'apparecchio il rilevamento della cartuccia.

**6** A ogni colore è assegnata una posizione ben precisa. Inserire la cartuccia d'inchiostro nella direzione indicata dalla freccia posta sull'etichetta.

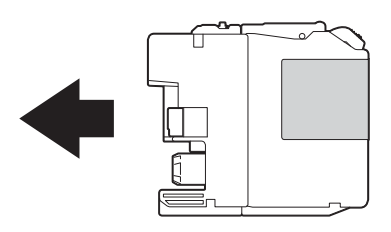

6 Spingere delicatamente il lato posteriore della cartuccia d'inchiostro contrassegnato dall'indicazione "PUSH" (PREMI) fino al sollevamento della leva della cartuccia, quindi chiudere il coperchio delle cartucce d'inchiostro.

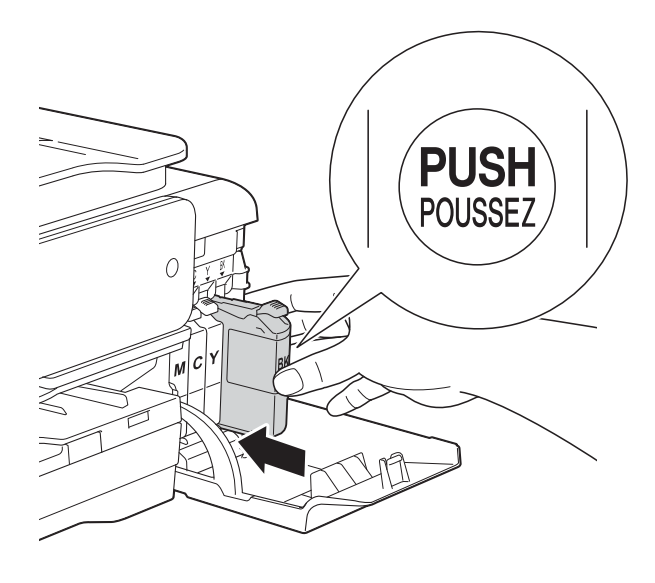

L'apparecchio reimposta automaticamente il sensore ottico.

#### **NOTA**

- Se è stata sostituita una cartuccia d'inchiostro, ad esempio quella del nero, il touchscreen potrebbe richiedere di verificare che la cartuccia sia completamente nuova (ad esempio, Sostituito BK Nero). Per ogni nuova cartuccia installata, premere Sì per reimpostare il sensore ottico per quel colore. Se la cartuccia d'inchiostro installata non è nuova, accertarsi di premere No.
- Se ad installazione ultimata sul touchscreen viene visualizzato Manca cartuccia inch. o Impos. rilevare, controllare che la cartuccia d'inchiostro sia una cartuccia nuova originale Brother e che l'installazione sia stata eseguita correttamente. Estrarre la cartuccia d'inchiostro e reinstallarla lentamente e con decisione fino al sollevamento della leva della cartuccia.

#### **IMPORTANTE**

- NON estrarre le cartucce d'inchiostro se non si devono sostituire. Tale operazione potrebbe ridurre la quantità d'inchiostro e l'apparecchio non sarà più in grado di calcolare la quantità d'inchiostro rimasta nella cartuccia.
- NON toccare gli alloggiamenti per l'inserimento delle cartucce. In caso contrario, si rischia di macchiarsi d'inchiostro.
- NON scuotere le cartucce d'inchiostro. Se l'inchiostro entra in contatto con la pelle o gli indumenti, lavare immediatamente con sapone o altro detergente.
- Se si mischiano i colori installando una cartuccia d'inchiostro nella posizione errata, sul touchscreen viene visualizzato il messaggio Colore ink errato. Verificare le cartucce d'inchiostro inserite in posizione errata e spostarle nella posizione corretta.
- Una volta aperta una cartuccia d'inchiostro, installarla nell'apparecchio e usarla entro sei mesi dall'installazione. Usare le cartucce d'inchiostro non ancora aperte entro la data di scadenza indicata sull'involucro.
- NON smontare né manomettere la cartuccia d'inchiostro, onde evitare fuoriuscite d'inchiostro.

### **Pulizia e controllo**   $del'$ apparecchio

### **Pulizia del piano dello scanner**

- Scollegare l'apparecchio dalla presa elettrica.
- Sollevare il coperchio documenti (1). Pulire il piano dello scanner (2) e la plastica bianca (3) con un panno morbido, privo di sfilacciature e inumidito con un detergente non infiammabile per vetro.

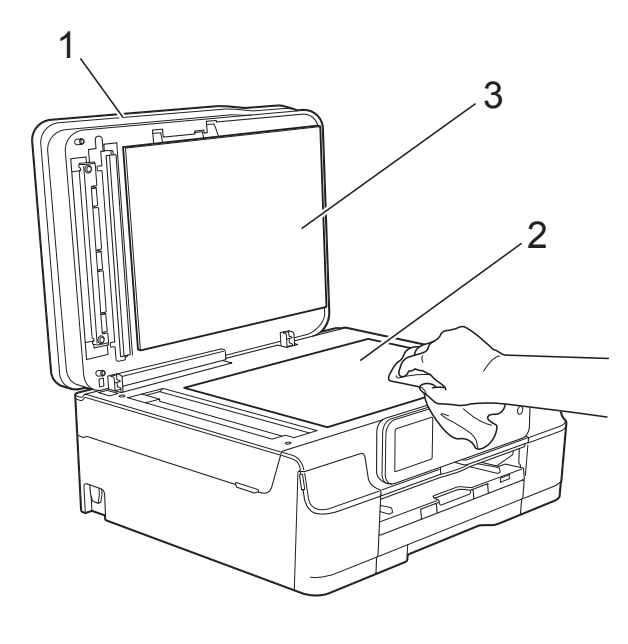

**3** Nell'alimentatore automatico, pulire la pellicola bianca (1) e la striscia di vetro (2) con un panno morbido, privo di sfilacciature e inumidito con un detergente non infiammabile per vetro.

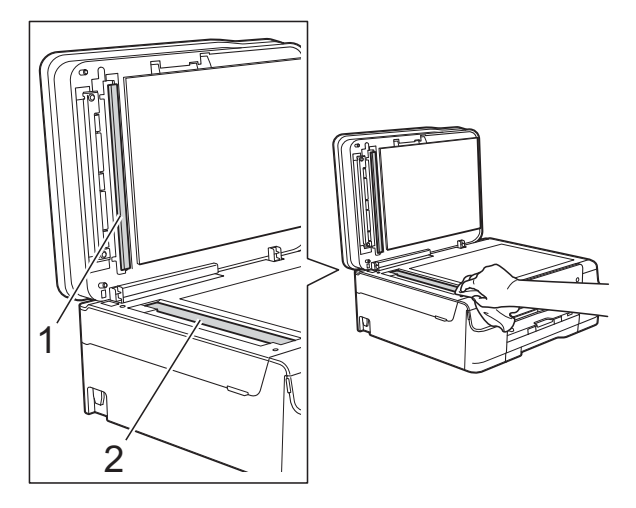

#### **NOTA**

Oltre a pulire la striscia di vetro con un detergente non infiammabile per vetro, fare scorrere un dito sulla striscia di vetro per controllare che sia completamente pulita. Se si avvertono tracce di sporco o polvere, pulire di nuovo la striscia di vetro concentrandosi sull'area in questione. Potrebbe essere necessario ripetere l'operazione di pulizia tre o quattro volte. Per verificare che l'operazione sia stata eseguita correttamente, eseguire una copia dopo ogni intervento di pulizia.

 $\rightarrow$ 

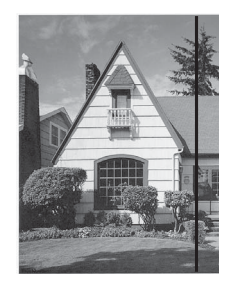

Se sulla striscia di vetro è presente dello sporco o del liquido correttivo, sulla prova di stampa comparirà una linea verticale.

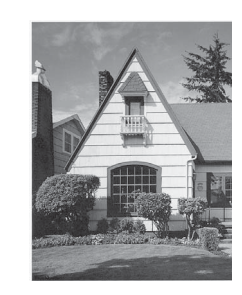

Una volta pulita la striscia di vetro, la linea verticale scomparirà.

### **Pulizia delle testine di stampa**

Al fine di mantenere una buona qualità di stampa, l'apparecchio pulisce automaticamente le testine di stampa quando necessario. Se si verifica un problema di qualità di stampa, è possibile avviare il processo di pulizia manualmente.

Pulire le testine di stampa se appare una riga orizzontale nel testo o sulle immagini o se compaiono aree bianche sulle pagine stampate. È possibile effettuare la pulizia solo del Nero, di tre colori per volta (Giallo/Ciano/Magenta) o di tutti e quattro i colori contemporaneamente.

La pulizia delle testine di stampa consuma inchiostro. La pulizia troppo frequente costituisce uno spreco d'inchiostro.

#### **IMPORTANTE**

NON toccare le testine di stampa. Se si toccano le testine di stampa, si rischia di danneggiarle in modo permanente e invalidarne la garanzia.

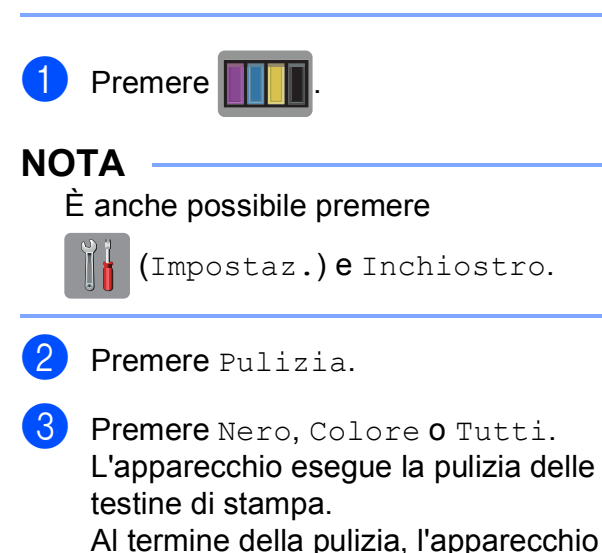

torna alla modalità Ready.

#### **NOTA**

- Se la qualità di stampa non migliora dopo avere effettuato almeno cinque cicli di pulizia delle testine di stampa, provare a installare una nuova cartuccia d'inchiostro originale Brother Innobella™ per ogni colore che presenta problemi. Pulire nuovamente le testine di stampa, fino a cinque volte. Se la stampa non migliora, contattare il servizio assistenza clienti Brother o il proprio rivenditore Brother.
- È possibile pulire le testine di stampa anche dal PC.
	- (▶▶ Guida Software e Rete per l'utente.)

### **Verifica della qualità di stampa**

Se i colori e il testo della stampa appaiono sbiaditi o presentano striature, è possibile che alcuni ugelli delle testine di stampa siano ostruiti. È possibile controllare lo schema di verifica ugelli stampando il foglio di verifica della qualità di stampa.

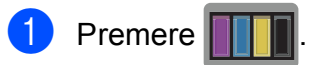

#### **NOTA**

È anche possibile premere

(Impostaz.) e Inchiostro.

- 2 Premere Test di stampa.
- Premere Qual.di stampa.

 $\overline{4}$  Premere OK. L'apparecchio inizia a stampare il foglio di verifica della qualità di stampa.

<span id="page-95-0"></span>**6** Controllare la qualità dei quattro blocchi di colore stampati sul foglio.

- **6** Sul touchscreen viene chiesto se la qualità di stampa è corretta. Effettuare una delle seguenti operazioni:
	- Se tutte le linee sono chiare e visibili, premere Sì per terminare la verifica della qualità di stampa e passare al punto  $\mathbf{0}$ .
	- Se si nota l'assenza di alcuni tratti come illustrato di seguito, premere No.

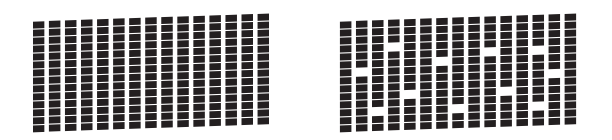

**7** Il messaggio sul touchscreen chiede di confermare se la qualità di stampa è soddisfacente per il nero e per i tre colori.

Premere Sì o No.

- **8** Il messaggio sul touchscreen chiede se si desidera eseguire la pulizia. Premere OK. L'apparecchio avvia la pulizia delle testine di stampa.
- **9** Una volta terminata la procedura di pulizia, premere OK. L'apparecchio stampa nuovamente il foglio di verifica della qualità di stampa. Tornar[e](#page-95-0) al punto  $\mathbf{\Theta}$ .
- <span id="page-96-0"></span>10 Premere ...

Se la qualità di stampa non migliora dopo avere effettuato almeno cinque cicli di pulizia delle testine di stampa, provare a installare una nuova cartuccia d'inchiostro originale Brother per ogni colore che presenta problemi. Pulire nuovamente le testine di stampa, fino a cinque volte. Se la stampa non migliora, contattare il servizio assistenza clienti Brother o il proprio rivenditore Brother.

#### **IMPORTANTE**

NON toccare le testine di stampa. Se si toccano le testine di stampa, si rischia di danneggiarle in modo permanente e invalidarne la garanzia.

#### **NOTA**

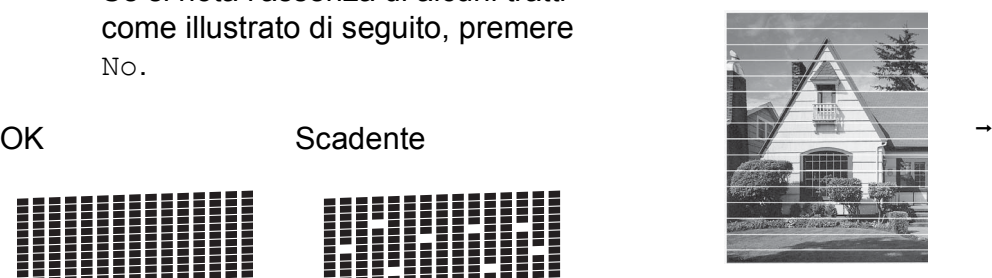

In caso di ostruzione di un ugello delle testine di stampa, la prova di stampa avrà l'aspetto seguente.

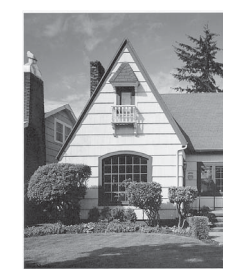

Una volta effettuata la pulizia dell'ugello delle testine di stampa, la stampa non presenterà più righe orizzontali.

### **Verifica dell'allineamento di stampa**

Se il testo stampato appare sfocato o le immagini appaiono sbiadite potrebbe essere necessario regolare l'allineamento di stampa dopo aver trasportato l'apparecchio.

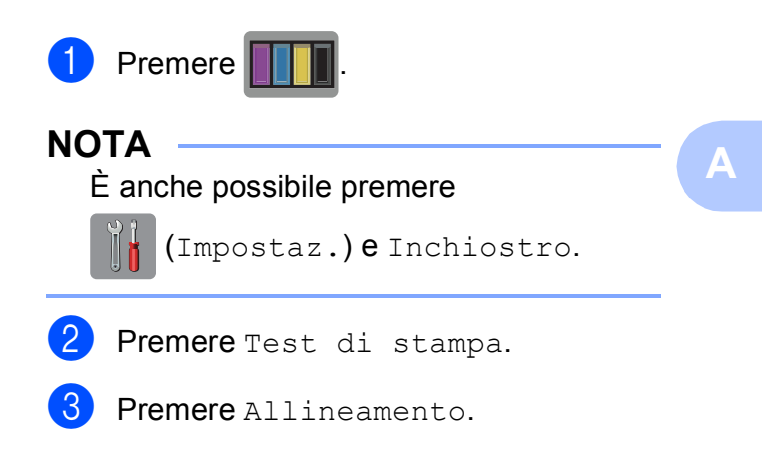

#### $\overline{4}$  Premere OK.

L'apparecchio inizia a stampare la pagina di verifica dell'allineamento.

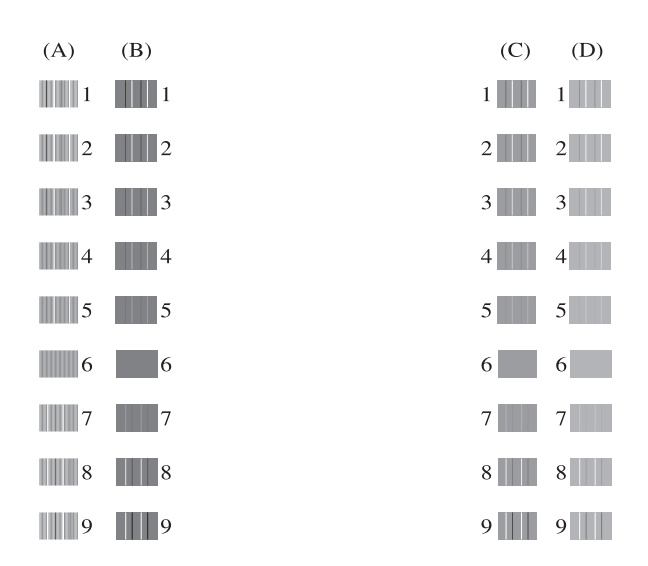

**B** Per lo schema "A", premere  $\triangle$  o  $\nabla$  per visualizzare il numero della prova di stampa con le linee verticali meno visibili (1-9), quindi selezionarlo. Premere OK.

Ripetere il passaggio per gli schemi B, C e D.

Nell'esempio riportato, il numero 6 rappresenta la scelta ottimale per A, B, C e D.

Premere **.** 

#### **NOTA**

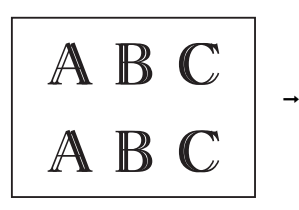

Quando l'allineamento di stampa non è regolato correttamente, il testo appare sfocato come in questo esempio.

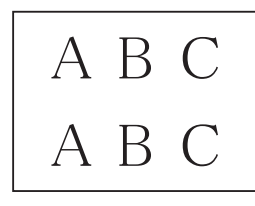

Una volta regolato correttamente l'allineamento di stampa, il testo appare come in questo esempio.

### **Impostazione di data e ora A**

Sul touchscreen vengono visualizzate la data e l'ora. Se non sono aggiornate, procedere come indicato di seguito per immetterle nuovamente.

Se si imposta l'Identificativo, è possibile aggiungere la data e l'ora a tutti i fax inviati.

Premere In (Impostaz.). Premere Tutte le imp. Premere  $\triangle$  o  $\nabla$  per visualizzare Imp.iniziale. Premere Imp.iniziale. Premere  $\triangle$  o  $\nabla$  per visualizzare Data&Ora. Premere Data&Ora. Premere Data. 8 Immettere le ultime due cifre dell'anno sul touchscreen, quindi premere OK. **9** Immettere le due cifre del mese sul touchscreen, quindi premere OK. **10** Immettere le due cifre del giorno sul touchscreen, quindi premere OK. **k** Premere Ora. l Immettere l'ora (nel formato di 24 ore) utilizzando la tastiera sul touchscreen. Premere OK. (Ad esempio: inserire 19:45 per indicare le 7:45 della sera.)

**13** Premere ...

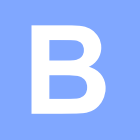

# **Risoluzione dei problemi**

In caso di difficoltà di funzionamento, fare riferimento innanzitutto agli elementi riportati di seguito e attenersi ai consigli relativi alla risoluzione dei problemi.

È possibile risolvere la maggior parte dei problemi autonomamente. Per ulteriore assistenza, il Brother Solutions Center fornisce le FAQ (domande frequenti) aggiornate e i consigli per la risoluzione dei problemi.

Visitare il sito Web Brother all'indirizzo [http://solutions.brother.com/.](http://solutions.brother.com/)

### **Identificazione del problema <sup>B</sup>**

Verificare innanzitutto quanto segue.

- Il cavo di alimentazione dell'apparecchio è collegato correttamente e l'apparecchio è acceso.
- Tutti gli elementi di protezione sono stati rimossi.
- La carta è inserita correttamente nell'apposito vassoio.
- I cavi di interfaccia sono saldamente collegati all'apparecchio e al computer oppure è stata configurata una connessione senza fili sia sull'apparecchio sia sul computer.
- Messaggi sul touchscreen

(Vedere *[Messaggi di errore e di manutenzione](#page-100-0)* >> pagina 91.)

Se il problema non viene risolto dopo aver eseguito i controlli sopraindicati, identificare il problema e andare alla pagina suggerita.

Problemi di gestione della carta e stampa:

- **[Problemi di stampa](#page-133-0)** >> pagina 124
- **[Problemi relativi alla qualità di stampa](#page-135-0)** >> pagina 126
- **[Problemi nella gestione della carta](#page-137-0) >> pagina 128**
- *[Stampa dei fax ricevuti](#page-138-0)* > > pagina 129

Problemi relativi a telefono e fax:

- *[Linea o collegamenti telefonici](#page-139-0)* > > pagina 130
- *[Gestione delle chiamate in arrivo](#page-142-0)* > > pagina 133
- *[Ricezione dei fax](#page-140-0)* >> pagina 131
- *Invio di fax* > > [pagina 132](#page-141-0)

**B**

Problemi di copia:

**[Problemi di copia](#page-143-0)** >> pagina 134

Problemi di scansione:

- **[Problemi di scansione](#page-143-1) >> pagina 134**
- *[Problemi con PhotoCapture Center™](#page-143-2) >> pagina 134*

Problemi di software e rete:

- **[Problemi di software](#page-144-0) >> pagina 135**
- **[Problemi di rete](#page-144-1) >> pagina 135**
- **[Problemi durante l'immissione di dati](#page-145-0) >> pagina 136**

### <span id="page-100-0"></span>**Messaggi di errore e di manutenzione <sup>B</sup>**

Come con qualsiasi altro prodotto da ufficio che utilizza una tecnologia avanzata, è possibile che si verifichino errori e che sia necessario sostituire i materiali di consumo. In tal caso, l'apparecchio individua l'errore o l'operazione di manutenzione ordinaria necessaria e visualizza un messaggio pertinente. Nella tabella sono riportati i messaggi di errore e di manutenzione più comuni.

È possibile risolvere la maggior parte dei problemi ed eseguire la manutenzione ordinaria autonomamente. Per ulteriore assistenza, il Brother Solutions Center fornisce le FAQ (domande frequenti) aggiornate e i consigli per la risoluzione dei problemi.

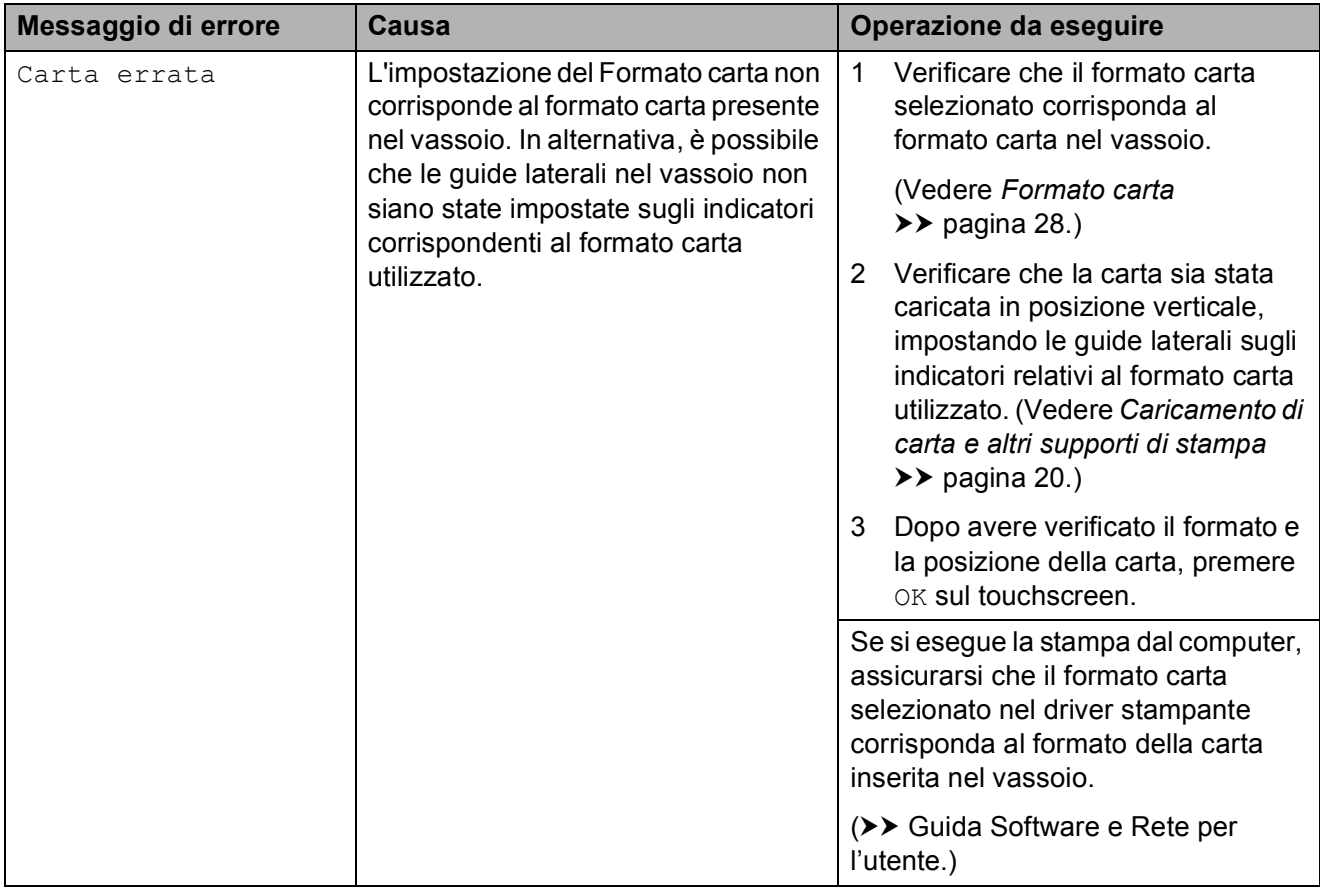

Visitare il sito Web Brother all'indirizzo<http://solutions.brother.com/>.

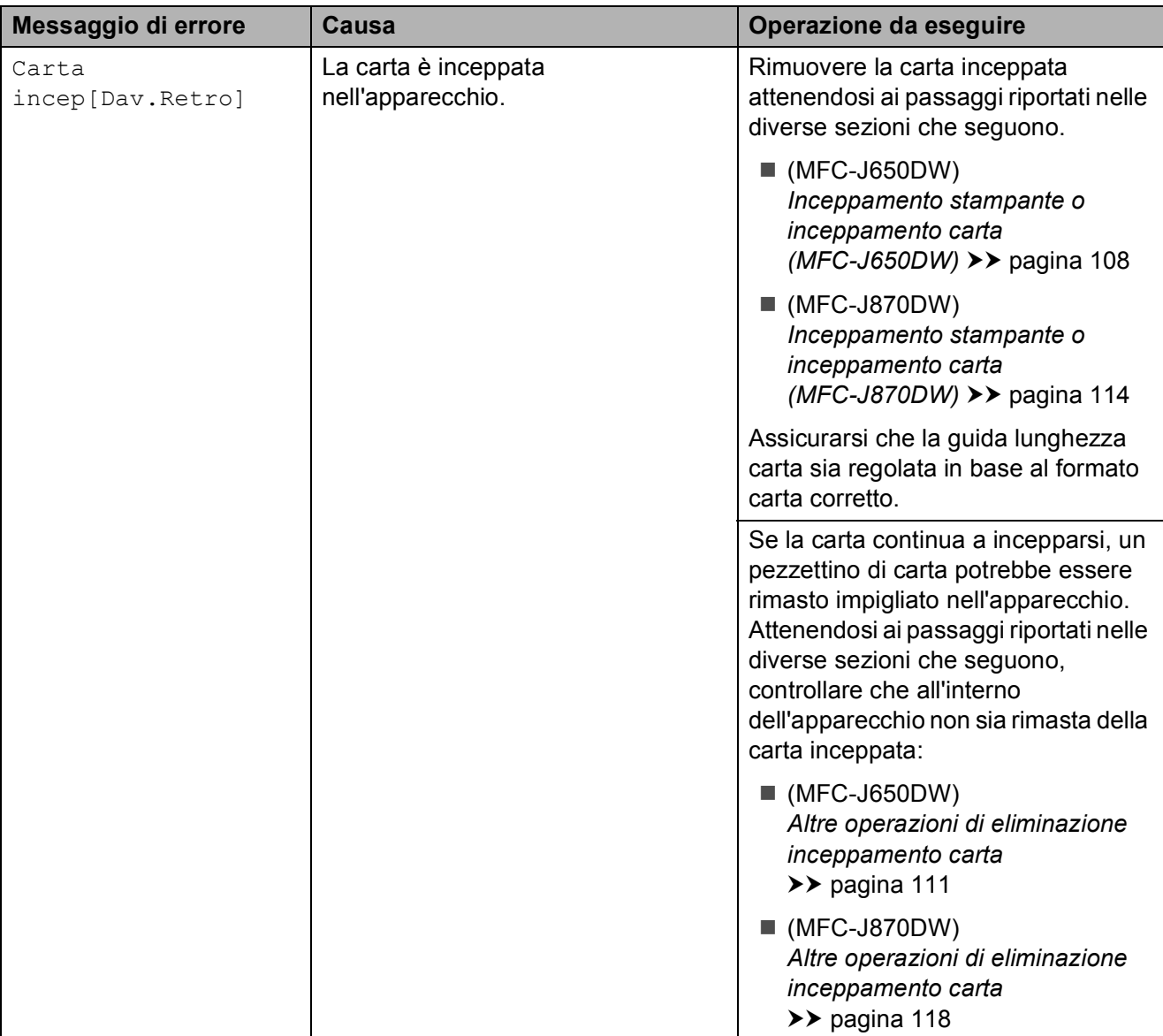

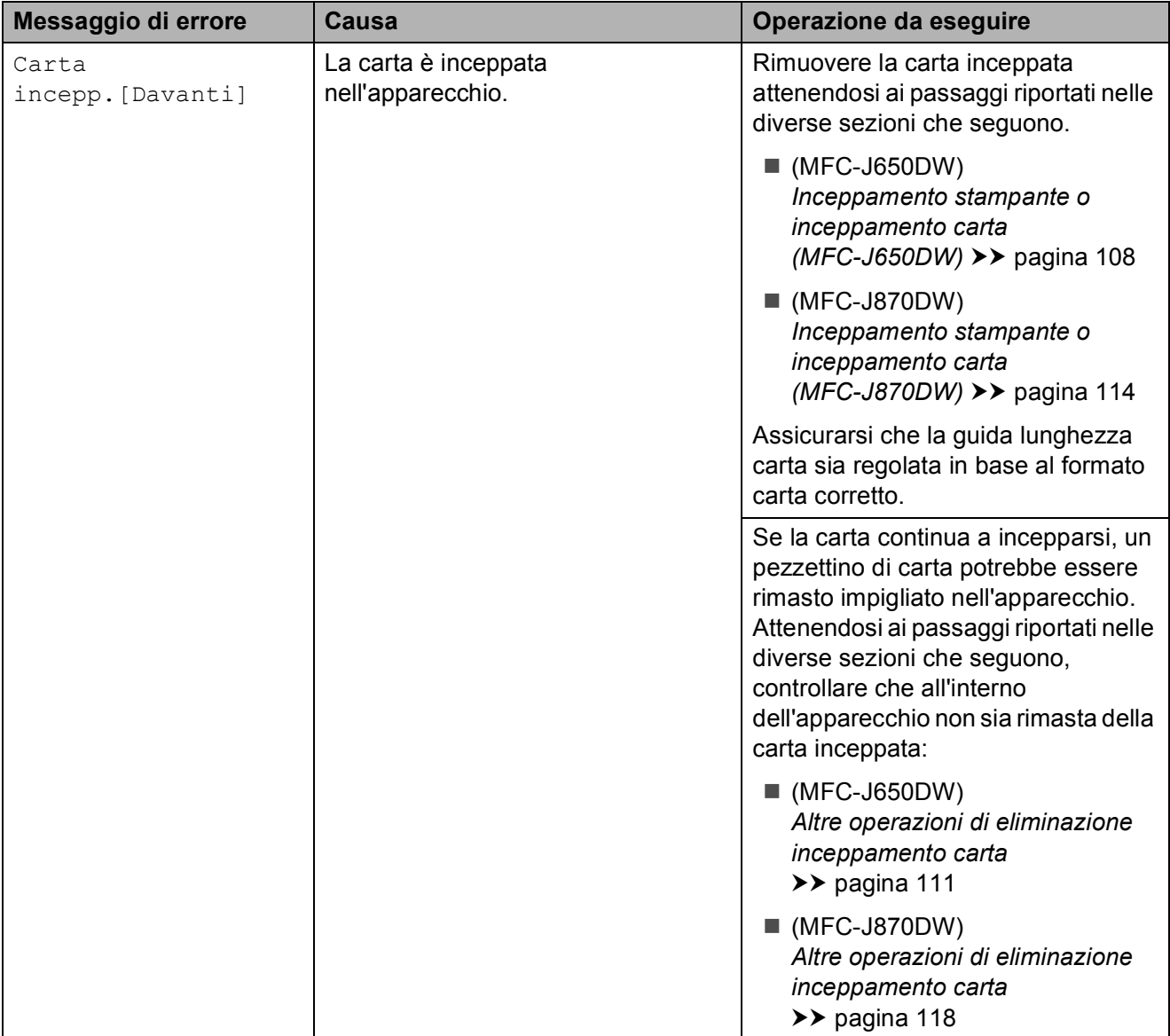

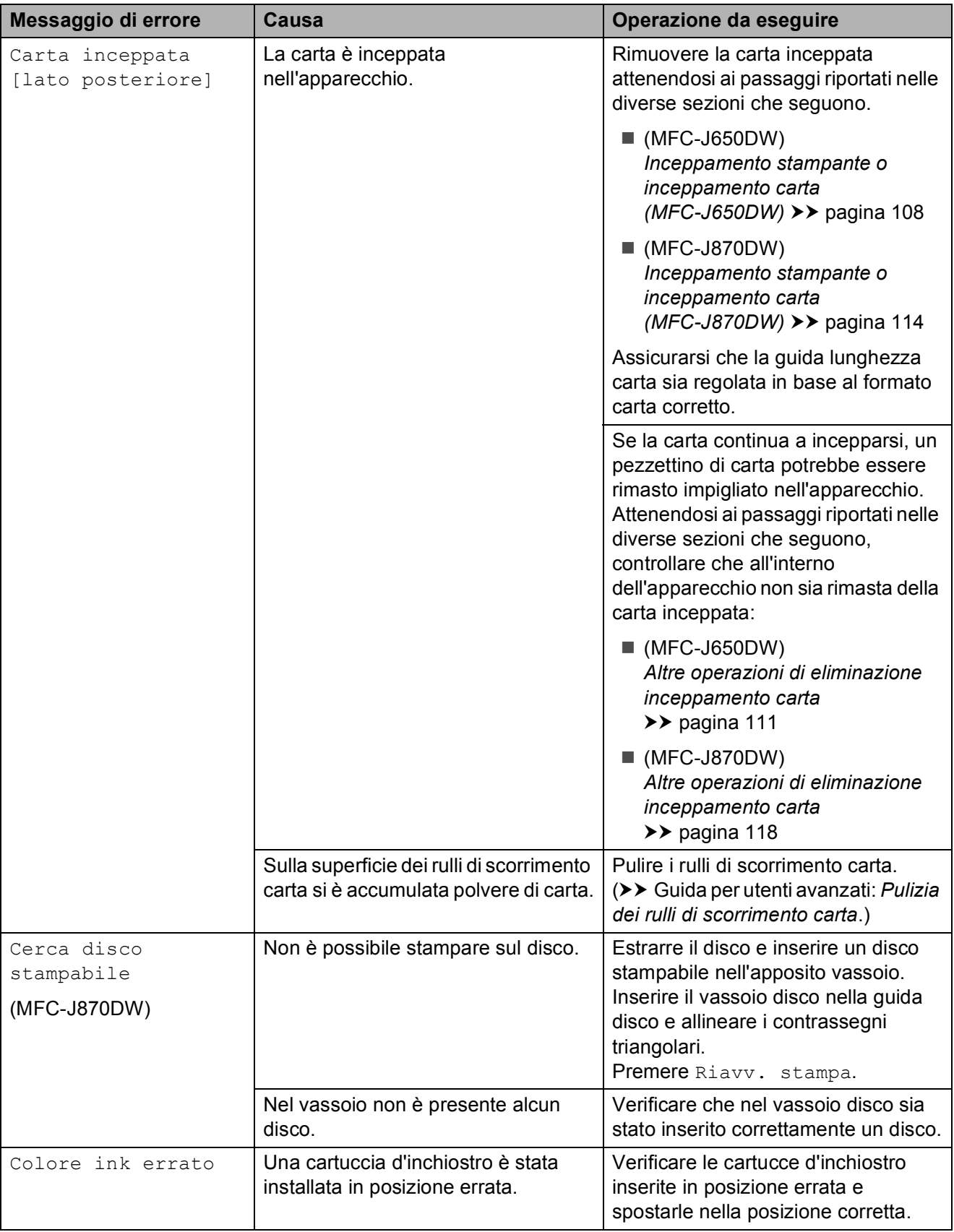

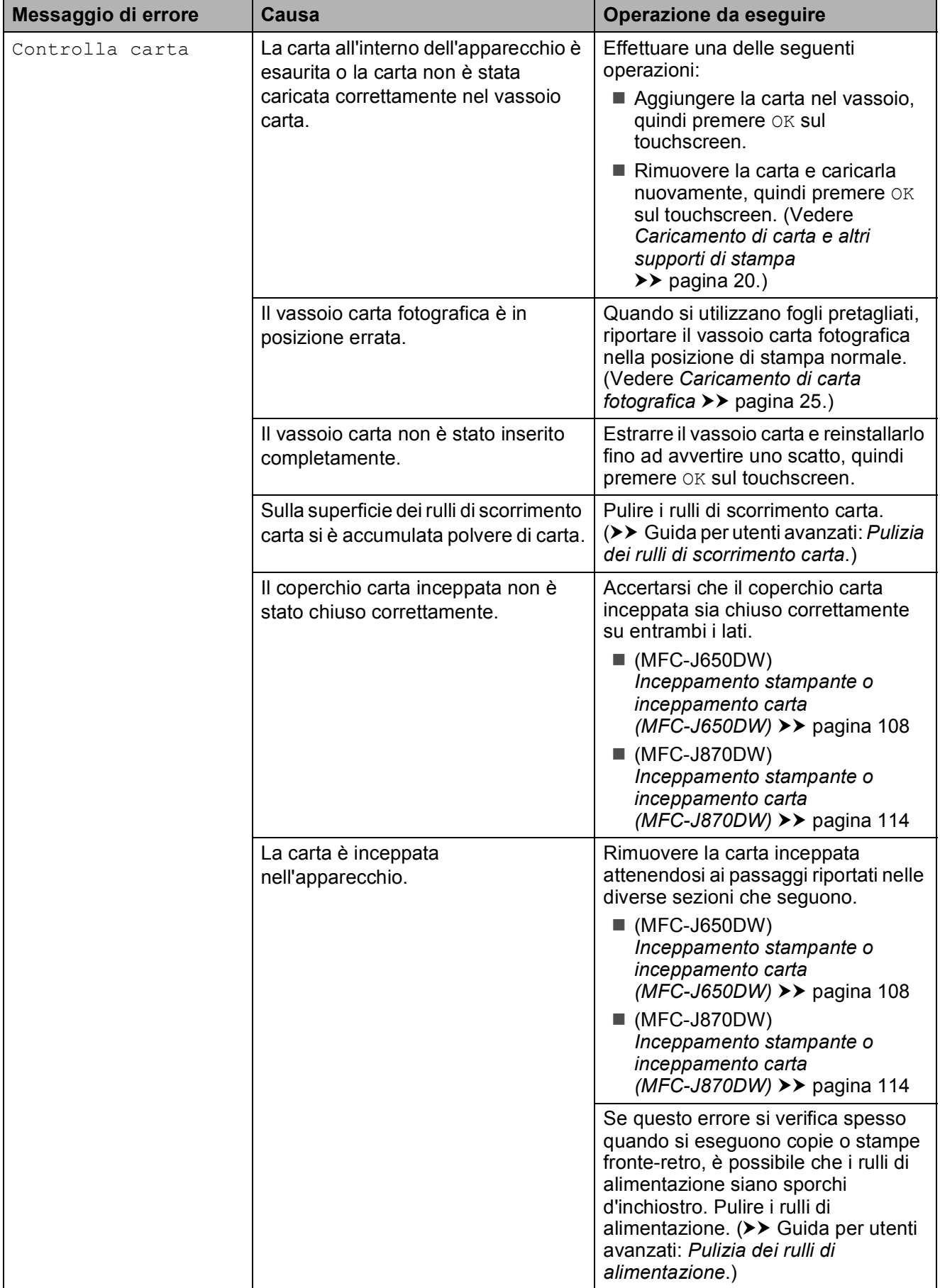

**B**

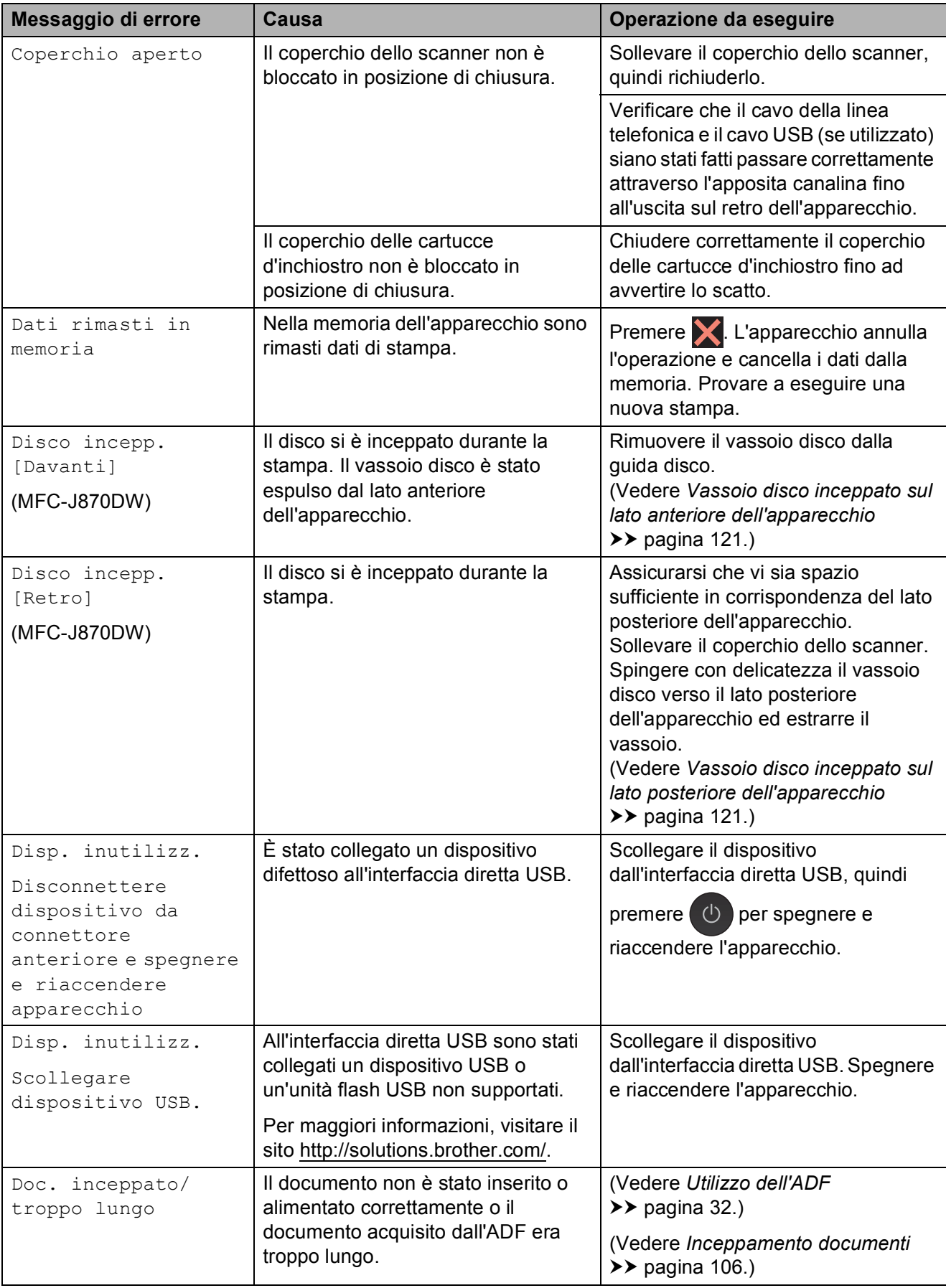

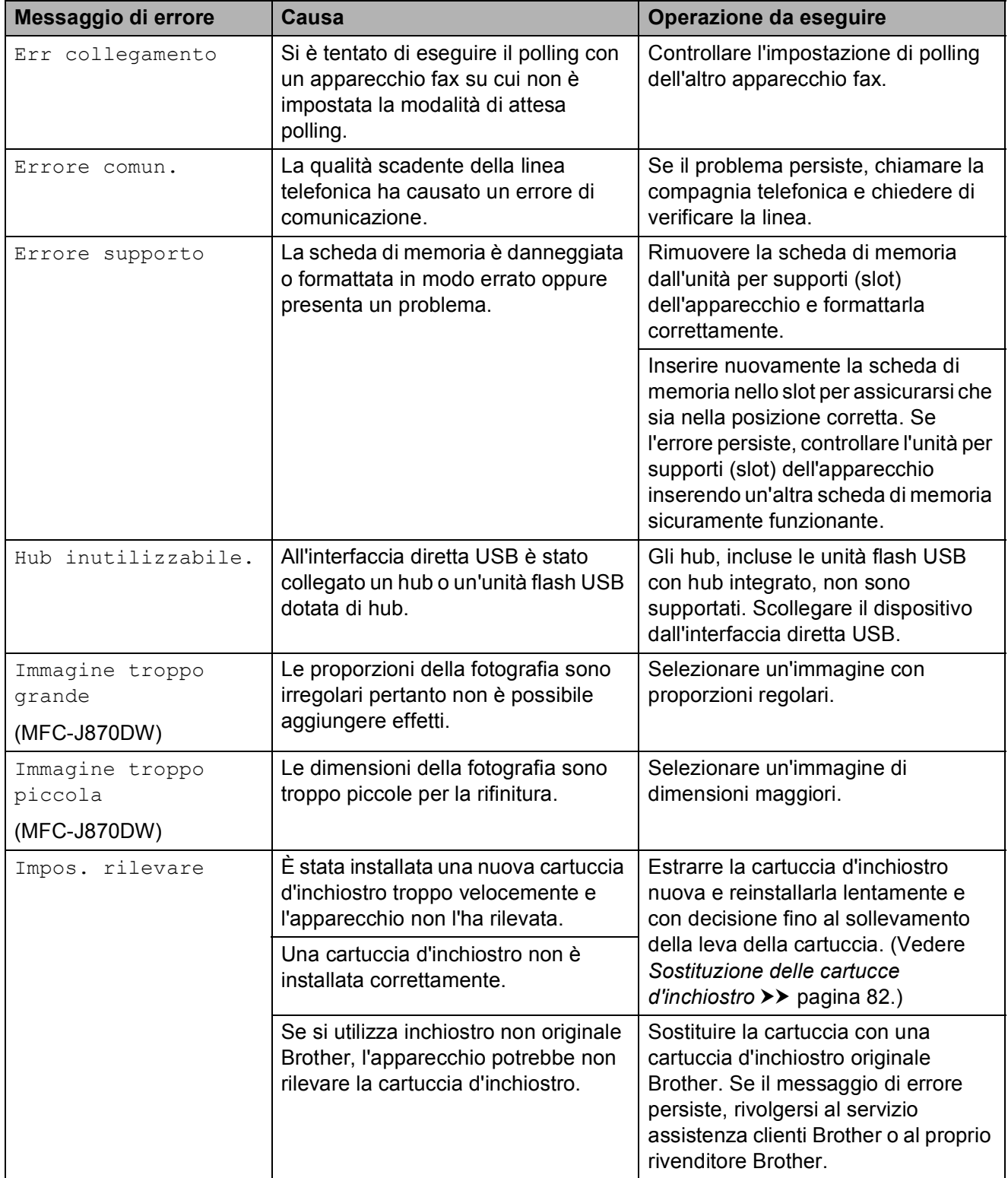

**B**

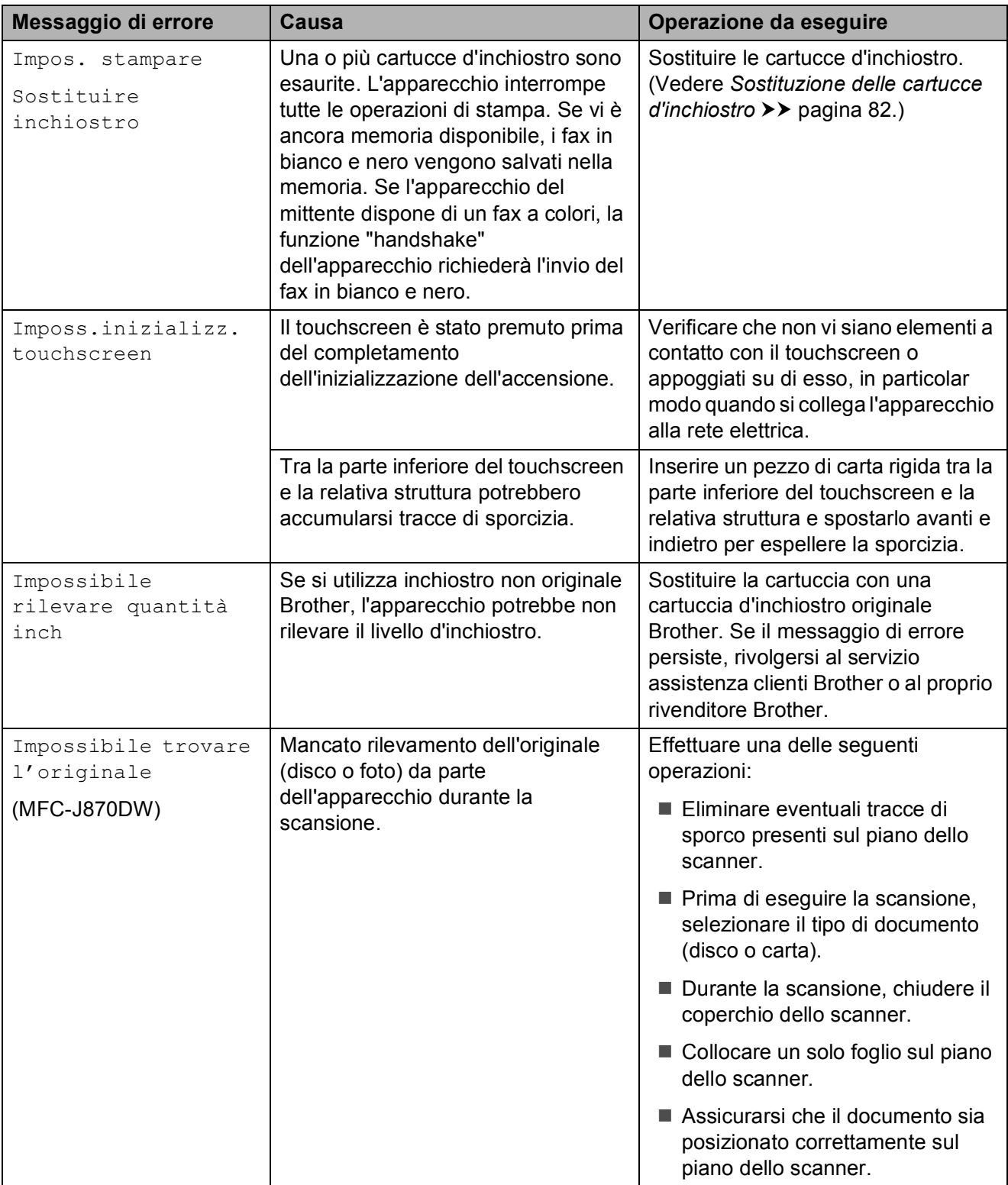
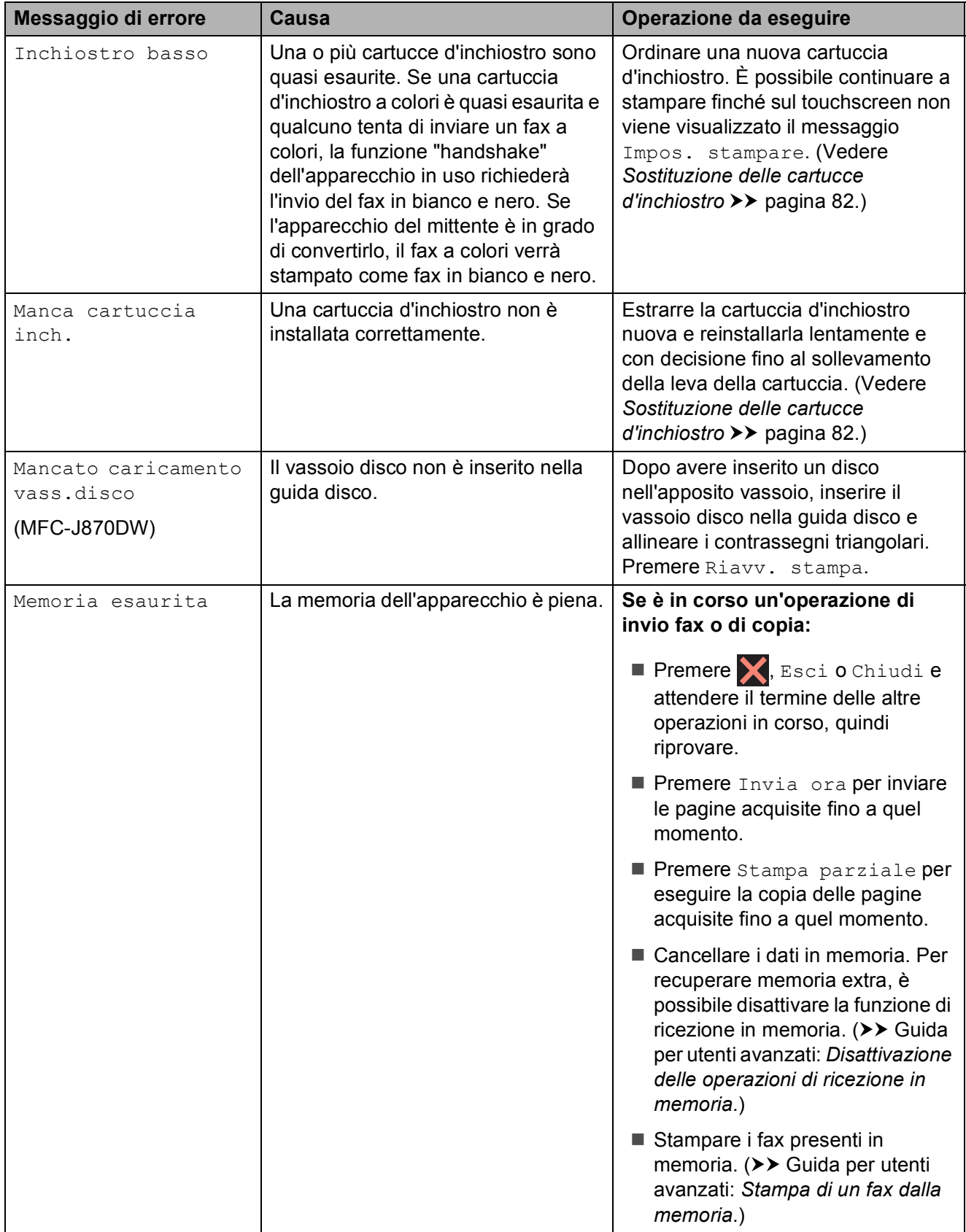

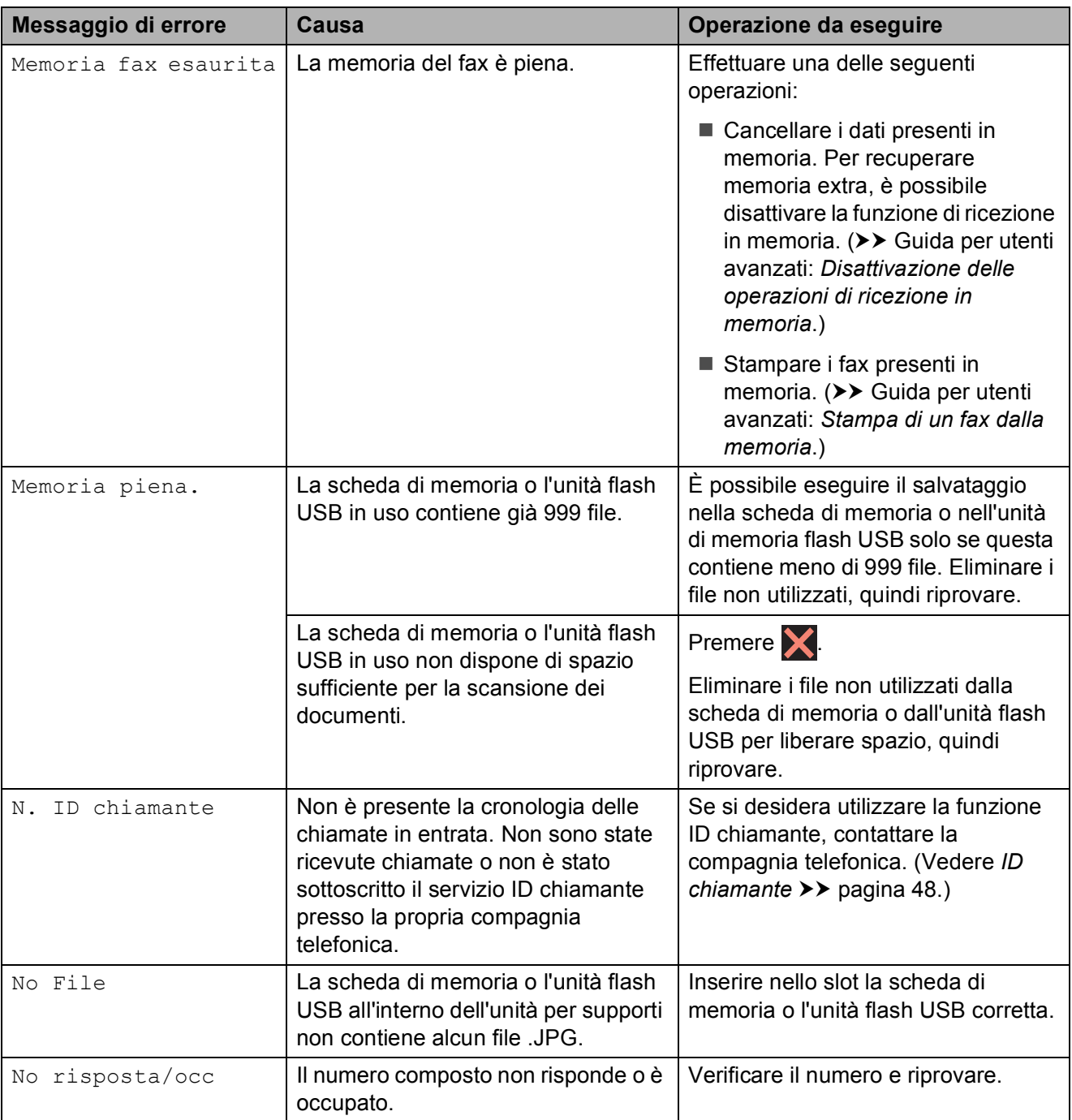

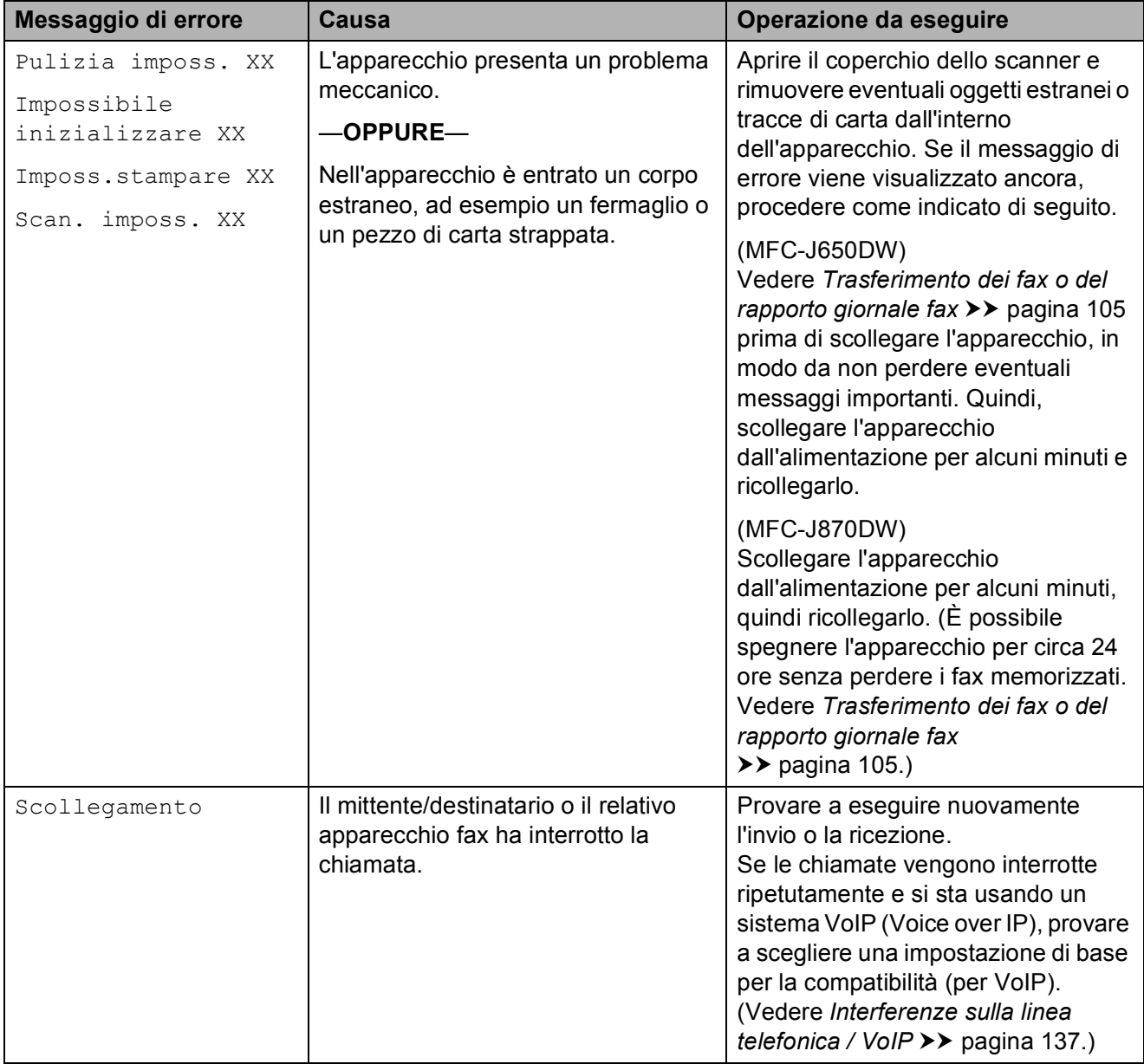

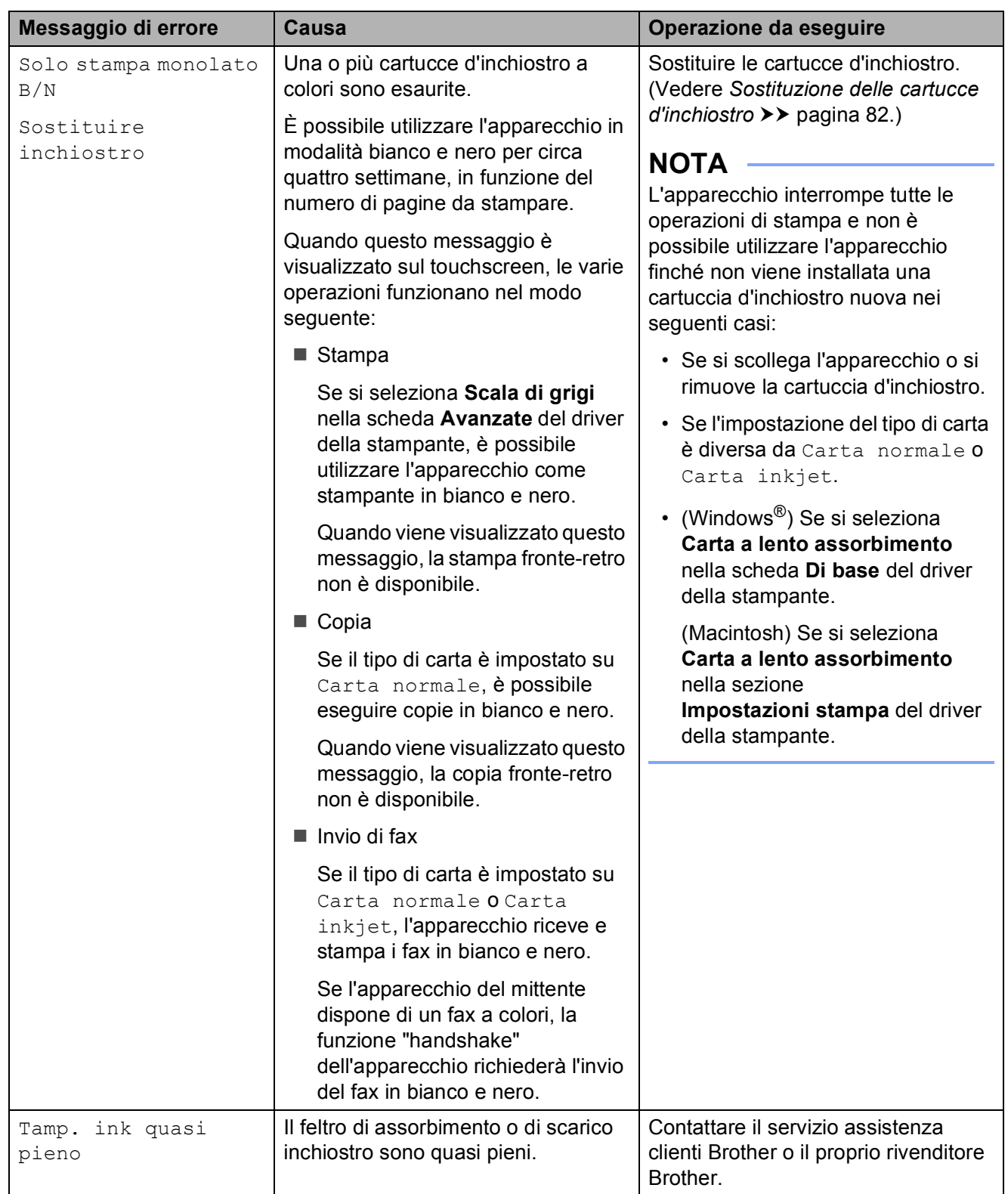

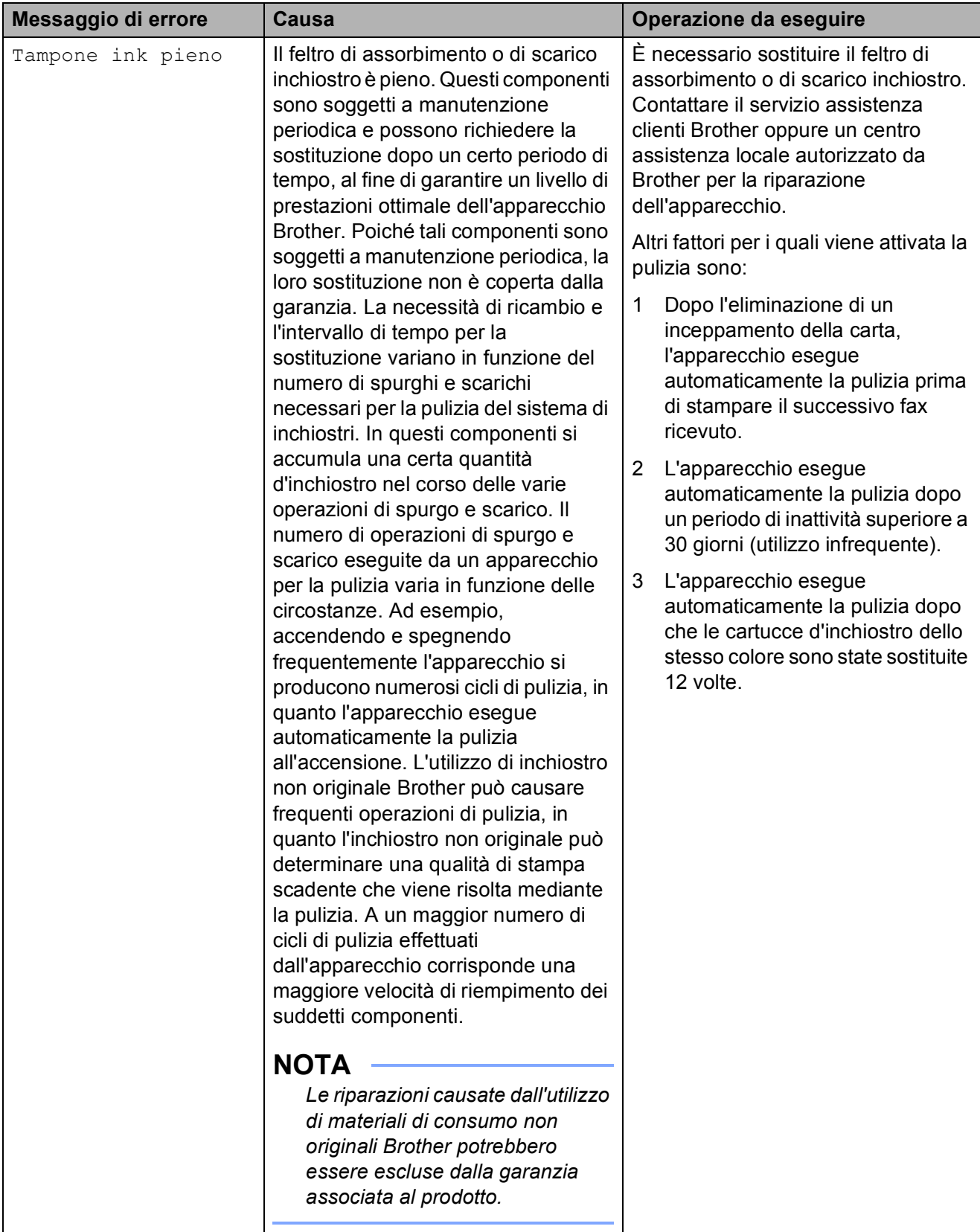

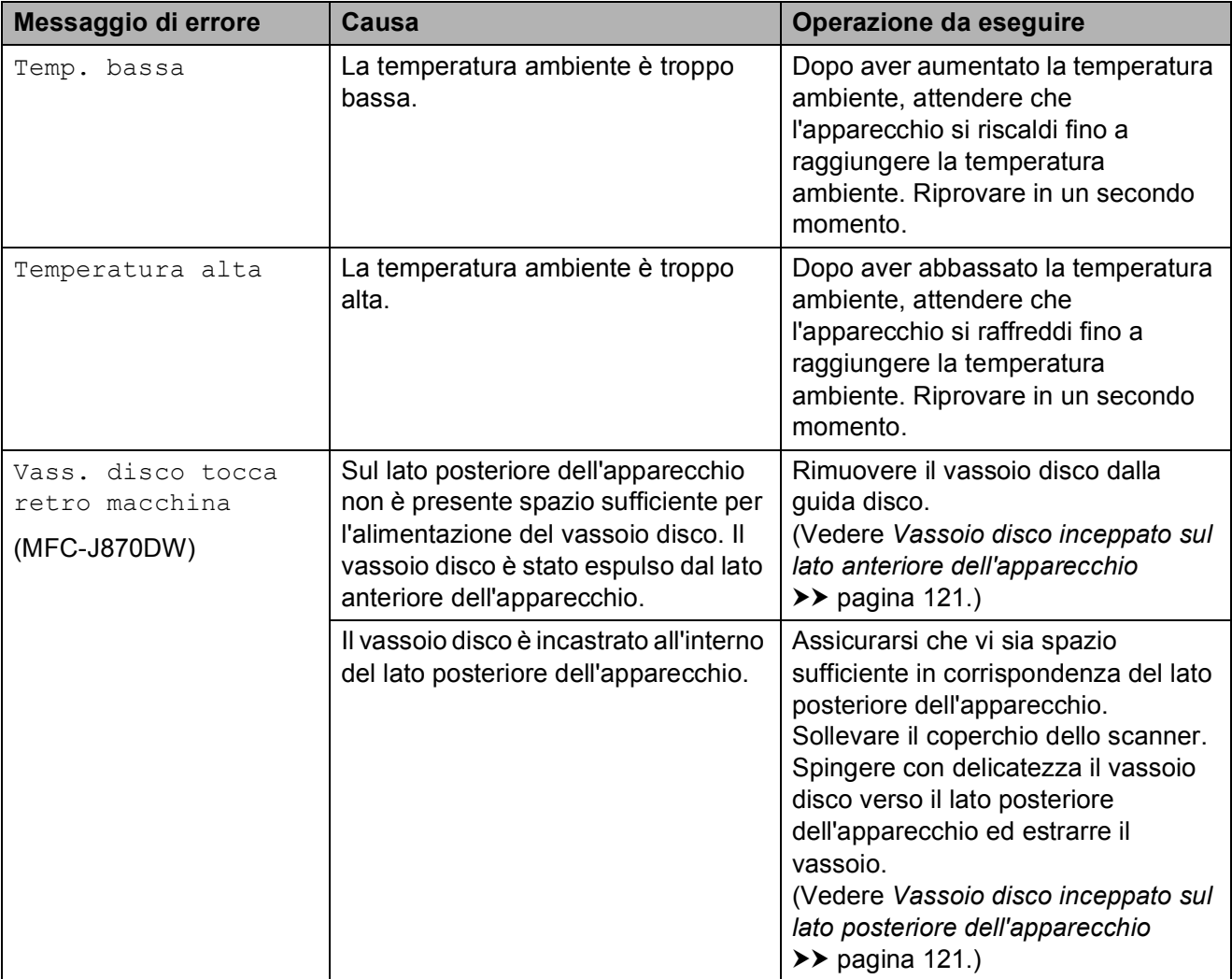

# **Animazioni degli errori <sup>B</sup>**

Le animazioni degli errori mostrano le istruzioni dettagliate da seguire in caso di inceppamento della carta. È possibile  $premere$  per visualizzare il passaggio successivo e < per tornare al passaggio precedente, in modo da visualizzare la procedura alla velocità desiderata.

## <span id="page-114-0"></span>**Trasferimento dei fax o del rapporto giornale fax**

Se sul touchscreen vengono visualizzati i seguenti messaggi:

- Pulizia imposs. XX
- Impossibile inizializzare XX
- Imposs.stampare XX
- Scan. imposs. XX

È consigliabile trasferire i propri fax in un altro apparecchio fax o sul PC. (Vedere

*[Trasferimento dei fax su un altro apparecchio](#page-114-1)  fax* uu [pagina 105](#page-114-1) o *[Trasferimento di fax al](#page-114-2)*   $PC \rightarrow \rightarrow$  [pagina 105](#page-114-2).)

È inoltre possibile trasferire il rapporto del giornale fax per verificare se vi sono altri fax da trasferire. (Vedere *[Trasferimento del](#page-115-0)  [rapporto giornale fax su un altro apparecchio](#page-115-0)*   $\text{fax} \rightarrow \text{p}$  [pagina 106.](#page-115-0))

#### <span id="page-114-1"></span>**Trasferimento dei fax su un altro apparecchio fax**

Se non è stato impostato un Identificativo, non è possibile accedere alla modalità di trasferimento fax.  $(\triangleright\triangleright$  Guida di installazione rapida: *Immettere le informazioni personali (identificativo)*.)

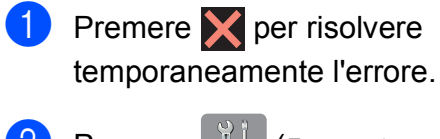

Premere I**n** (Impostaz.).

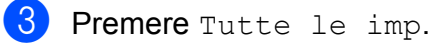

Premere  $\triangle$  o  $\nabla$  per visualizzare Assistenza.

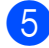

Premere Assistenza.

6 Premere Trasferim.dati.

Premere Trasf.dati fax.

- Effettuare una delle seguenti operazioni:
	- Se sul touchscreen viene visualizzato il messaggio Non ci sono dati, significa che la memoria dell'apparecchio non contiene più fax.

Premere Chiudi, quindi premere .

 $\blacksquare$  Immettere il numero di fax a cui inoltrare i fax.

Premere Inizio fax.

### <span id="page-114-2"></span>**Trasferimento di fax al PC B**

È possibile trasferire i fax dalla memoria dell'apparecchio al proprio PC.

**1** Premere **X** per risolvere

temporaneamente l'errore.

b Assicurarsi di avere installato **MFL-Pro Suite** sul PC, quindi attivare l'opzione **PC-FAX in Ricezione** sul PC. Effettuare una delle seguenti operazioni:

(Windows® XP, Windows Vista® e Windows<sup>®</sup> 7)

Da (**start**), selezionare **Tutti i programmi**, **Brother**, **MFC-XXXX**, **PC-FAX in Ricezione**, quindi selezionare **Ricevi**. (dove XXXX rappresenta il nome del modello in uso.)

(Windows $^{\circledR}$  8)

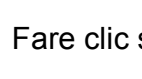

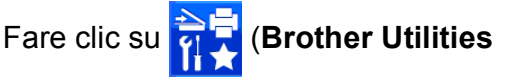

(Utilità Brother)), quindi fare clic sull'elenco a discesa e selezionare il nome del modello in uso (se non è già selezionato). Fare clic su **Ricezione PC-FAX** nella barra di spostamento di sinistra, quindi fare clic su **Ricevi**.

- **3** Assicurarsi di avere impostato la funzione Ricezione PC-Fax sull'apparecchio. (>> Guida per utenti avanzati: *Ricezione PC-Fax (Windows®)*.) Se sono presenti fax nella memoria dell'apparecchio quando si imposta la Ricezione PC-Fax, sul touchscreen viene richiesto se si desidera trasferire i fax al PC.
- Effettuare una delle seguenti operazioni:
	- $\blacksquare$  Per trasferire tutti i fax al PC. premere Sì. Se l'opzione Anteprima fax  $1$  è impostata su  $N_O$ , viene richiesto se si desidera attivare anche l'opzione di stampa backup.
		- Solo per MFC-J870DW
	- Per uscire e lasciare i fax in memoria, premere No.
- <span id="page-115-1"></span> $\begin{array}{c} 5 \end{array}$  Premere  $\begin{array}{c} \begin{array}{c} \end{array}$

#### <span id="page-115-0"></span>**Trasferimento del rapporto giornale fax su un altro apparecchio fax <sup>B</sup>**

Se non è stato impostato un Identificativo, non è possibile accedere alla modalità di trasferimento fax.  $(\rightarrow \rightarrow$  Guida di installazione rapida: *Immettere le informazioni personali (identificativo)*.)

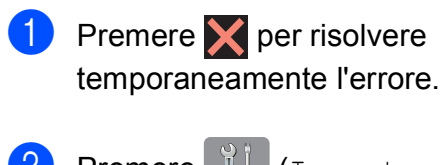

- **Premere**  $\| \cdot \|_1$  (Impostaz.).
- Premere Tutte le imp.
- Premere  $\triangle$  o  $\nabla$  per visualizzare Assistenza.

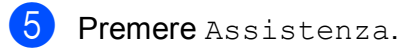

- 6 Premere Trasferim.dati.
- Premere Rapporto trasferimento.
- $\begin{bmatrix} 8 \end{bmatrix}$  Immettere il numero di fax a cui inoltrare il rapporto del giornale fax.
- **9** Premere Inizio fax.

# **Inceppamento documenti**

I documenti possono incepparsi nell'unità ADF se non vengono inseriti o alimentati correttamente o se sono troppo lunghi. Per rimuovere un documento inceppato, procedere nel modo indicato.

#### **Documento inceppato nella parte superiore dell'unità ADF <sup>B</sup>**

- **1** Rimuovere la carta non inceppata dall'ADF.
- - Aprire il coperchio dell'ADF.
	- Rimuovere il documento inceppato tirandolo verso l'alto.

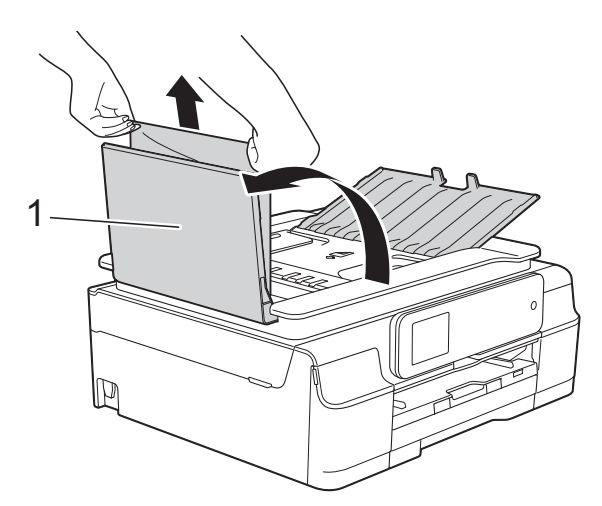

- **1 Coperchio dell'ADF**
- Chiudere il coperchio dell'ADF.

Premere X.

#### **IMPORTANTE**

Per evitare l'inceppamento dei documenti, chiudere correttamente il coperchio dell'ADF premendolo con delicatezza nella parte centrale.

### **Documento inceppato all'interno dell'unità ADF <sup>B</sup>**

- **Estrarre dall'ADF tutta la carta non** inceppata.
- 2 Sollevare il coperchio documenti.
- **3** Estrarre il documento inceppato tirandolo verso sinistra.

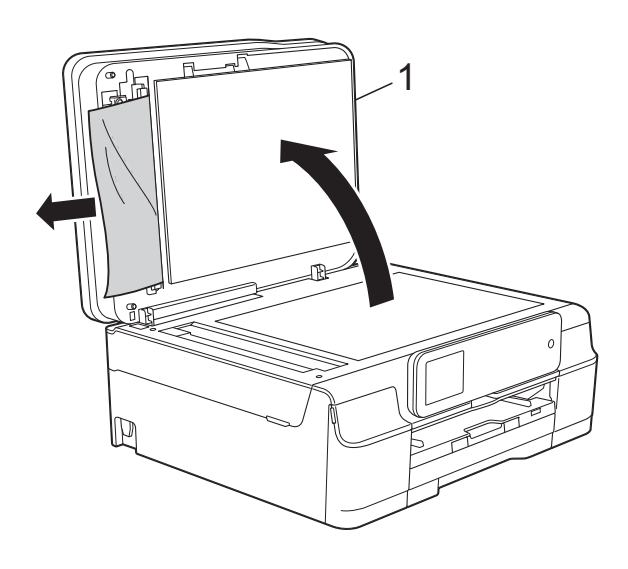

- **1 coperchio documenti**
- 4 Chiudere il coperchio documenti.
- $\overline{5}$  Premere  $\overline{X}$ .

### **Rimozione di piccoli documenti inceppati nell'ADF <sup>B</sup>**

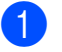

- **1** Sollevare il coperchio documenti.
- 2 Inserire un pezzo di carta rigida, ad esempio un cartoncino, nell'ADF per rimuovere eventuali pezzettini di carta.

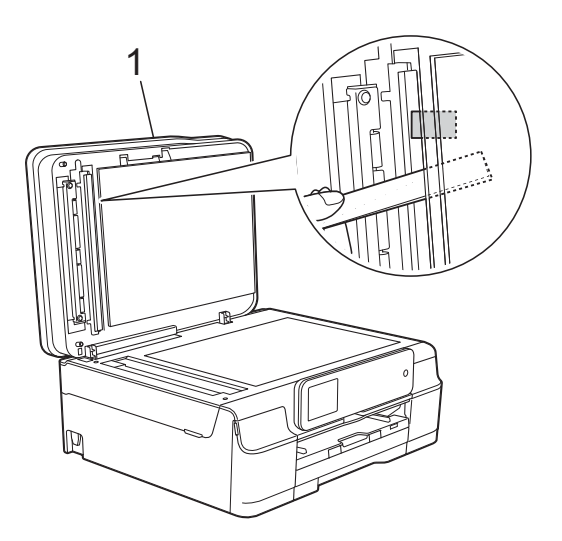

**1 coperchio documenti**

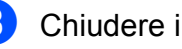

- **3** Chiudere il coperchio documenti.
- Premere X.

### <span id="page-117-0"></span>**Inceppamento stampante o inceppamento carta (MFC-J650DW) <sup>B</sup>**

Procedere come indicato di seguito per individuare e rimuovere la carta inceppata.

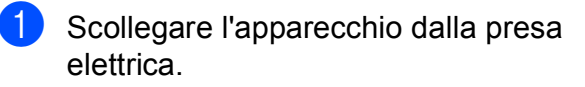

#### **IMPORTANTE**

Dopo 24 ore da un'interruzione di corrente, i fax archiviati in memoria andranno perduti.

Prima di scollegare l'apparecchio dalla sorgente di alimentazione, è possibile trasferire i fax archiviati in memoria sul PC o su un altro apparecchio fax, in modo da non perdere eventuali messaggi importanti. (Vedere *[Trasferimento dei fax](#page-114-0)  [o del rapporto giornale fax](#page-114-0)*

 $\rightarrow$  [pagina 105](#page-114-0).)

2 Estrarre completamente dall'apparecchio il vassoio carta (1).

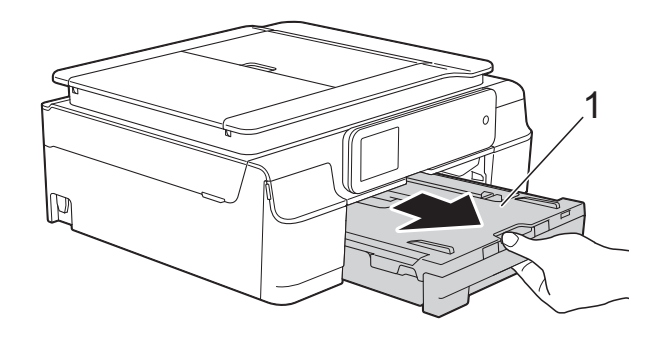

 $\overline{3}$  Tirare a sé le due levette verdi situate all'interno dell'apparecchio per rimuovere la carta inceppata.

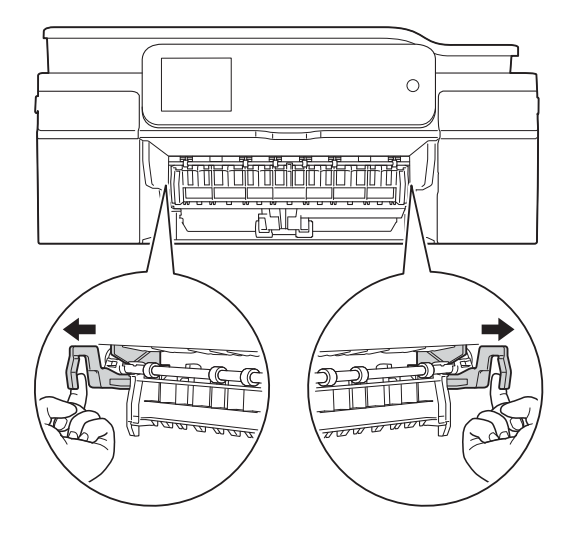

■ Se sul touchscreen viene visualizzato il messaggio Carta inceppata [lato posteriore], passare al punto  $\bullet$ .

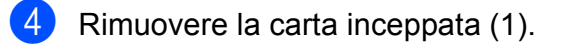

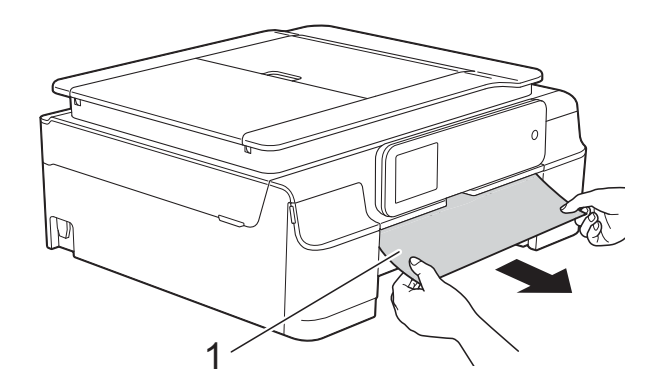

**6** Sollevare il supporto ribaltabile carta inceppata e rimuovere la carta inceppata.

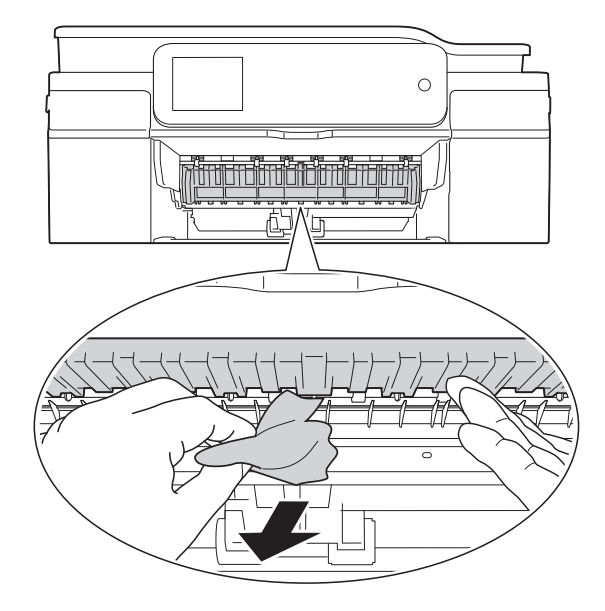

6 Avere cura di controllare attentamente che all'interno dell'apparecchio non siano rimasti pezzetti di carta sopra e sotto il supporto ribaltabile carta inceppata.

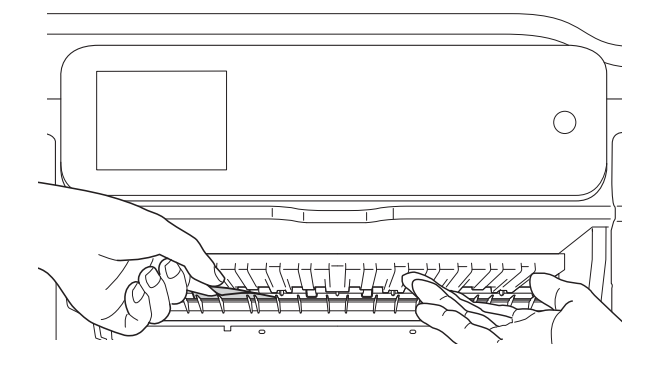

Con il vassoio rimosso, effettuare una delle seguenti operazioni:

- Se sul touchscreen viene visualizzato il messaggio Carta incepp. [Davanti], passare al punto  $\mathbf{0}$ .
- Se sul touchscreen viene visualizzato il messaggio Carta incep[Dav.Retro], passare al punto  $\bullet$ .
- 
- <span id="page-118-0"></span> $\overline{7}$  Aprire il coperchio carta inceppata (1) sul retro dell'apparecchio.

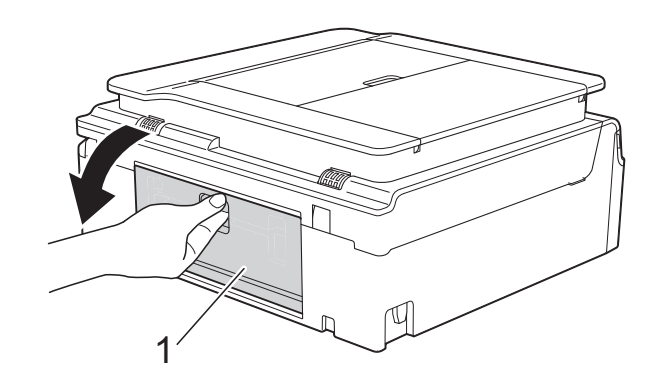

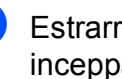

Estrarre dall'apparecchio la carta inceppata.

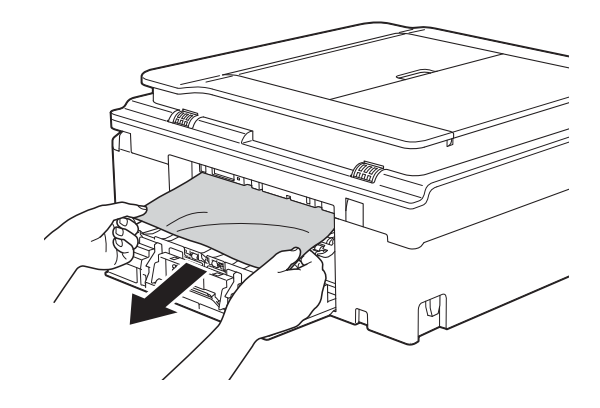

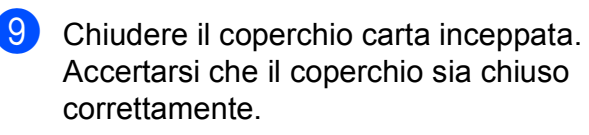

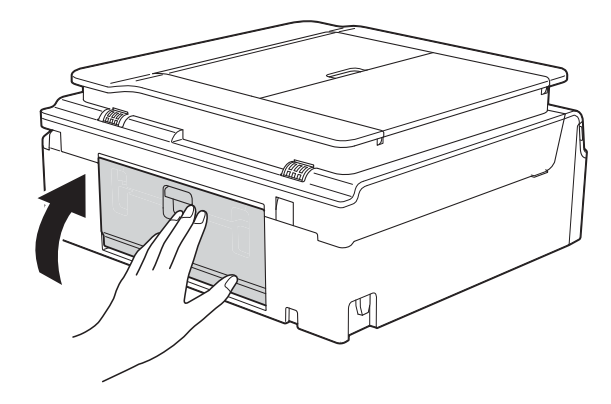

**B**

**109**

<span id="page-119-0"></span>**10** Posizionare entrambe le mani sotto le linguette di plastica poste sui due lati dell'apparecchio per sollevare il coperchio dello scanner (1) in posizione di apertura.

Spostare la testina di stampa (se necessario) per estrarre l'eventuale carta rimasta nell'area. Verificare che negli angoli dell'apparecchio non sia presente carta inceppata (2) e (3).

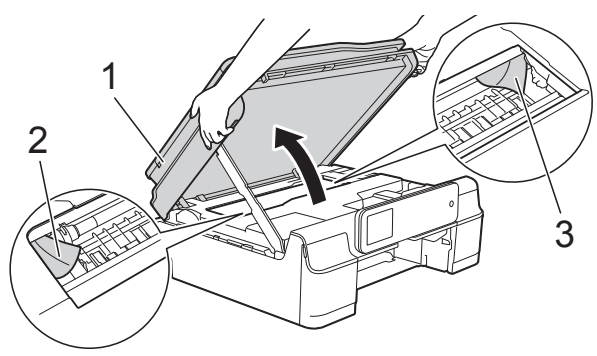

### **IMPORTANTE**

• NON toccare la striscia di codifica (1). In caso contrario, si rischia di danneggiare l'apparecchio.

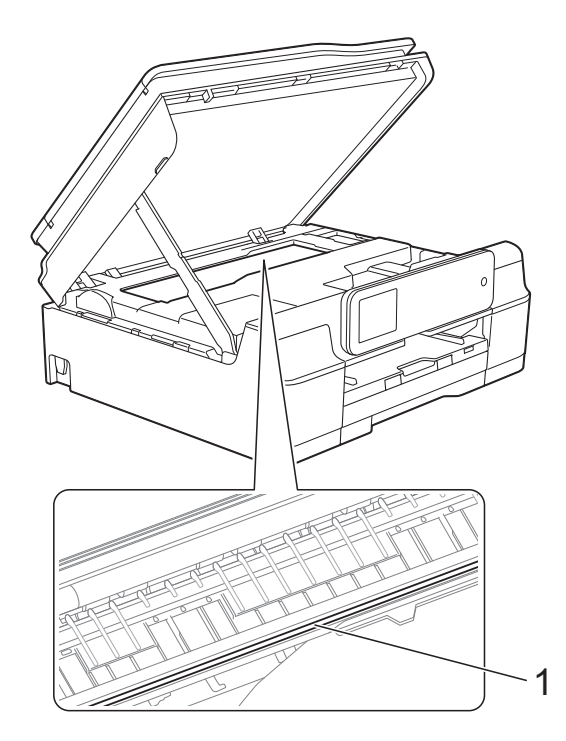

• Se la carta è rimasta inceppata sotto le testine di stampa, scollegare l'apparecchio dall'alimentazione, quindi spostare le testine di stampa per estrarre la carta.

• Se la testina di stampa si trova nell'angolo destro come mostrato in figura, non è possibile spostarla. Ricollegare il cavo di

alimentazione. Tenere premuto  $\blacktriangleright$  finché la testina di stampa non si sposta al centro. Scollegare quindi l'apparecchio dall'alimentazione ed estrarre la carta.

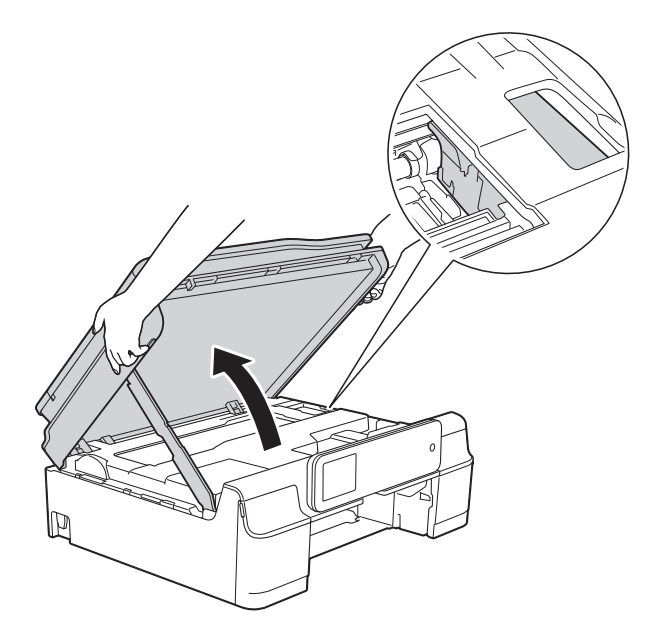

- Se la pelle si sporca d'inchiostro, risciacquare immediatamente con sapone e acqua abbondante.
- **fi** Avere cura di controllare attentamente che all'interno dell'apparecchio (1) non siano rimasti pezzetti di carta.

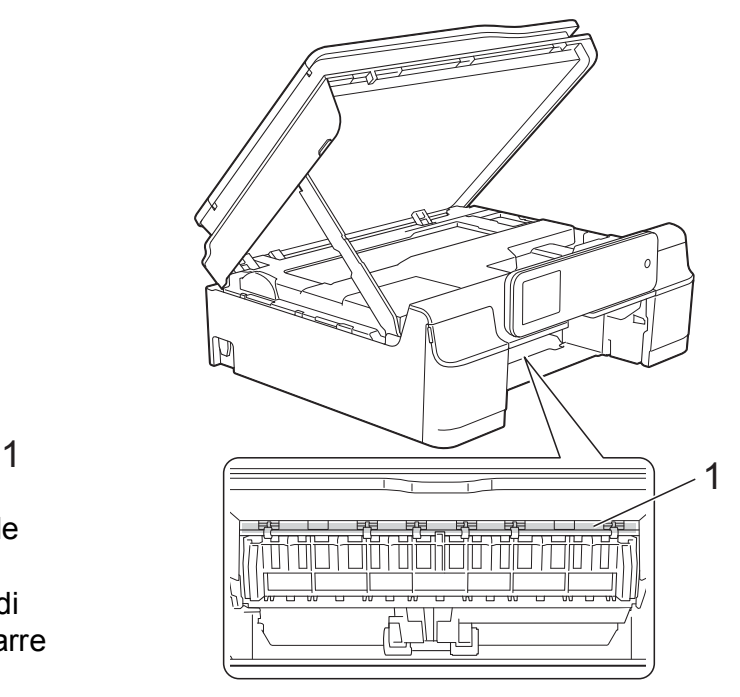

<sup>12</sup> Reinserire saldamente il vassoio carta nell'apparecchio.

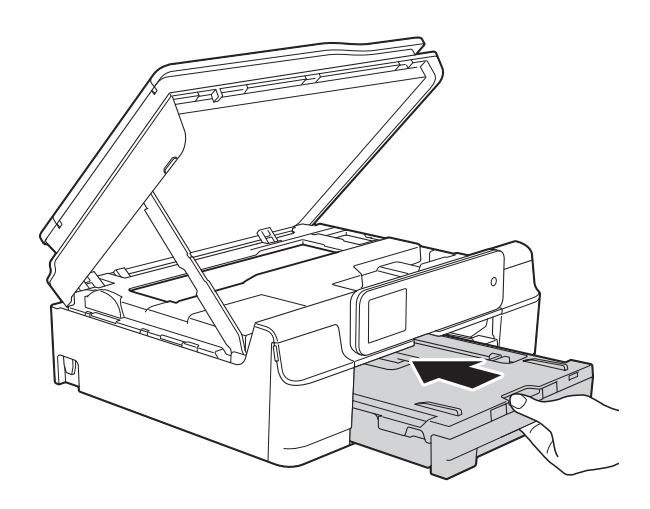

**is** Sollevare il coperchio dello scanner (1) per rilasciare il dispositivo di blocco. Con entrambe le mani, abbassare delicatamente il supporto del coperchio dello scanner (2) e chiudere il coperchio dello scanner (3).

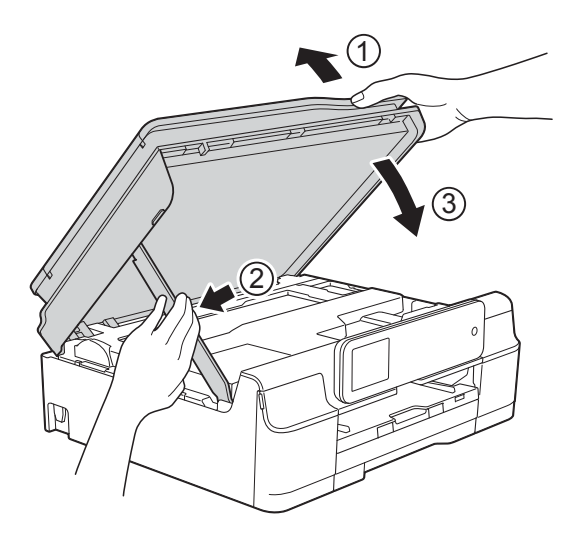

# **A ATTENZIONE**

Prestare attenzione a non incastrare le dita nel momento in cui il coperchio dello scanner si chiude.

14 Tenendo in posizione il vassoio carta, estrarre il supporto carta fino a bloccarlo in posizione di apertura, quindi aprire il supporto ribaltabile carta. Estrarre il supporto carta fino a bloccarlo in posizione.

6 Ricollegare il cavo di alimentazione.

### **NOTA**

Se la carta continua a incepparsi, un pezzettino di carta potrebbe essere rimasto impigliato nell'apparecchio. (Vedere *[Altre operazioni di eliminazione](#page-120-0)  [inceppamento carta](#page-120-0)* >> pagina 111.)

#### <span id="page-120-0"></span>**Altre operazioni di eliminazione inceppamento carta <sup>B</sup>**

- Scollegare l'apparecchio dalla presa elettrica.
- Estrarre completamente dall'apparecchio il vassoio carta (1).

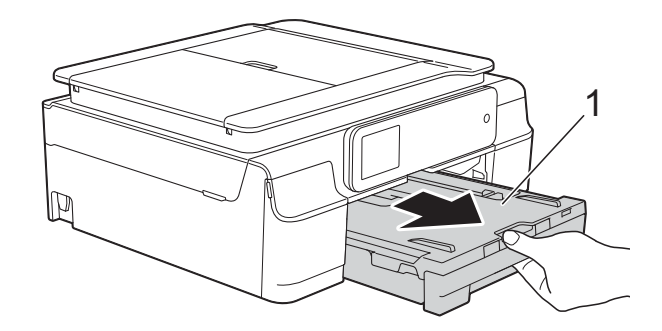

**8** Tirare a sé le due levette verdi situate all'interno dell'apparecchio per rimuovere la carta inceppata.

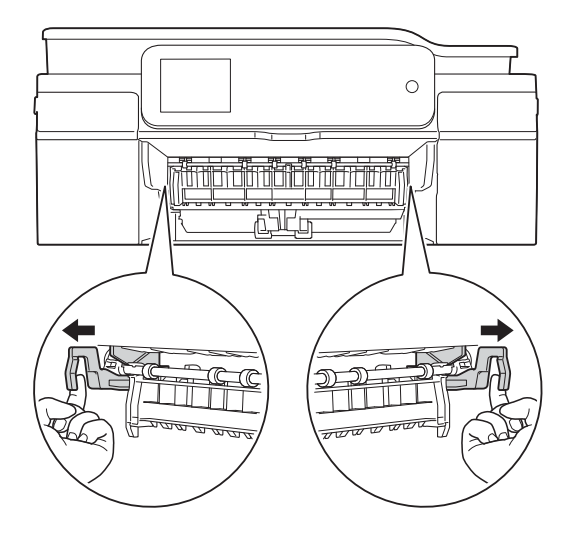

4 Posizionare entrambe le mani sotto le linguette di plastica poste sui due lati dell'apparecchio per sollevare il coperchio dello scanner in posizione di apertura.

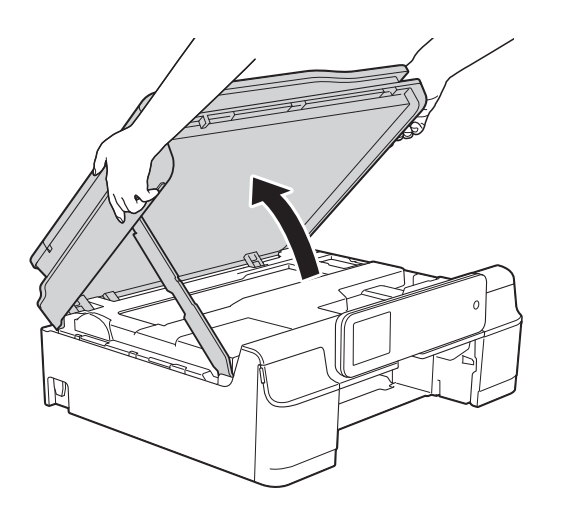

**6** Preparare un foglio di carta spessa di formato A4 o Letter, ad esempio carta lucida, e inserirlo a fondo nell'apparecchio come mostrato in figura.

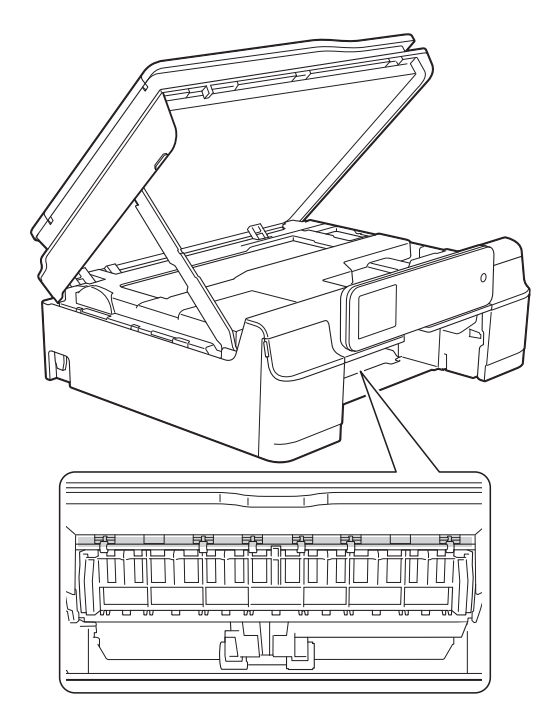

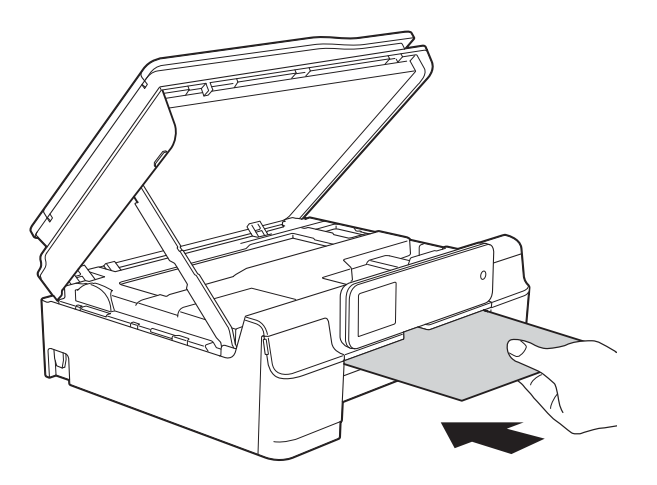

6 Se la carta spessa spinge della carta inceppata verso l'esterno, rimuovere la carta inceppata.

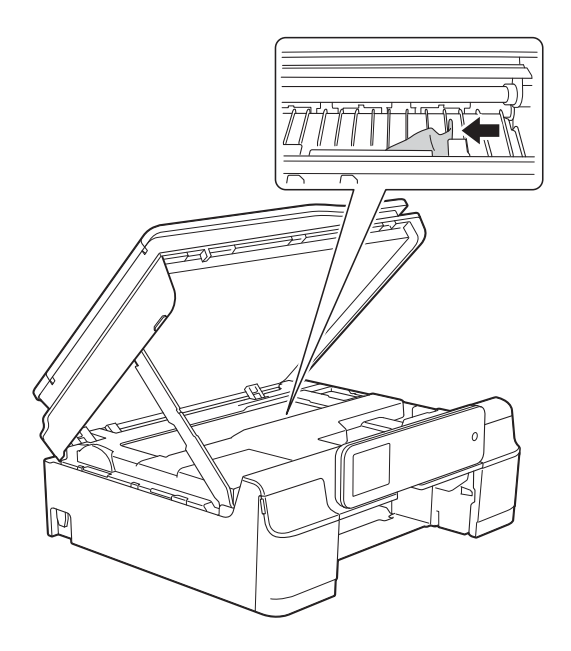

#### **IMPORTANTE**

NON toccare la striscia di codifica (1). In caso contrario, si rischia di danneggiare l'apparecchio.

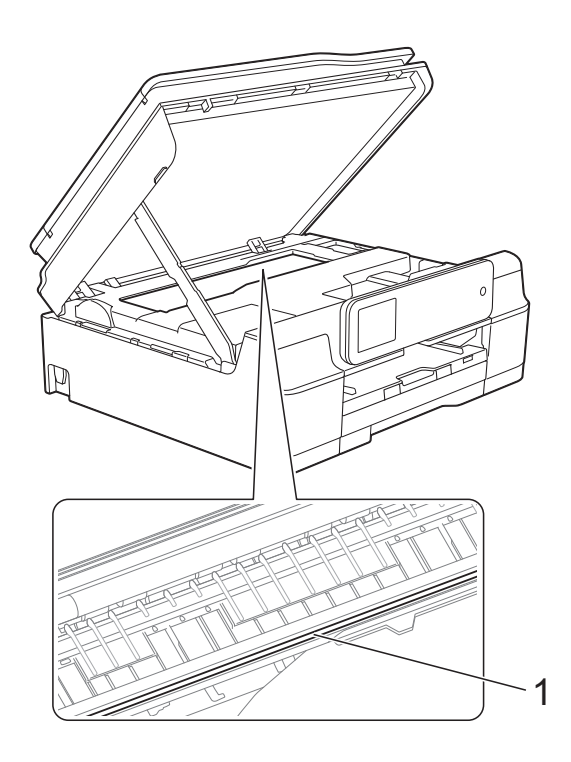

Estrarre dall'apparecchio la carta spessa.

8 Sollevare il coperchio dello scanner (1) per rilasciare il dispositivo di blocco. Con entrambe le mani, abbassare delicatamente il supporto del coperchio dello scanner (2) e chiudere il coperchio dello scanner (3).

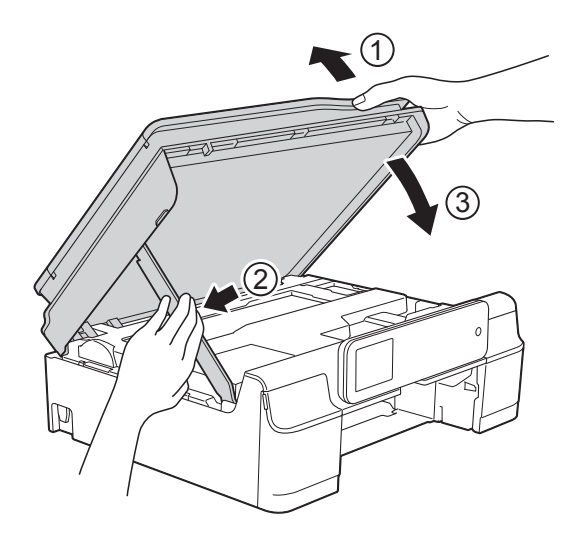

# **ATTENZIONE**

Prestare attenzione a non incastrare le dita nel momento in cui il coperchio dello scanner si chiude.

**9** Reinserire saldamente il vassoio carta nell'apparecchio.

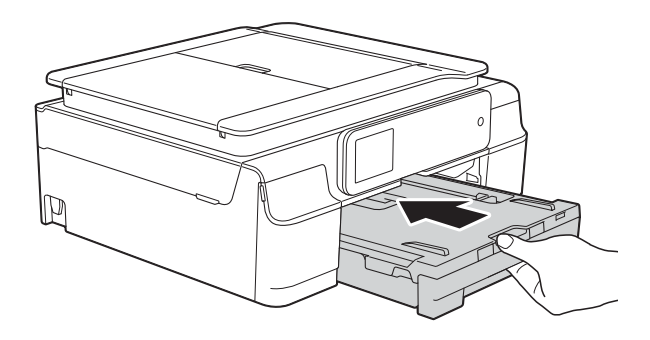

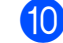

**10** Ricollegare il cavo di alimentazione.

### <span id="page-123-0"></span>**Inceppamento stampante o inceppamento carta (MFC-J870DW) <sup>B</sup>**

Procedere come indicato di seguito per individuare e rimuovere la carta inceppata.

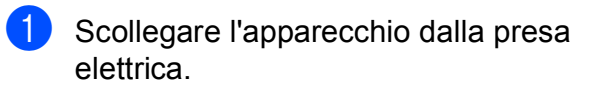

2 Estrarre completamente dall'apparecchio il vassoio carta (1).

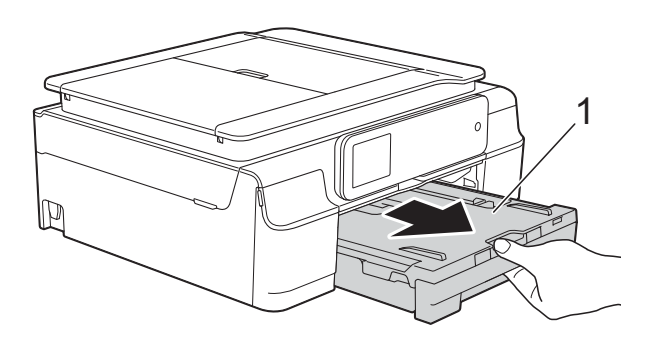

**3** Spingere e tirare verso il basso la guida disco (1). Tirare a sé la guida disco per aprirla (2).

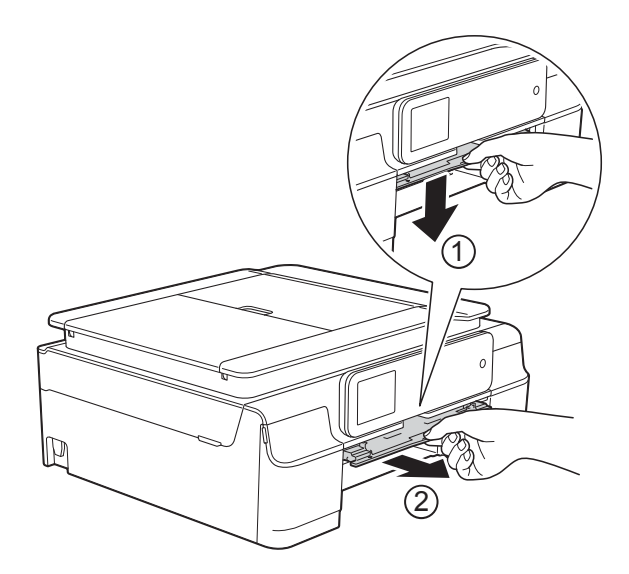

■ Se sul touchscreen viene visualizzato il messaggio Carta inceppata [lato posteriore], passare al punto  $\bullet$ .

4 Rimuovere la carta inceppata (1).

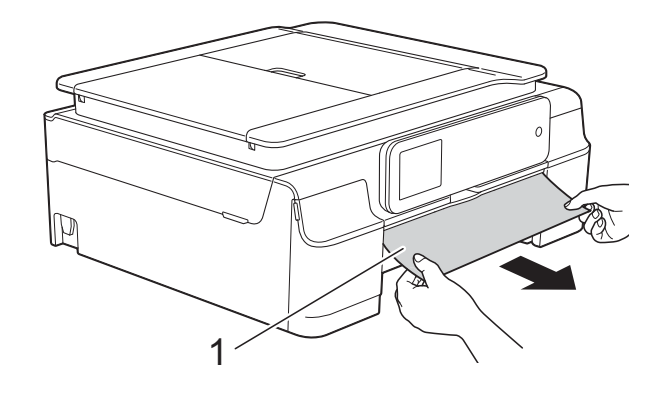

**5** Sollevare il supporto ribaltabile carta inceppata e rimuovere la carta inceppata.

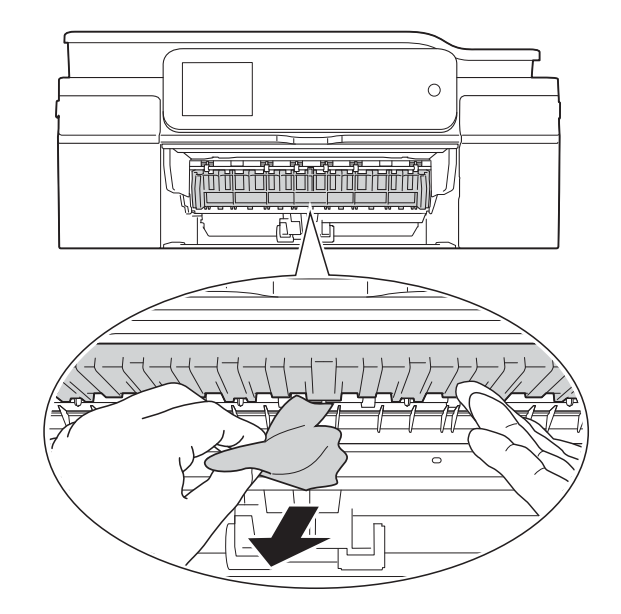

6 Avere cura di controllare attentamente che all'interno dell'apparecchio non siano rimasti pezzetti di carta sopra e sotto il supporto ribaltabile carta inceppata.

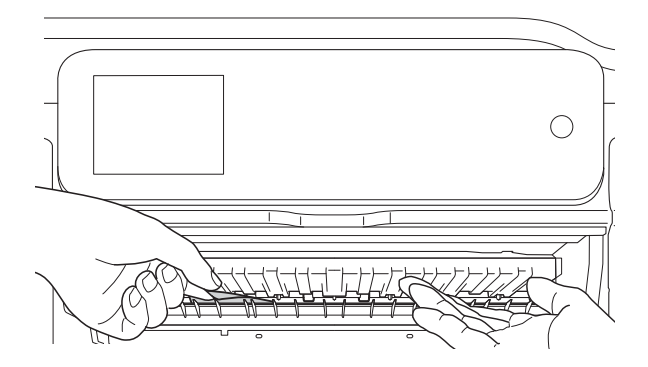

Con il vassoio rimosso, effettuare una delle seguenti operazioni:

- Se sul touchscreen viene visualizzato il messaggio Carta incepp.[Davanti], passare al punto  $\mathbf{0}$ .
- Se sul touchscreen viene visualizzato il messaggio Carta incep[Dav.Retro], passare al punto  $\bullet$ .
- <span id="page-124-0"></span>Aprire il coperchio carta inceppata (1) sul retro dell'apparecchio.

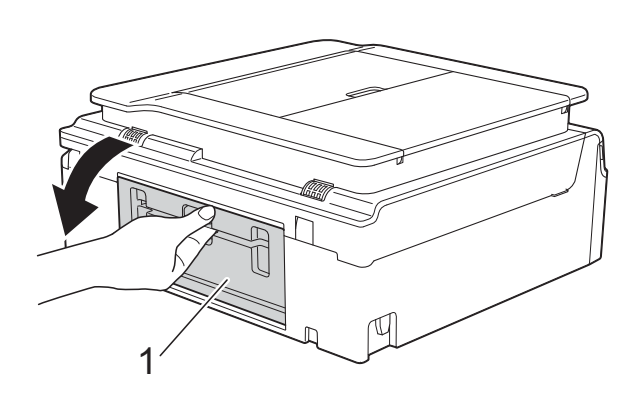

8 Estrarre dall'apparecchio la carta inceppata.

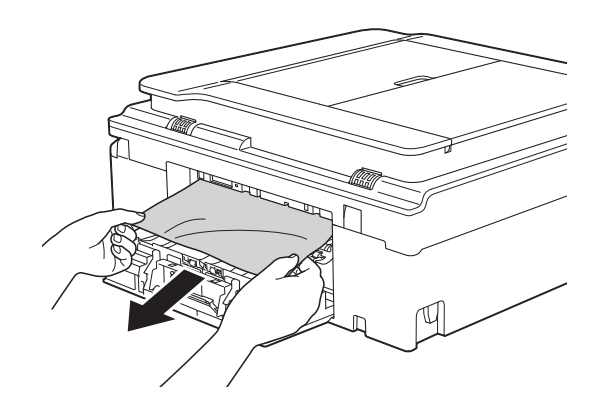

**9** Chiudere il coperchio carta inceppata. Accertarsi che il coperchio sia completamente chiuso.

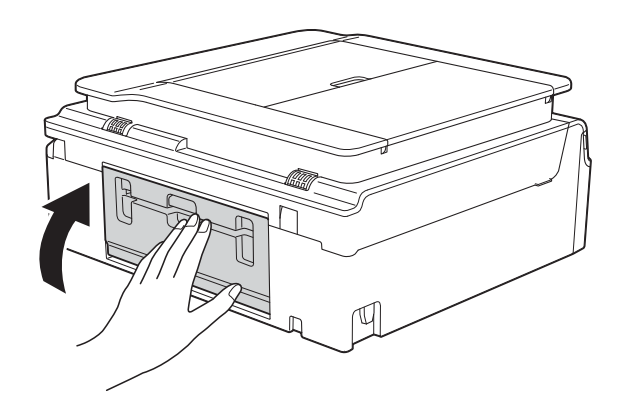

<span id="page-125-0"></span>**10** Posizionare entrambe le mani sotto le linguette di plastica poste sui due lati dell'apparecchio per sollevare il coperchio dello scanner (1) in posizione di apertura.

Spostare la testina di stampa (se necessario) per estrarre l'eventuale carta rimasta nell'area. Verificare che negli angoli dell'apparecchio non sia presente carta inceppata (2) e (3).

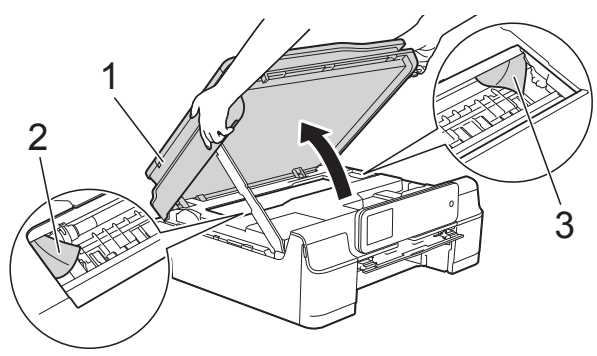

### **IMPORTANTE**

• NON toccare la striscia di codifica (1). In caso contrario, si rischia di danneggiare l'apparecchio.

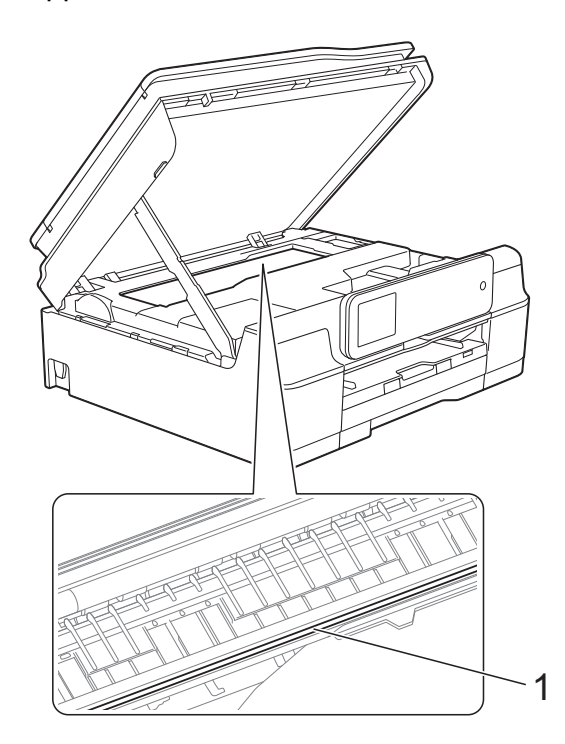

• Se la carta è rimasta inceppata sotto le testine di stampa, scollegare l'apparecchio dall'alimentazione, quindi spostare le testine di stampa per estrarre la carta.

• Se la testina di stampa si trova nell'angolo destro come mostrato in figura, non è possibile spostarla. Ricollegare il cavo di

alimentazione. Tenere premuto  $\blacktriangleright$  finché la testina di stampa non si sposta al centro. Scollegare quindi l'apparecchio dall'alimentazione ed estrarre la carta.

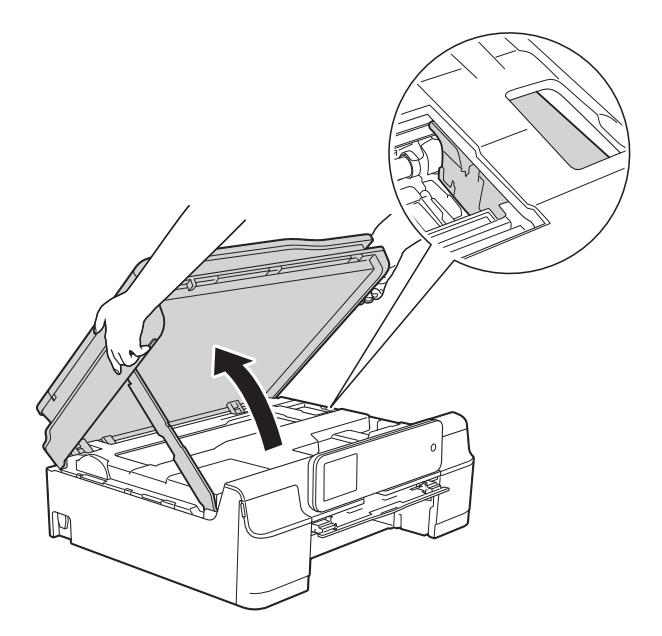

- Se la pelle si sporca d'inchiostro, risciacquare immediatamente con sapone e acqua abbondante.
- **k<sup>1</sup>** Avere cura di controllare attentamente che all'interno della guida disco non siano rimasti pezzetti di carta.

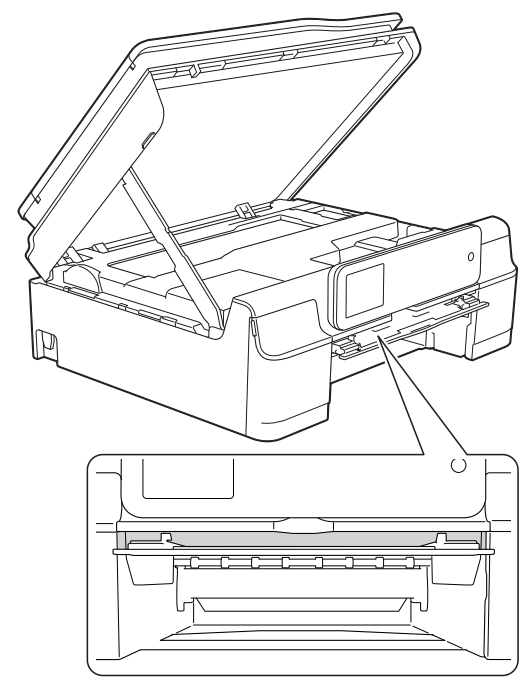

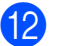

12 Chiudere la guida disco.

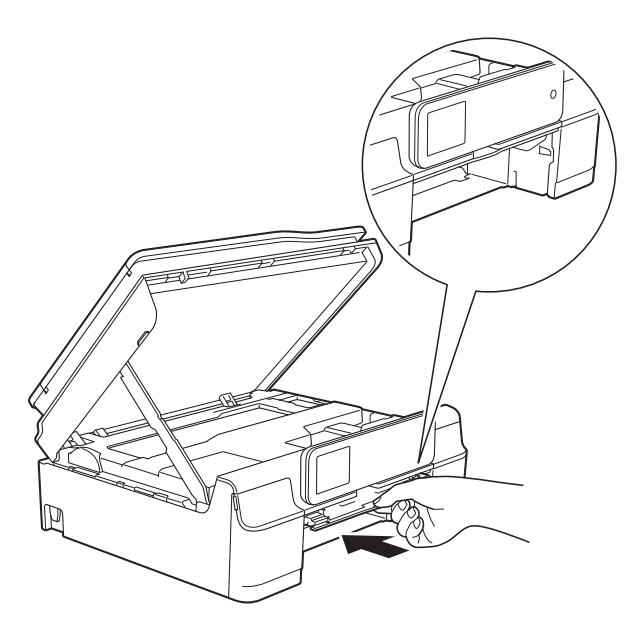

**13** Reinserire saldamente il vassoio carta nell'apparecchio.

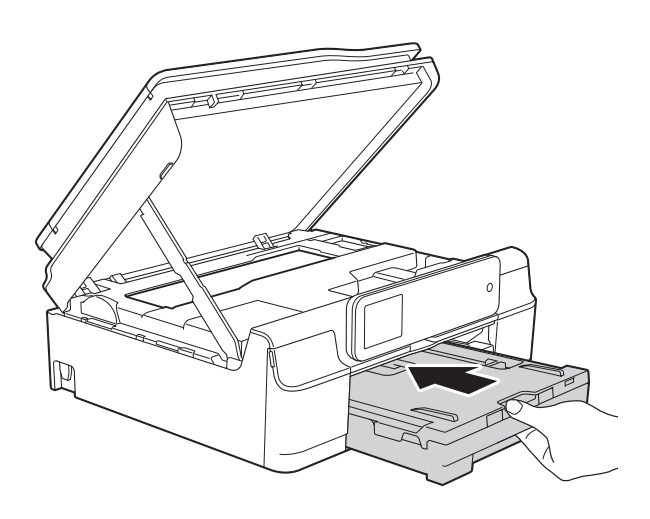

**14** Sollevare il coperchio dello scanner (1) per rilasciare il dispositivo di blocco. Con entrambe le mani, abbassare delicatamente il supporto del coperchio dello scanner (2) e chiudere il coperchio dello scanner (3).

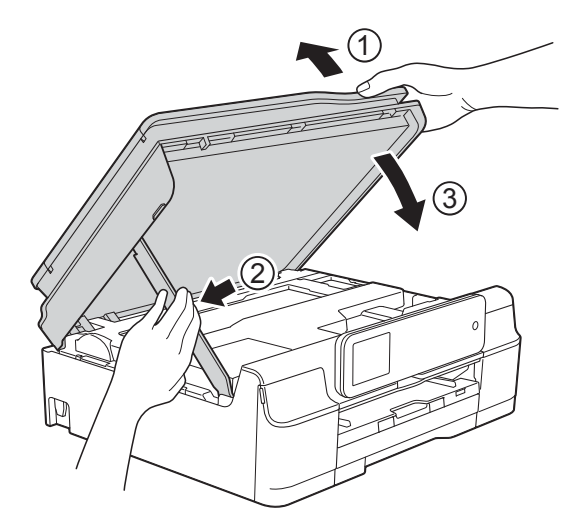

# **ATTENZIONE**

Prestare attenzione a non incastrare le dita nel momento in cui il coperchio dello scanner si chiude.

- **ib** Tenendo in posizione il vassoio carta, estrarre il supporto carta fino a bloccarlo in posizione di apertura, quindi aprire il supporto ribaltabile carta. Estrarre il supporto carta fino a bloccarlo in posizione.
- **16** Ricollegare il cavo di alimentazione.

#### **NOTA**

Se la carta continua a incepparsi, un pezzettino di carta potrebbe essere rimasto impigliato nell'apparecchio. (Vedere *[Altre operazioni di eliminazione](#page-127-0)  [inceppamento carta](#page-127-0)* >> pagina 118.)

#### <span id="page-127-0"></span>**Altre operazioni di eliminazione inceppamento carta <sup>B</sup>**

scollegare l'apparecchio dalla presa elettrica.

2 Aprire il coperchio documenti e rimuovere il vassoio disco.

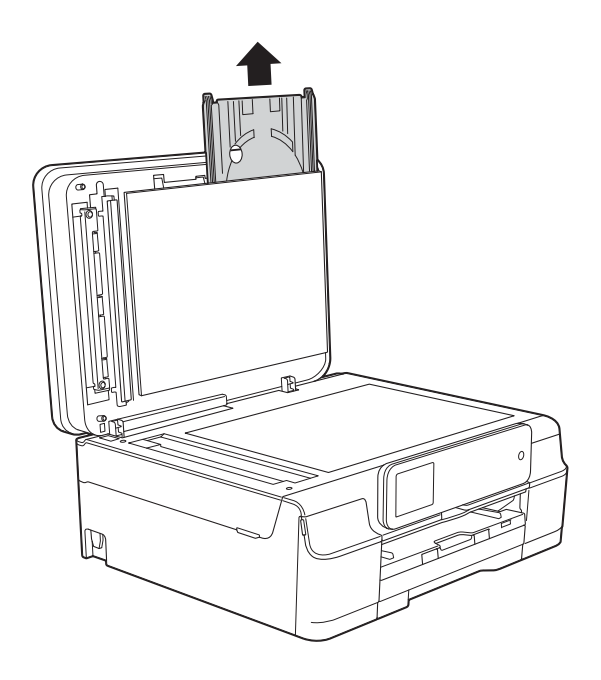

- 8 Chiudere il coperchio documenti.
- 4 Estrarre completamente dall'apparecchio il vassoio carta (1).

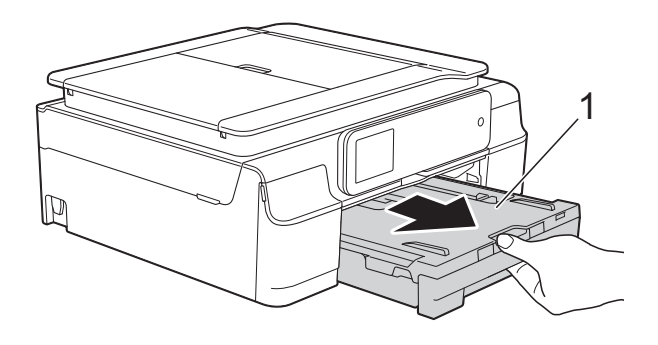

**6** Spingere e tirare verso il basso la guida disco (1). Tirare a sé la guida disco per aprirla (2).

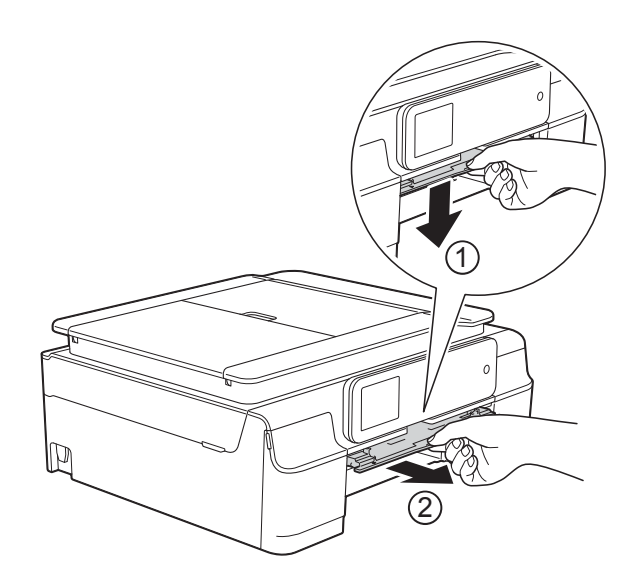

**6** Posizionare entrambe le mani sotto le linguette di plastica poste sui due lati dell'apparecchio per sollevare il coperchio dello scanner in posizione di apertura.

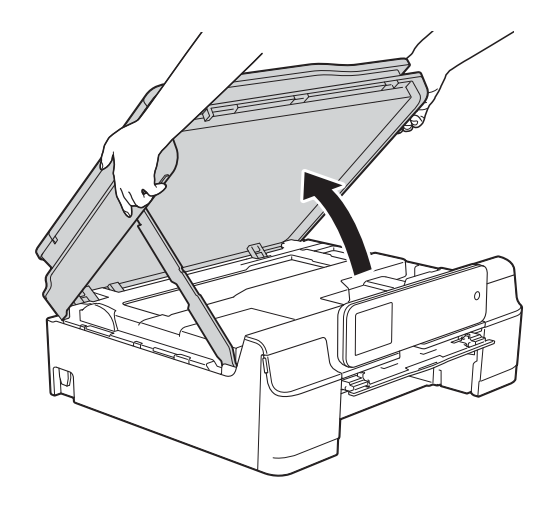

**7** Inserire il vassoio disco nella guida disco al di là del contrassegno triangolare, come indicato in figura.

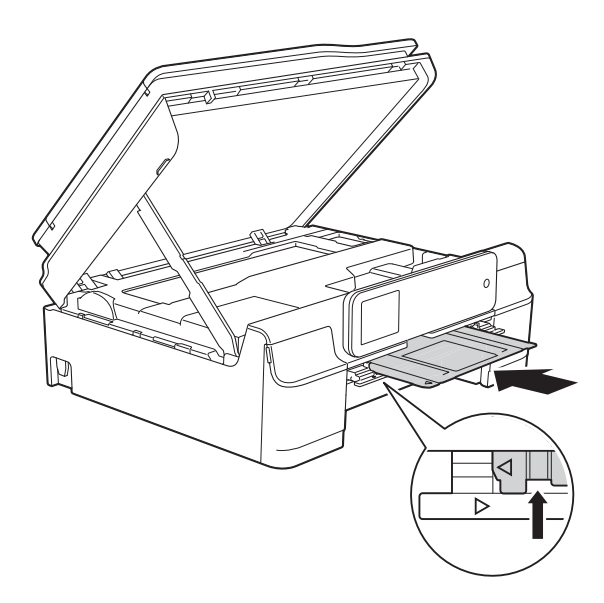

8 Se il vassoio disco spinge della carta inceppata verso l'esterno, rimuovere la carta inceppata.

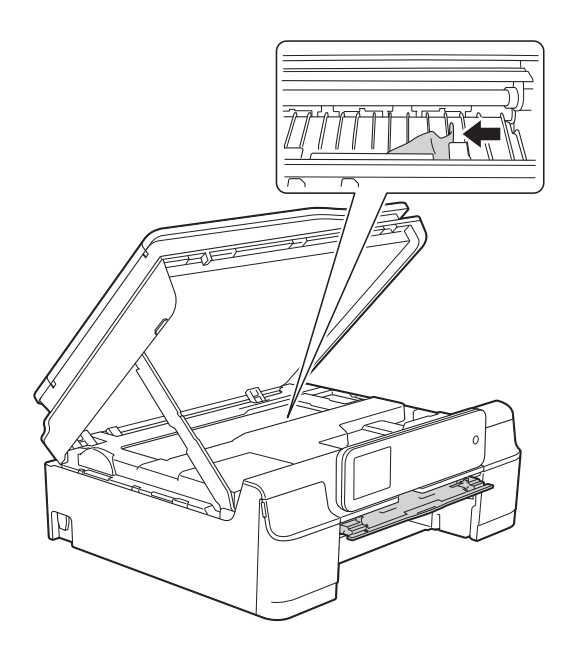

#### **IMPORTANTE**

NON toccare la striscia di codifica (1). In caso contrario, si rischia di danneggiare l'apparecchio.

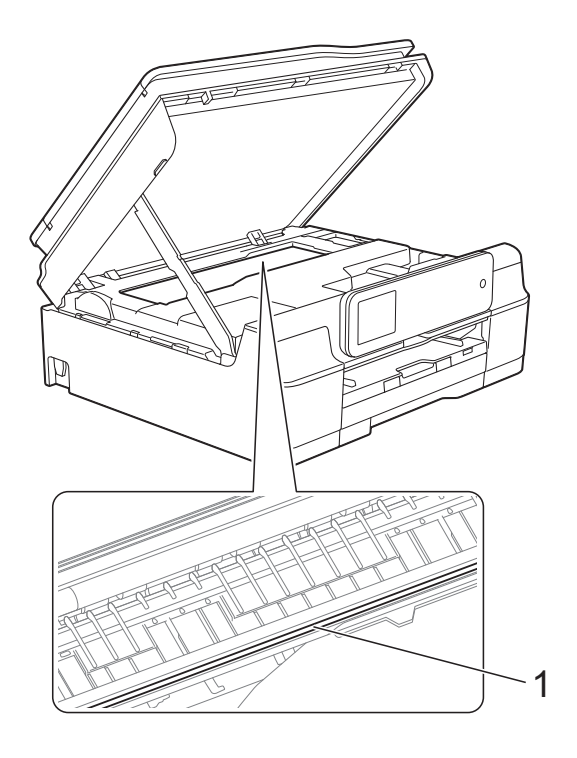

**9** Spingere in avanti il vassoio disco dall'interno dell'apparecchio come indicato in figura, quindi rimuovere il vassoio disco.

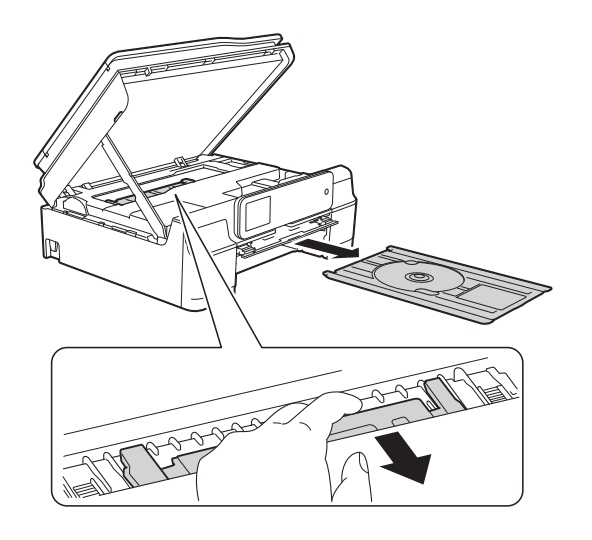

- 
- **ig Sollevare il coperchio dello scanner (1)** per rilasciare il dispositivo di blocco. Con entrambe le mani, abbassare delicatamente il supporto del coperchio dello scanner (2) e chiudere il coperchio dello scanner (3).

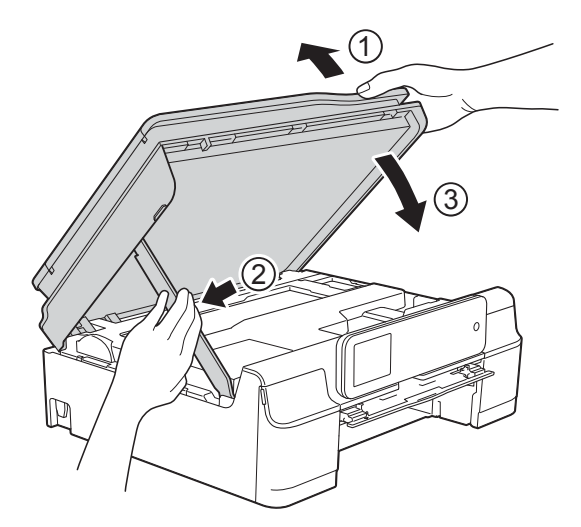

# **A ATTENZIONE**

Prestare attenzione a non incastrare le dita nel momento in cui il coperchio dello scanner si chiude.

<sup>1</sup> Chiudere la guida disco.

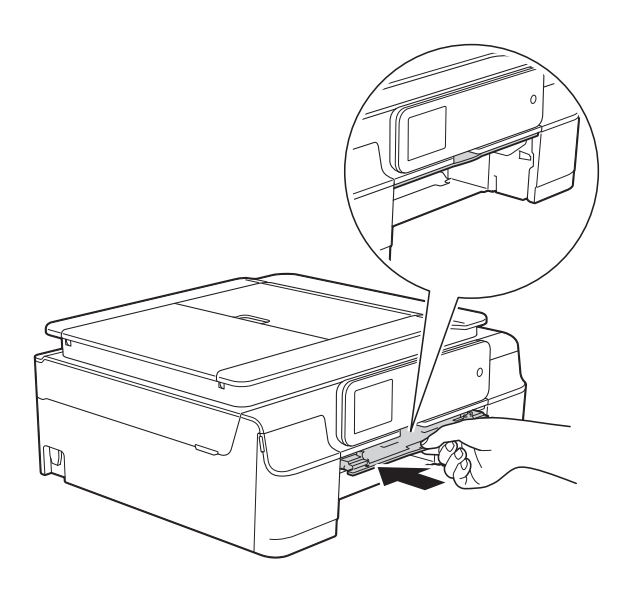

12 Reinserire saldamente il vassoio carta nell'apparecchio.

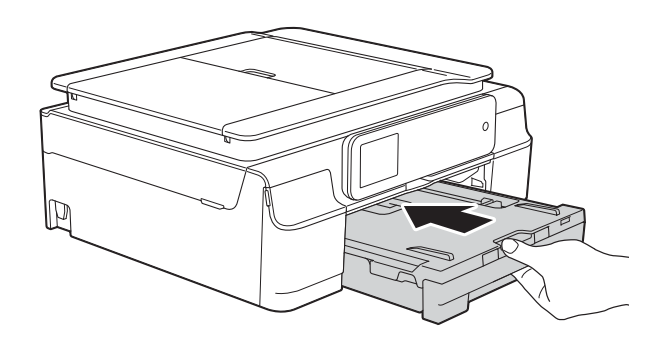

**13** Aprire il coperchio documenti e riporre al suo interno il vassoio disco.

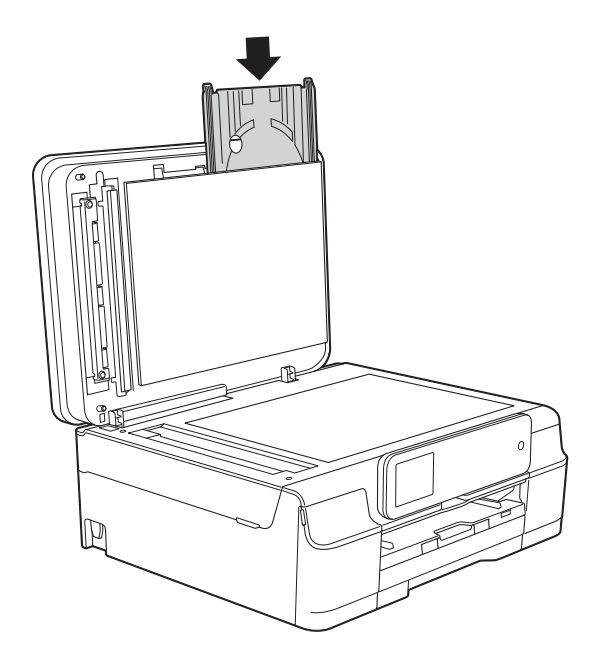

14 Chiudere il coperchio documenti.

**is** Ricollegare il cavo di alimentazione.

## **Inceppamento del disco (MFC-J870DW) <sup>B</sup>**

Rimuovere il vassoio disco come indicato in base al punto di inceppamento nell'apparecchio.

#### <span id="page-130-0"></span>**Vassoio disco inceppato sul lato anteriore dell'apparecchio <sup>B</sup>**

Se sul touchscreen viene visualizzato il messaggio Disco incepp. [Davanti], procedere come segue:

Scollegare l'apparecchio dalla presa elettrica.

Rimuovere il vassoio disco dalla guida disco.

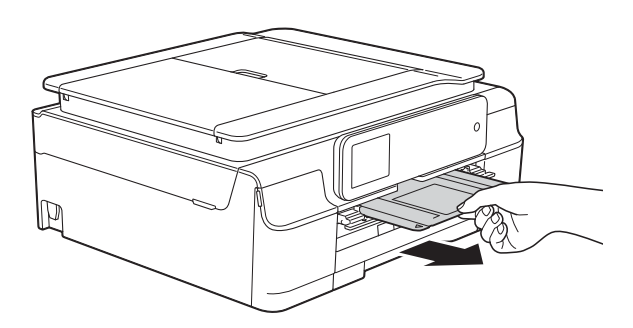

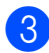

**3** Chiudere la guida disco.

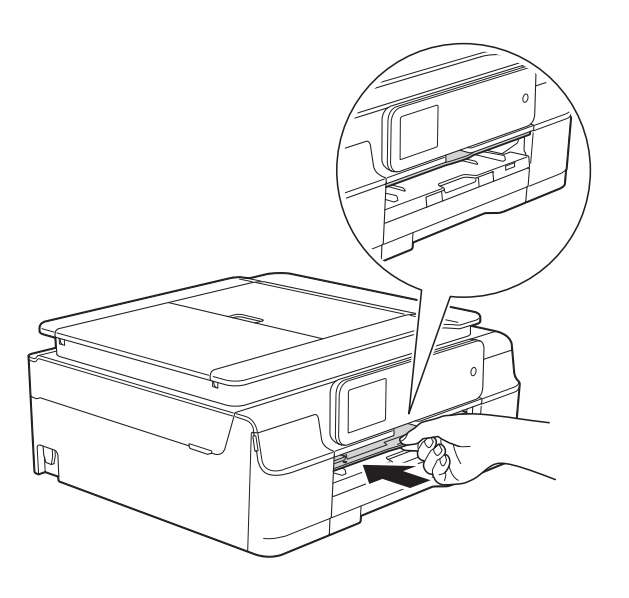

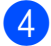

Ricollegare il cavo di alimentazione.

### <span id="page-130-1"></span>**Vassoio disco inceppato sul lato posteriore dell'apparecchio <sup>B</sup>**

Se sul touchscreen viene visualizzato il messaggio Disco incepp. [Retro], procedere come segue:

- - Scollegare l'apparecchio dalla presa elettrica.
- 

2 Assicurarsi che sul retro dell'apparecchio vi sia spazio sufficiente per rimuovere il vassoio disco.

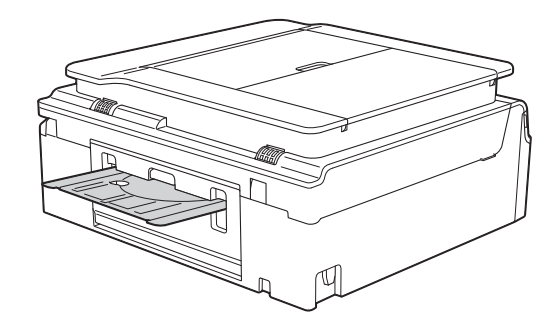

Posizionare entrambe le mani sotto le linguette di plastica poste sui due lati dell'apparecchio e sollevare il coperchio dello scanner in posizione di apertura.

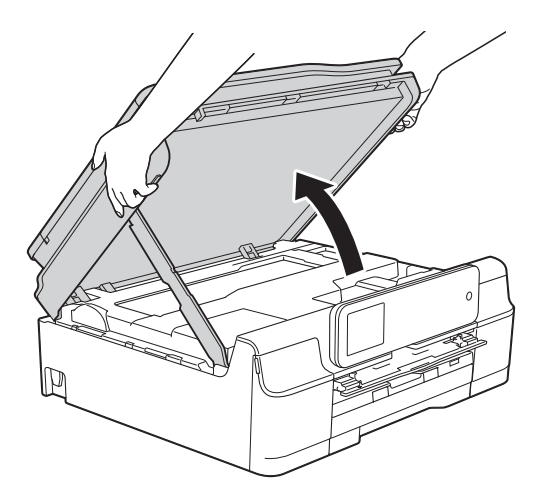

4 Spingere con delicatezza il vassoio disco verso il lato posteriore dell'apparecchio.

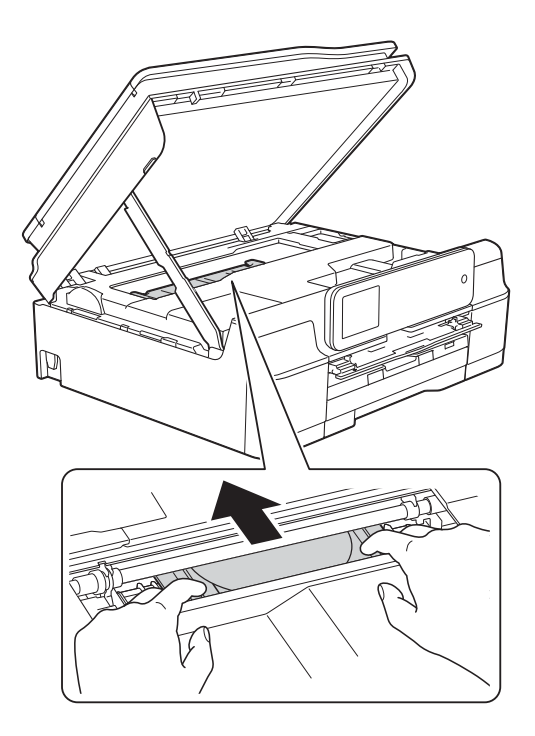

**6** Estrarre il vassoio disco dal retro dell'apparecchio.

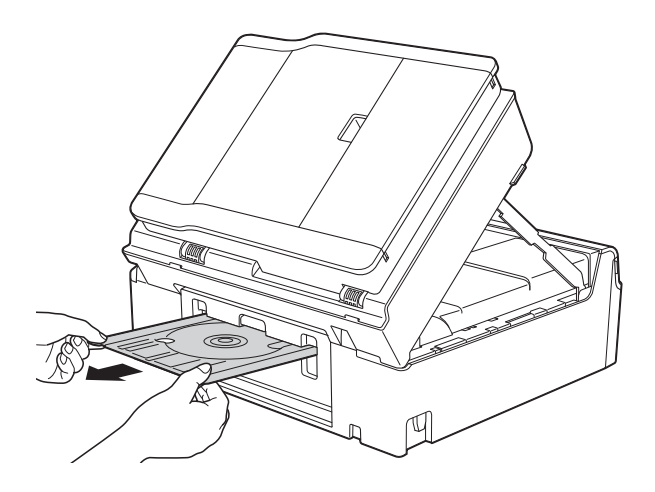

**6** Sollevare il coperchio dello scanner (1) per rilasciare il dispositivo di blocco. Con entrambe le mani, abbassare delicatamente il supporto del coperchio dello scanner (2) e chiudere il coperchio dello scanner (3).

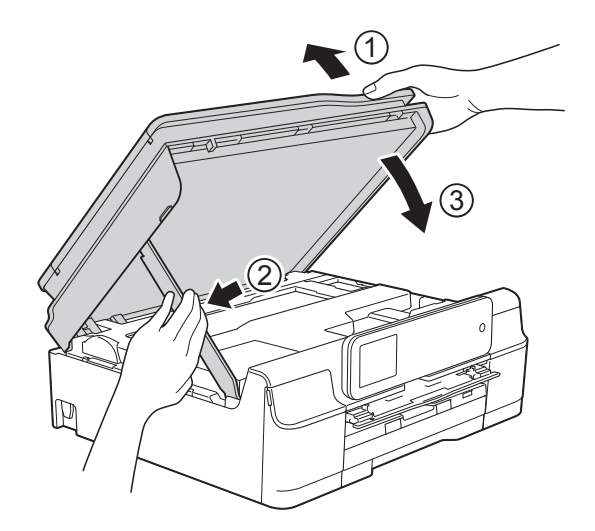

# **A ATTENZIONE**

Prestare attenzione a non incastrare le dita nel momento in cui il coperchio dello scanner si chiude.

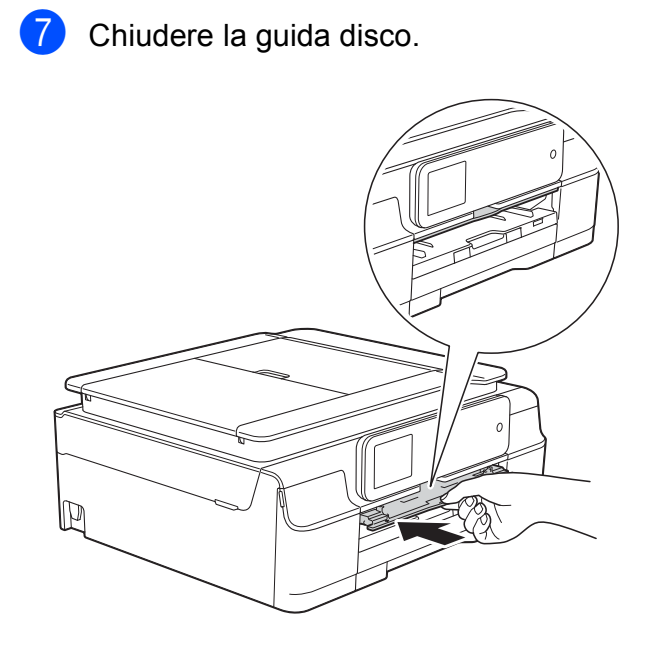

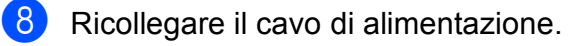

# **In caso di problemi con l'apparecchio <sup>B</sup>**

#### **NOTA**

- Per assistenza tecnica contattare il servizio assistenza clienti Brother.
- In caso di difficoltà di funzionamento, fare riferimento alla tabella che segue per i consigli relativi alla risoluzione dei problemi. È possibile risolvere la maggior parte dei problemi autonomamente.
- Per ulteriore assistenza, il Brother Solutions Center fornisce le FAQ (domande frequenti) aggiornate e i consigli per la risoluzione dei problemi.

Visitare il sito Web Brother all'indirizzo<http://solutions.brother.com/>.

## **Problemi di stampa**

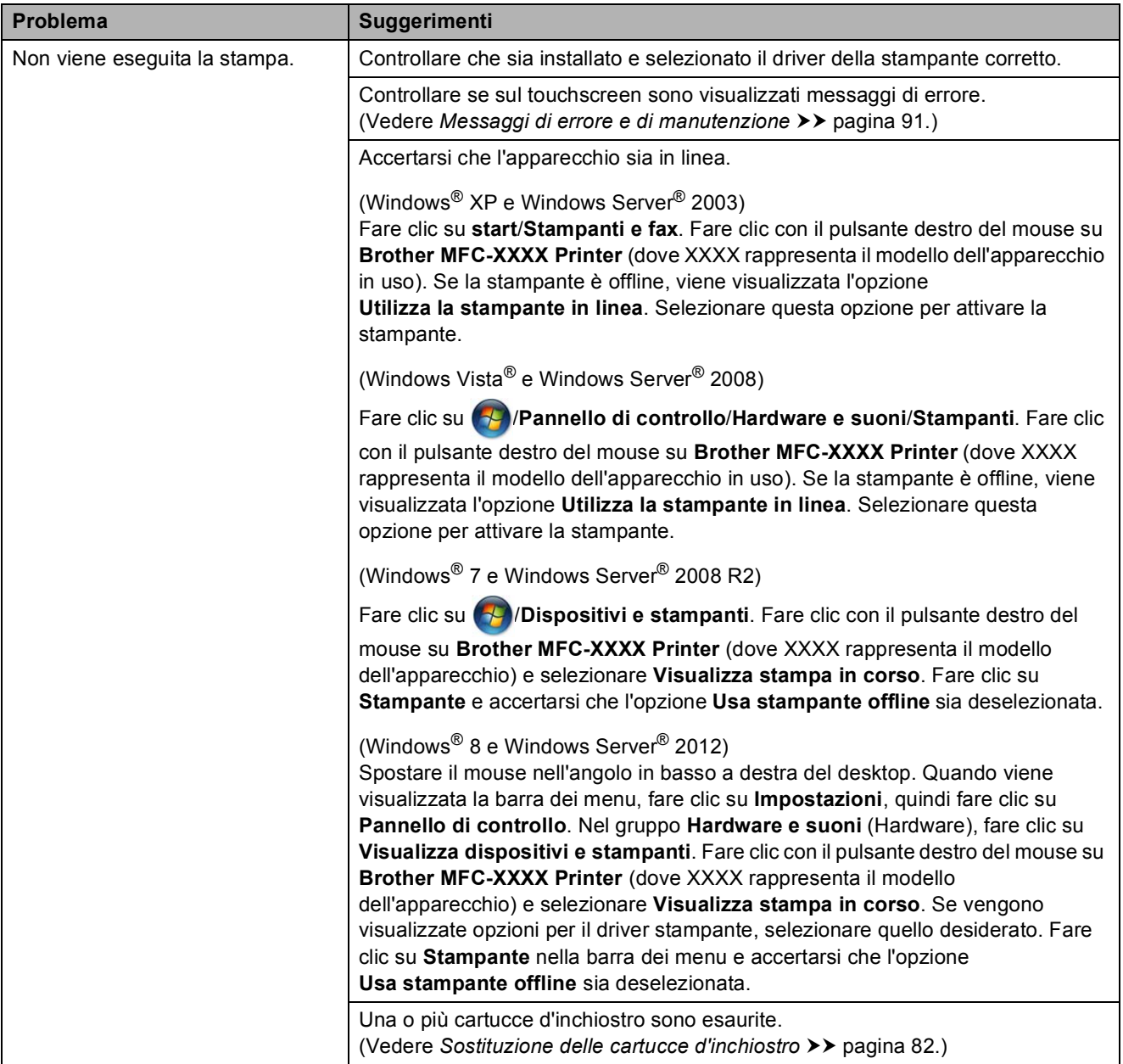

### **Problemi di stampa (Continua)**

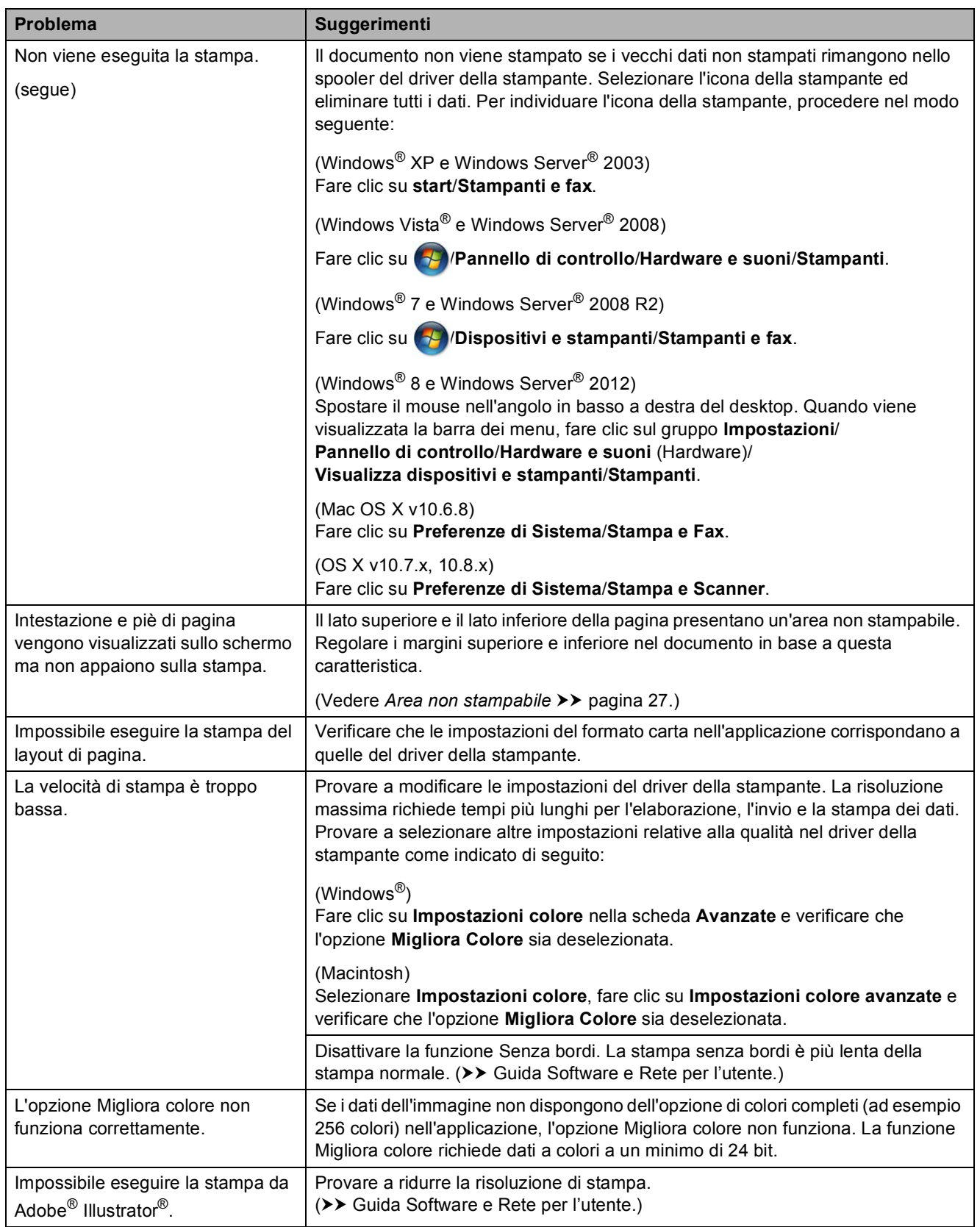

### **Problemi relativi alla qualità di stampa**

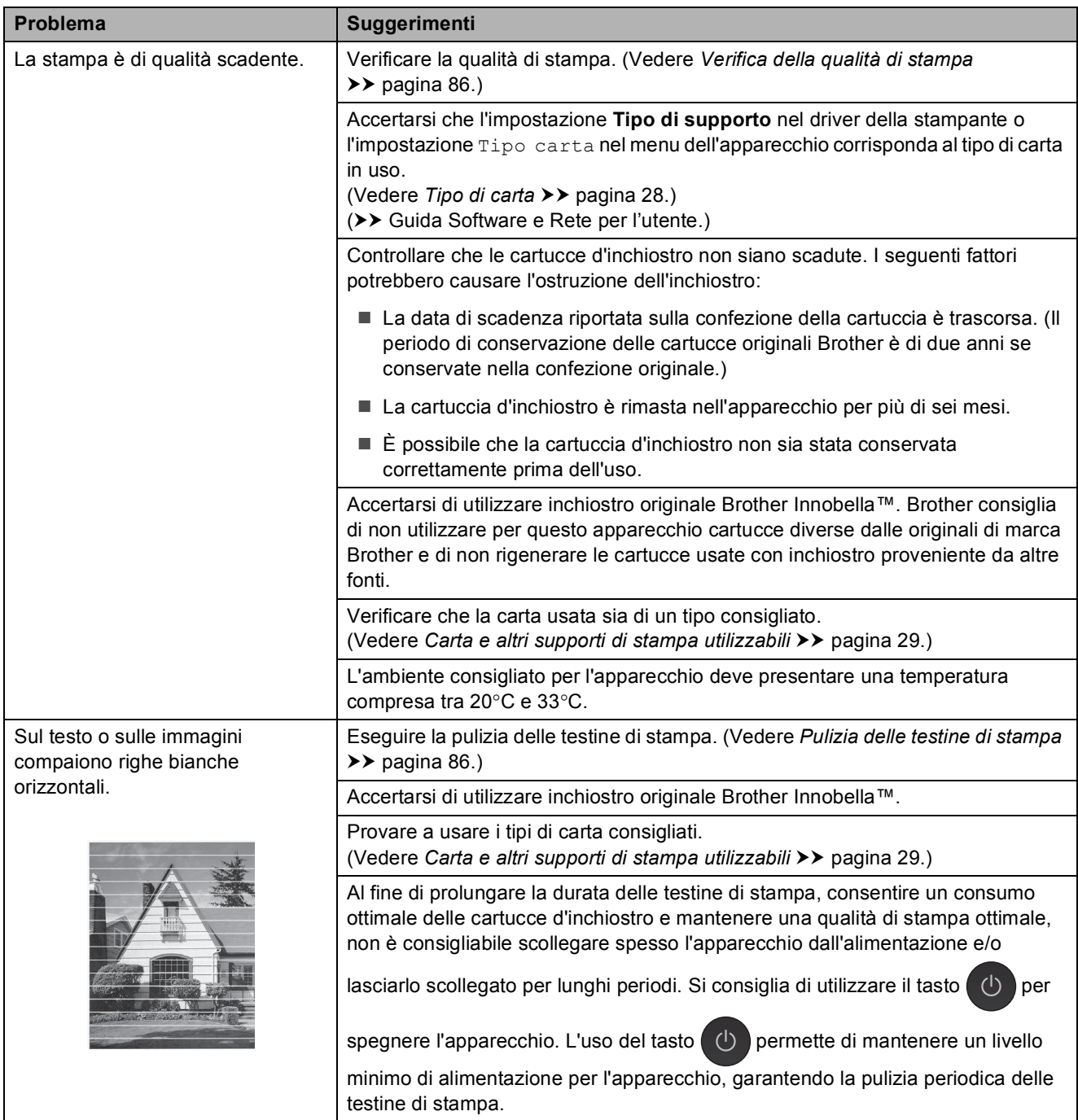

## **Problemi relativi alla qualità di stampa (Continua)**

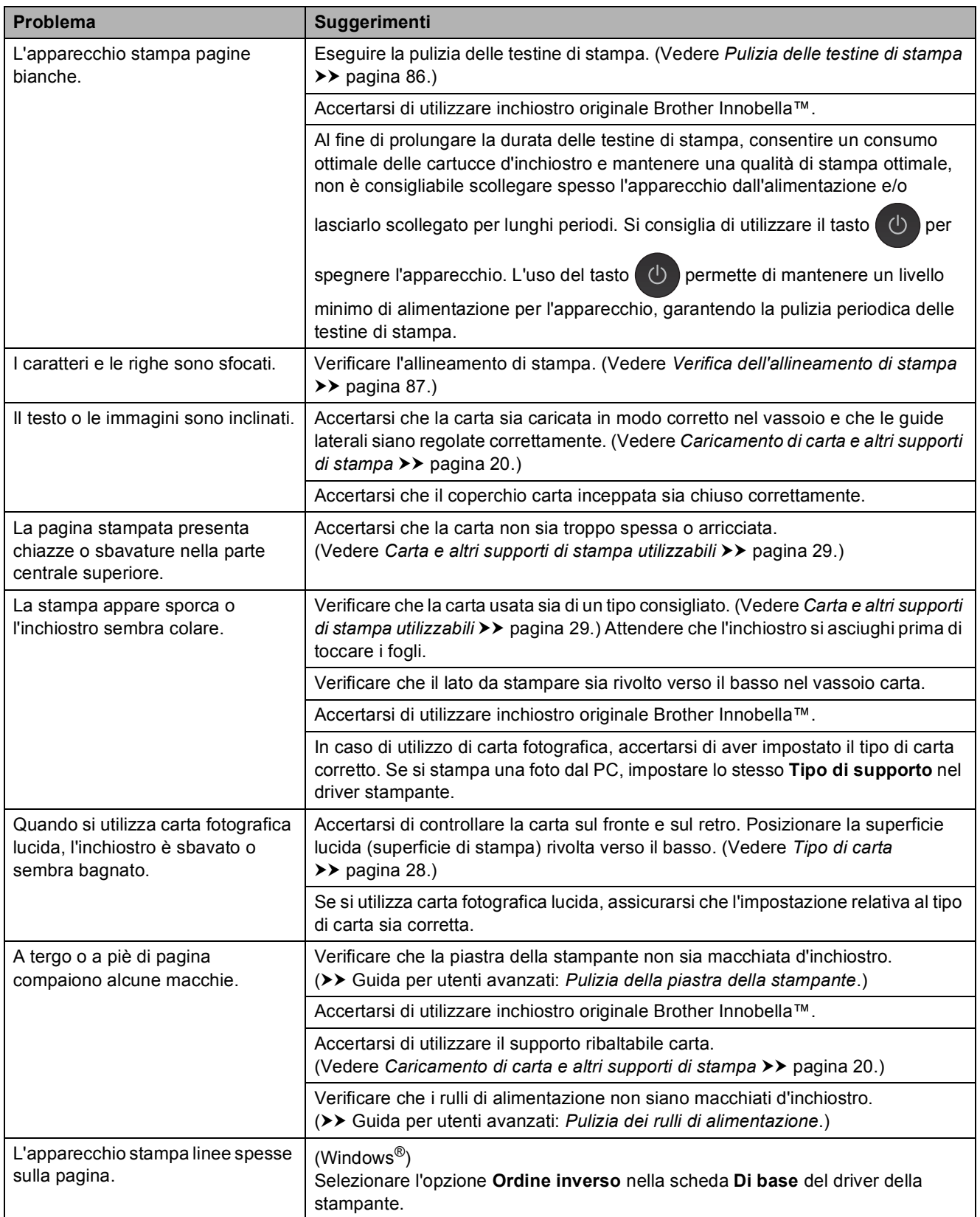

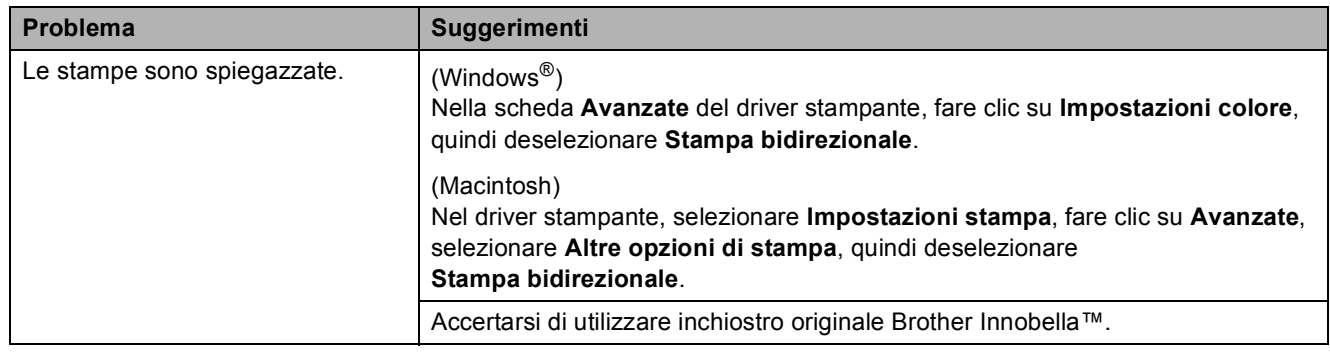

# **Problemi relativi alla qualità di stampa (Continua)**

### **Problemi nella gestione della carta**

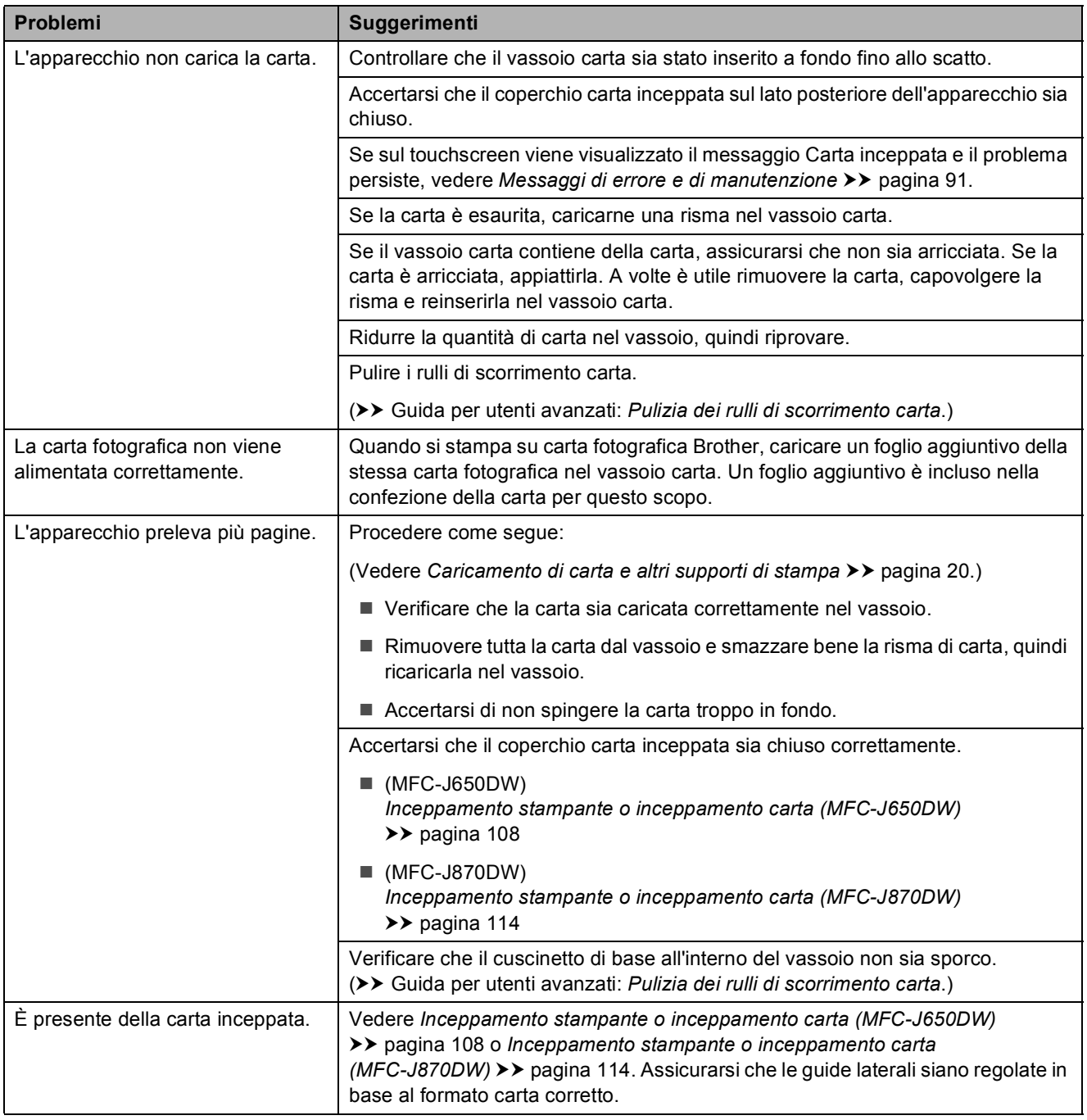

### **Problemi nella gestione della carta (Continua)**

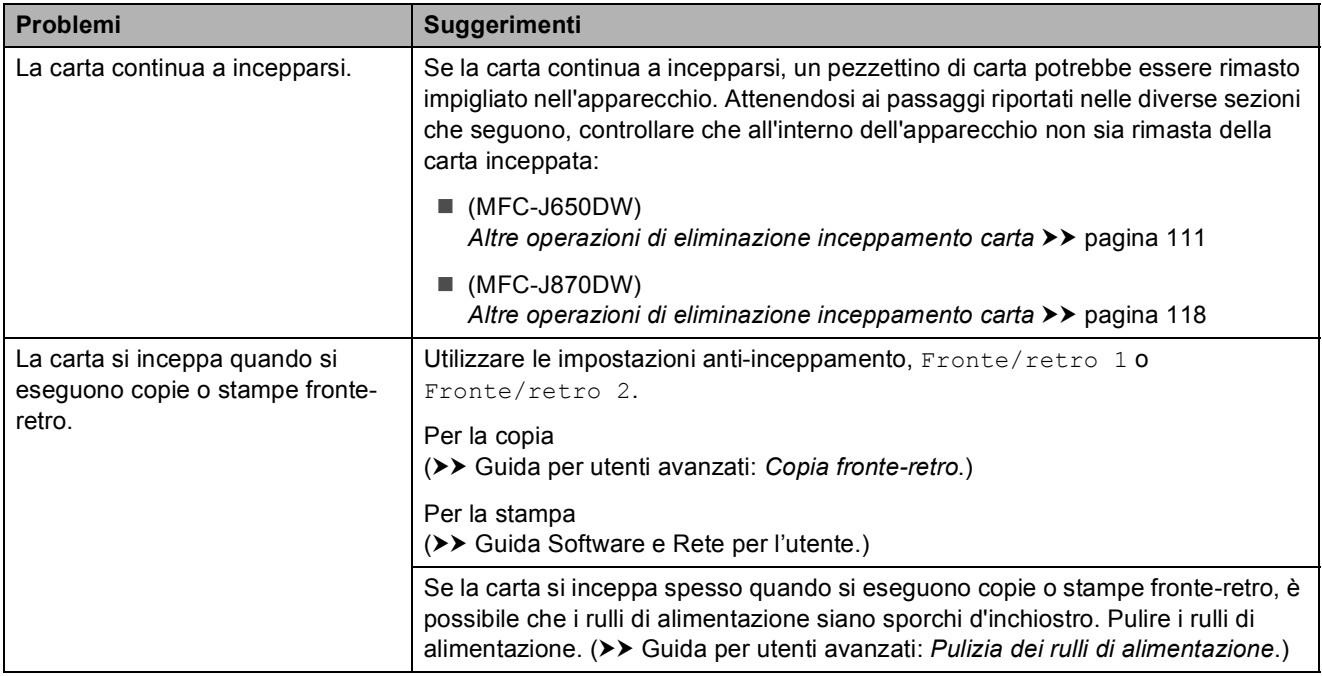

### **Stampa dei fax ricevuti**

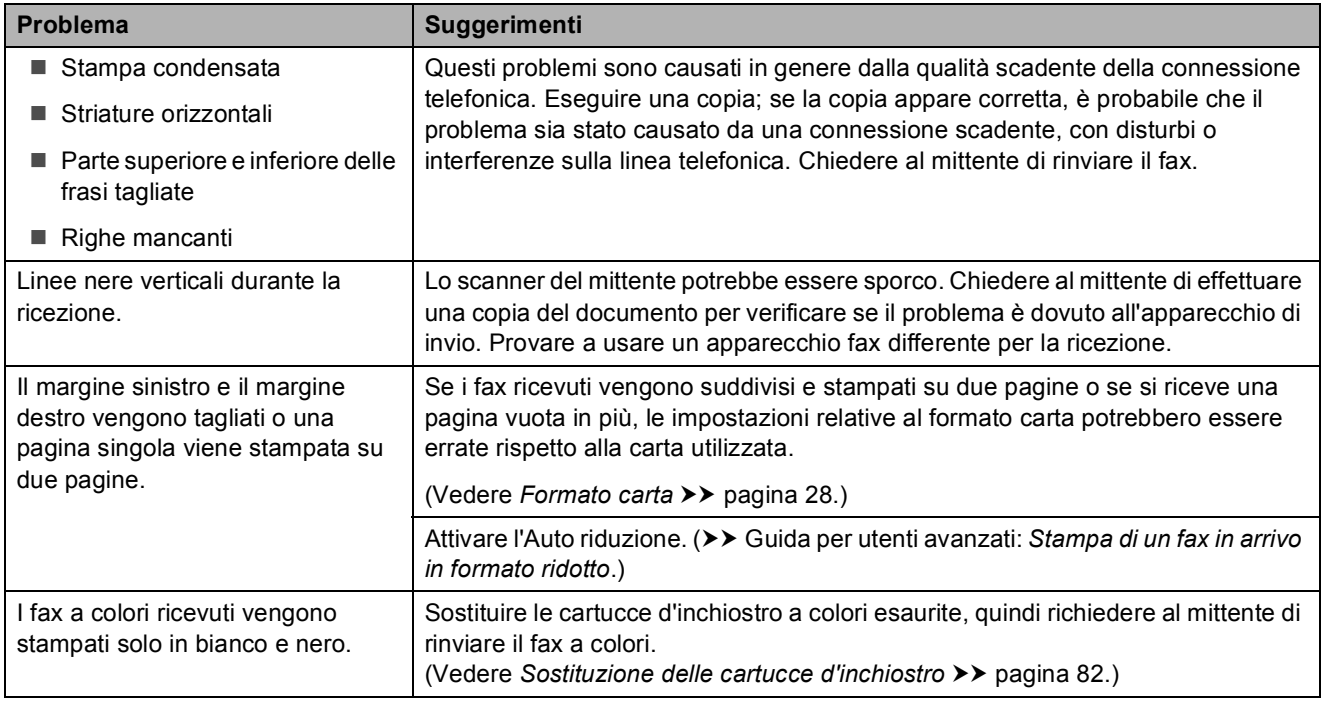

### **Linea o collegamenti telefonici**

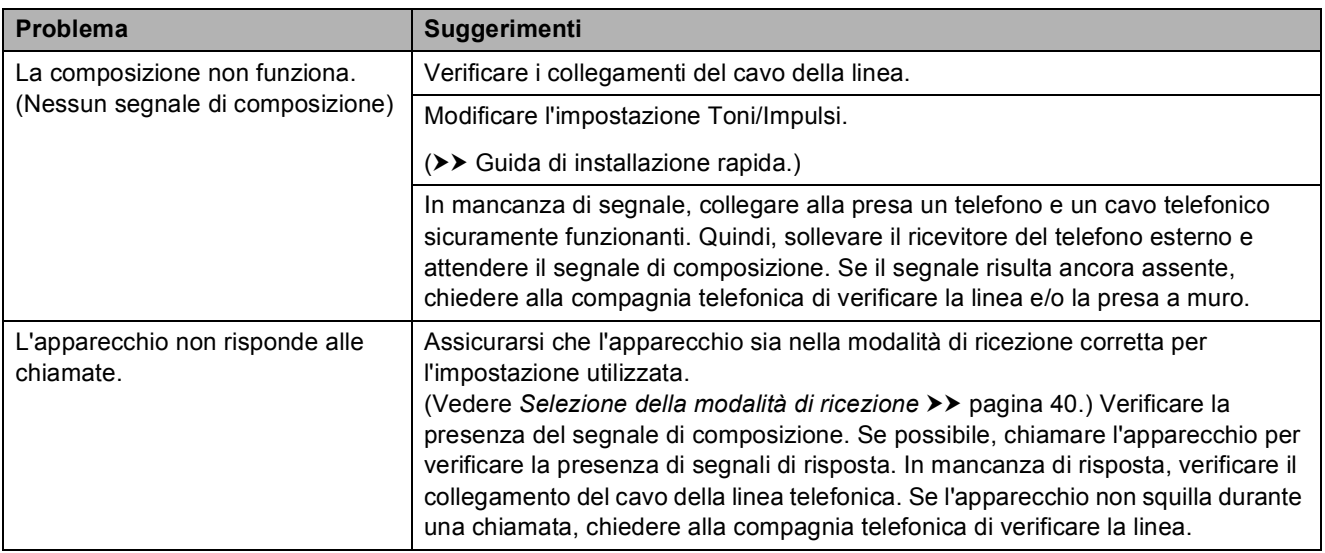

#### **Ricezione dei fax**

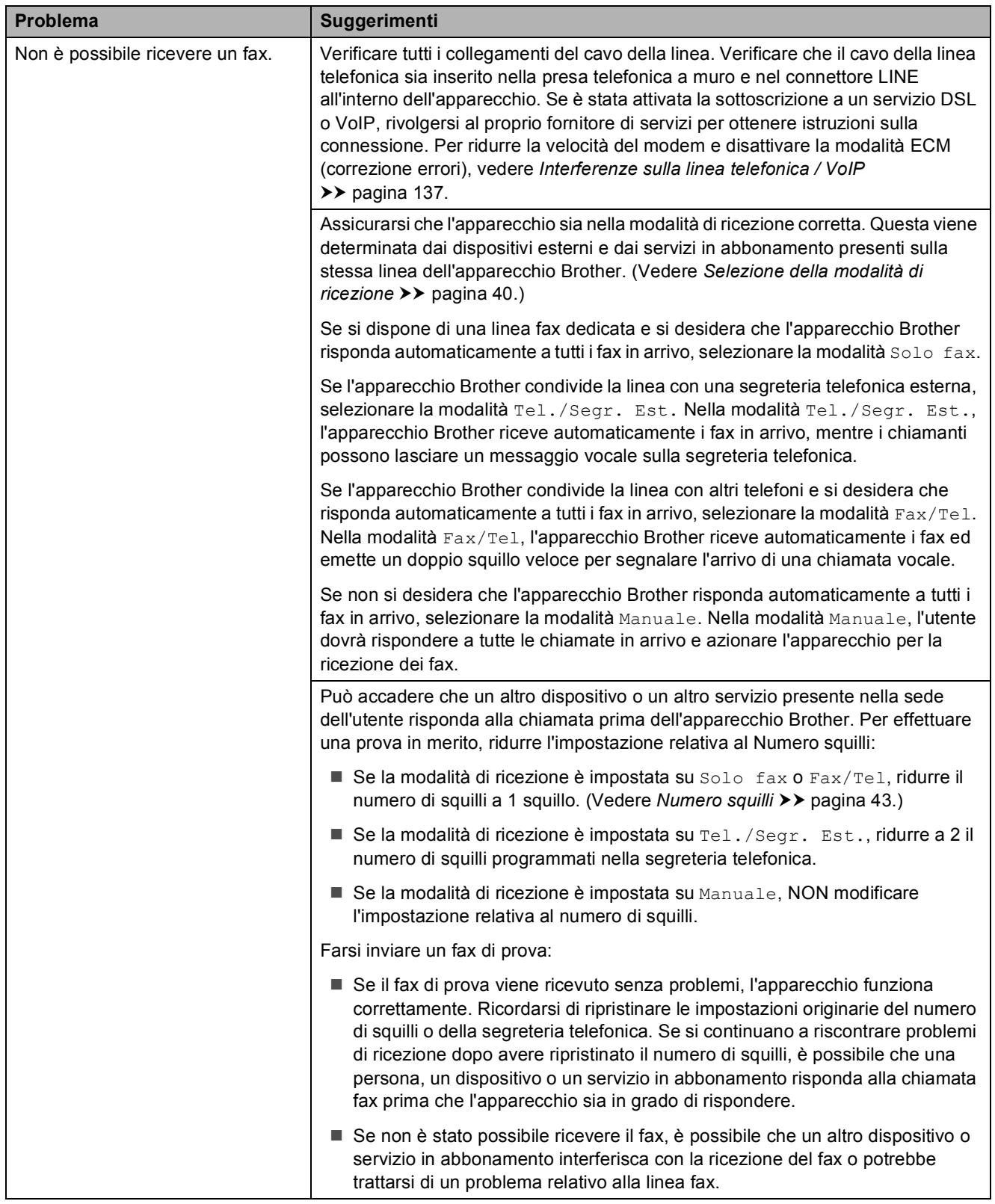

## **Ricezione dei fax (Continua)**

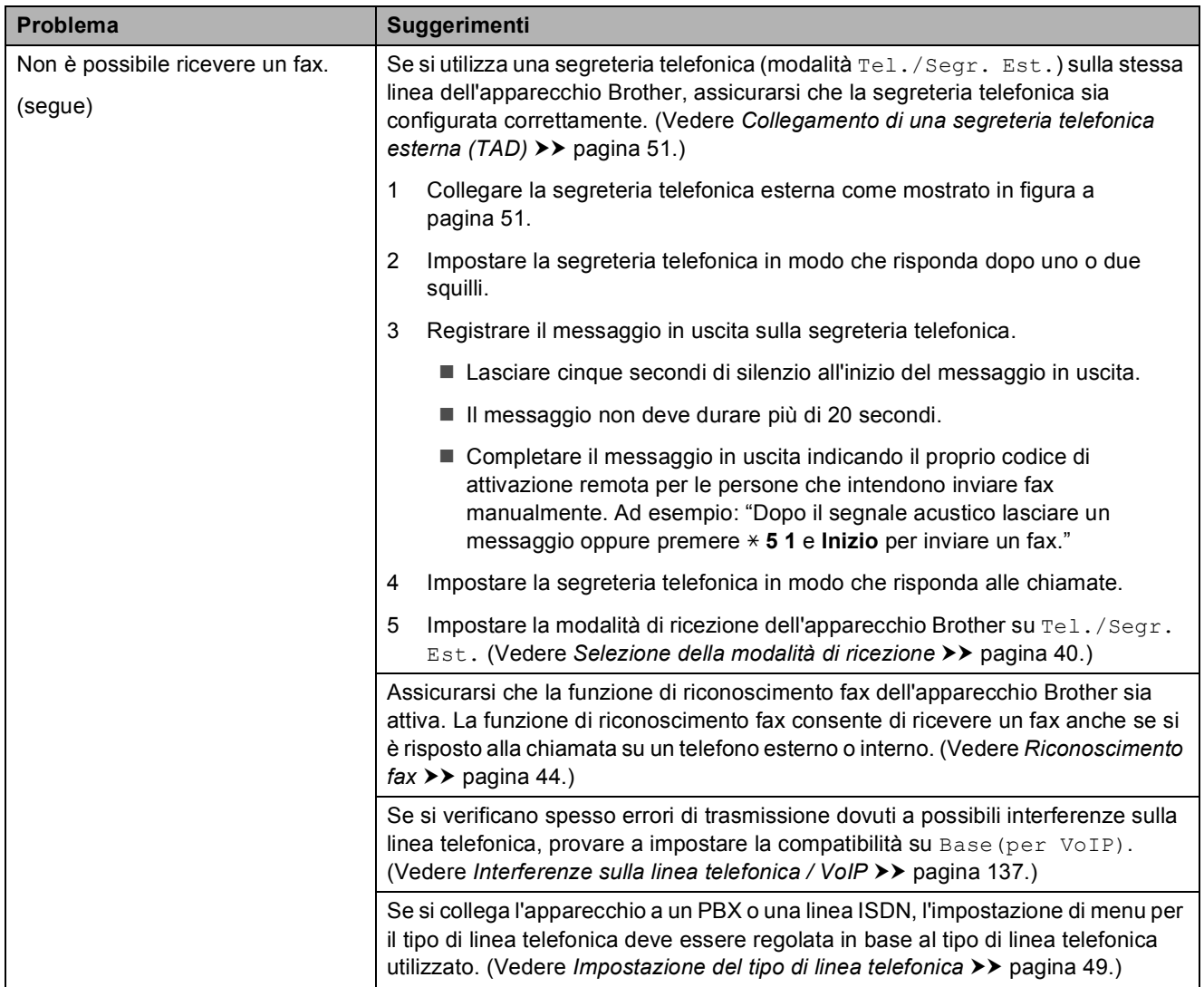

### **Invio di fax**

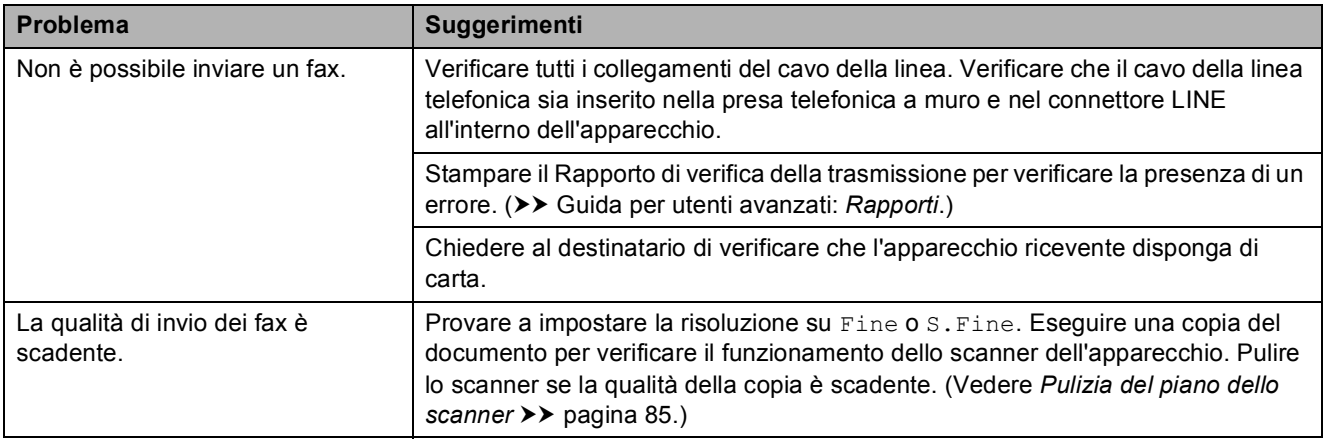

### **Invio di fax (Continua)**

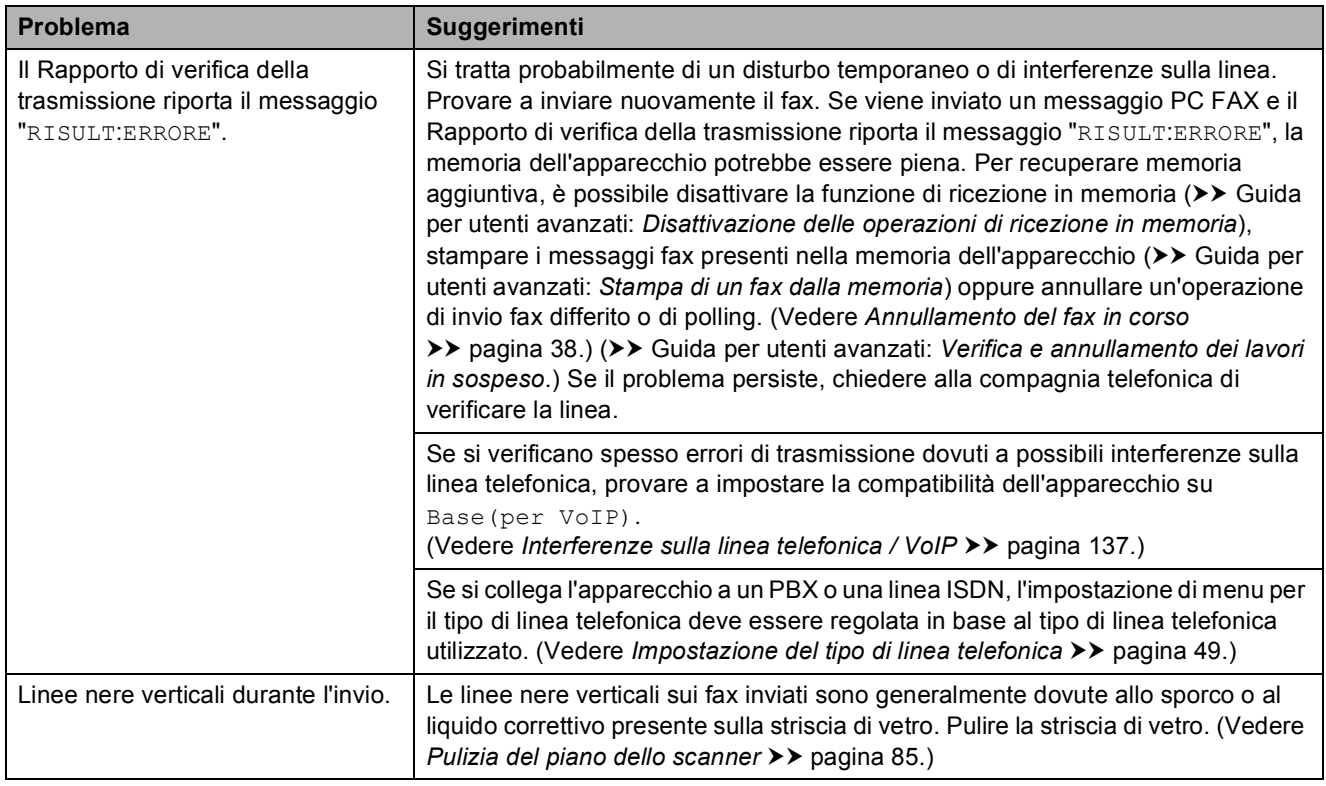

### **Gestione delle chiamate in arrivo**

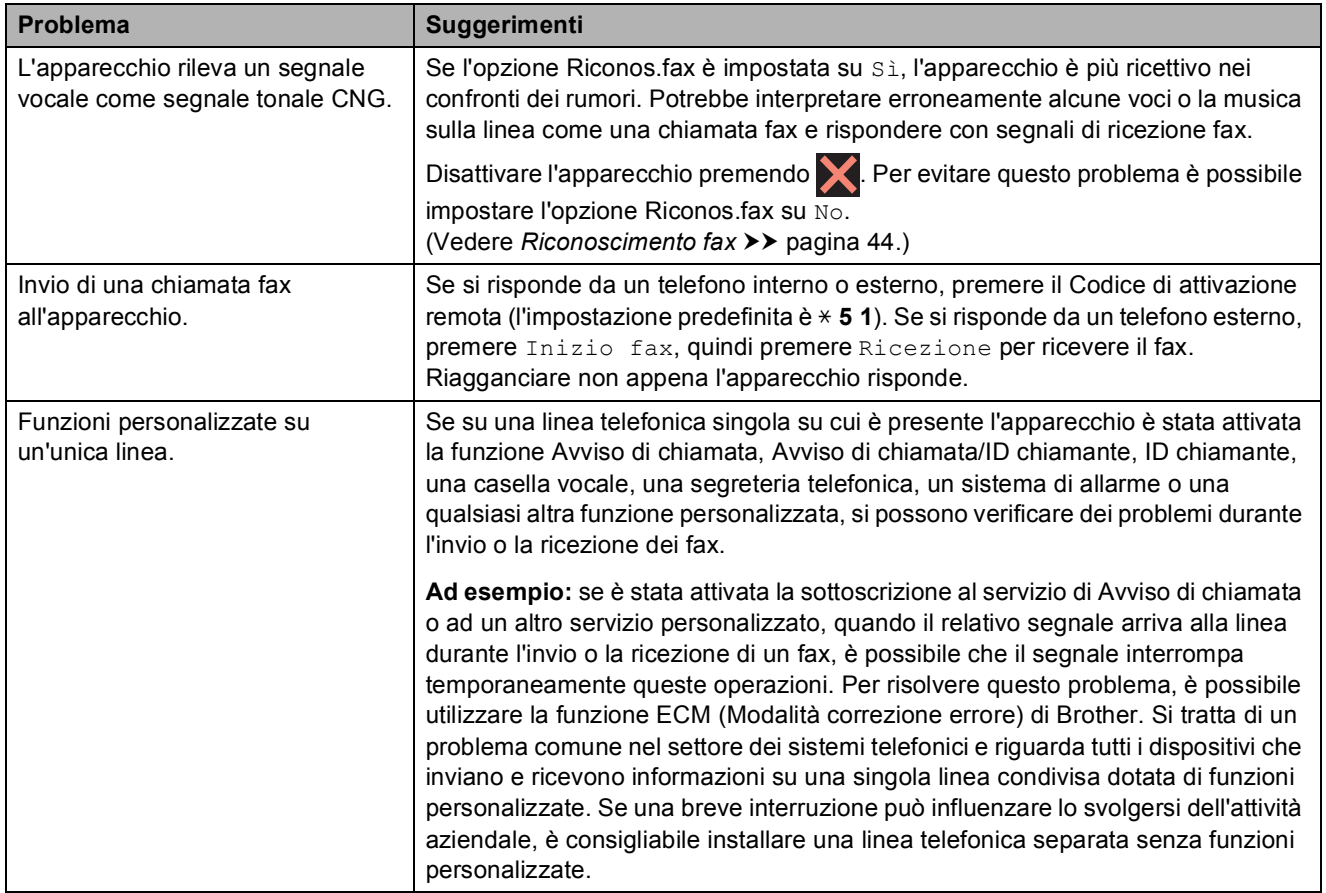

### **Problemi di copia**

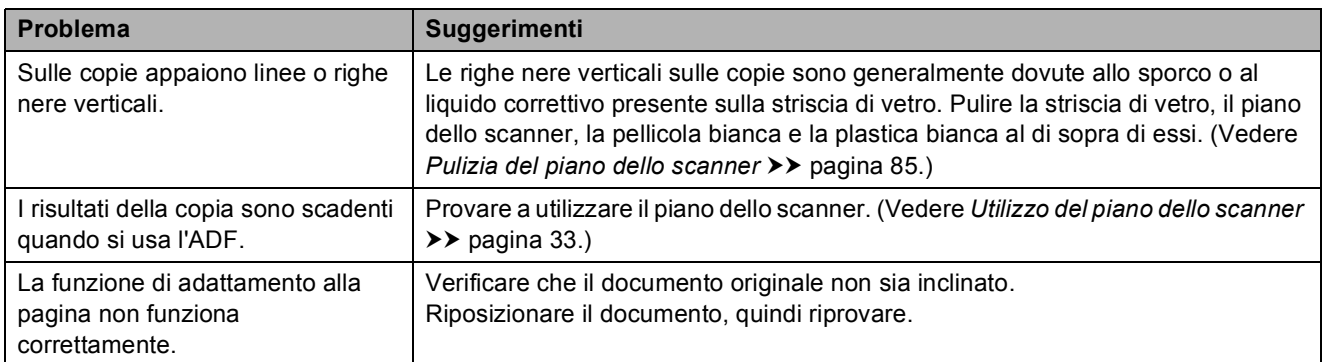

### **Problemi di scansione**

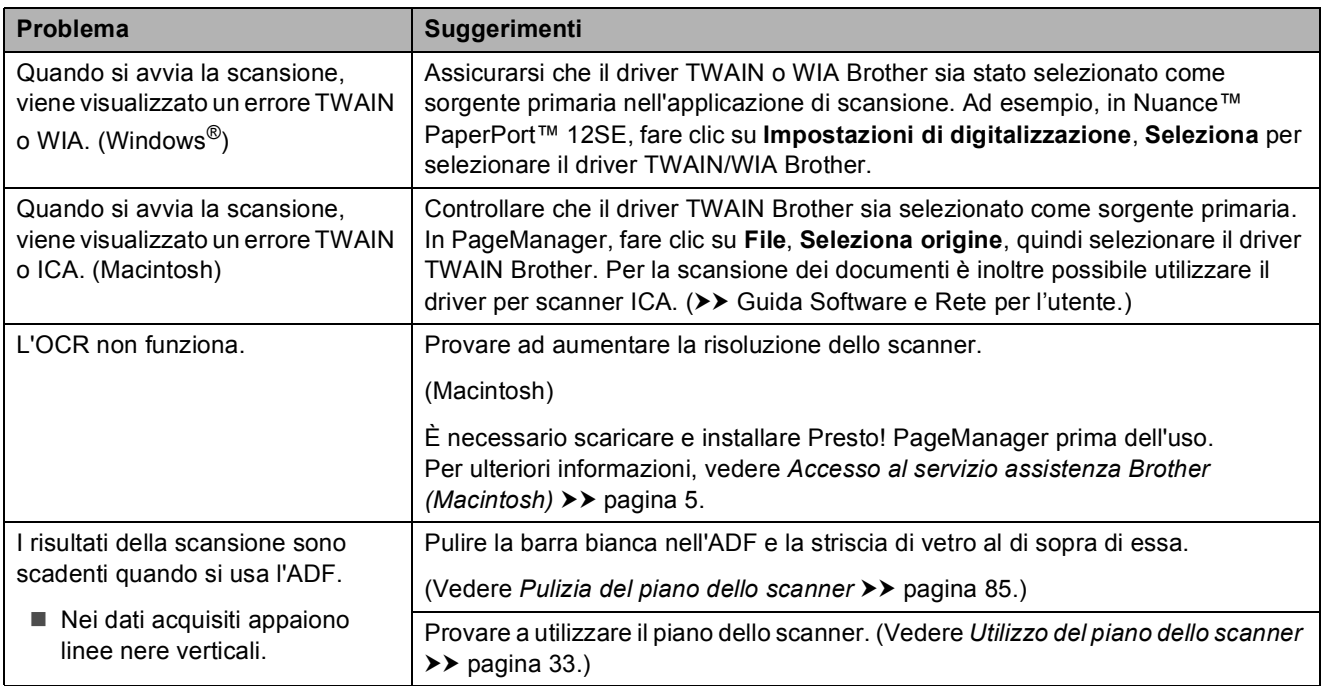

# **Problemi con PhotoCapture Center™**

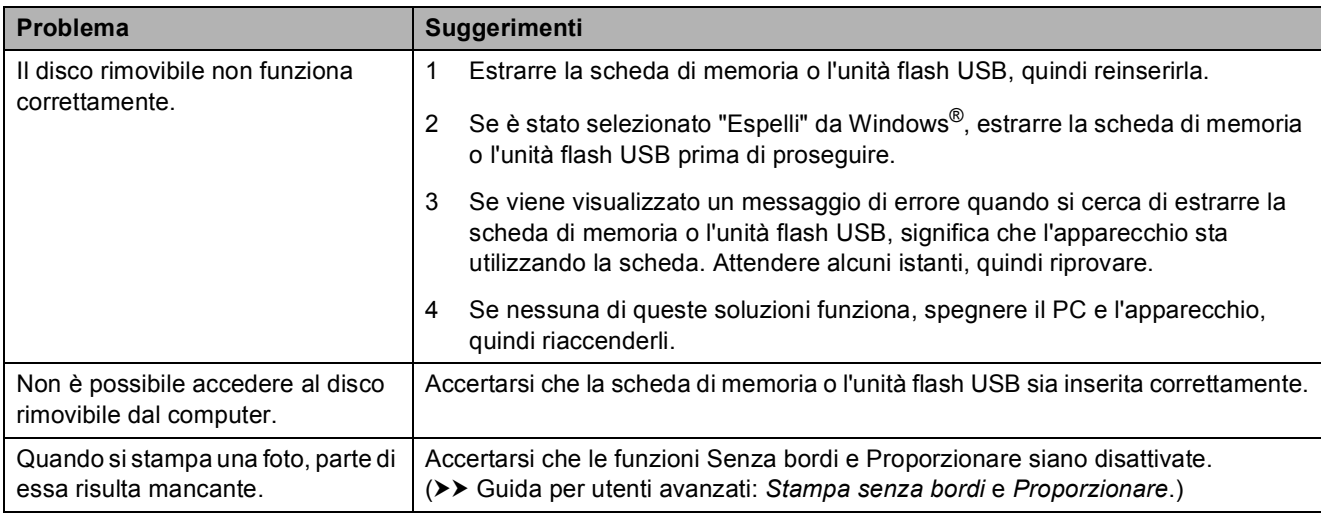
### **Problemi di software**

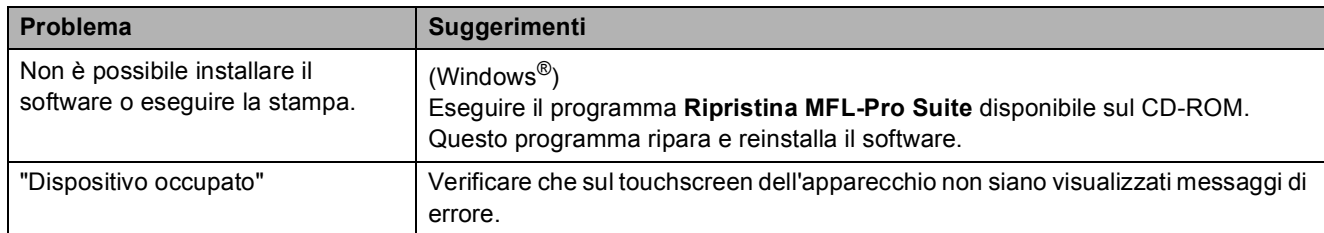

## **Problemi di rete**

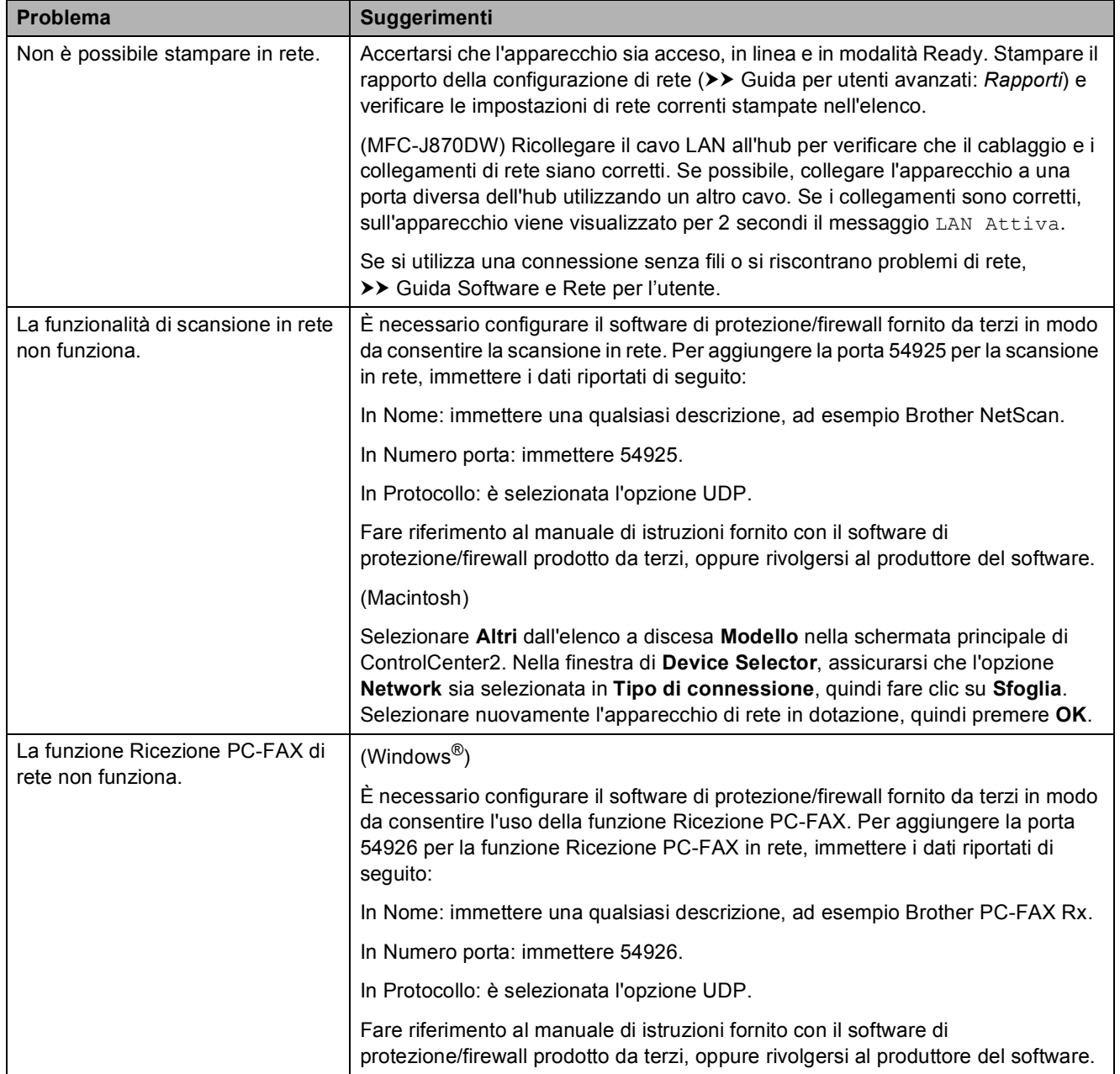

# **Problemi di rete (Continua)**

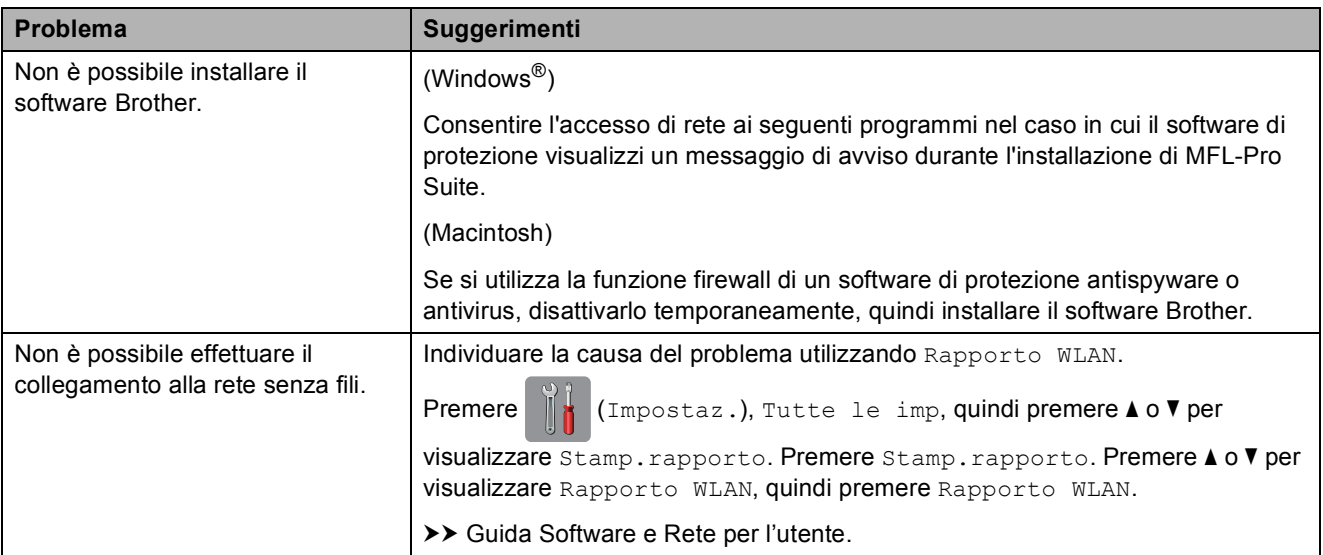

## **Problemi durante l'immissione di dati**

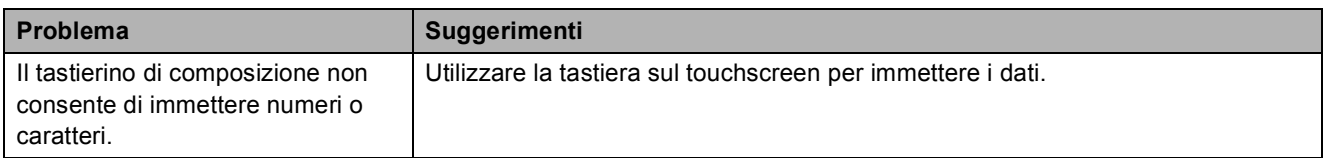

# <span id="page-146-0"></span>**Rilevamento del segnale di**   $composizione$

Per impostazione predefinita, quando si invia un fax automaticamente, l'apparecchio attende un determinato periodo di tempo prima di avviare la composizione del numero. Se si modifica l'impostazione Linea libera su Rilevazione, l'apparecchio avvia la composizione non appena rileva il segnale. Questa impostazione consente di risparmiare del tempo quando si invia un fax a più numeri. Se si rilevano problemi durante la composizione dopo avere modificato l'impostazione, ripristinare l'impostazione predefinita No rilevazione.

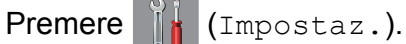

- Premere Tutte le imp.
- Premere  $\triangle$  o  $\nabla$  per visualizzare Imp.iniziale.
- Premere Imp.iniziale.
- Premere  $\triangle$  o  $\nabla$  per visualizzare Linea libera.
- Premere Linea libera.
- Premere Rilevazione **o** No rilevazione.
- Premere **.**

## <span id="page-146-1"></span>**Interferenze sulla linea telefonica / VoIP <sup>B</sup>**

Se si verificano problemi durante l'invio o la ricezione di un fax a causa di possibili interferenze sulla linea telefonica, è possibile modificare l'impostazione relativa alla compatibilità, in modo da rallentare la velocità del modem e ridurre gli errori.

Premere |  $\|\cdot\|$  (Impostaz.).

- 2 Premere Tutte le imp.
- **8** Premere  $\triangle$  o  $\nabla$  per visualizzare Imp.iniziale.
- 4 Premere Imp.iniziale.
- **5** Premere  $\triangle$  o **v** per visualizzare Compatibilità.

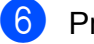

- 6 Premere Compatibilità.
	- Premere Normale o Base (per VoIP).
		- L'opzione Base (per VoIP) riduce la velocità del modem a 9.600 bps e disattiva la ricezione dei fax a colori e la modalità ECM, ad eccezione dell'invio dei fax a colori. A meno che la linea telefonica non sia spesso interessata da interferenze, si consiglia di utilizzare questa funzione solo in caso di necessità.

Per migliorare la compatibilità con la maggior parte dei servizi VoIP, Brother consiglia di modificare le impostazioni di compatibilità su Base(per VoIP).

L'opzione Normale imposta la velocità del modem a 14.400 bps.

8 Premere ...

### **NOTA**

VoIP (Voice over IP) è un tipo di sistema telefonico che utilizza una connessione Internet invece della linea telefonica standard.

# **Informazioni**   $s$ ull'apparecchio

# <span id="page-147-0"></span>**Controllo del numero seriale**

È possibile visualizzare sul touchscreen il numero seriale dell'apparecchio.

- Premere | K (Impostaz.).
	- Premere Tutte le imp.
	- Premere  $\triangle$  o  $\nabla$  per visualizzare Info. macchina.
- - Premere Info. macchina.
- Premere N. di Serie. Il numero seriale dell'apparecchio viene visualizzato sul touchscreen.
- $\blacksquare$  Premere  $\blacksquare$ .

## <span id="page-147-1"></span>**Controllo della versione del firmware**

È possibile visualizzare sul touchscreen la versione del firmware dell'apparecchio.

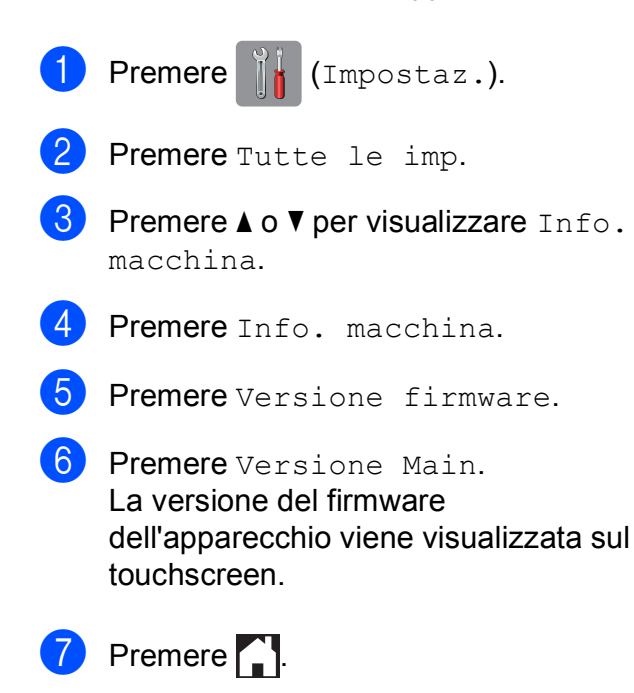

# <span id="page-147-2"></span>**Funzioni di ripristino <sup>B</sup>**

Sono disponibili le seguenti funzioni di ripristino:

1 Reset macch.

Consente di ripristinare tutte le impostazioni dell'apparecchio modificate dall'utente, quali data e ora, tipo di linea telefonica e numero di squilli.

2 Rete

È possibile ripristinare sul server di stampa le impostazioni predefinite dal produttore, ad esempio la password e i dati relativi all'indirizzo IP.

3 Rubrica e Fax

L'opzione Rubrica e Fax ripristina le seguenti impostazioni:

■ Rubrica

(Rubrica e impostazione dei gruppi)

■ Operazioni fax programmate in memoria

(Trasmissione polling, invio fax differito e trasmissione cumulativa differita)

- $\blacksquare$  Identificativo
	- (Nome e numero)
- Opzioni di fax remoto

(Inoltro fax)

Impostazioni del rapporto

(Rapporto di verifica della trasmissione, rubrica e giornale fax)

Cronologia

(Cronologia ID chiamante e chiamate in uscita)

- $\blacksquare$  Fax in memoria
- 4 Tutte le imp.

È possibile ripristinare tutte le impostazioni predefinite.

Brother consiglia vivamente di eseguire questa procedura prima di cedere o smaltire l'apparecchio.

### **NOTA**

(MFC-J870DW)

Scollegare il cavo di interfaccia prima di selezionare Rete o Tutte le imp.

## **Come reimpostare l'apparecchio <sup>B</sup>**

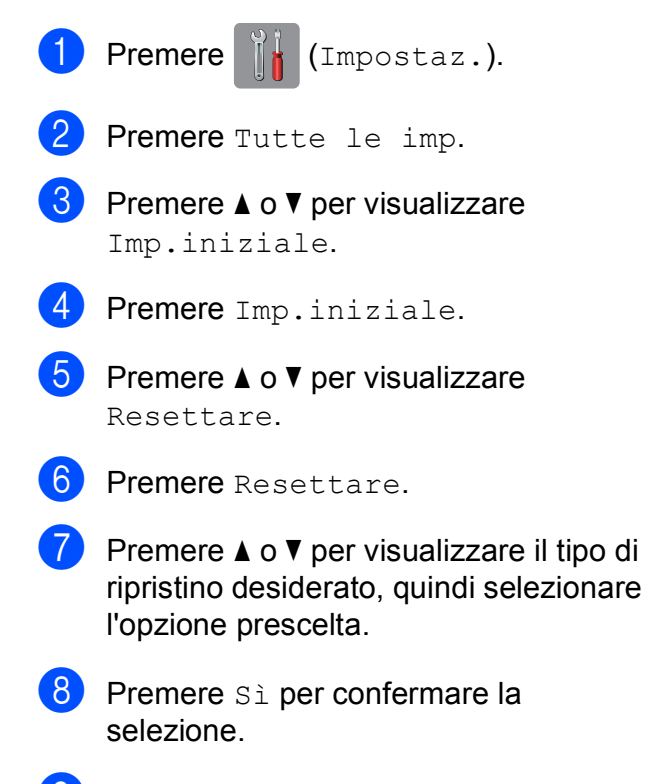

**9** Premere Sì per 2 secondi per riavviare l'apparecchio.

**B**

# **C Tabelle delle impostazioni e funzioni <sup>C</sup>**

# **Uso delle tabelle delle impostazioni**

Il touchscreen LCD dell'apparecchio è facile da configurare e utilizzare. È necessario soltanto premere le impostazioni e le opzioni che si desidera impostare nel momento in cui queste vengono visualizzate sullo schermo.

Abbiamo creato delle tabelle con le impostazioni dettagliate, che consentono la visualizzazione immediata di tutte le scelte disponibili per ogni impostazione e funzione. È possibile utilizzare queste tabelle per selezionare rapidamente nell'apparecchio le impostazioni preferite.

# **Tabelle delle impostazioni**

Le tabelle delle impostazioni aiutano a comprendere le selezioni di impostazione disponibili nel menu dell'apparecchio. Le impostazioni predefinite dal produttore sono riportate in grassetto con un asterisco.

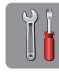

## $(Impostaz.)$

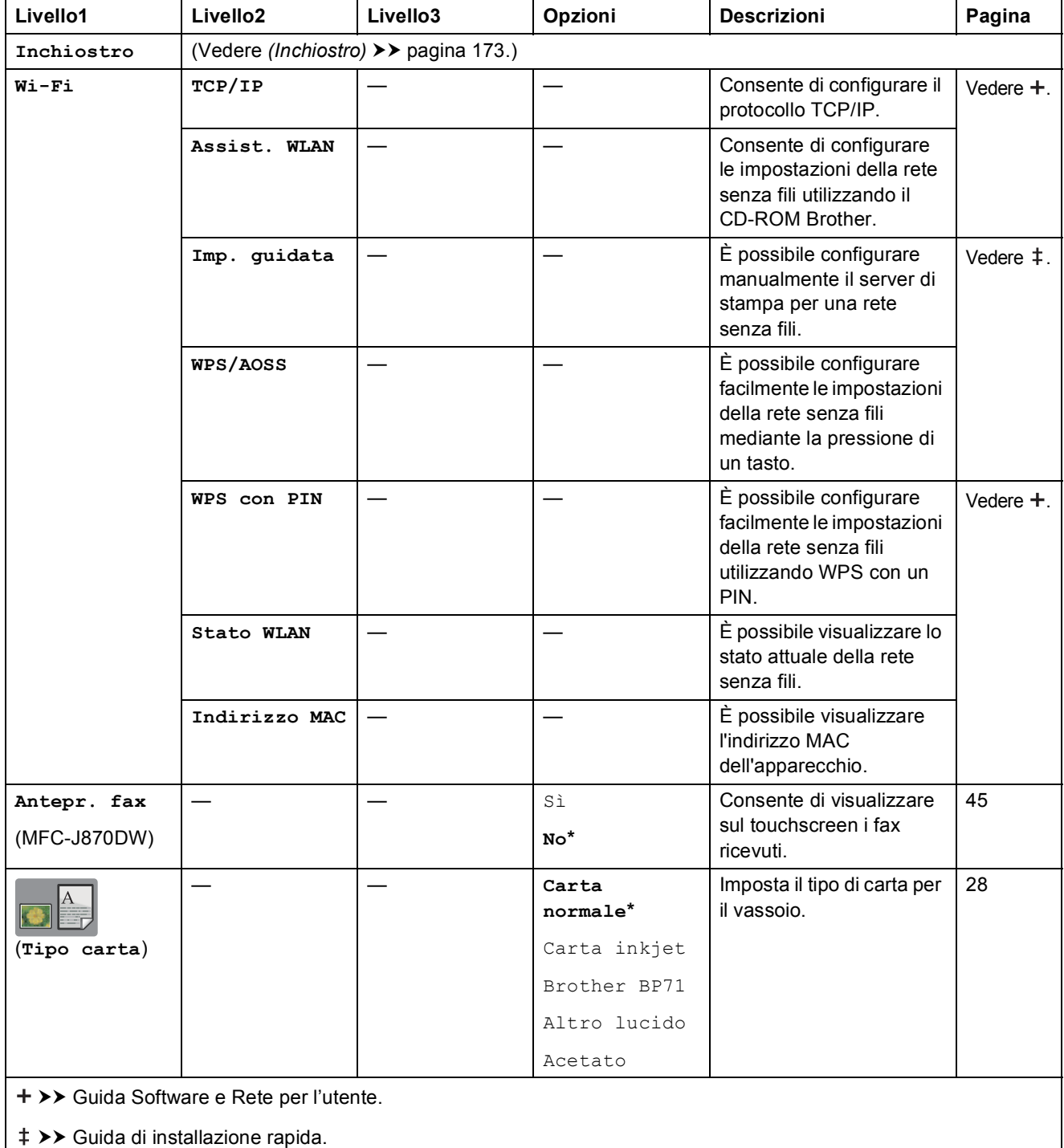

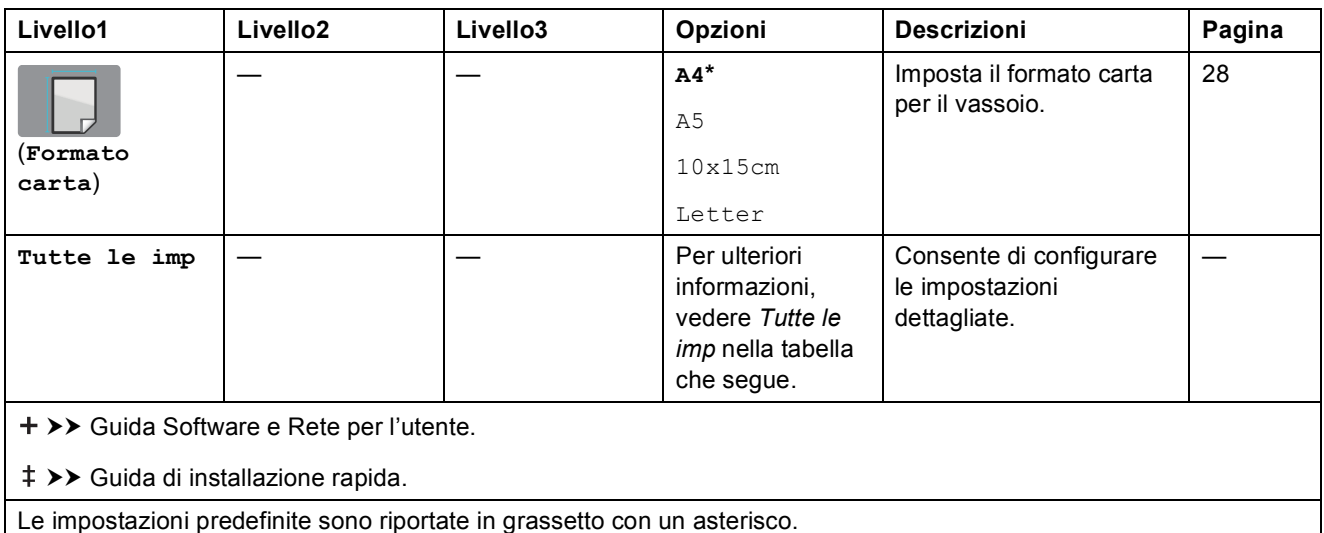

<span id="page-151-0"></span>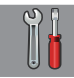

# **Tutte le imp <sup>C</sup>**

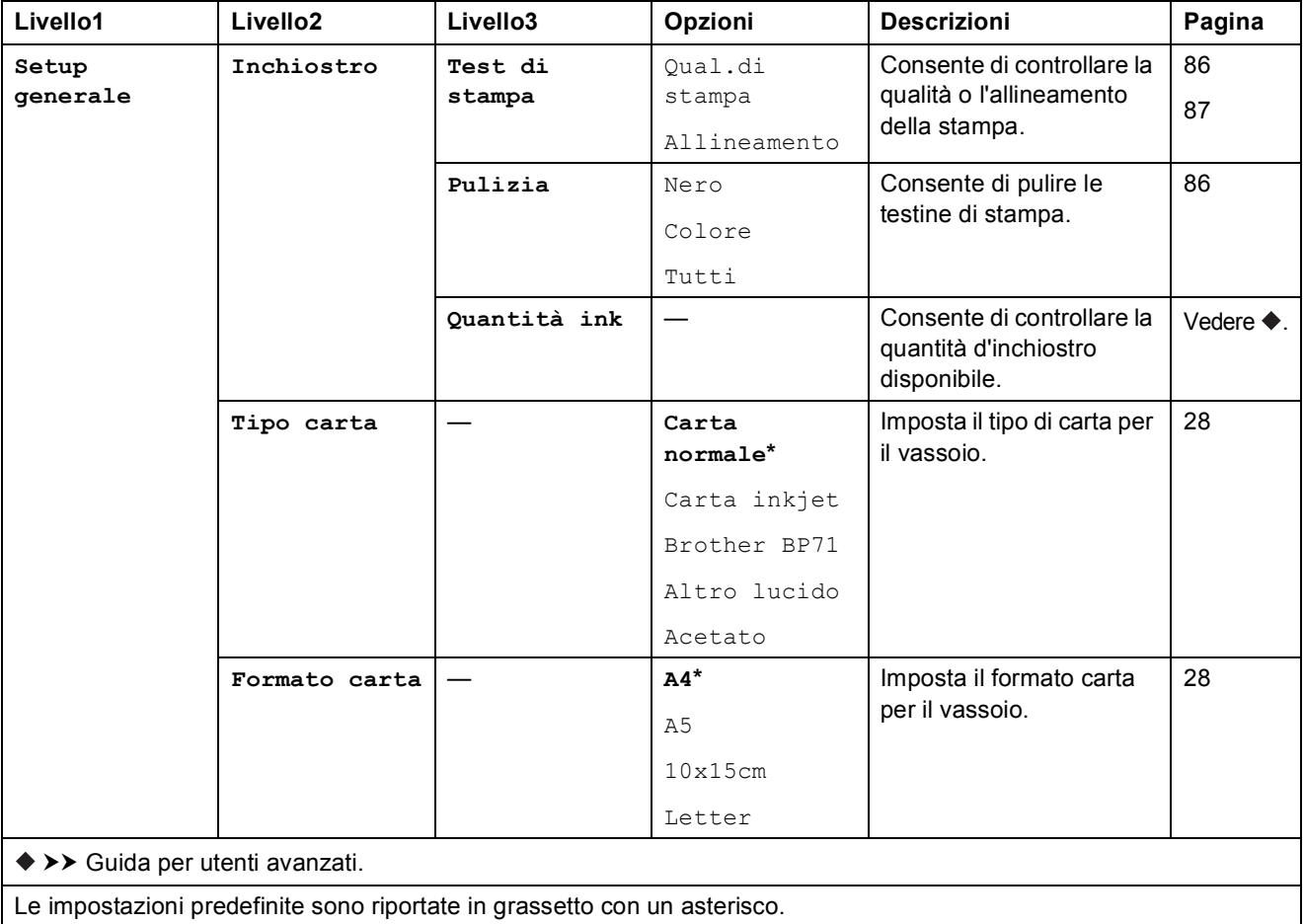

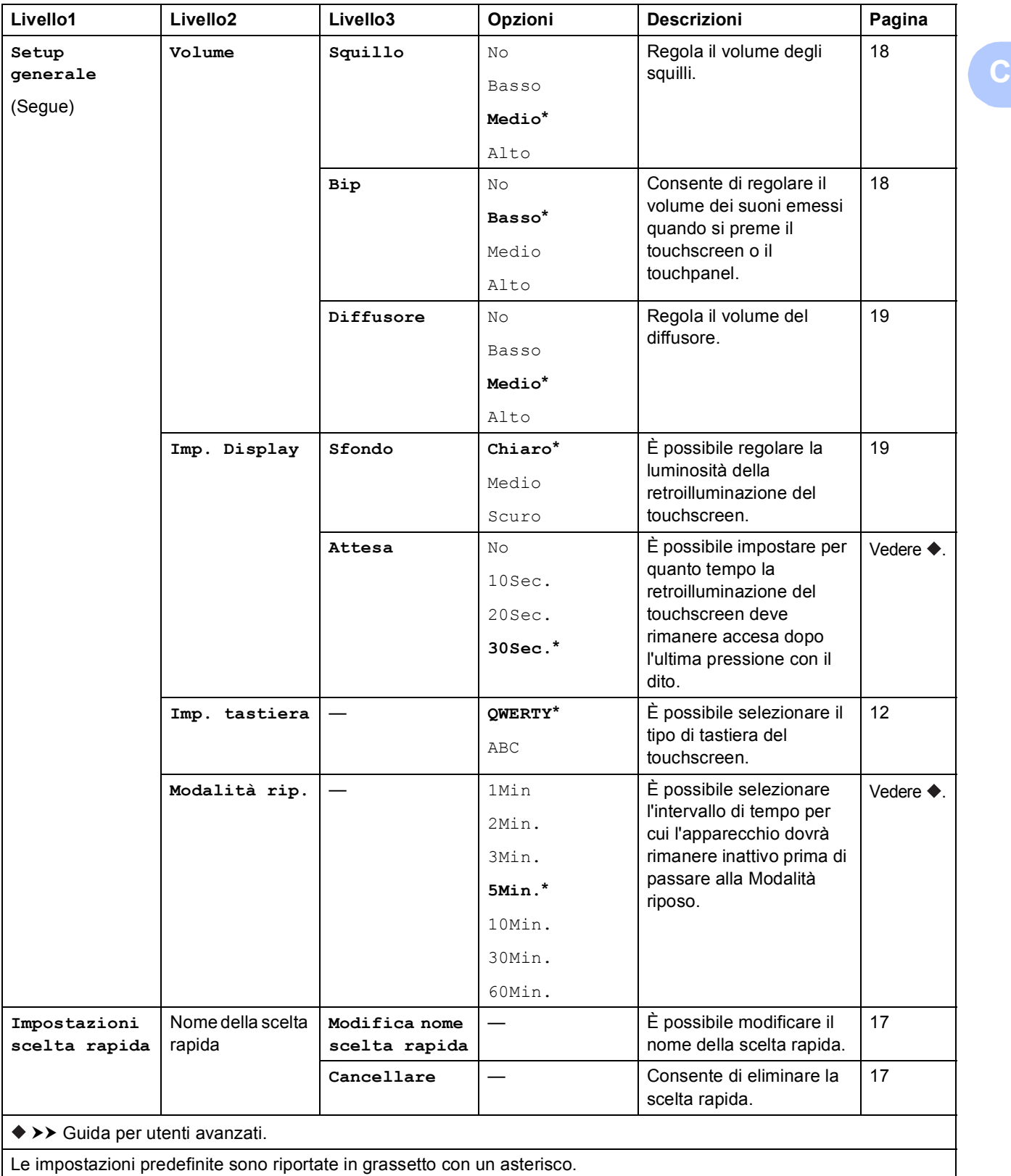

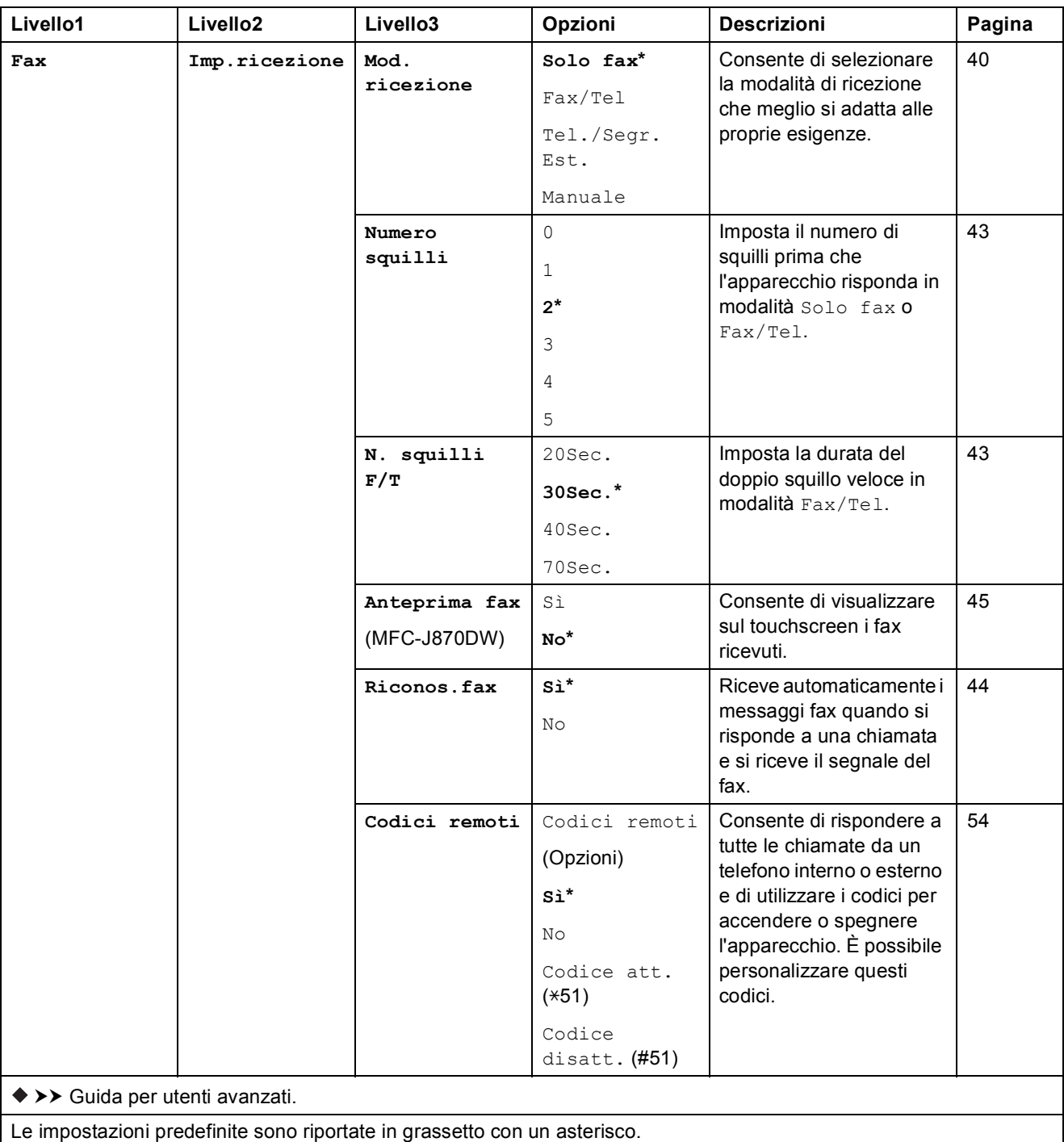

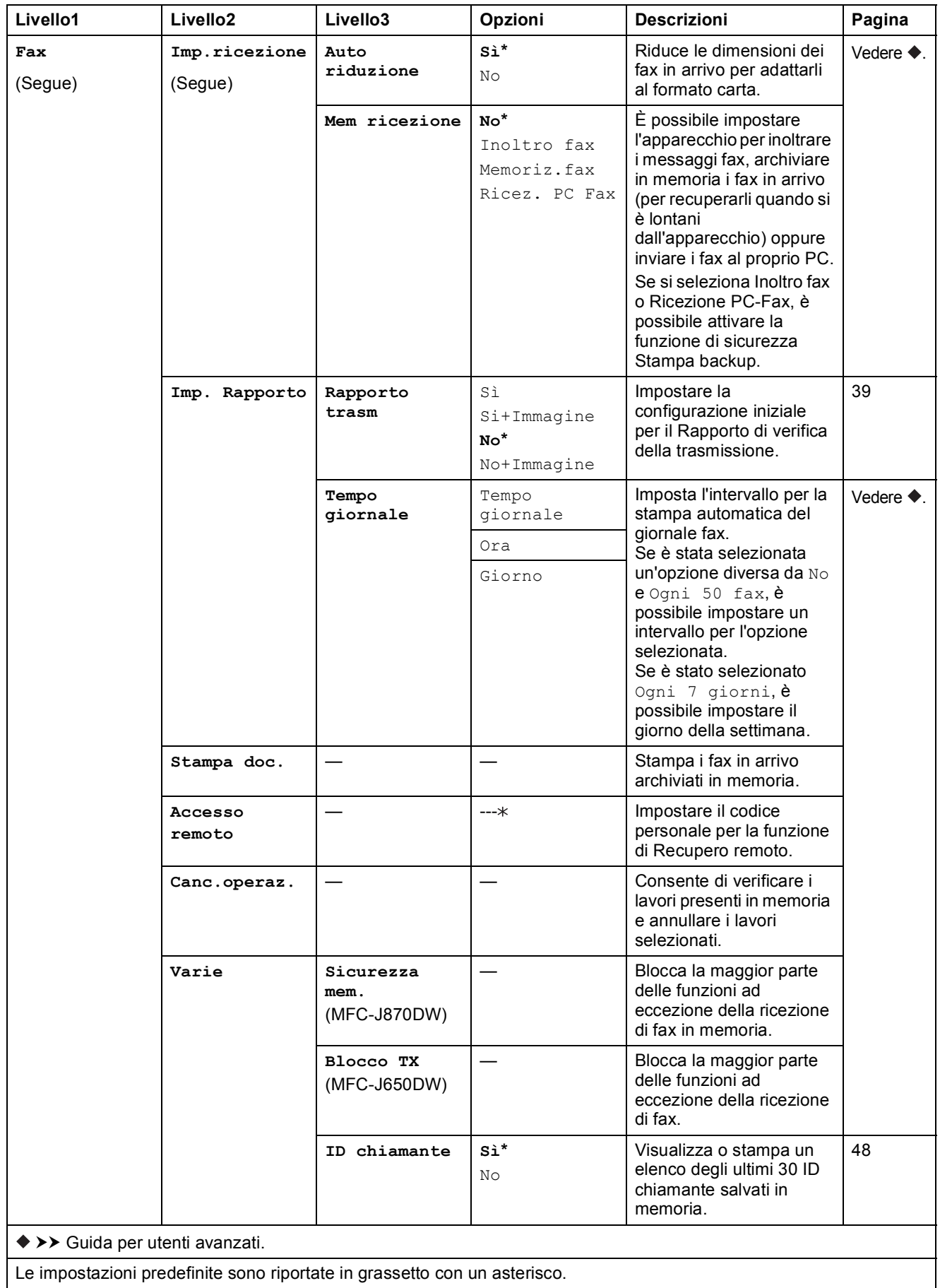

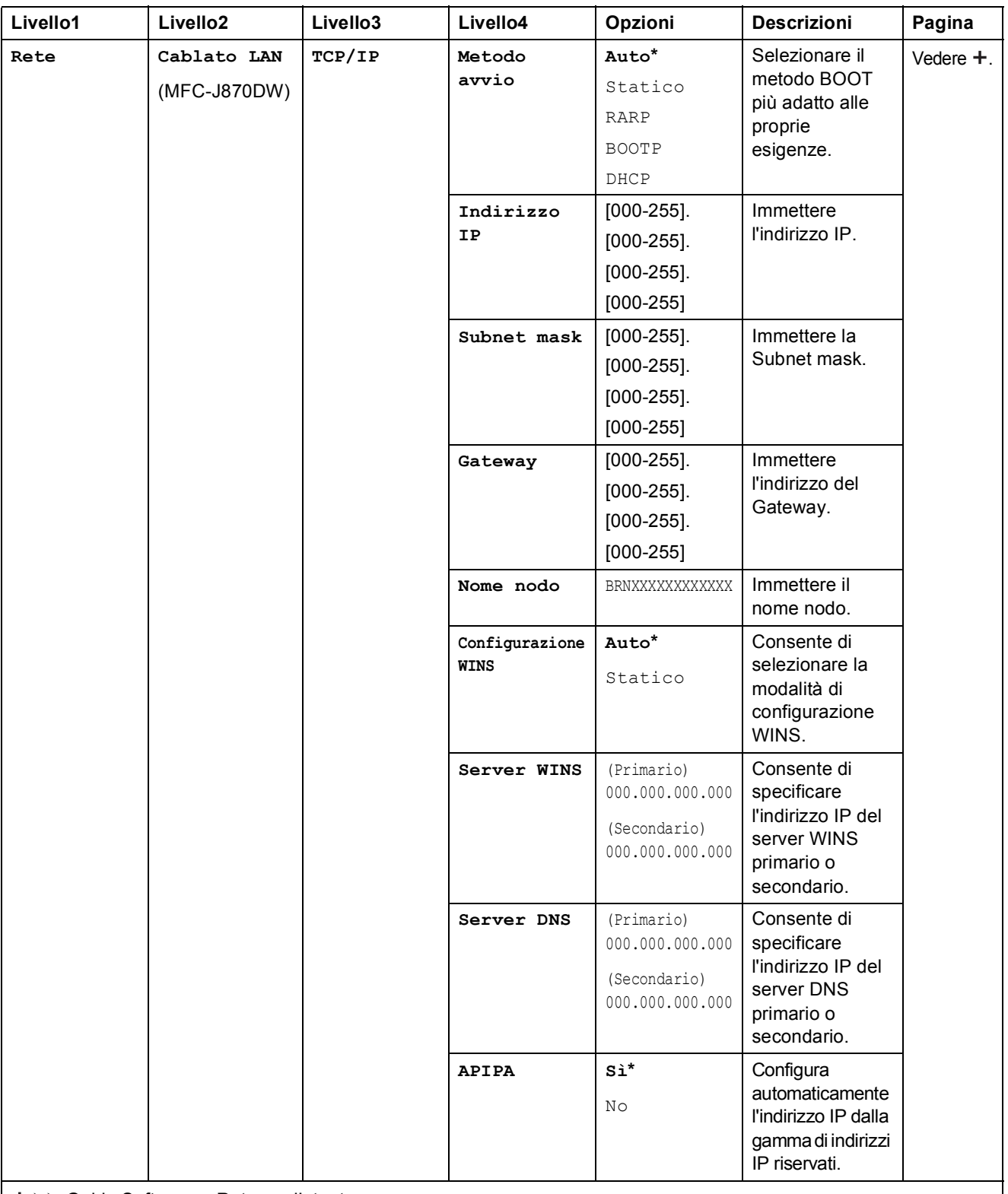

>> Guida Software e Rete per l'utente.

Per scaricare la Guida Wi-Fi Direct™, accedere al Brother Solutions Center all'indirizzo<http://solutions.brother.com/>.

 Per scaricare la Guida all'utilizzo dei servizi web, accedere al Brother Solutions Center all'indirizzo <http://solutions.brother.com/>.

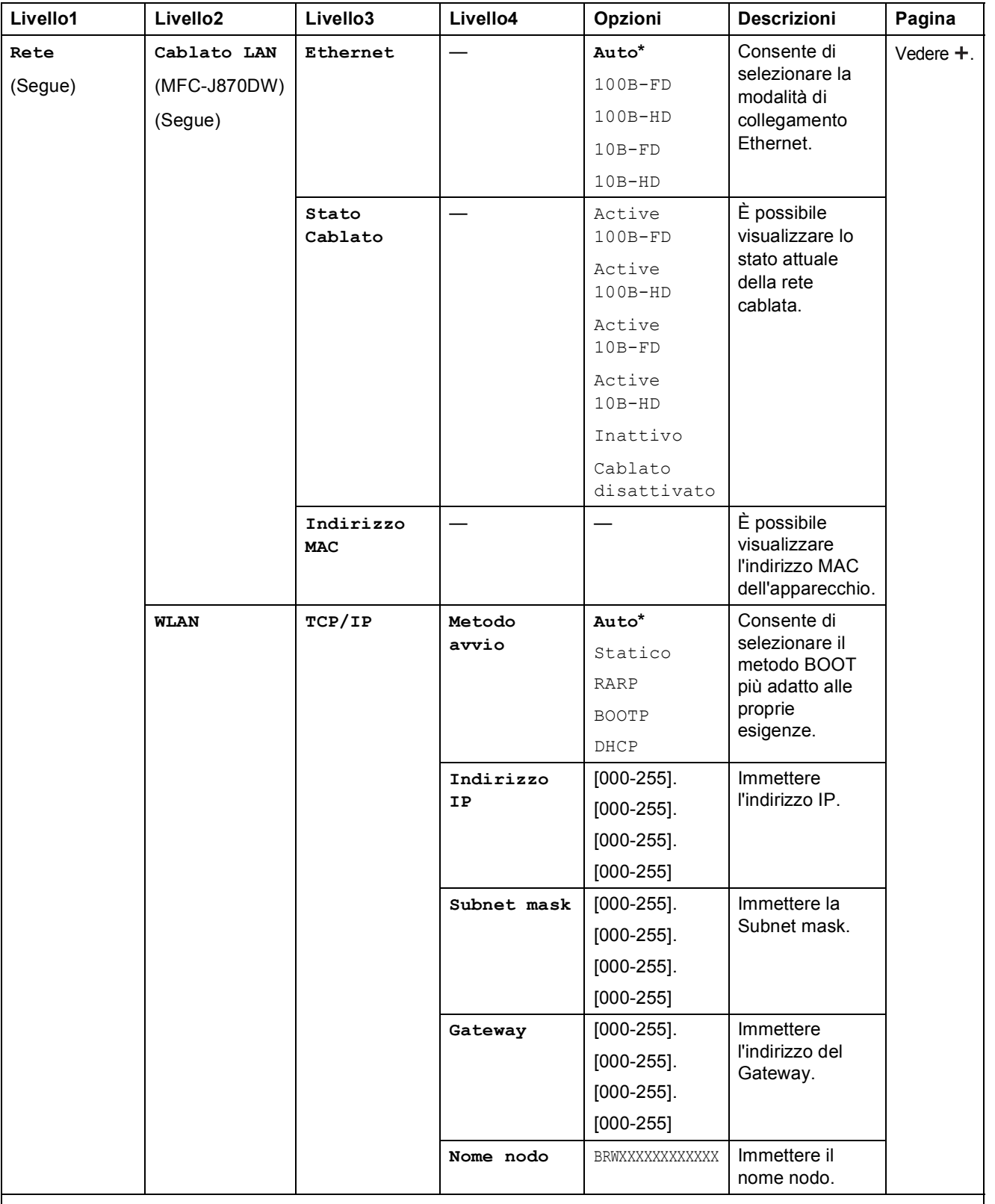

>> Guida Software e Rete per l'utente.

Per scaricare la Guida Wi-Fi Direct™, accedere al Brother Solutions Center all'indirizzo http://solutions.brother.com/.

 Per scaricare la Guida all'utilizzo dei servizi web, accedere al Brother Solutions Center all'indirizzo http://solutions.brother.com/.

Le impostazioni predefinite sono riportate in grassetto con un asterisco.

**C**

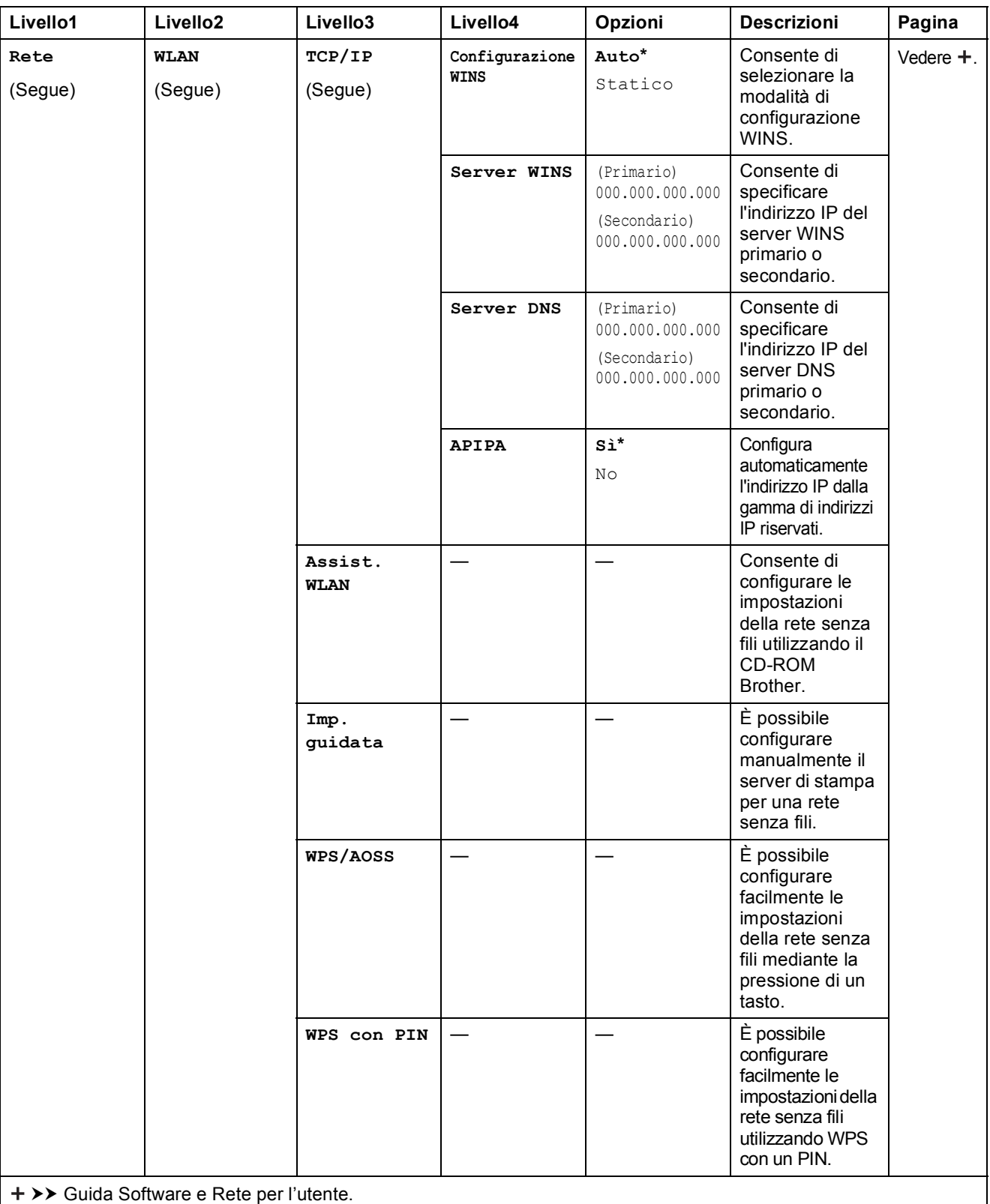

Per scaricare la Guida Wi-Fi Direct™, accedere al Brother Solutions Center all'indirizzo http://solutions.brother.com/.

 Per scaricare la Guida all'utilizzo dei servizi web, accedere al Brother Solutions Center all'indirizzo http://solutions.brother.com/.

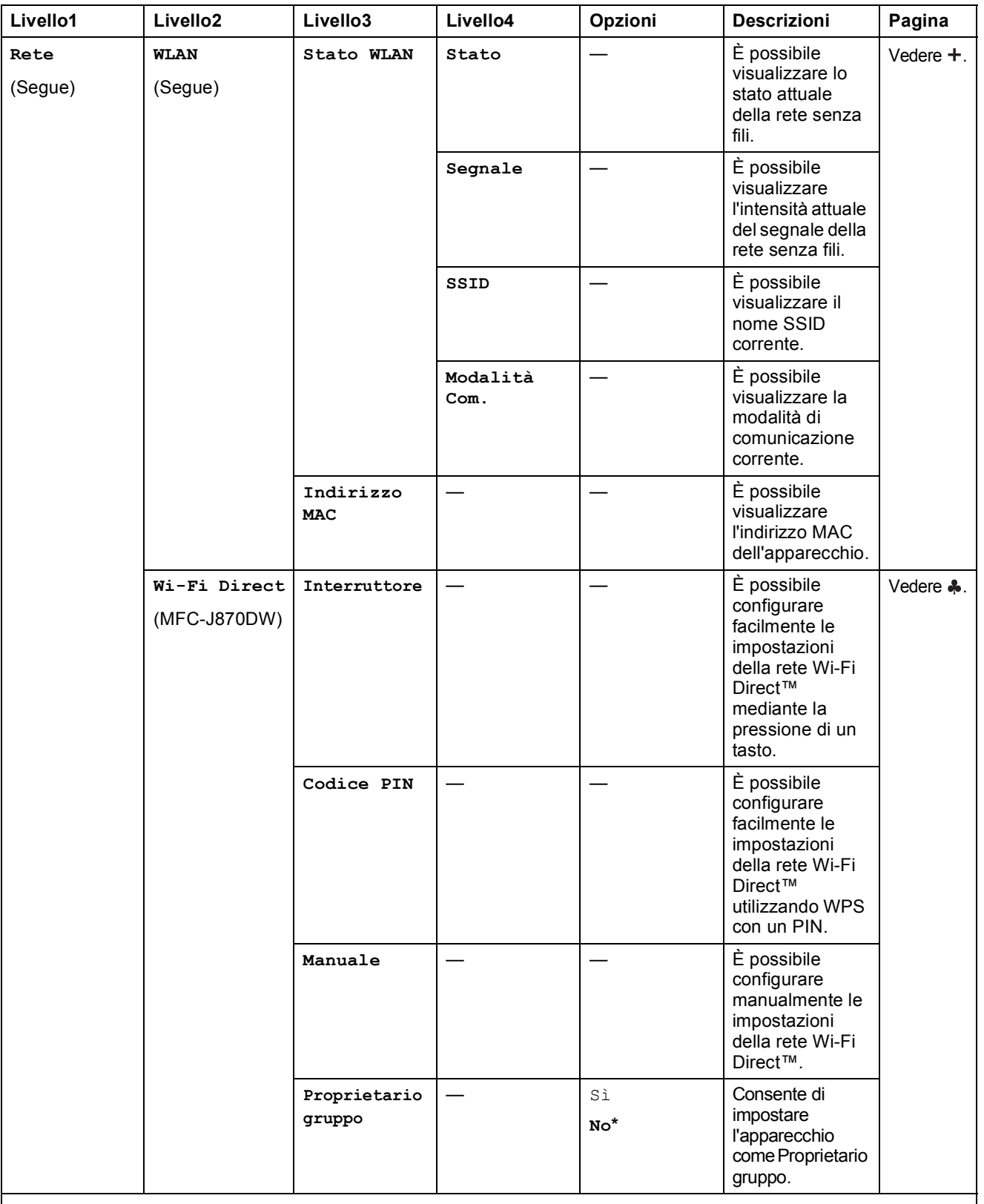

>> Guida Software e Rete per l'utente.

Per scaricare la Guida Wi-Fi Direct™, accedere al Brother Solutions Center all'indirizzo http://solutions.brother.com/.

 Per scaricare la Guida all'utilizzo dei servizi web, accedere al Brother Solutions Center all'indirizzo http://solutions.brother.com/.

Le impostazioni predefinite sono riportate in grassetto con un asterisco.

**C**

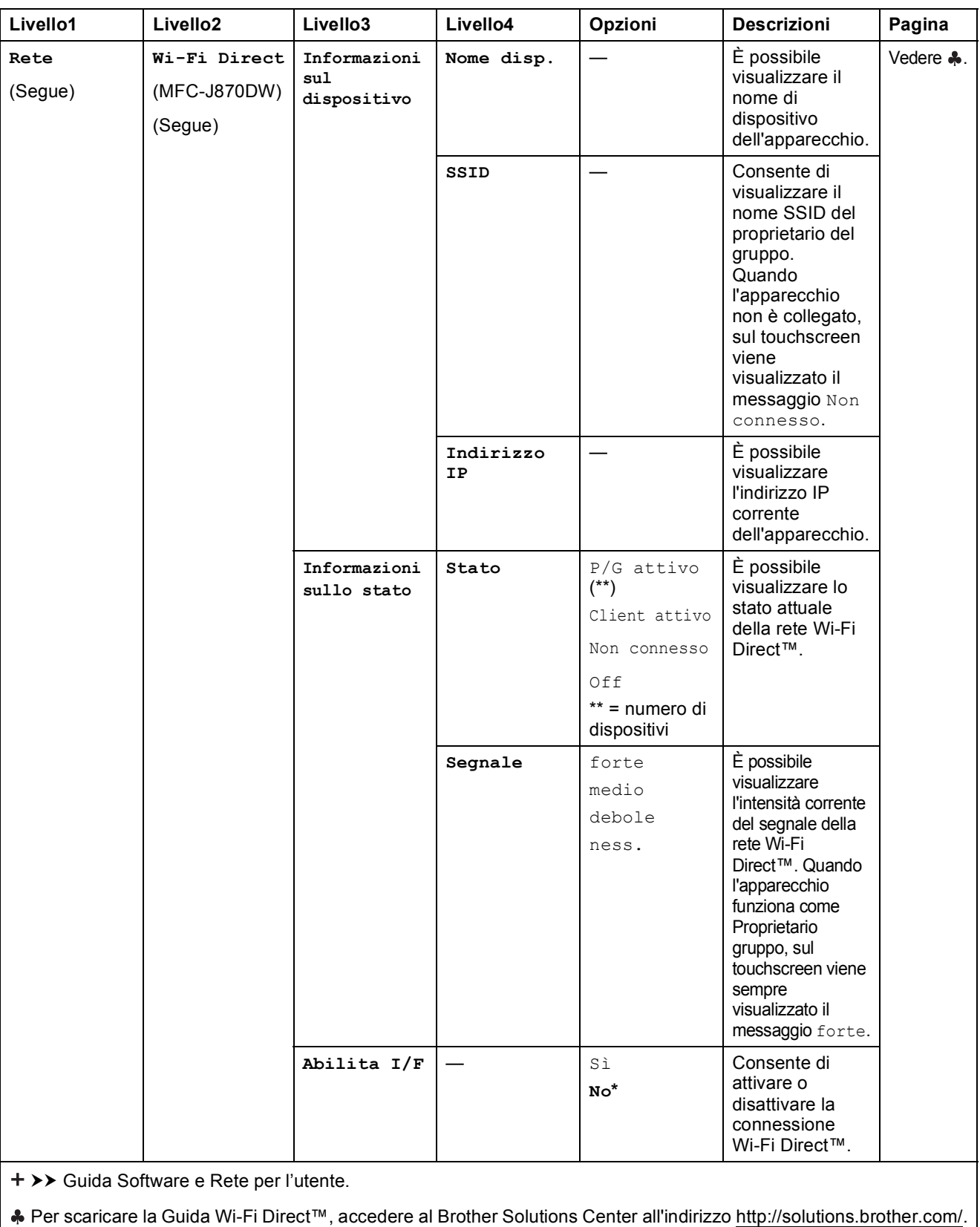

 Per scaricare la Guida all'utilizzo dei servizi web, accedere al Brother Solutions Center all'indirizzo http://solutions.brother.com/.

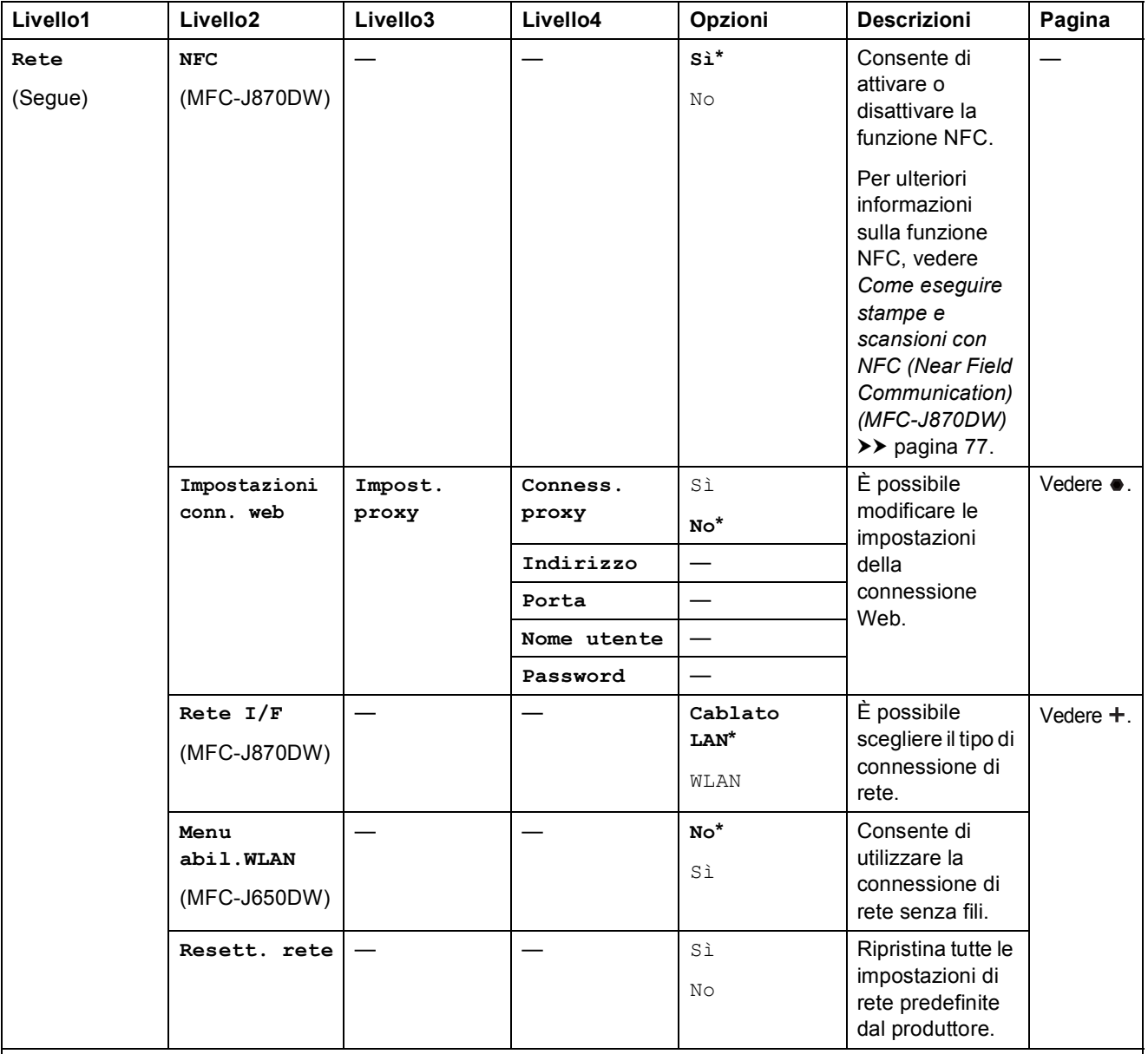

>> Guida Software e Rete per l'utente.

Per scaricare la Guida Wi-Fi Direct™, accedere al Brother Solutions Center all'indirizzo http://solutions.brother.com/.

 Per scaricare la Guida all'utilizzo dei servizi web, accedere al Brother Solutions Center all'indirizzo http://solutions.brother.com/.

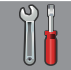

## **Tutte le imp (segue) <sup>C</sup>**

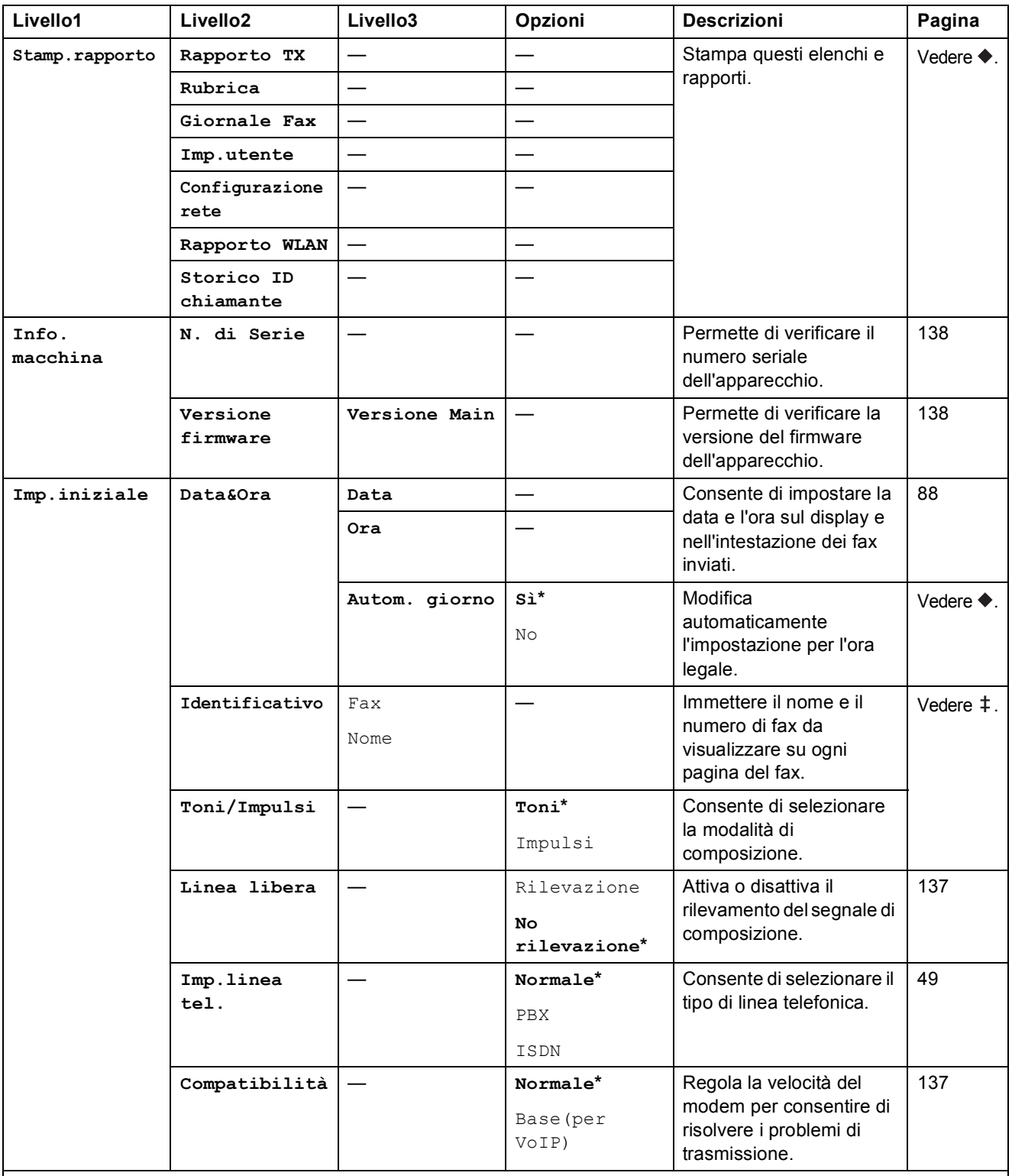

>> Guida per utenti avanzati.

>> Guida di installazione rapida.

>> Guida Software e Rete per l'utente.

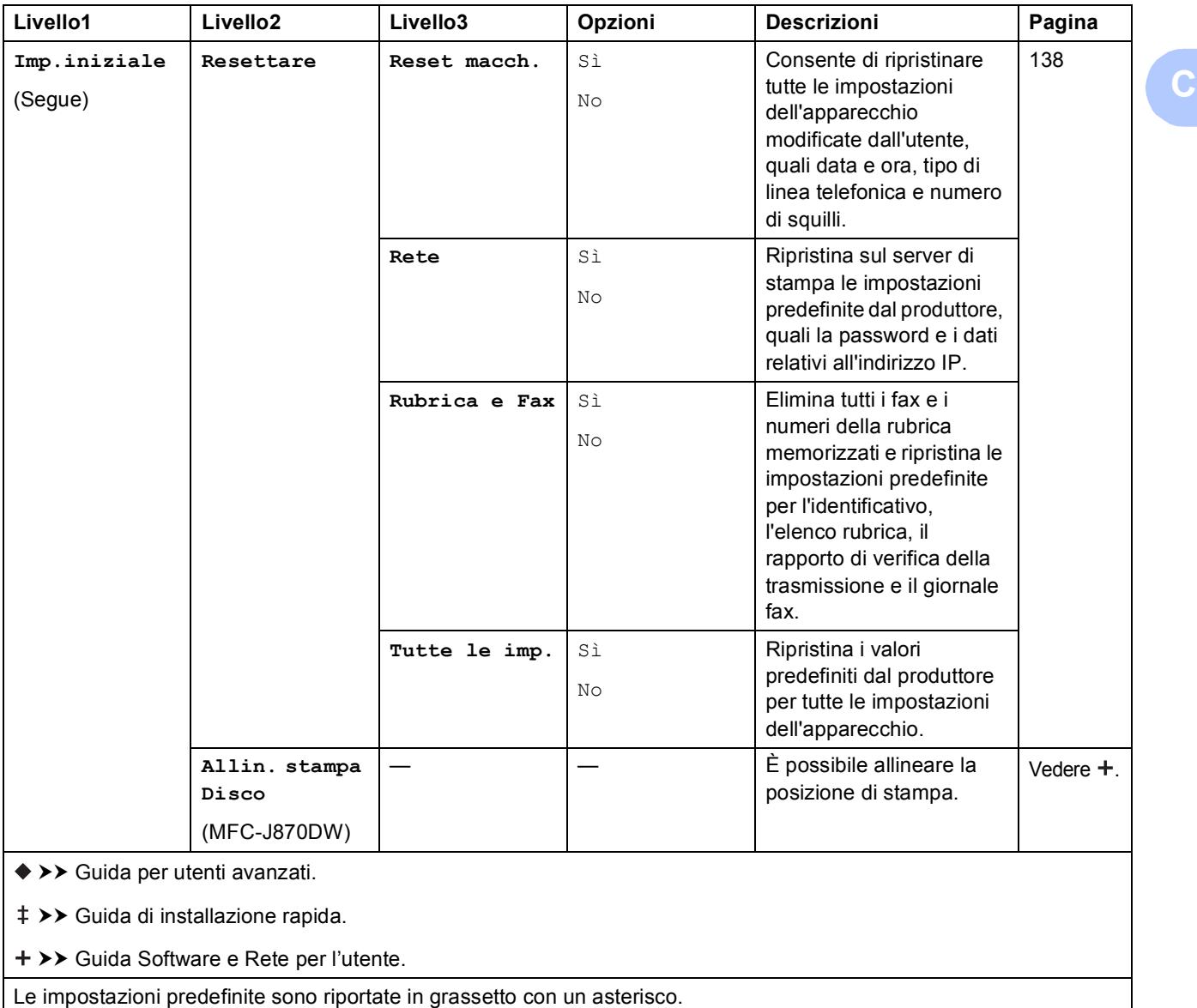

# **Tabelle delle funzioni**

# <span id="page-163-0"></span>**Fax (quando l'anteprima fax non è attiva) <sup>C</sup>**

### **NOTA**

L'anteprima fax non è disponibile per il modello MFC-J650DW.

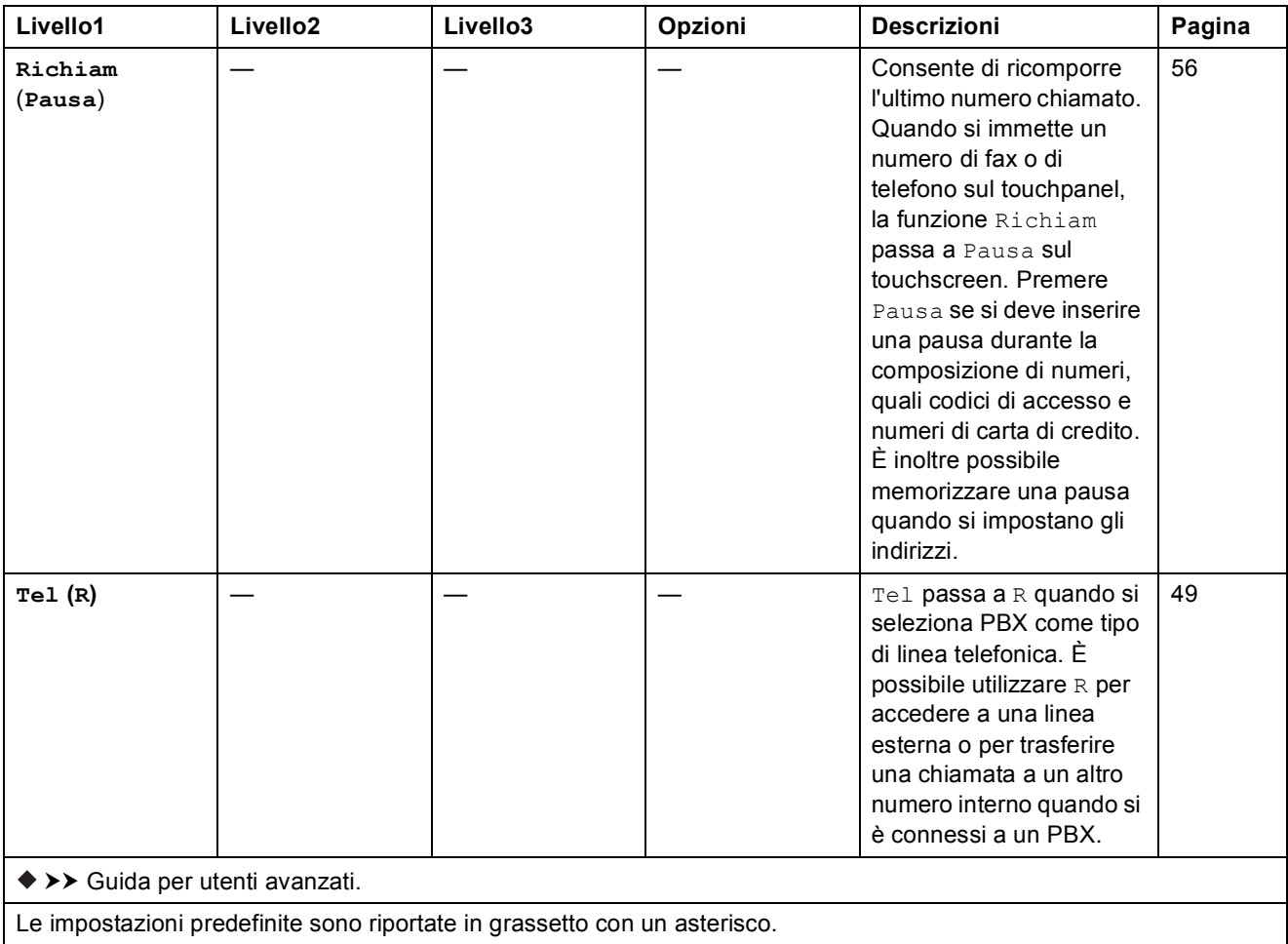

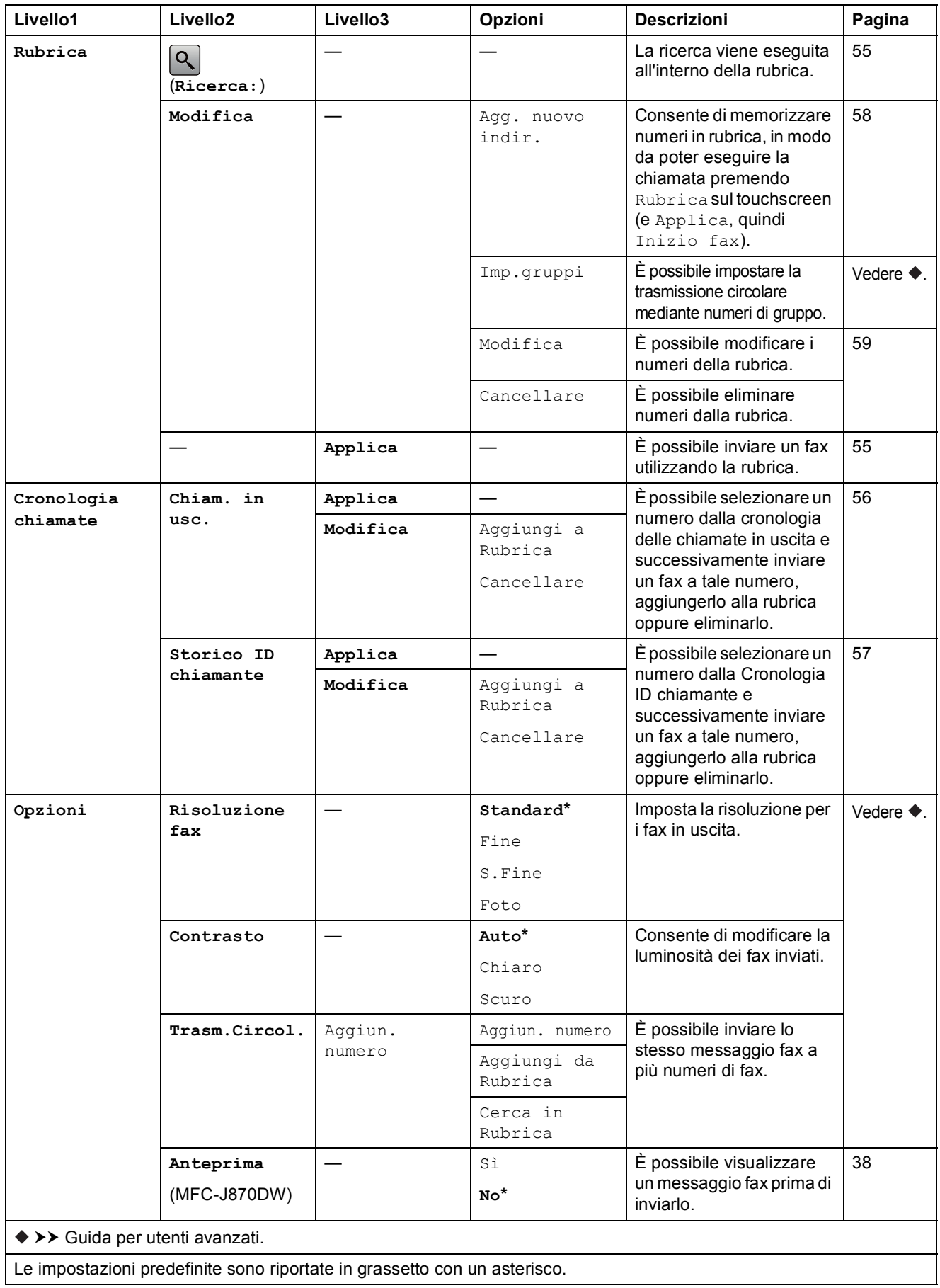

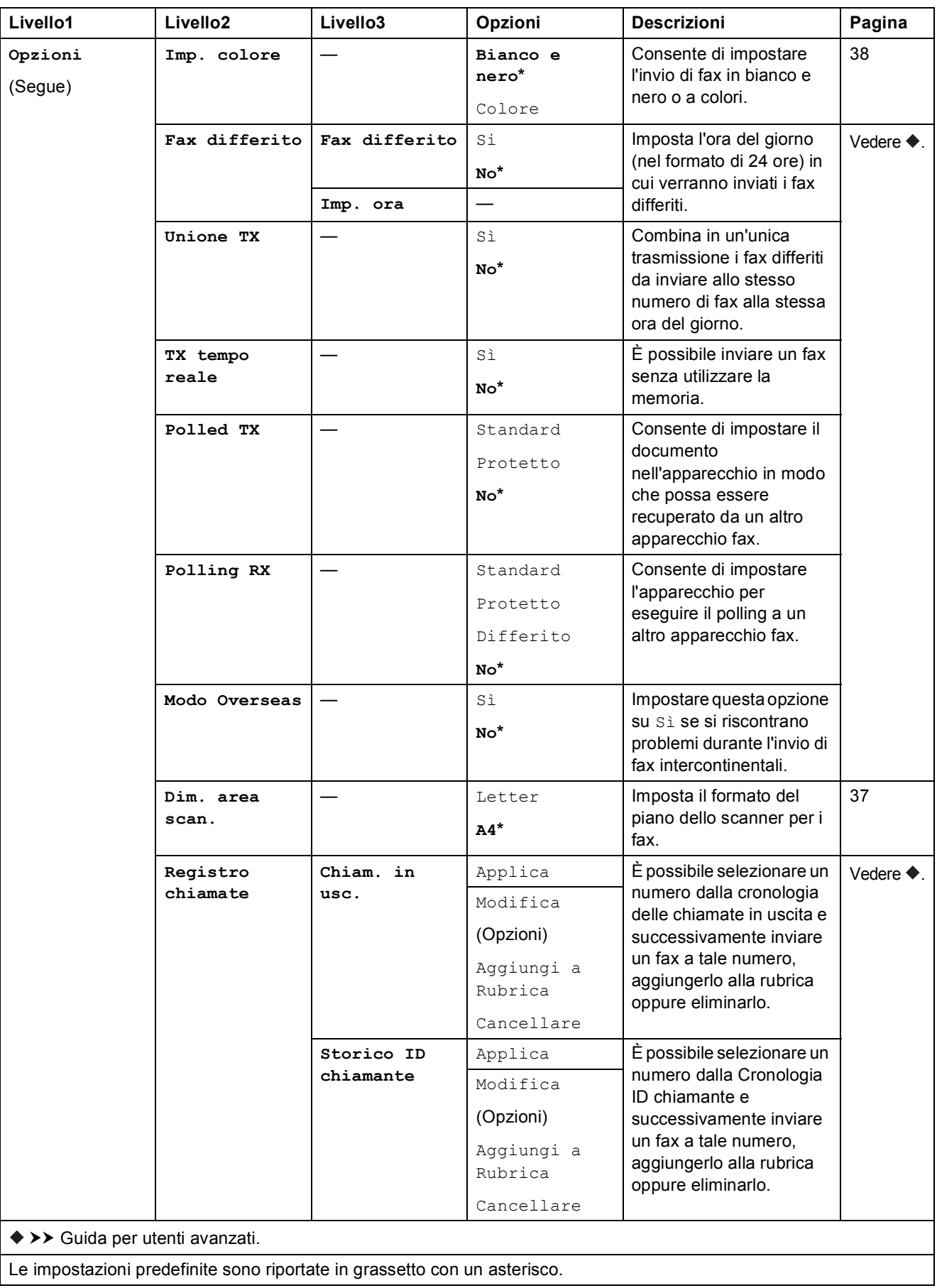

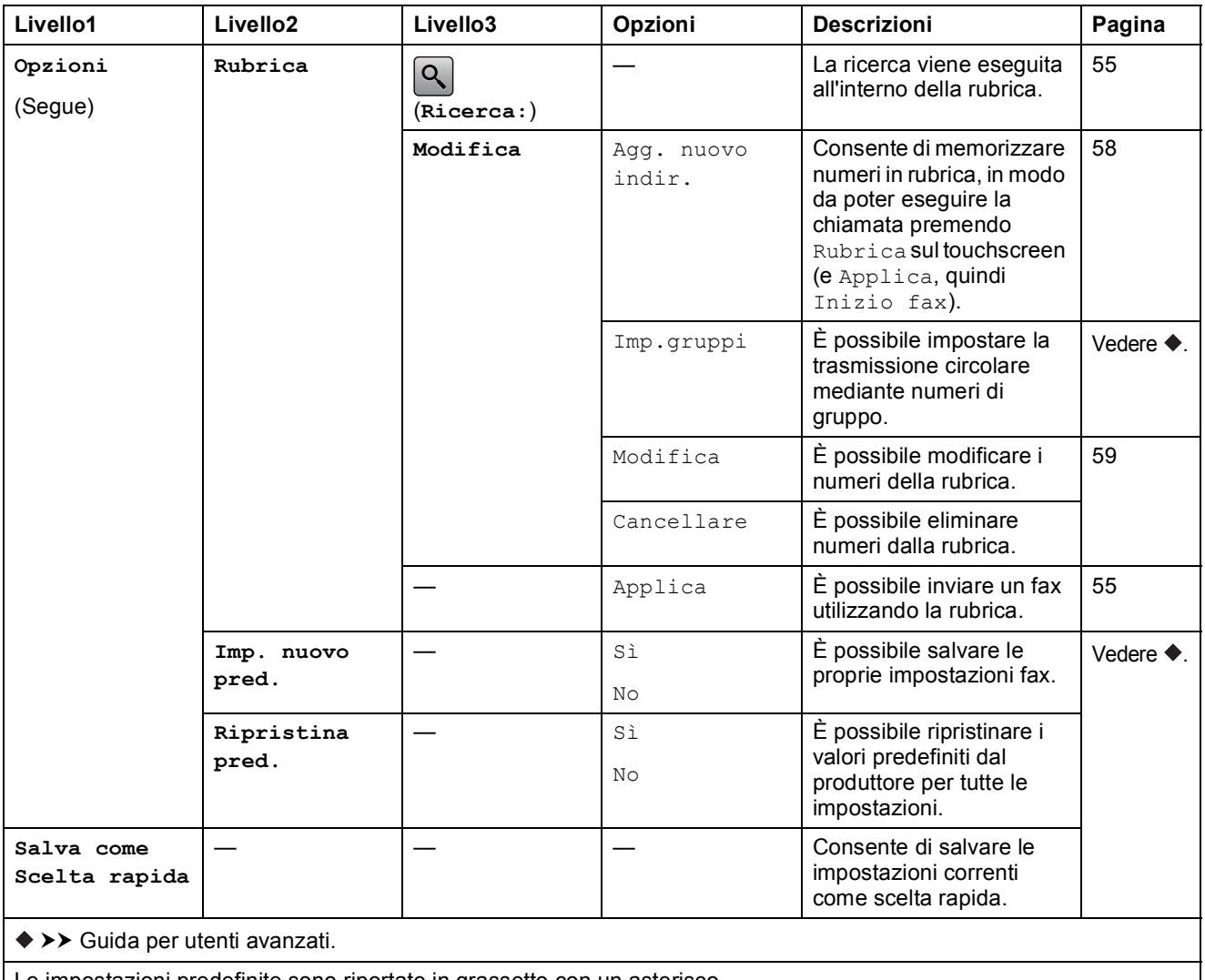

Le impostazioni predefinite sono riportate in grassetto con un asterisco.

#### **Fax (quando l'anteprima fax è attiva) (MFC-J870DW) <sup>C</sup>**  $\left(\frac{1}{2}m\right)$

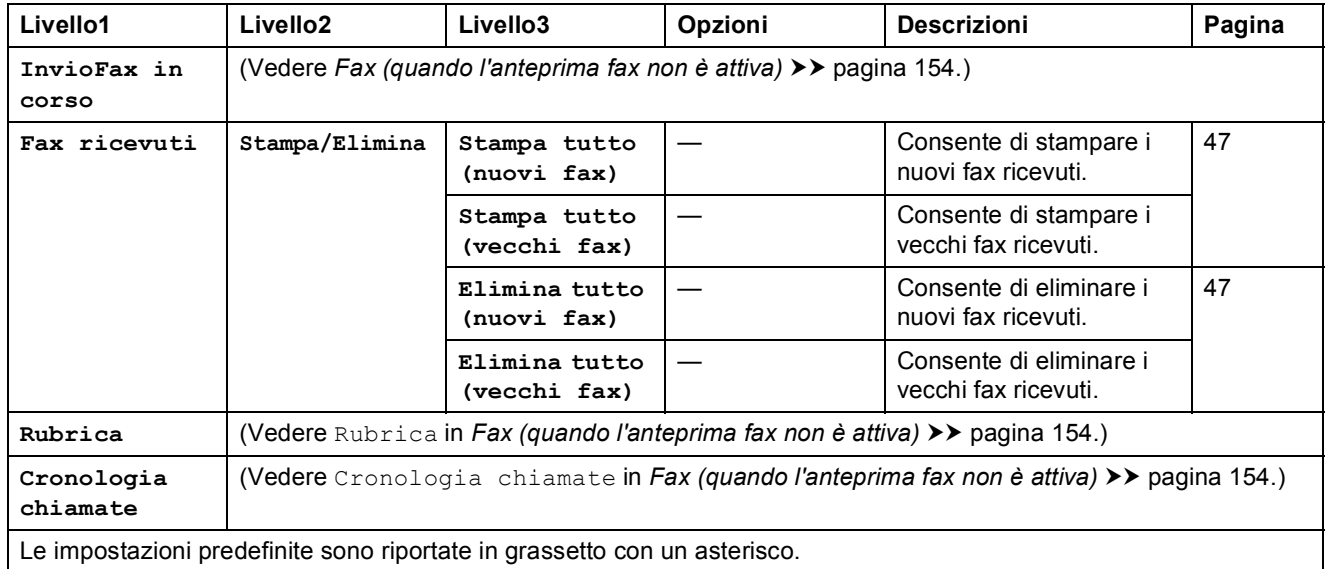

**C**

<span id="page-167-0"></span>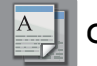

**Copia <sup>C</sup>**

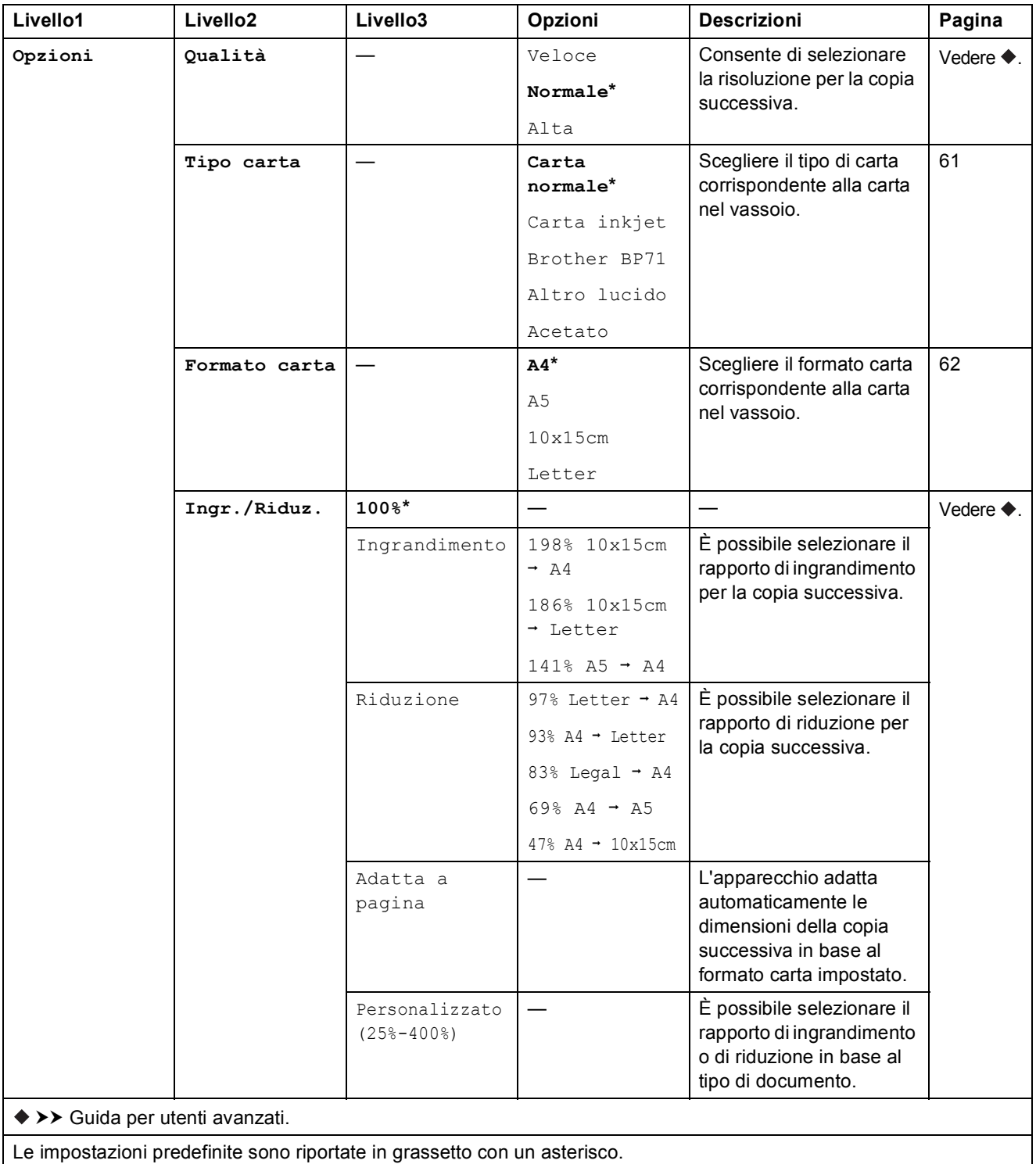

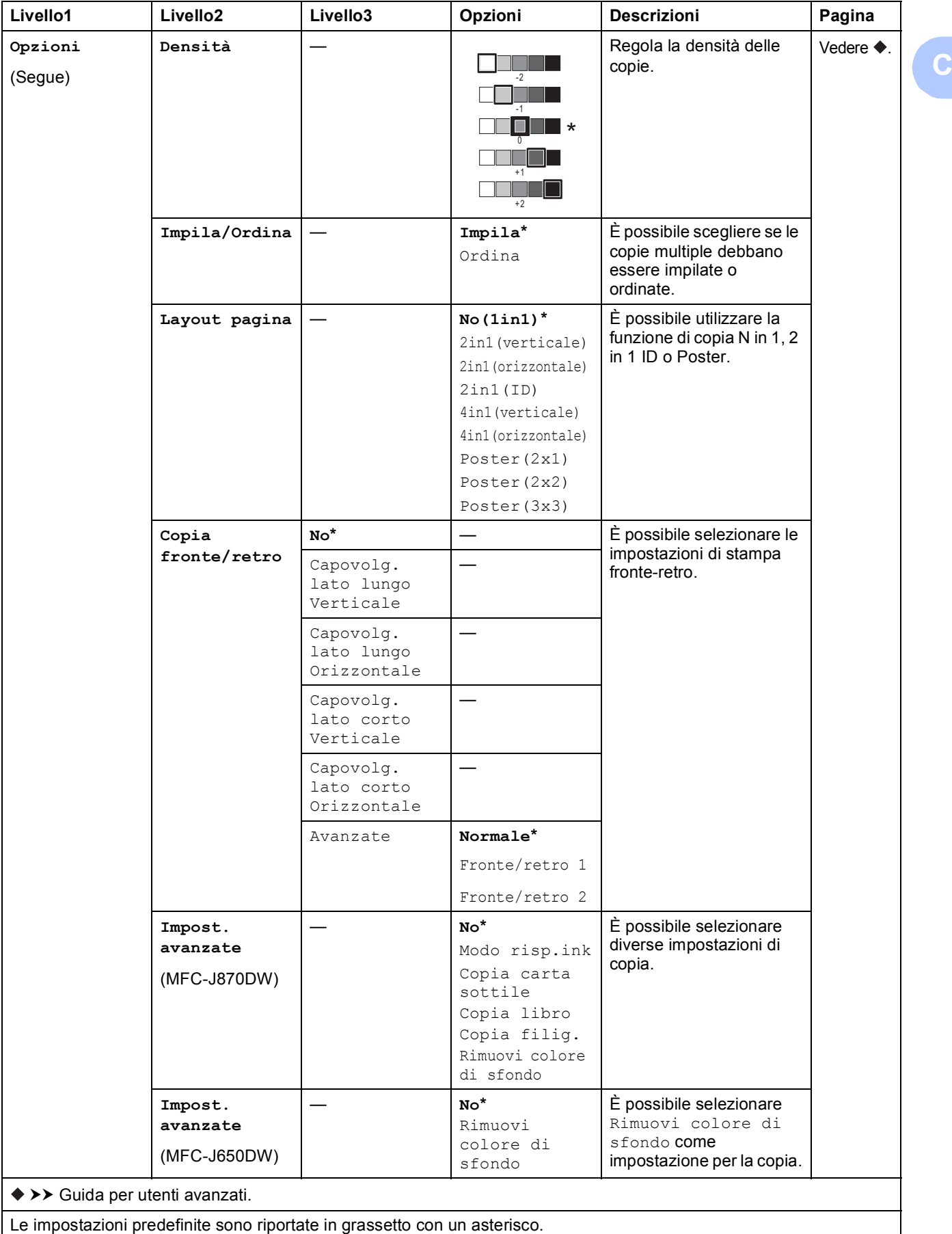

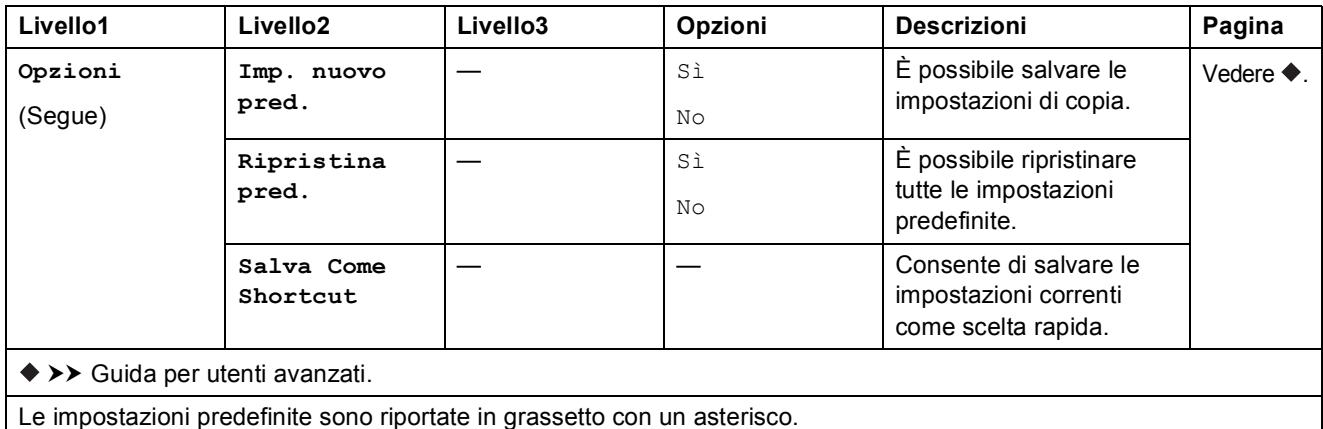

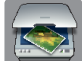

# **Scansione <sup>C</sup>**

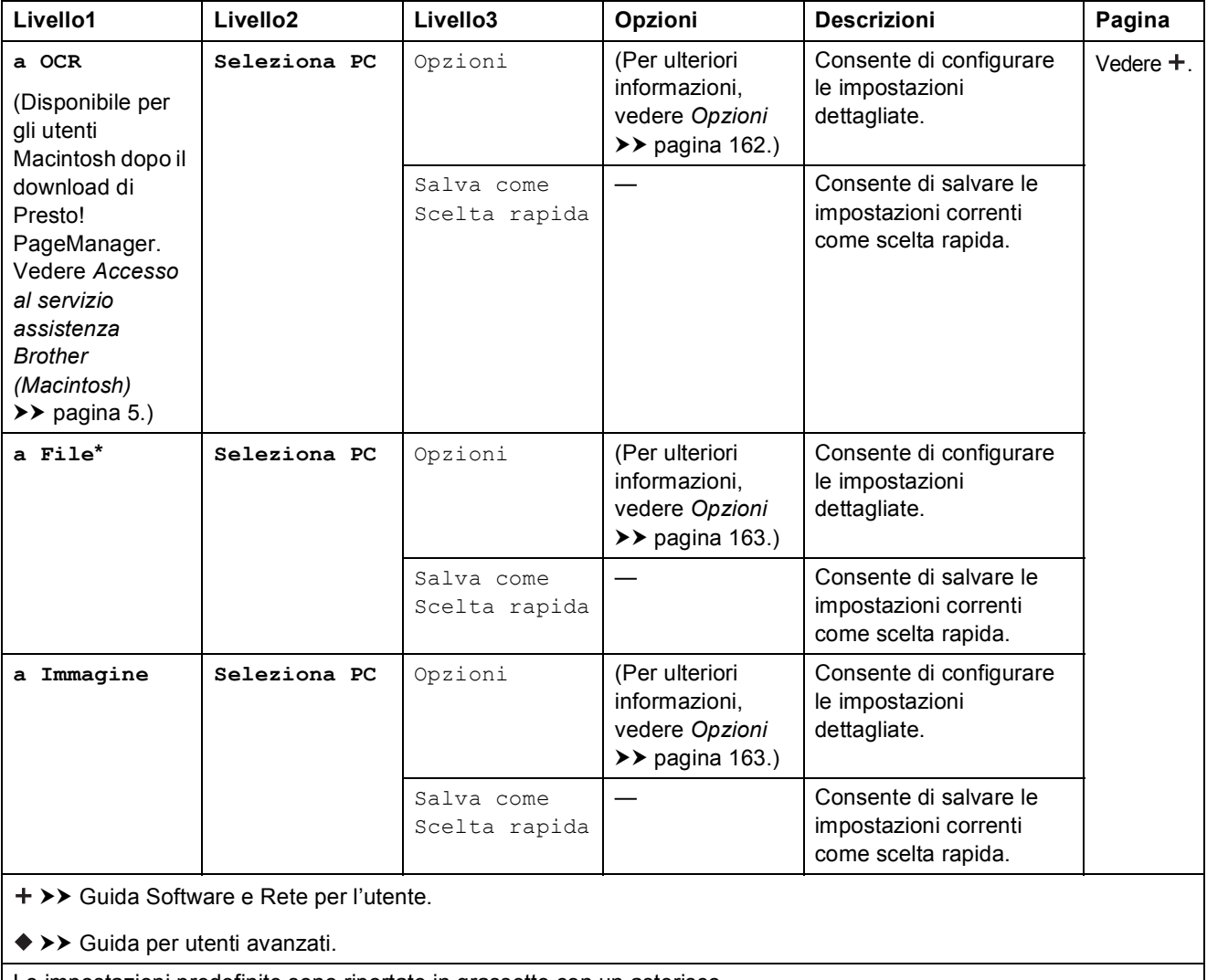

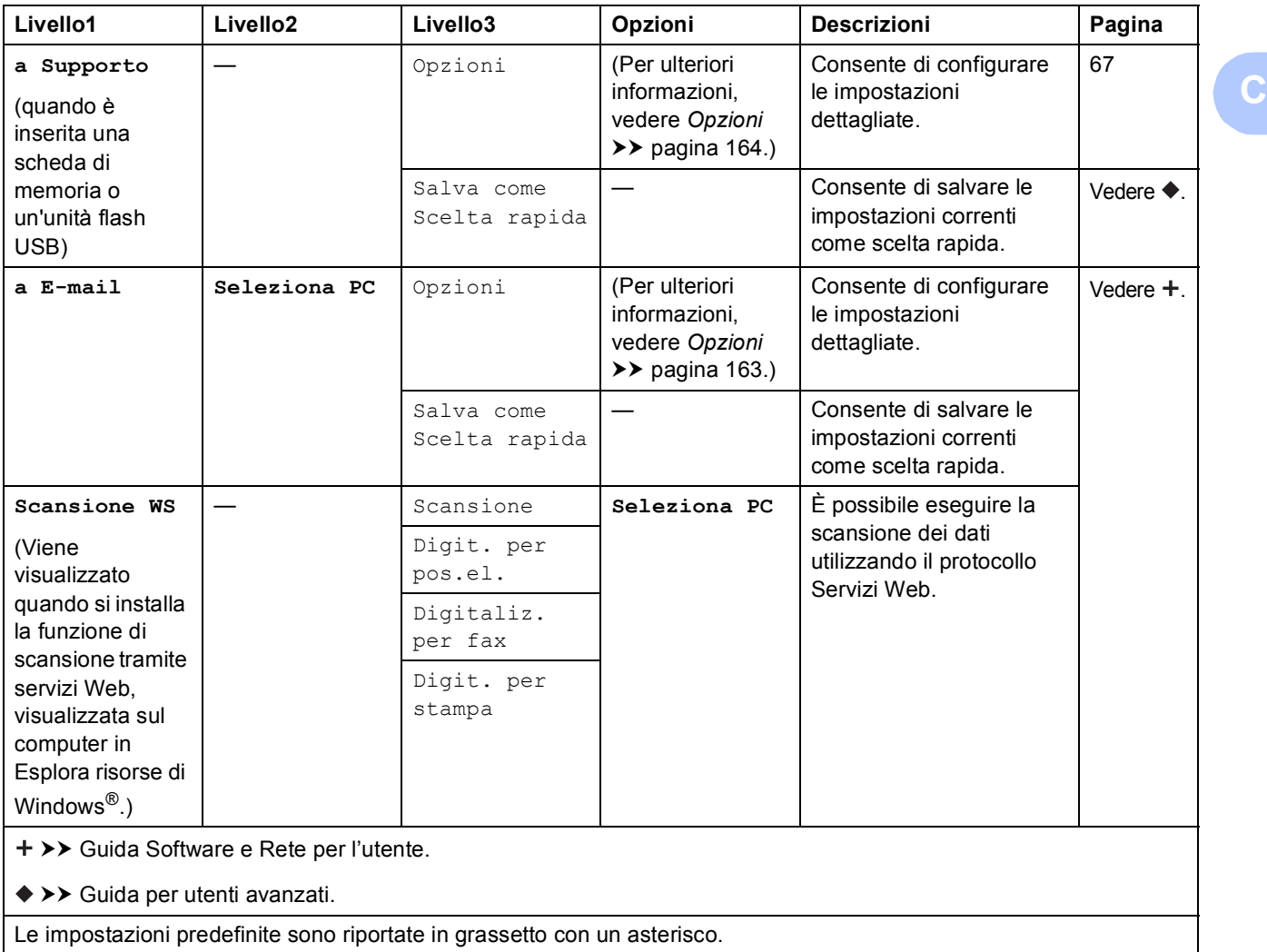

### <span id="page-171-0"></span>**Opzioni <sup>C</sup>**

**(per a OCR)**

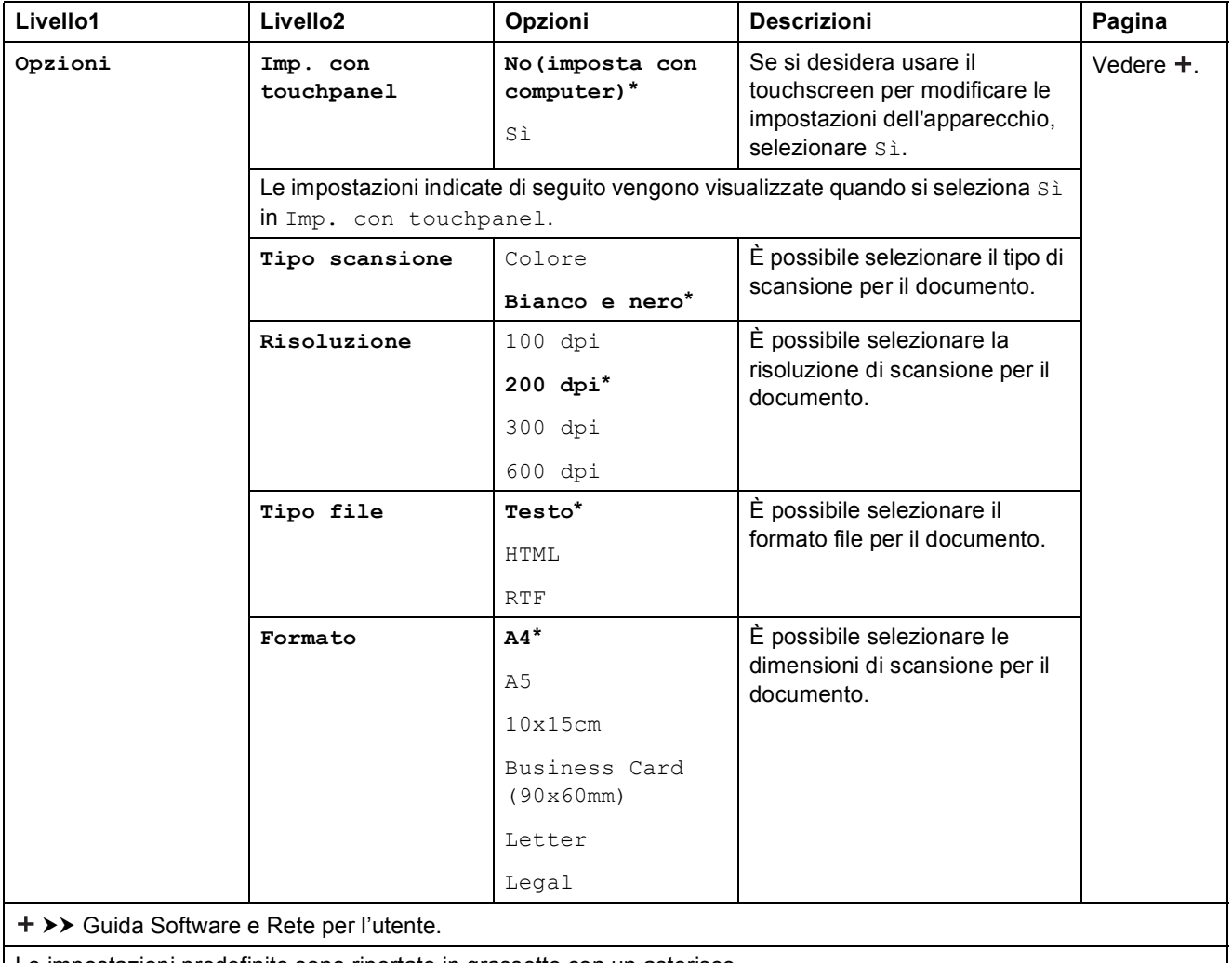

### <span id="page-172-0"></span>**Opzioni <sup>C</sup>**

#### **(per a File, a Immagine o a E-mail)**

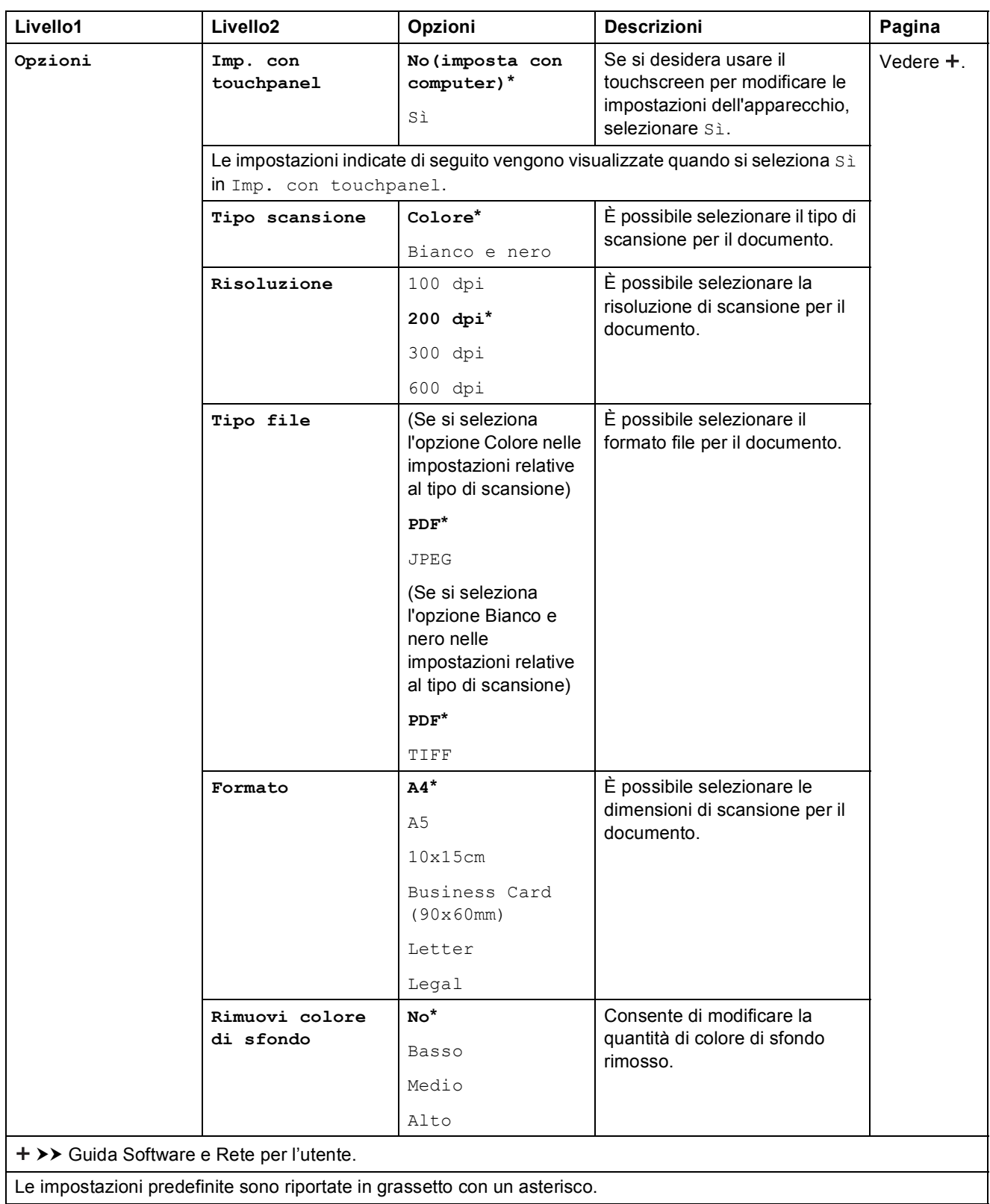

**C**

### <span id="page-173-0"></span>**Opzioni <sup>C</sup>**

#### **(per a Supporto)**

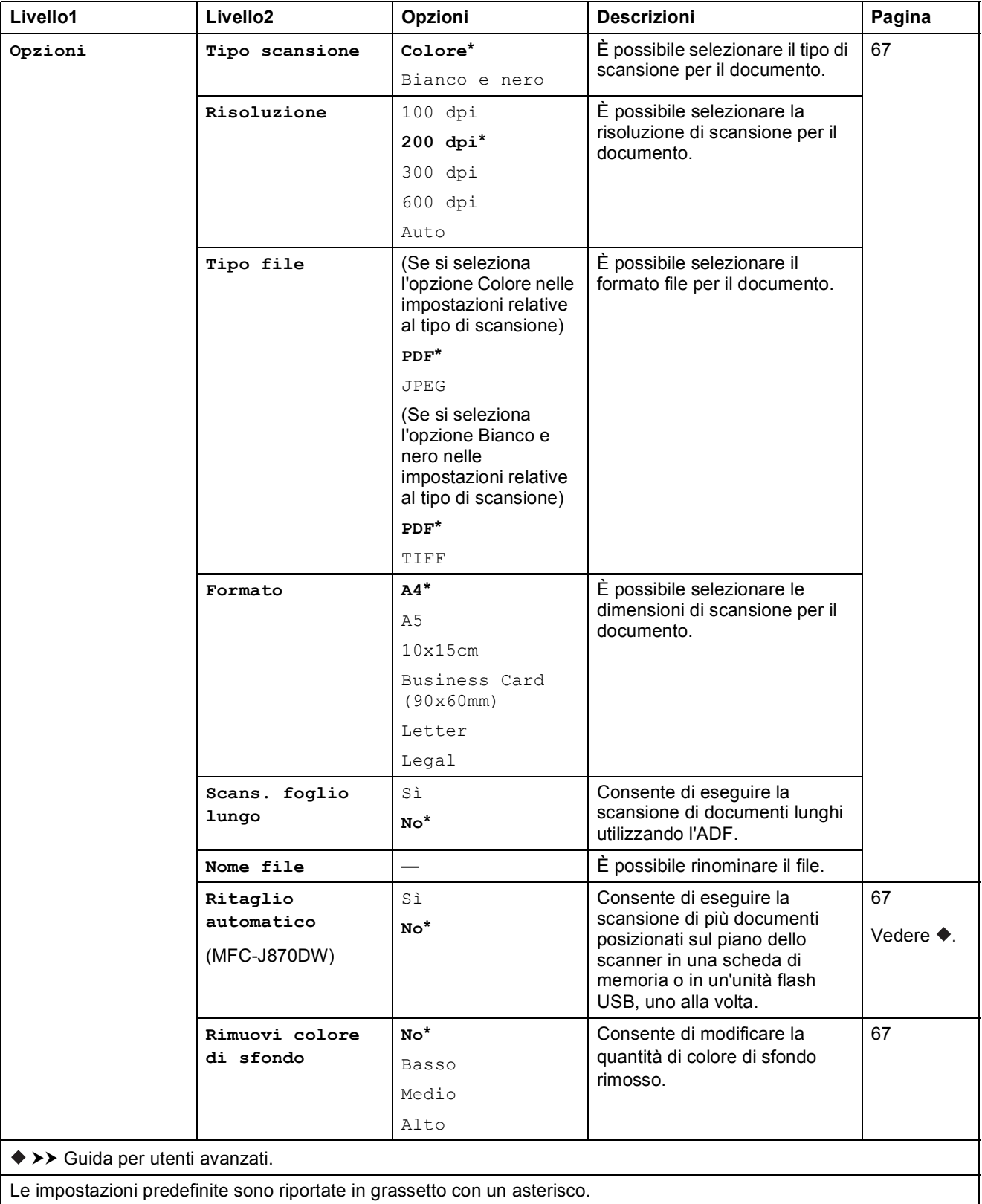

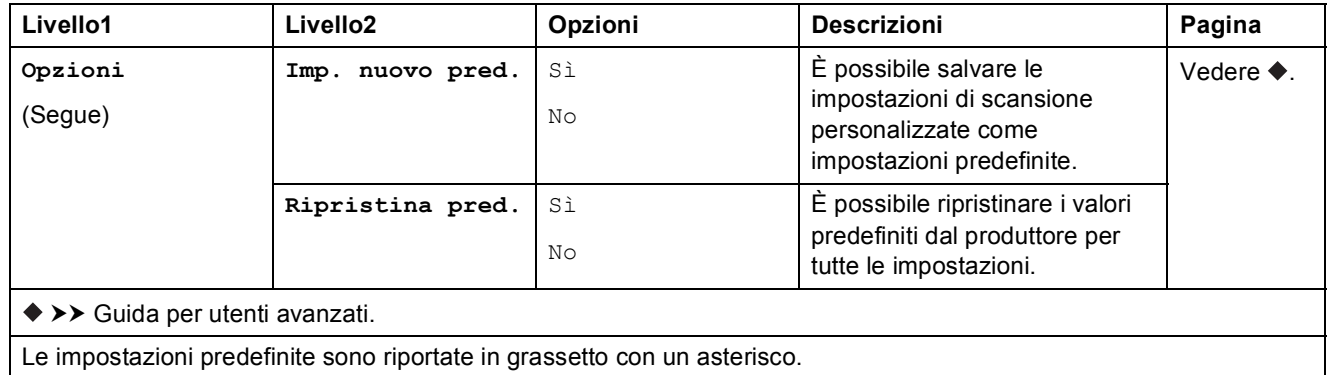

**Foto <sup>C</sup>**

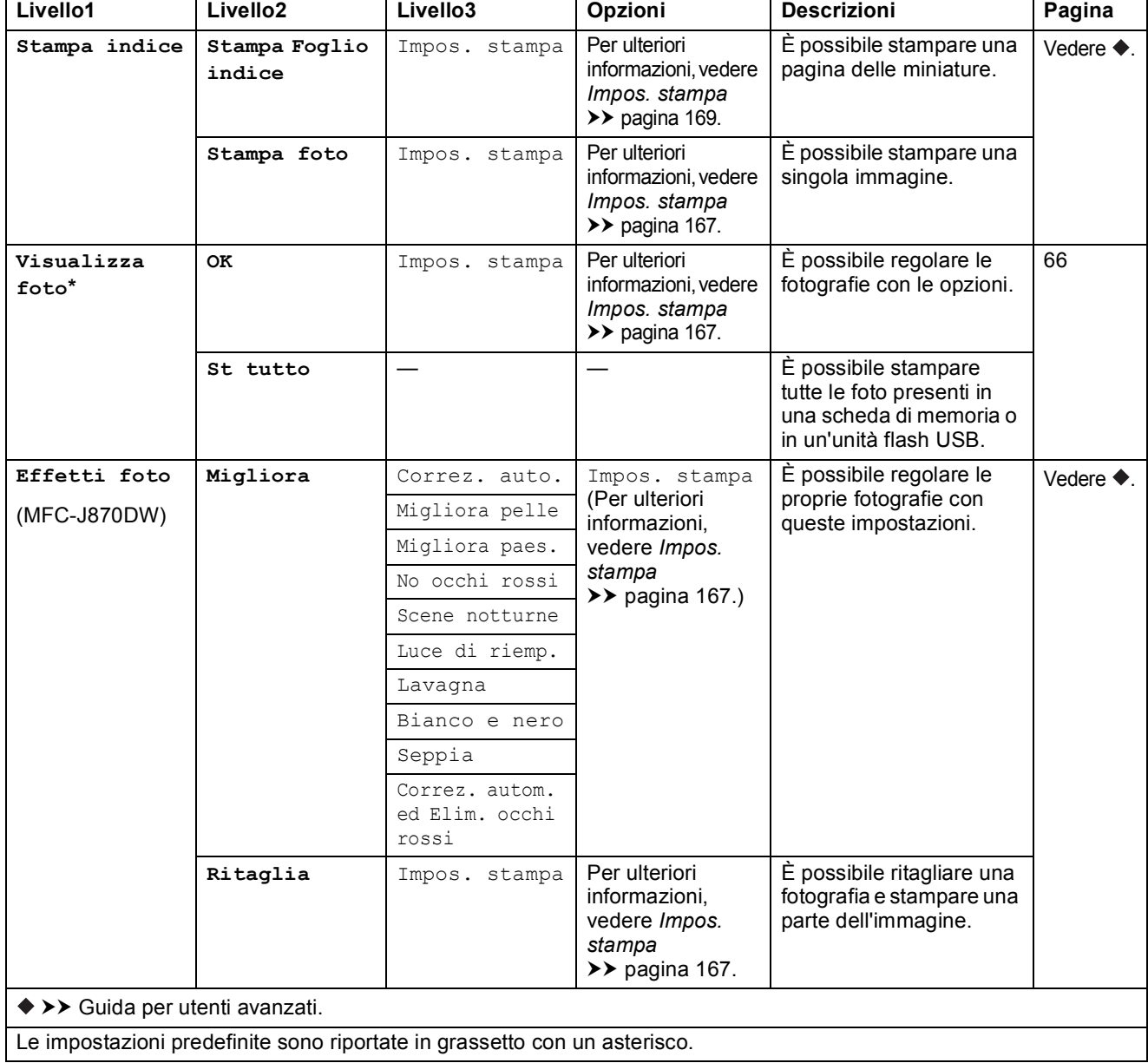

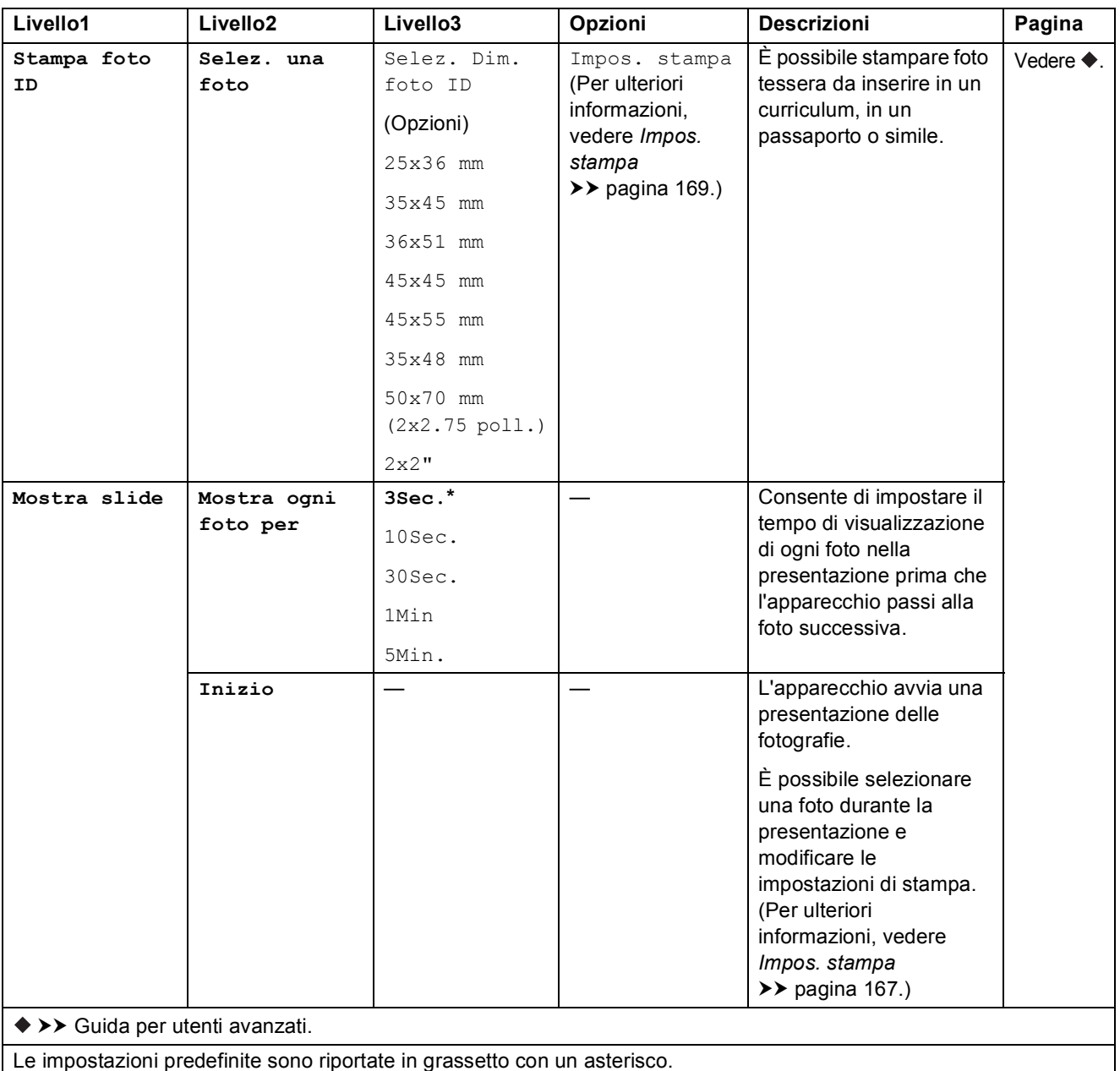

#### <span id="page-176-0"></span>Impos. stampa

### **(per Visualizza foto, Stampa foto, Effetti foto o Mostra slide)**

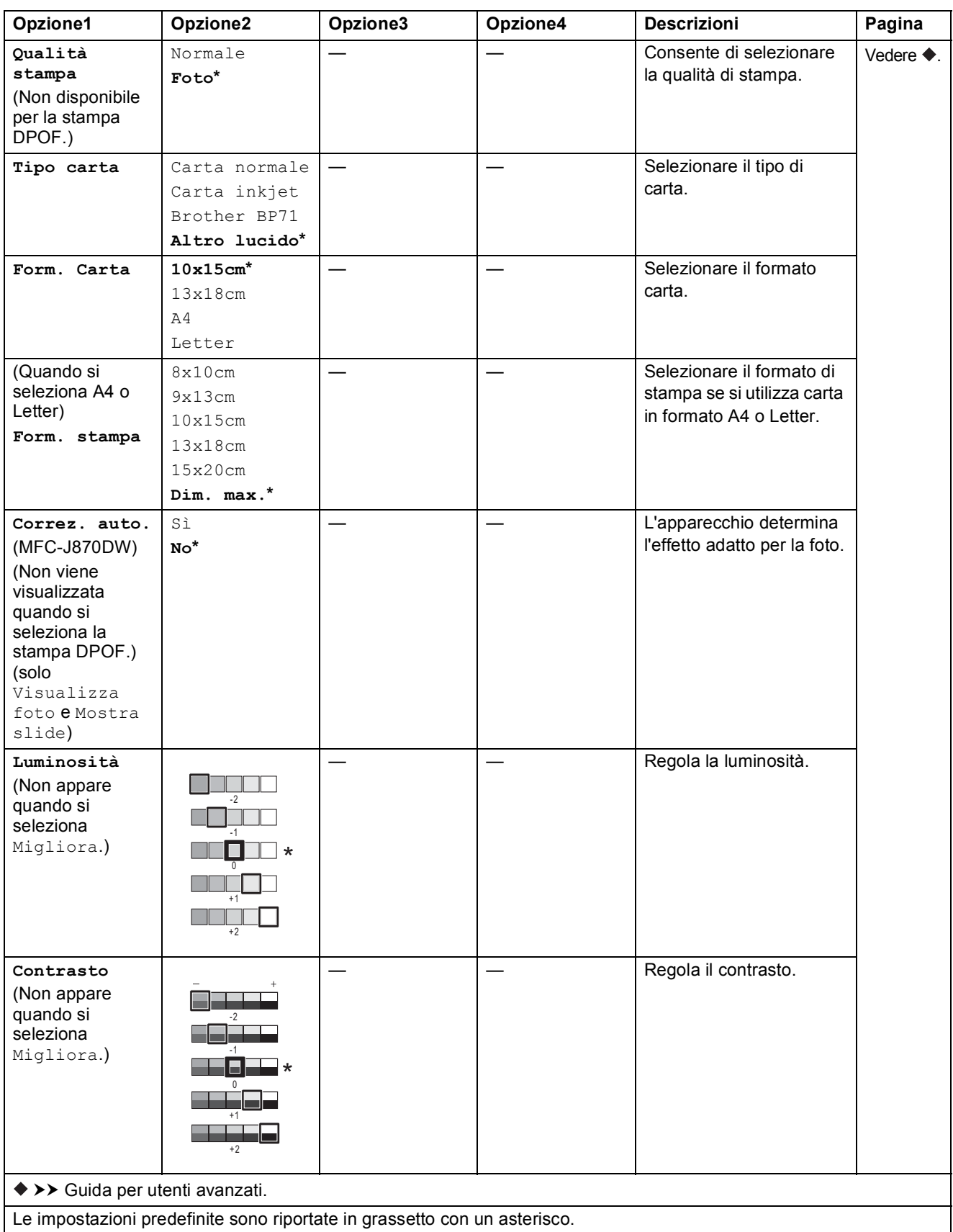

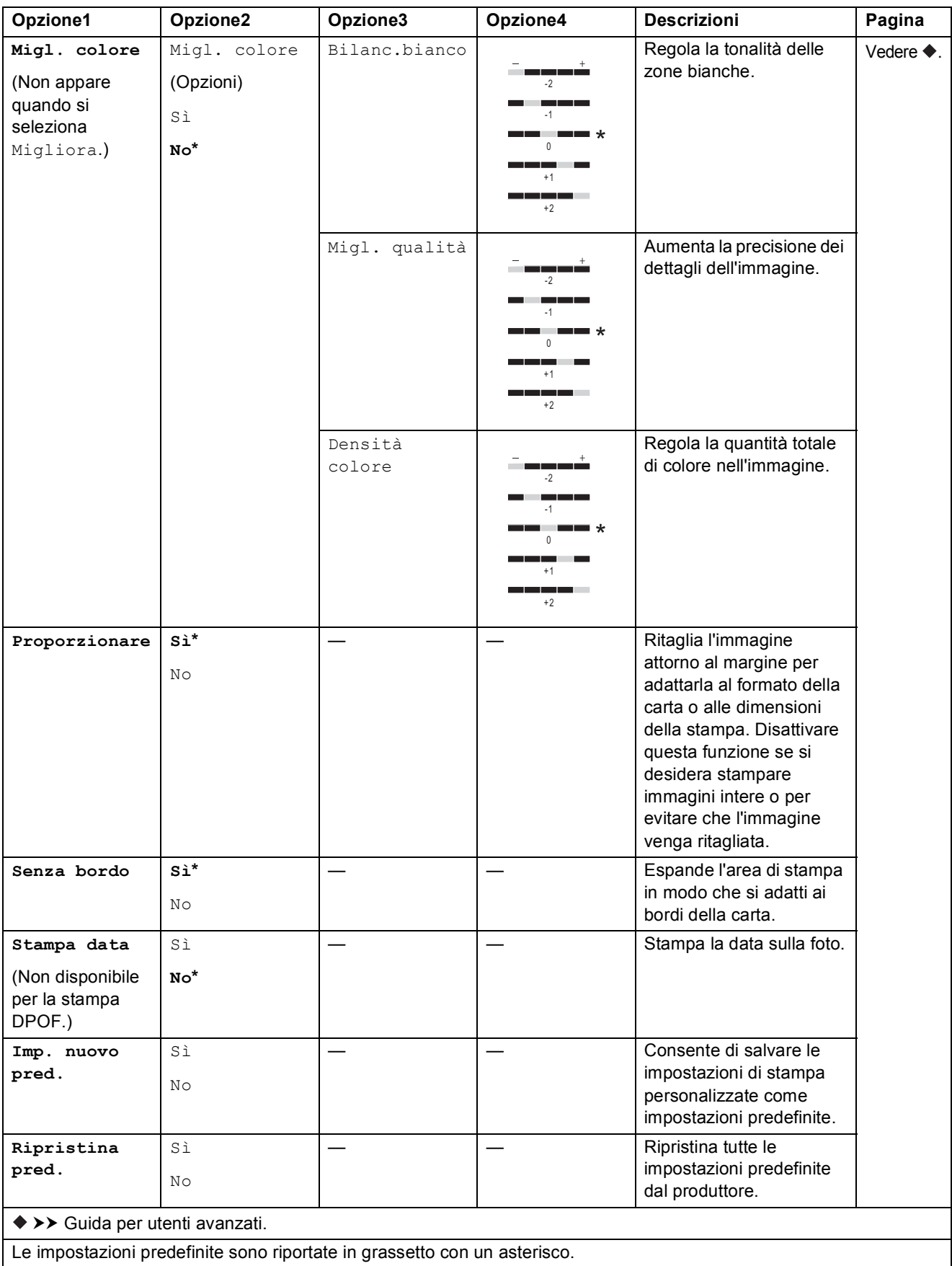

### <span id="page-178-0"></span>Impos. stampa

**(per Stampa Foglio indice)**

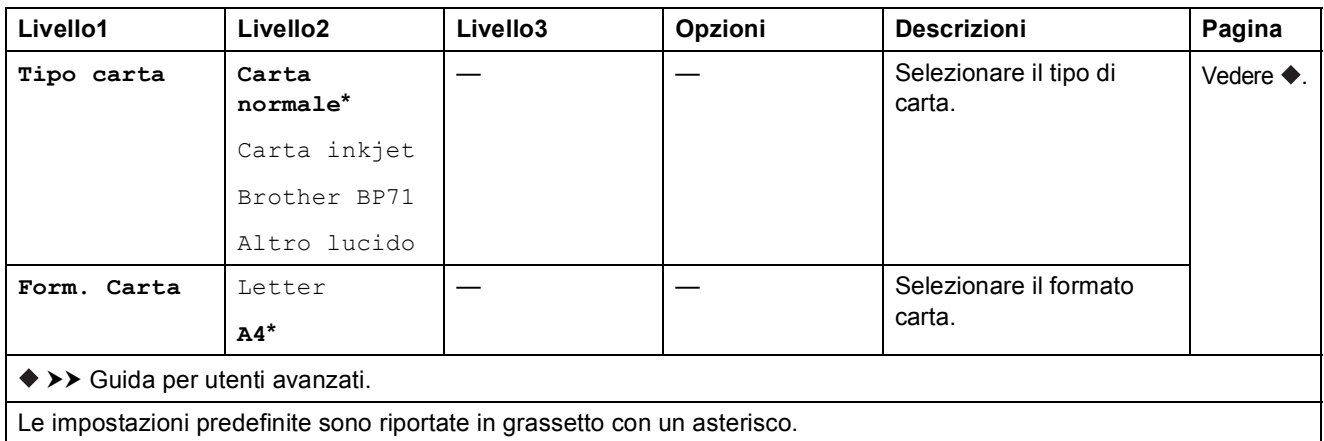

#### <span id="page-178-1"></span>Impos. stampa

### **(per Stampa foto ID)**

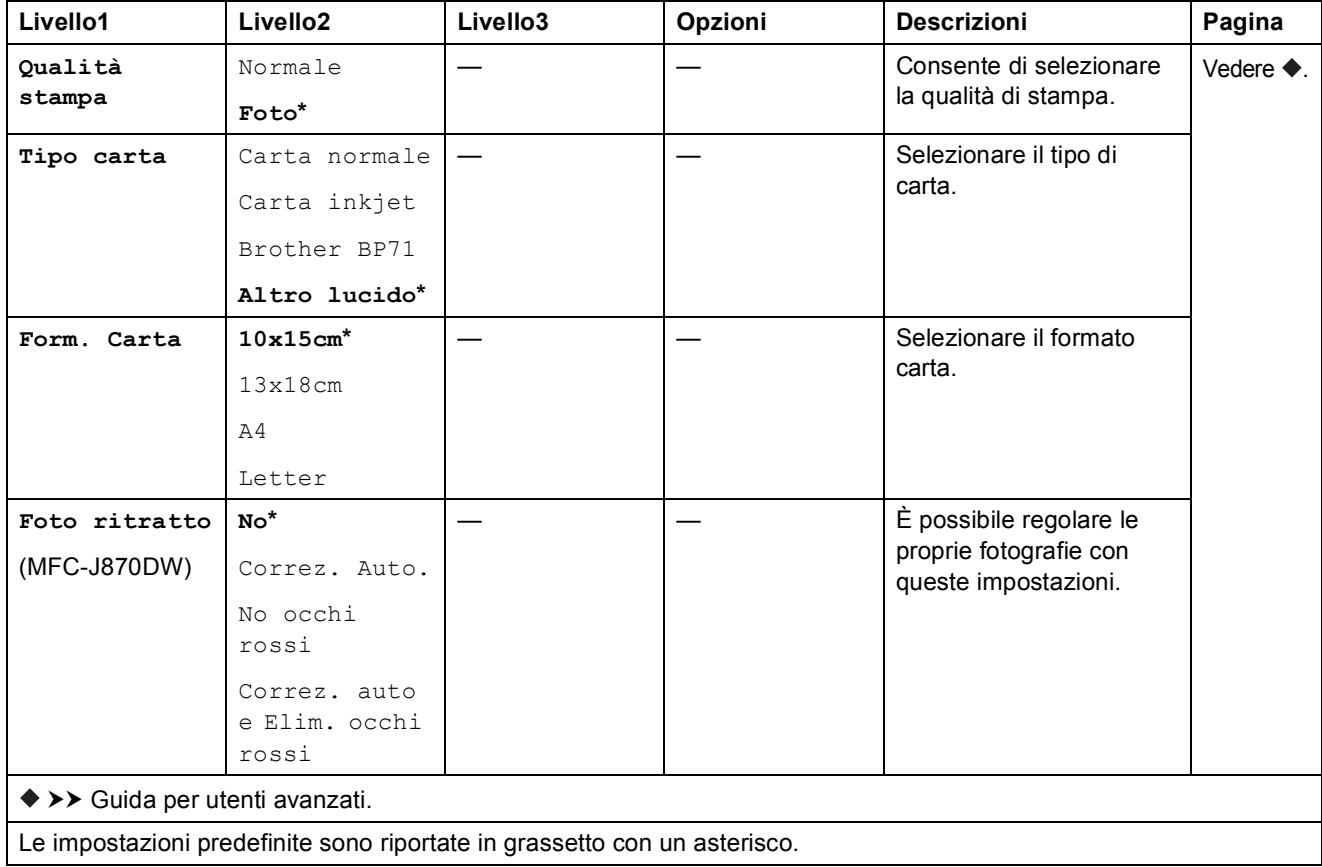

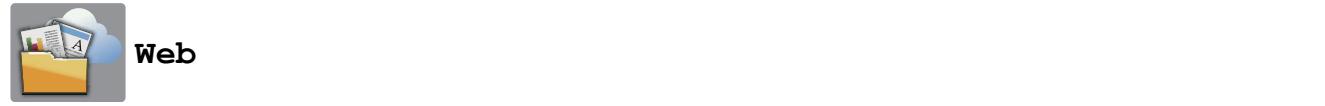

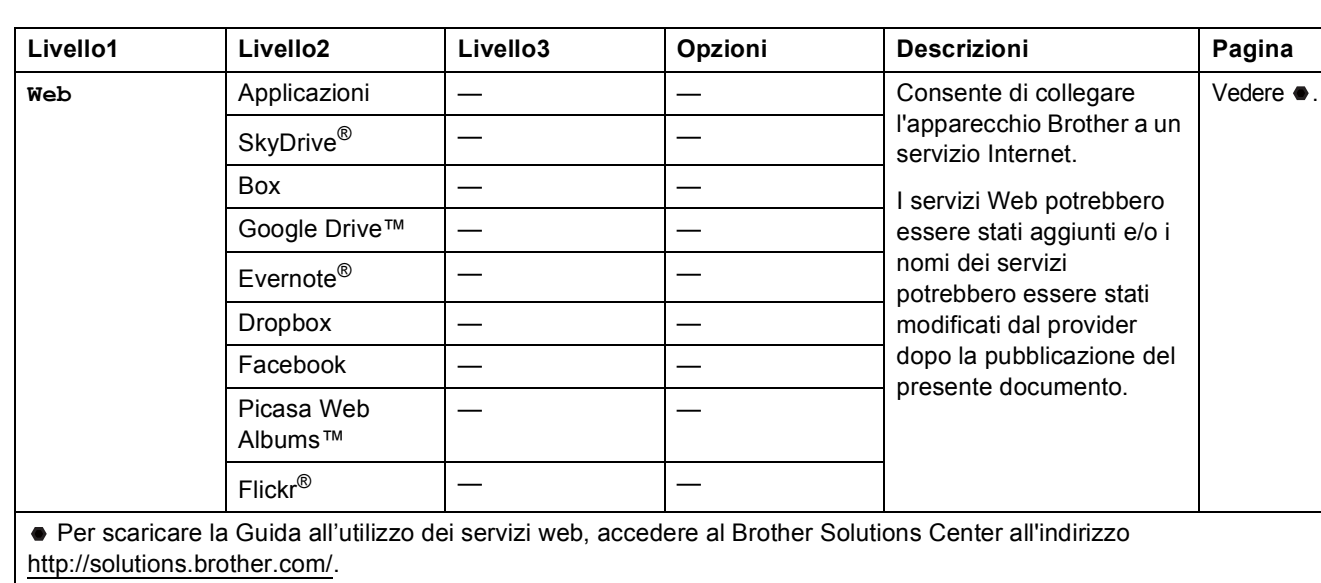

Le impostazioni predefinite sono riportate in grassetto con un asterisco.

# **(Scelte rapid) <sup>C</sup>**

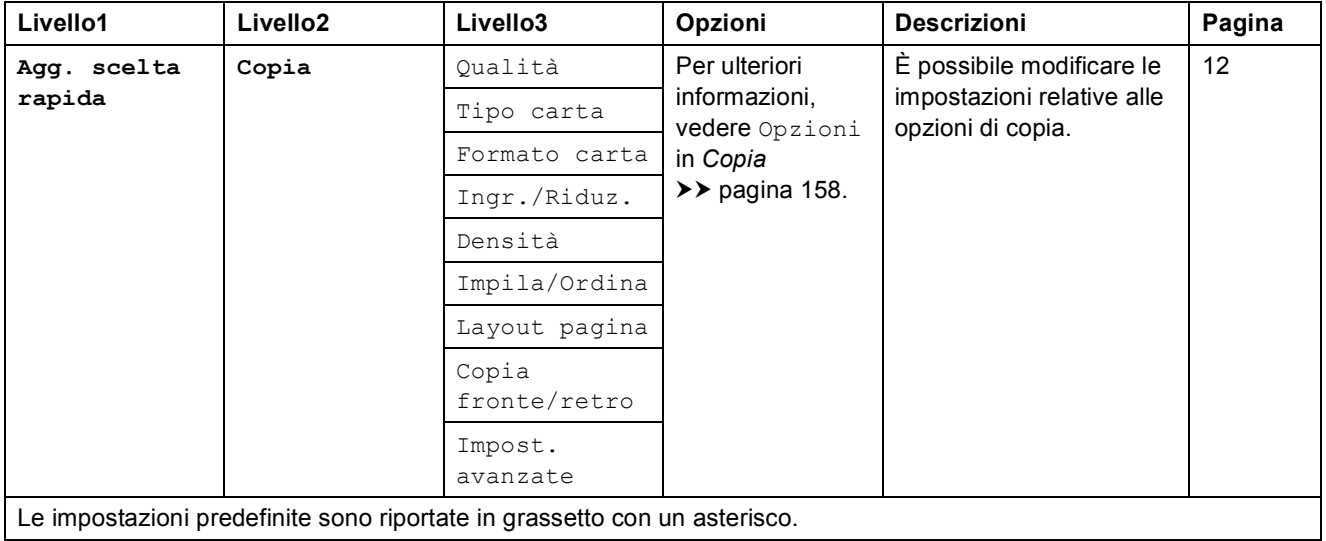
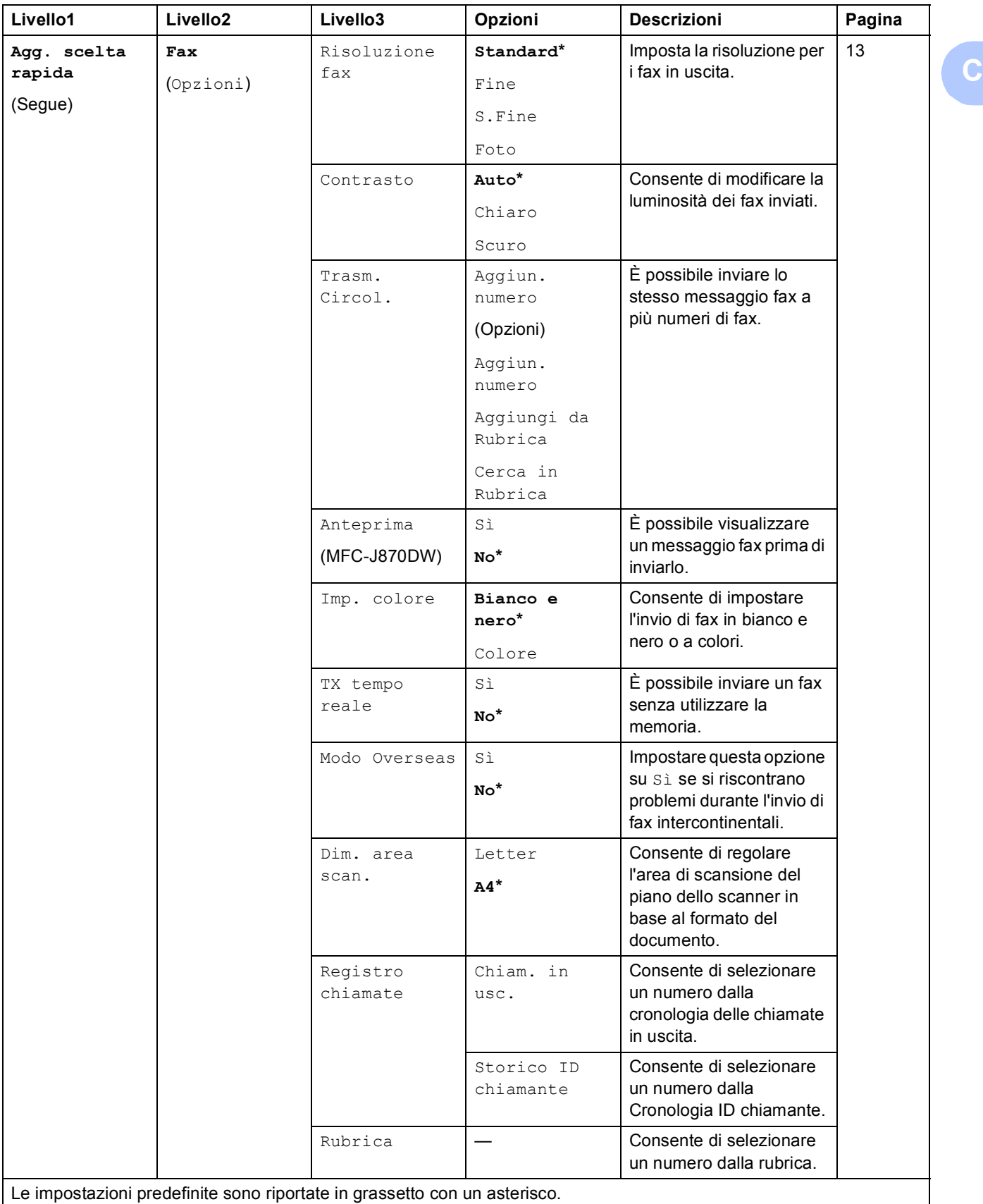

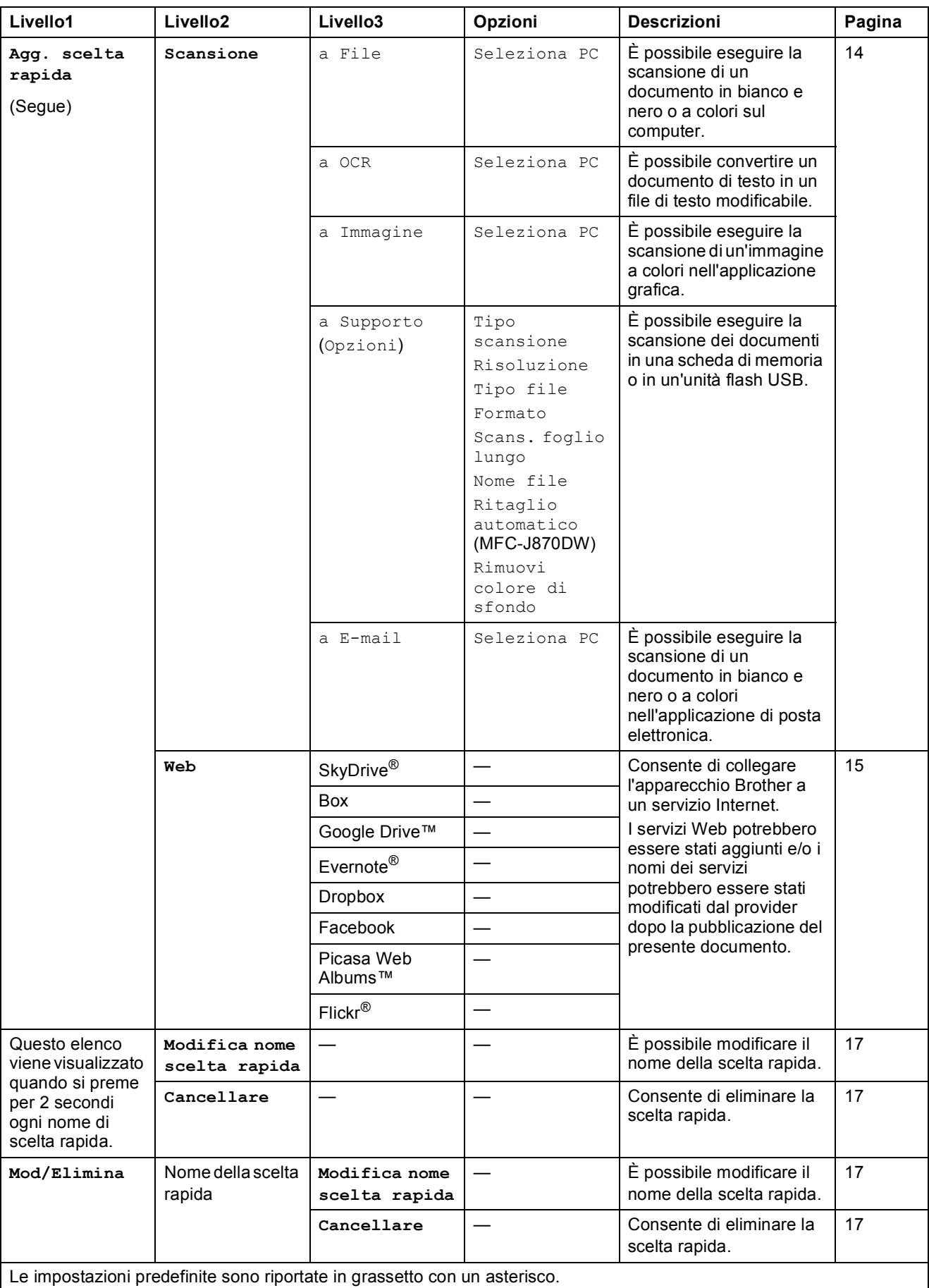

Tabelle delle impostazioni e funzioni

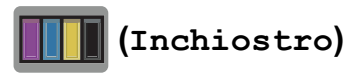

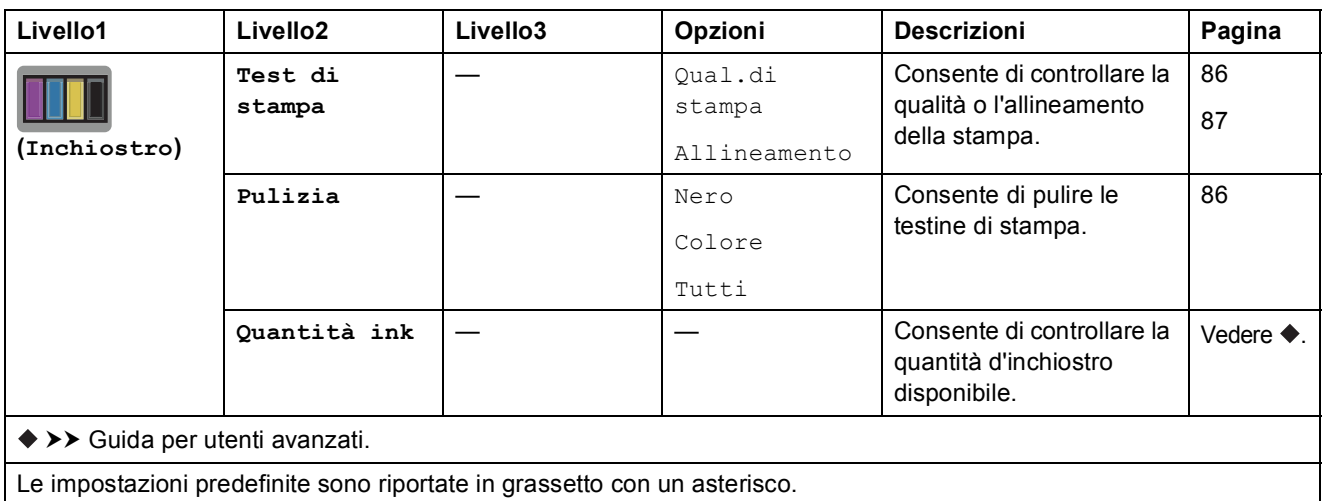

## <span id="page-182-0"></span> **(Disco) (MFC-J870DW) <sup>C</sup>**

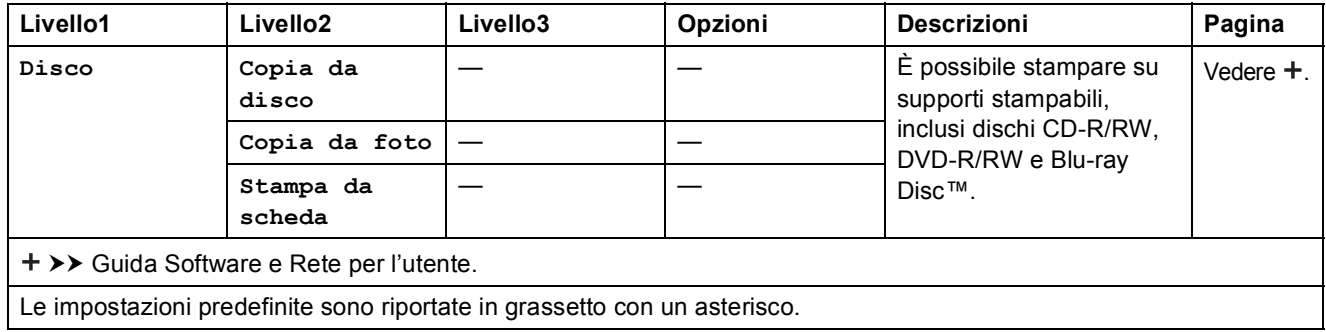

### **WIFI** (Impostazione Wi-Fi)

#### **NOTA**

Dopo avere impostato la connessione Wi-Fi®, non è possibile modificare le impostazioni dalla schermata Home.

Se necessario, modificare le impostazioni della connessione Wi-Fi nella schermata delle impostazioni.

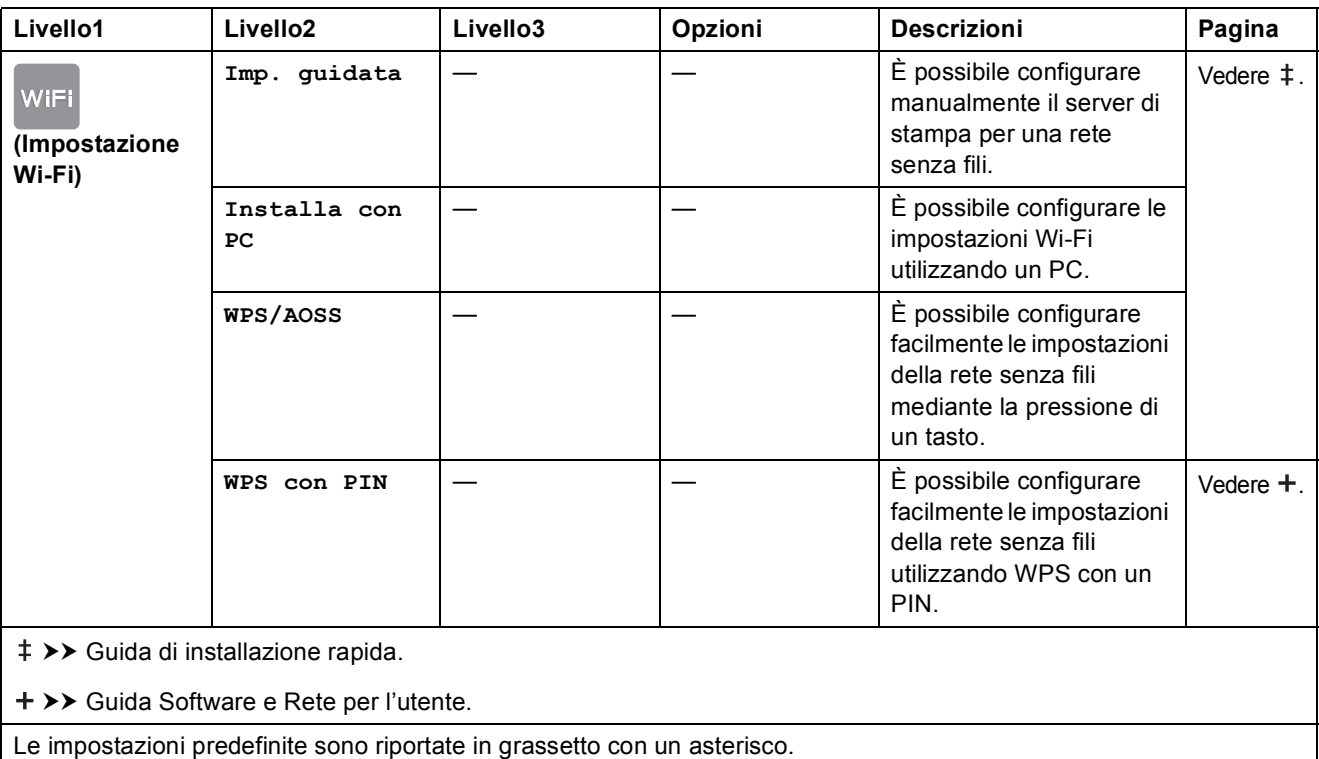

#### **Quando si utilizzano schede di memoria o unità flash USB nello slot corretto**

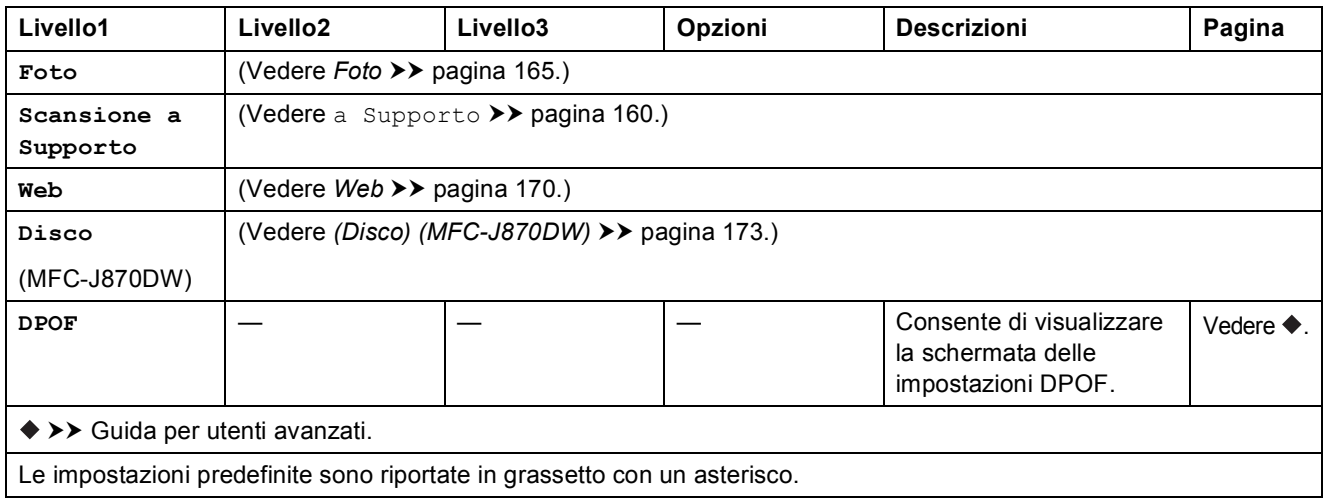

## <span id="page-184-0"></span>**Immissione di testo**

Quando è necessario immettere un testo nell'apparecchio, sul touchscreen viene visualizzata una tastiera. Premere  $\sqrt{2}$  1 @ per scorrere le lettere, i numeri e i caratteri speciali.

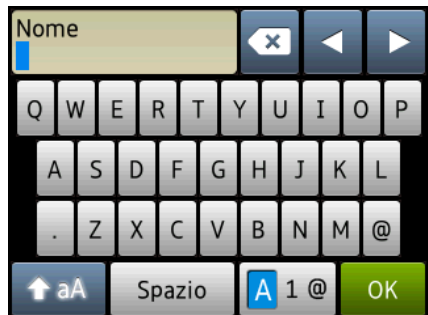

#### **NOTA**

- Per alternare minuscole e maiuscole, premere  $\rightarrow$  aA
- È possibile modificare l'impostazione relativa alla tastiera del touchscreen.

(Per ulteriori informazioni, vedere *[Modifica delle impostazioni della tastiera](#page-21-0)* >> pagina 12.)

### **Inserimento degli spazi**

Per immettere uno spazio, premere Spazio. In alternativa, è possibile premere ▶ per spostare il cursore.

#### **NOTA**

I caratteri disponibili possono variare a seconda del Paese di residenza.

### **Correzioni <sup>C</sup>**

Se viene immesso un carattere errato e si desidera modificarlo, premere **d** per spostare il cursore in modo da evidenziare il carattere errato, quindi premere  $\mathbb{R}$ . Immettere il carattere corretto. Inoltre, è possibile utilizzare il cursore per tornare indietro e inserire lettere.

Premere **x** per ognuno dei caratteri da cancellare oppure premere e mantenere premuto **x** per cancellare tutti i caratteri.

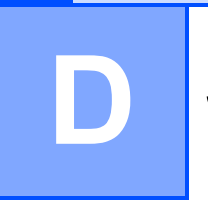

# **Specifiche tecniche**

## **Generale**

#### **NOTA**

Questo capitolo fornisce un riepilogo delle specifiche dell'apparecchio. Per ulteriori specifiche, visitare il sito [http://www.brother.com/.](http://www.brother.com/)

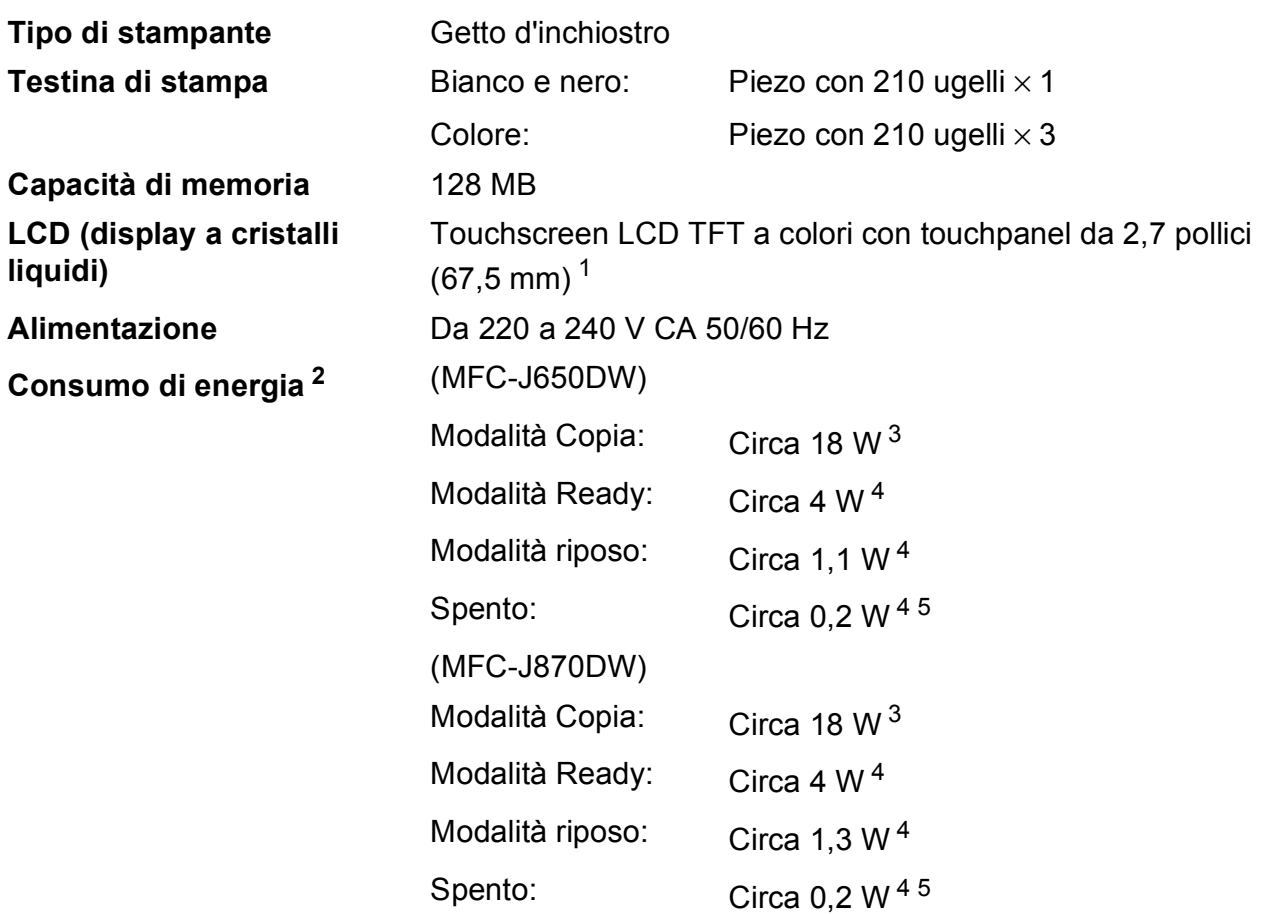

<span id="page-185-0"></span><sup>1</sup> Misurato in diagonale.

<span id="page-185-1"></span><sup>2</sup> Misurato quando l'apparecchio è connesso all'interfaccia USB. Il consumo energetico varia leggermente in funzione dell'ambiente di utilizzo o dell'usura delle parti.

- <span id="page-185-2"></span><sup>3</sup> Quando si utilizza l'ADF, stampa su un lato singolo, risoluzione: standard / documento: motivo stampato ISO/IEC 24712.
- <span id="page-185-3"></span><sup>4</sup> Misurato secondo IEC 62301 Edizione 2.0.
- <span id="page-185-4"></span><sup>5</sup> Anche quando è spento, periodicamente l'apparecchio si accende automaticamente per eseguire la manutenzione delle testine di stampa, quindi si spegne.

#### **Dimensioni**

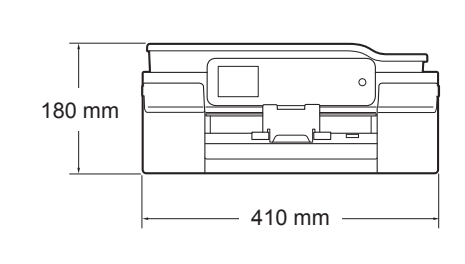

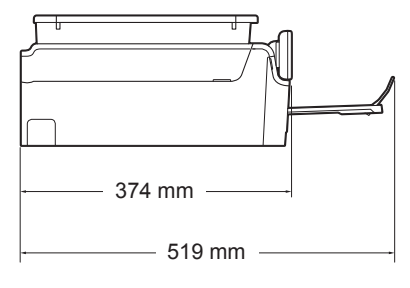

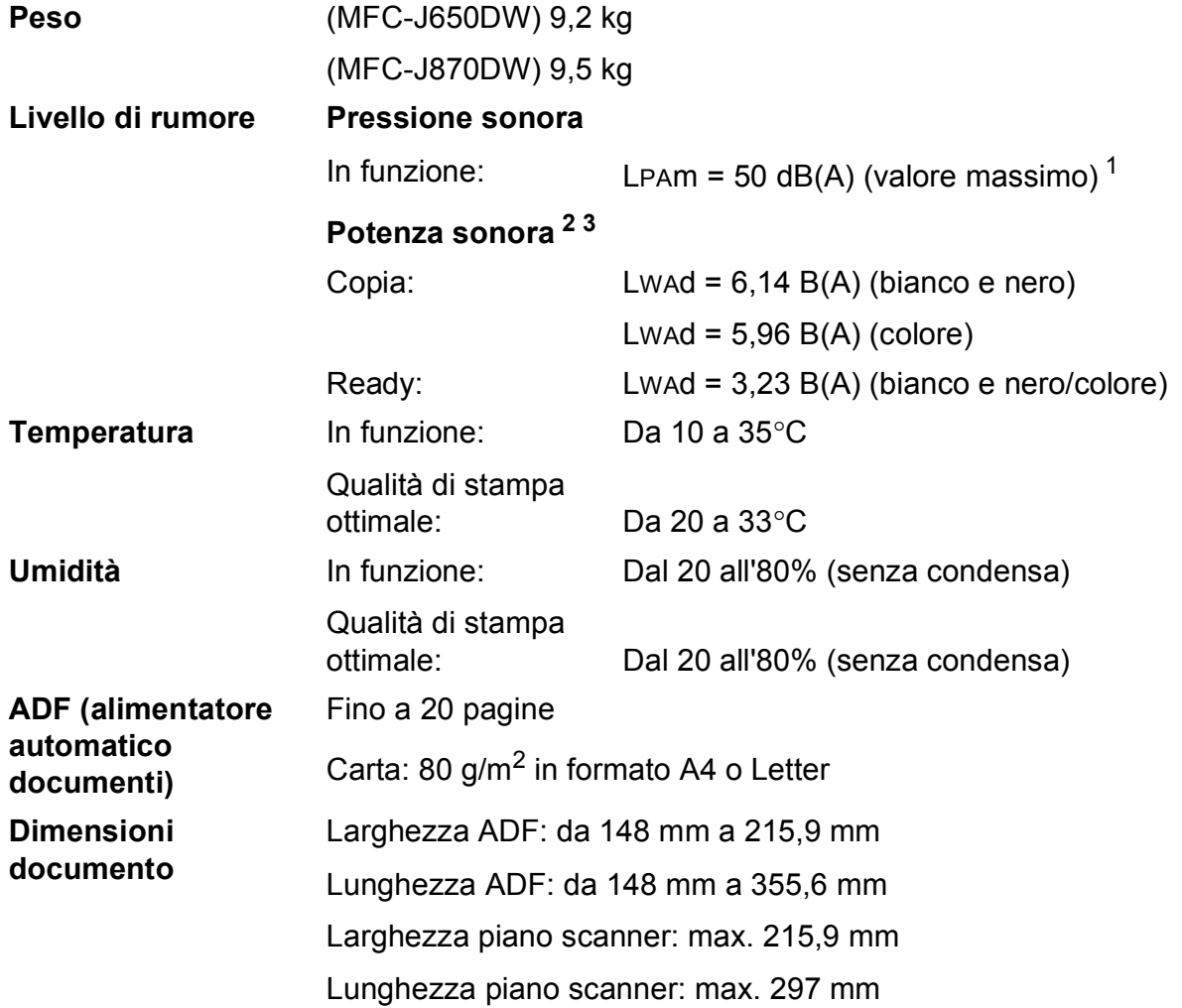

<span id="page-186-0"></span><sup>1</sup> Il rumore dipende dalle condizioni di stampa.

<span id="page-186-1"></span><sup>2</sup> In conformità a ISO9296

<span id="page-186-2"></span><sup>3</sup> Gli apparecchi per ufficio con LwAd>6,30 B(A) non sono adatti all'utilizzo in locali in cui le persone hanno bisogno di un elevato livello di concentrazione. Gli apparecchi di questo tipo dovrebbero essere collocati in stanze separate per via delle emissioni rumorose.

**D**

## <span id="page-187-3"></span>**Supporti di stampa**

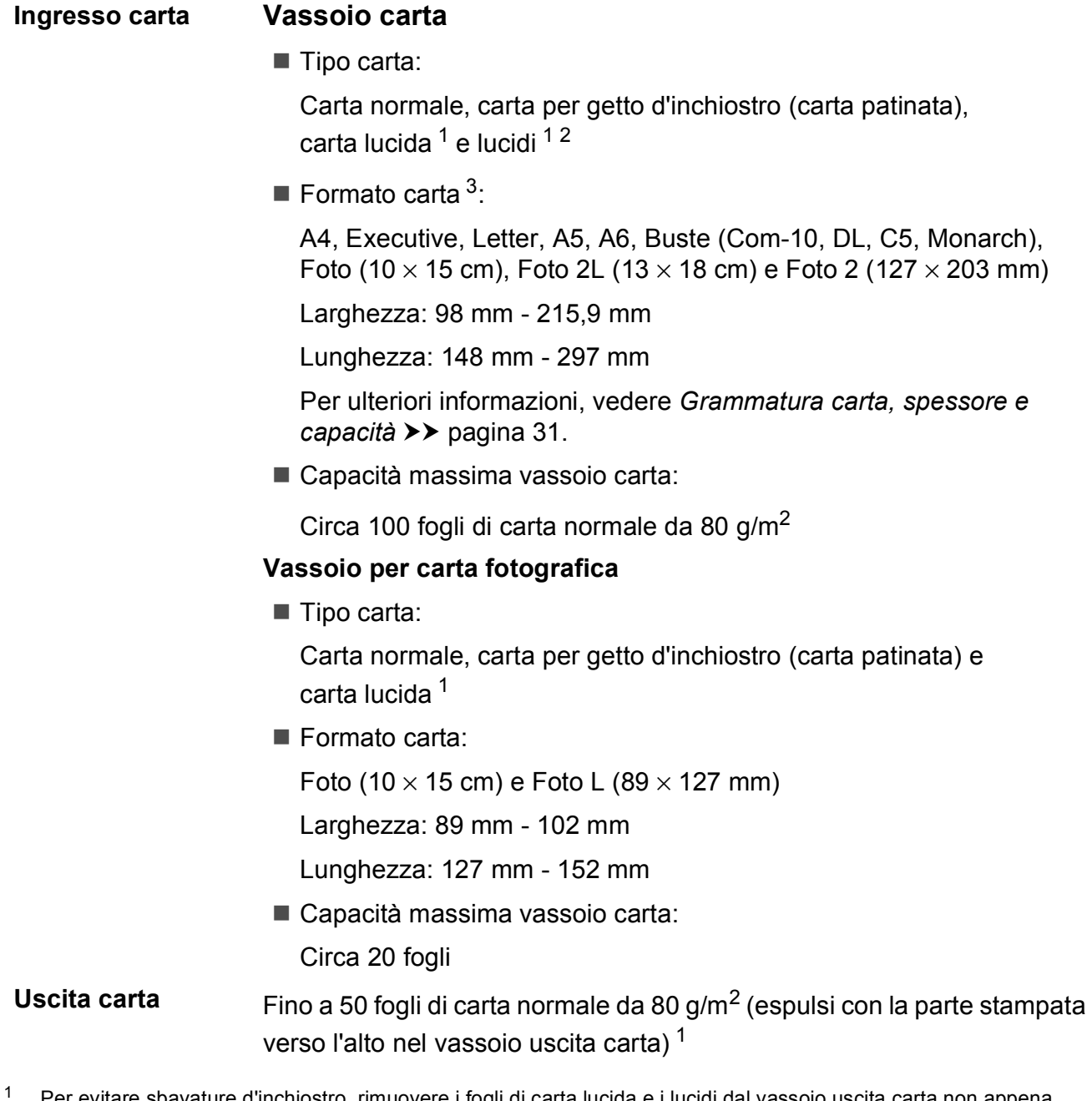

- <span id="page-187-4"></span><span id="page-187-0"></span><sup>1</sup> Per evitare sbavature d'inchiostro, rimuovere i fogli di carta lucida e i lucidi dal vassoio uscita carta non appena vengono espulsi dall'apparecchio.
- <span id="page-187-1"></span><sup>2</sup> Utilizzare solo lucidi consigliati per la stampa a getto d'inchiostro.
- <span id="page-187-2"></span><sup>3</sup> Vedere *[Tipo e formato carta per ciascuna funzione](#page-40-1)* >> pagina 31.

**D**

## <span id="page-188-1"></span>**Fax D***D*

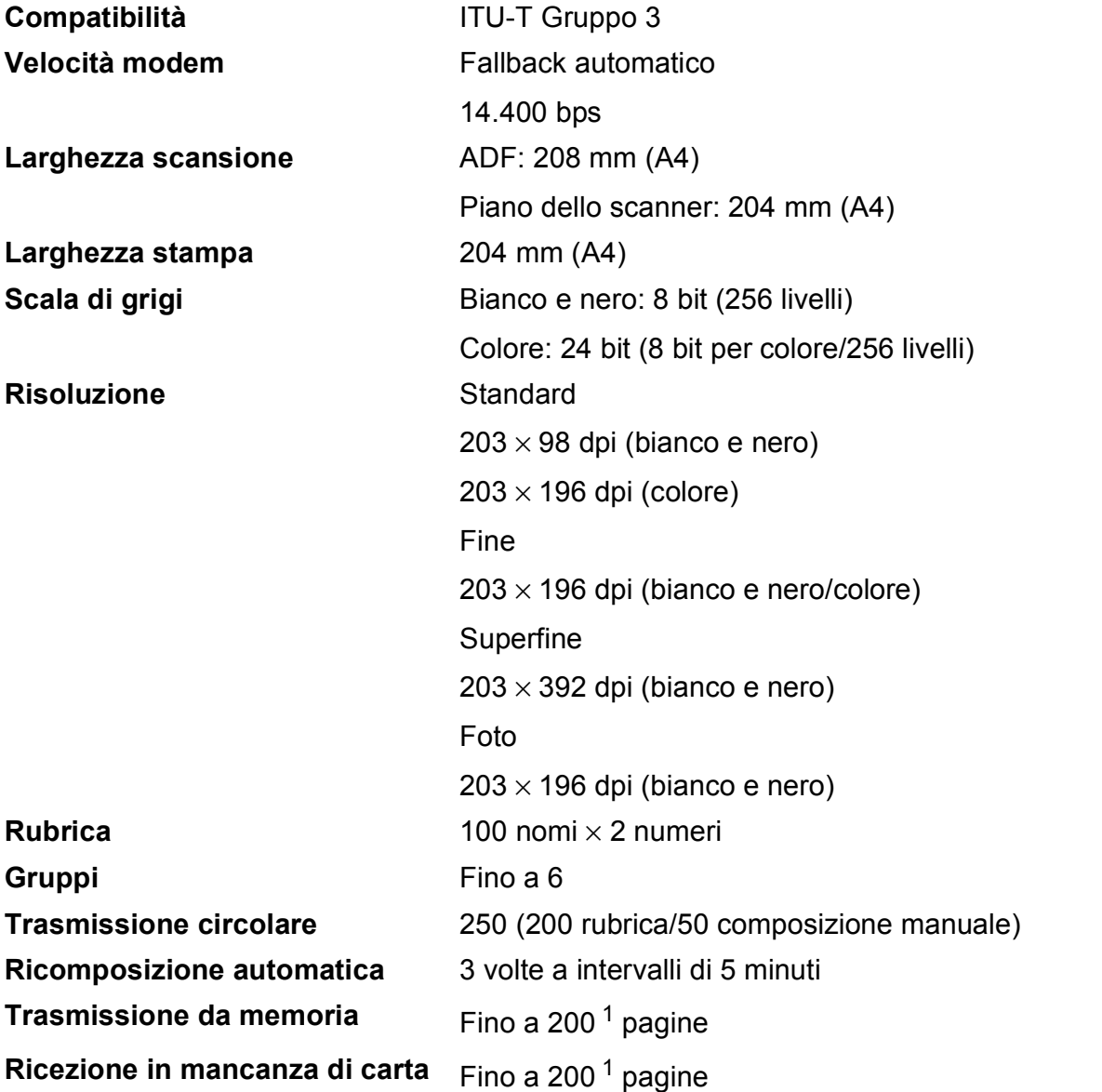

<span id="page-188-0"></span><sup>1</sup> Il formato delle pagine si basa sulla "Tabella ITU-T Test #1" (una tipica lettera commerciale, risoluzione standard, codifica MMR). Le specifiche e i materiali stampati sono soggetti a modifiche senza preavviso.

## <span id="page-189-1"></span> $C$ opia

**Colore/bianco e nero** Sì/Sì

Larghezza copia 204 mm<sup>[1](#page-189-0)</sup>

#### **Fronte-retro** Sì

**Copie multiple Impila/ordina fino a 99 pagine Ingrandimento/Riduzione** 25% - 400% (con incrementi dell'1%) **Risoluzione** Stampa fino a 1.200 × 2.400 dpi

- $\blacksquare$  Tipo carta: Carta normale
- Formato carta: A4, Letter, A5

<span id="page-189-0"></span><sup>1</sup> Durante la copia su carta di formato A4.

**D**

## <span id="page-190-5"></span>**PhotoCapture Center™**

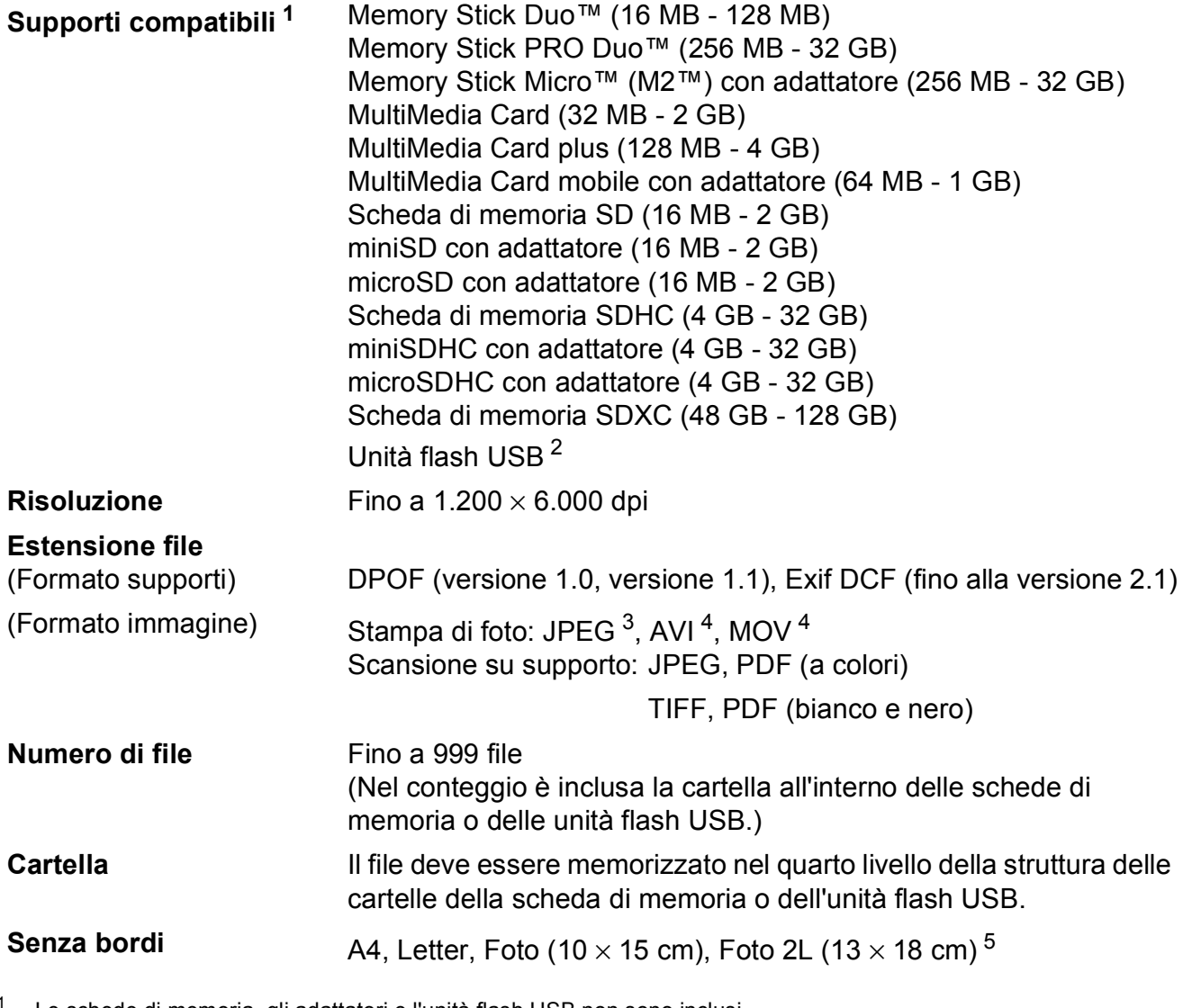

- <span id="page-190-0"></span>Le schede di memoria, gli adattatori e l'unità flash USB non sono inclusi.
- <span id="page-190-1"></span><sup>2</sup> Standard USB 2.0 Standard Memorizzazione di massa USB fino a 64 GB Formato supportato: FAT12/FAT16/FAT32/exFAT
- <span id="page-190-2"></span><sup>3</sup> Il formato JPEG progressivo non è supportato.
- <span id="page-190-3"></span><sup>4</sup> Solo Motion JPEG
- <span id="page-190-4"></span>5 Vedere *[Tipo e formato carta per ciascuna funzione](#page-40-1)* >> pagina 31.

## **PictBridge**

**Compatibilità** Supporta lo standard PictBridge CIPA (Camera & Imaging Products Association) DC-001.

Per ulteriori informazioni, visitare il sito <http://www.cipa.jp/pictbridge/>.

**Interfaccia** Interfaccia diretta USB

## <span id="page-192-2"></span>**Scanner**

<span id="page-192-3"></span>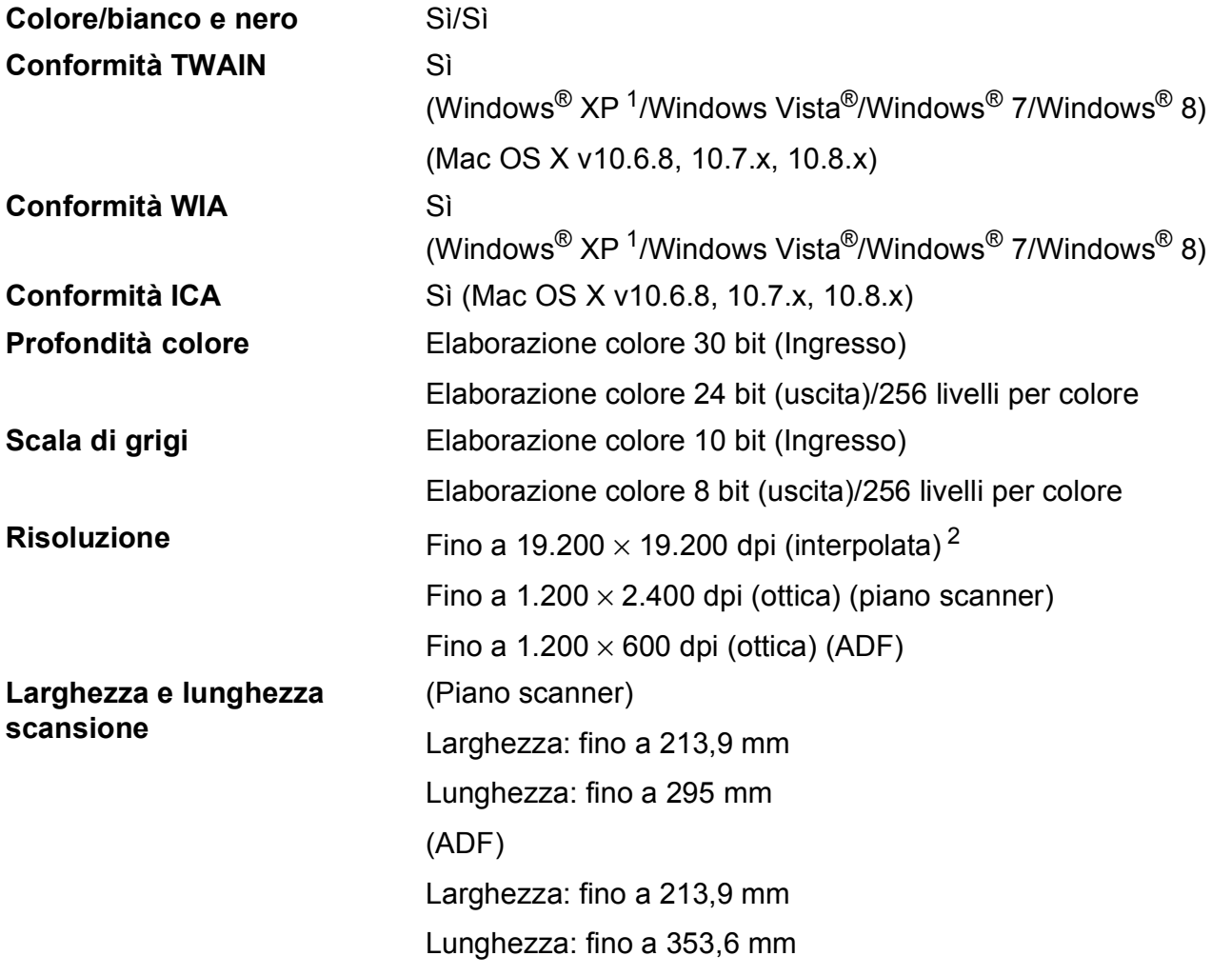

<span id="page-192-0"></span><sup>1</sup> Windows<sup>®</sup> XP nella presente Guida dell'utente comprende Windows<sup>®</sup> XP Home Edition, Windows<sup>®</sup> XP Professional e Windows® XP Professional x64 Edition.

<span id="page-192-1"></span><sup>2</sup> Massimo 1.200 × 1.200 dpi per la scansione quando si utilizza il driver WIA per Windows<sup>®</sup> XP, Windows Vista<sup>®</sup>, Windows<sup>®</sup> 7 e Windows<sup>®</sup> 8 (è possibile selezionare una risoluzione fino a 19.200 × 19.200 dpi usando l'Utilità Scanner Brother).

## <span id="page-193-4"></span>**Stampante**

**Risoluzione** Fino a 1.200 × 6.000 dpi

**Larghezza stampa**<sup>[3](#page-193-0)</sup> 204 mm [210 mm (senza bordi)<sup>1</sup>]

**Senza bordi** <sup>[2](#page-193-2)</sup> A4, Letter, A6, Foto (10  $\times$  15 cm), Foto L (89  $\times$  127 mm), Foto 2 (127  $\times$  203 mm), Foto 2L (13  $\times$  18 cm)

**Fronte-retro Tipo carta:** 

Carta normale

- Formato carta:
	- A4, Letter, A5, Executive

#### **Velocità di stampa [4](#page-193-3)**

- <span id="page-193-1"></span><sup>1</sup> Quando la funzione Senza bordi è impostata su Sì.
- <span id="page-193-2"></span><sup>2</sup> Vedere *[Tipo e formato carta per ciascuna funzione](#page-40-1)* >> pagina 31.
- <span id="page-193-0"></span><sup>3</sup> Durante la stampa su carta in formato A4.
- <span id="page-193-3"></span><sup>4</sup> Per specifiche dettagliate, visitare il sito<http://www.brother.com/>.

**D**

## **Interfacce**

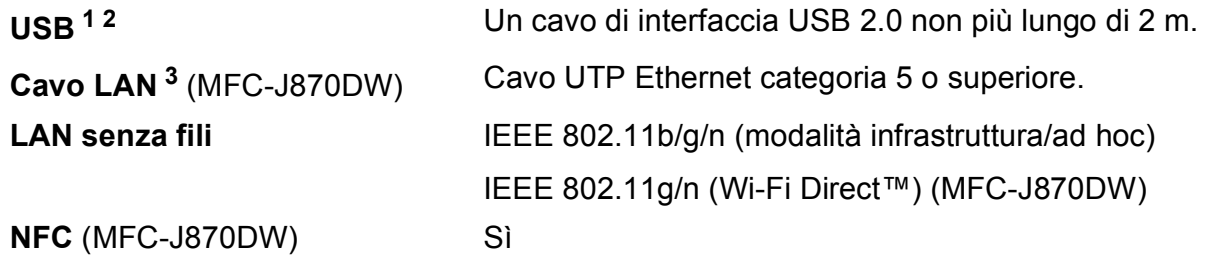

- <span id="page-194-0"></span><sup>1</sup> L'apparecchio dispone di un'interfaccia Hi-Speed USB 2.0. L'apparecchio può anche essere collegato a computer dotati di interfaccia USB 1.1.
- <span id="page-194-1"></span><sup>2</sup> Le porte USB di fornitori terzi non sono supportate.
- <span id="page-194-2"></span>3 Vedere *Rete* >> [pagina 186.](#page-195-0) >> Guida Software e Rete per l'utente.

## <span id="page-195-0"></span>**Rete D**  $\overline{\phantom{a}}$  **D**  $\overline{\phantom{a}}$  **D**  $\overline{\phantom{a}}$  **D**  $\overline{\phantom{a}}$  **D**  $\overline{\phantom{a}}$  **D**  $\overline{\phantom{a}}$  **D**  $\overline{\phantom{a}}$  **D**  $\overline{\phantom{a}}$  **D**  $\overline{\phantom{a}}$  **D**  $\overline{\phantom{a}}$  **D**  $\overline{\phantom{a}}$  **D**  $\overline{\phantom{a}}$  **D**  $\overline{\phantom{a}}$  **D**  $\over$

#### **NOTA**

Per maggiori informazioni sulle specifiche di rete, >> Guida Software e Rete per l'utente.

È possibile collegare l'apparecchio in rete per la stampa in rete, la scansione in rete, l'invio PC Fax, la ricezione PC Fax (solo Windows®), l'impostazione remota e l'accesso alle foto da PhotoCapture Center™ <sup>[1](#page-195-1)</sup>. È incluso inoltre il software Brother BRAdmin Light <sup>[2](#page-195-2)</sup> per la gestione in rete.

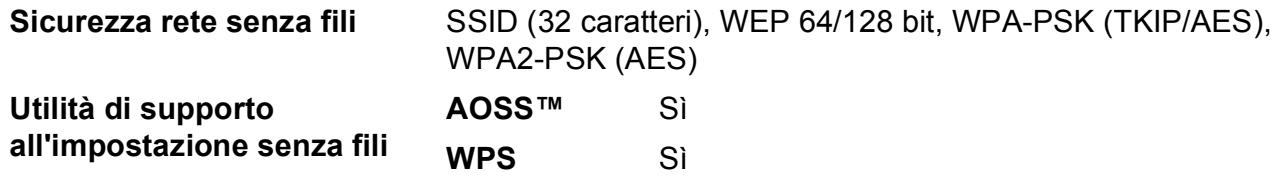

<span id="page-195-1"></span>1 Vedere *[Requisiti del computer](#page-196-0)* >> pagina 187.

<span id="page-195-2"></span><sup>2</sup> (Windows<sup>®</sup>) Se sono necessarie funzioni più avanzate per la gestione della stampante, utilizzare la versione più recente dell'utilità Brother BRAdmin Professional, scaricabile da<http://solutions.brother.com/>. (Macintosh) La versione più recente di Brother BRAdmin Light è disponibile per il download nel sito web <http://solutions.brother.com/>.

## <span id="page-196-0"></span>**Requisiti del computer**

<span id="page-196-6"></span><span id="page-196-5"></span><span id="page-196-4"></span><span id="page-196-3"></span><span id="page-196-2"></span><span id="page-196-1"></span>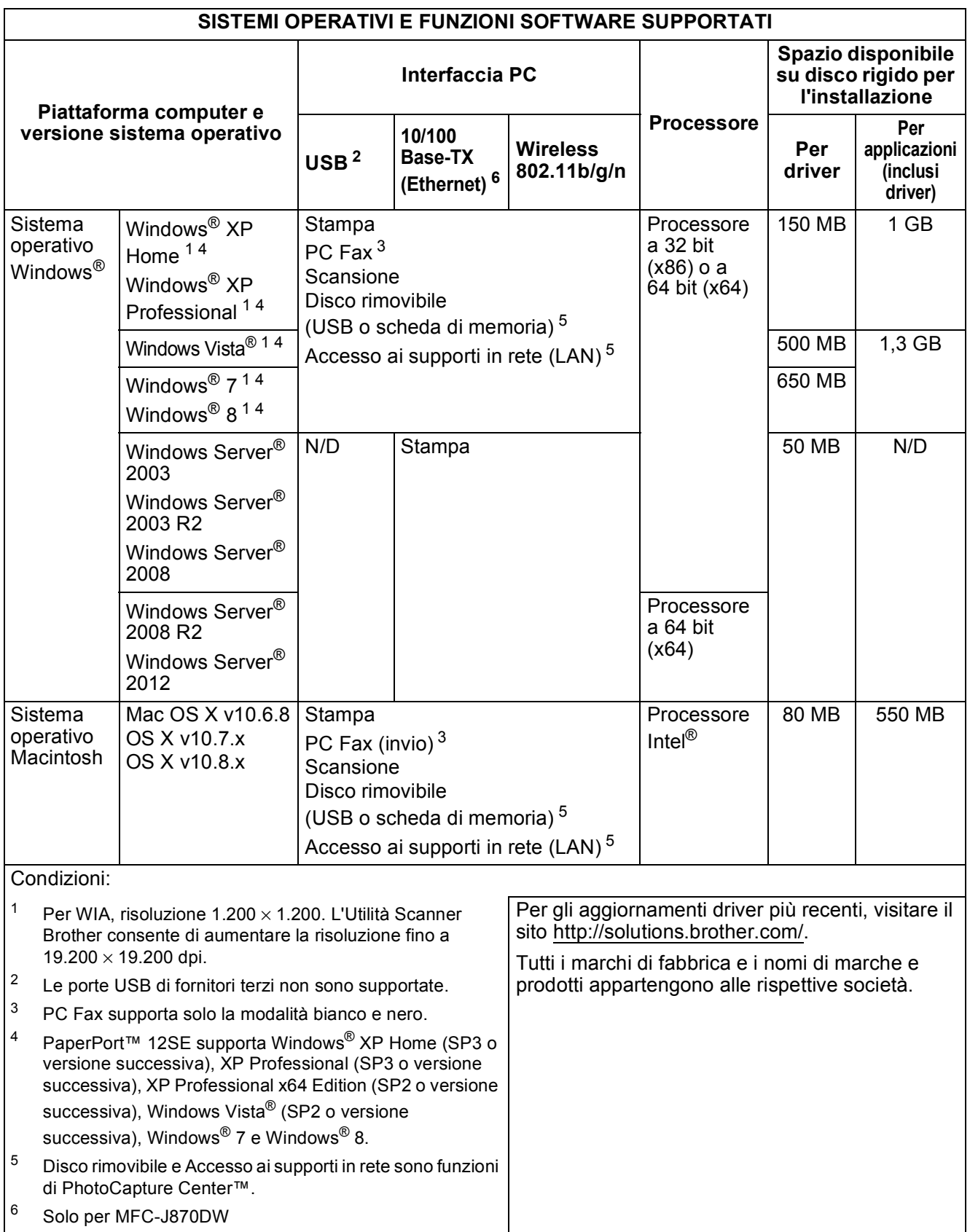

**D**

## <span id="page-197-2"></span>**Materiali di consumo**

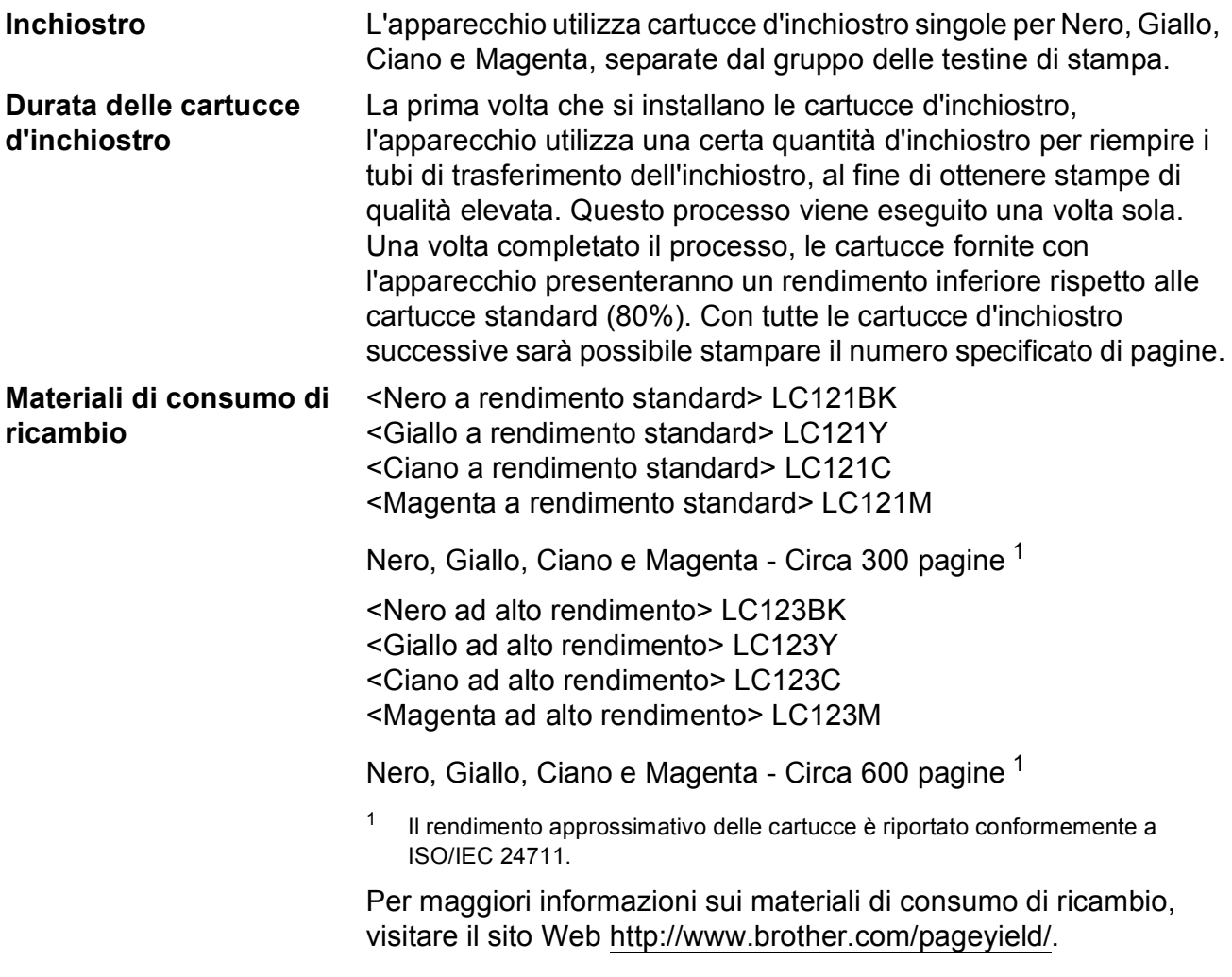

#### <span id="page-197-1"></span><span id="page-197-0"></span>**Che cos'è Innobella™?**

Innobella™ è una gamma di materiali di consumo originali fornita da Brother. Il nome "Innobella™" deriva dalle parole "Innovazione" e "Bella" e rappresenta una tecnologia innovativa che garantisce risultati di stampa belli e duraturi.

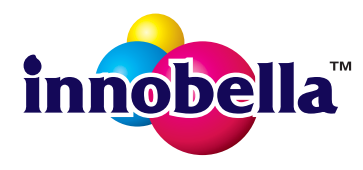

Per la stampa di immagini fotografiche, Brother consiglia di utilizzare la carta fotografica lucida Innobella™ (serie BP71) per ottenere risultati di qualità elevata. L'inchiostro e la carta Innobella™ facilitano la creazione di stampe bellissime.

# **Indice**

### **A**

**E**

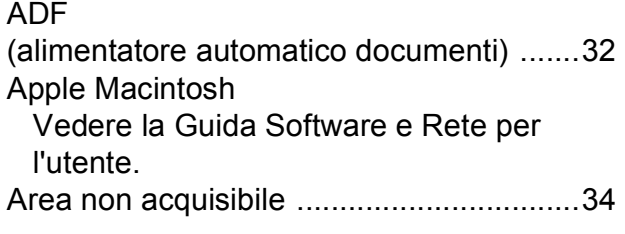

### **B**

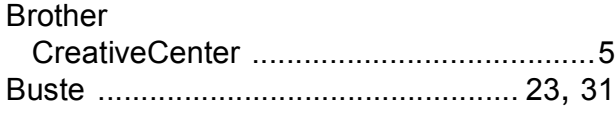

### **C**

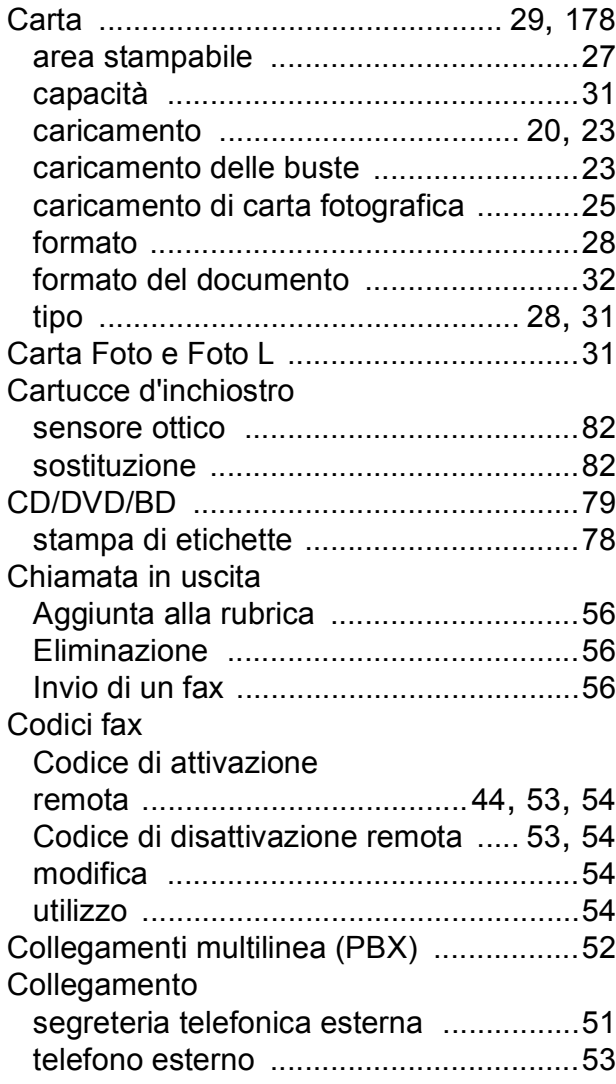

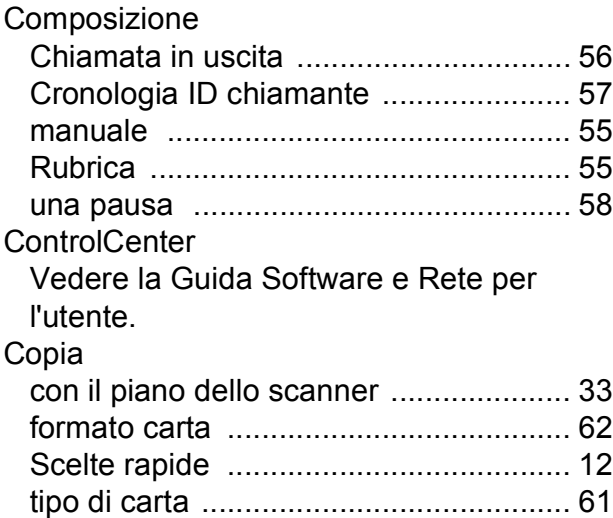

#### **D**

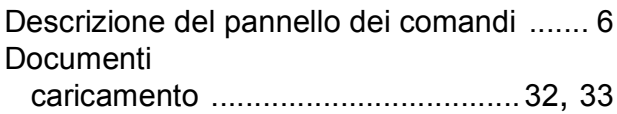

### **F**

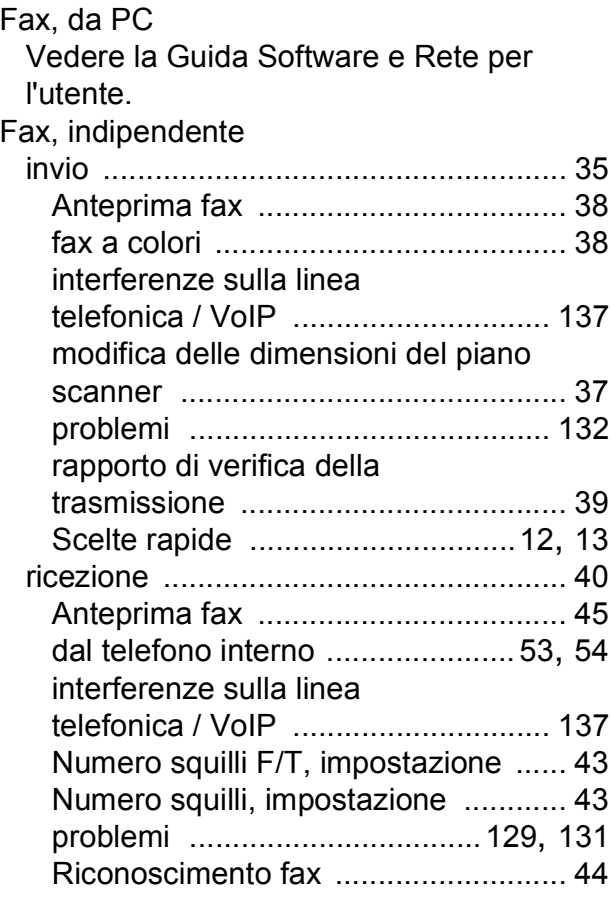

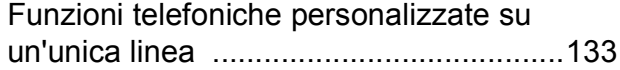

## **G**

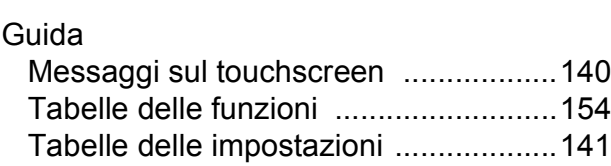

#### **I**

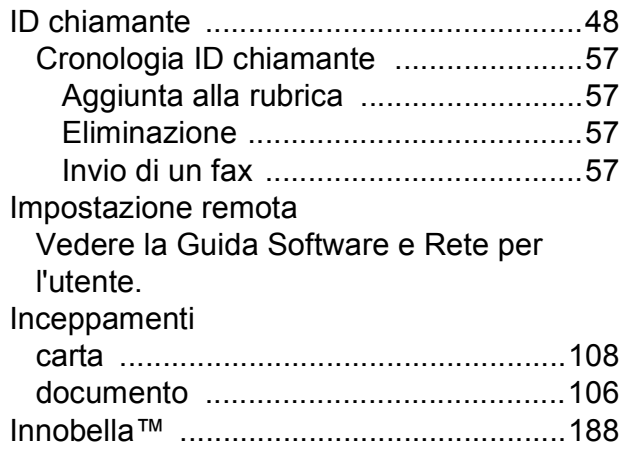

### **L**

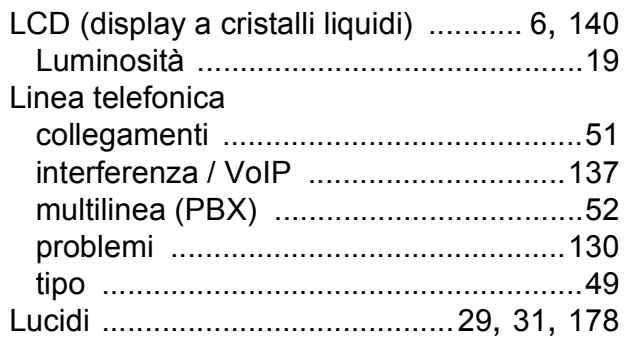

### **M**

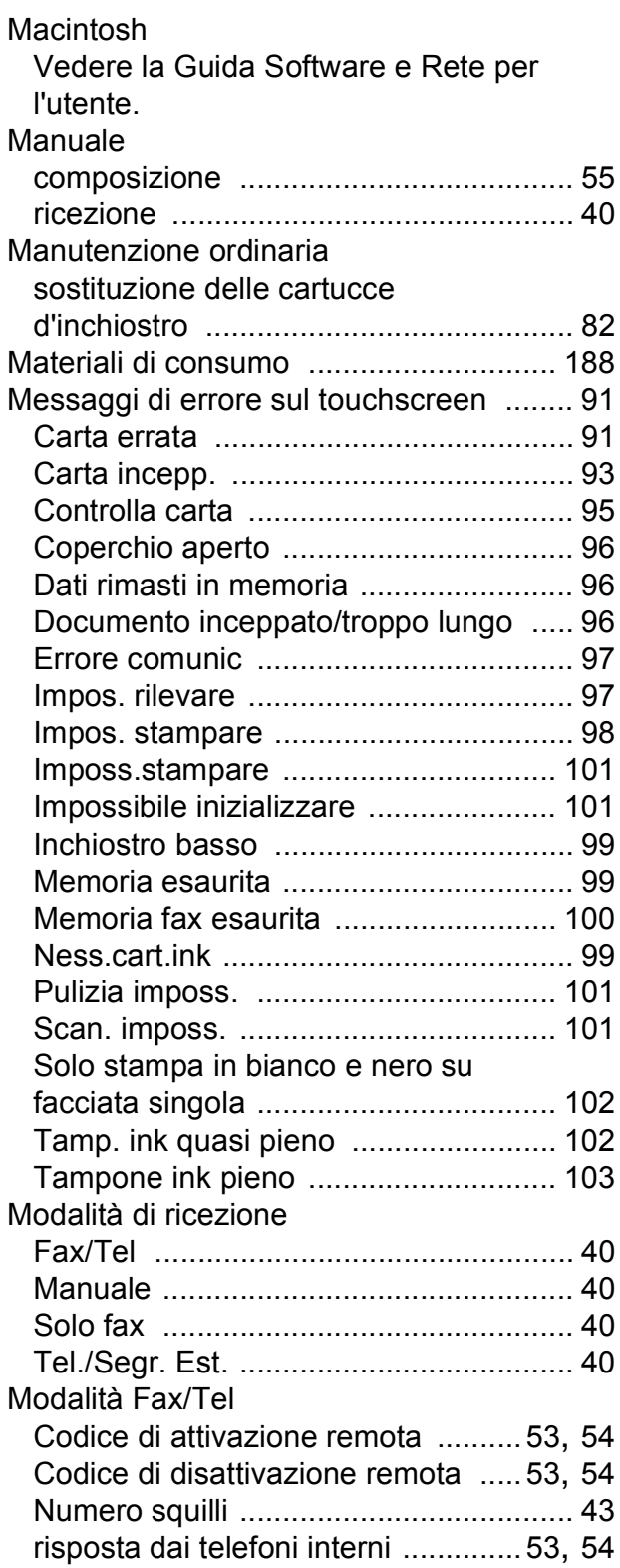

## **N**

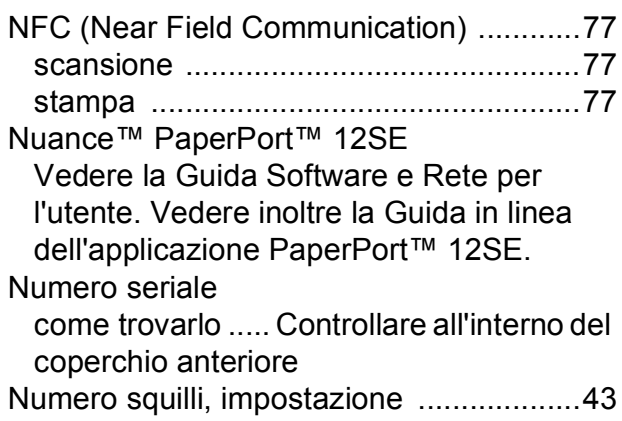

### **P**

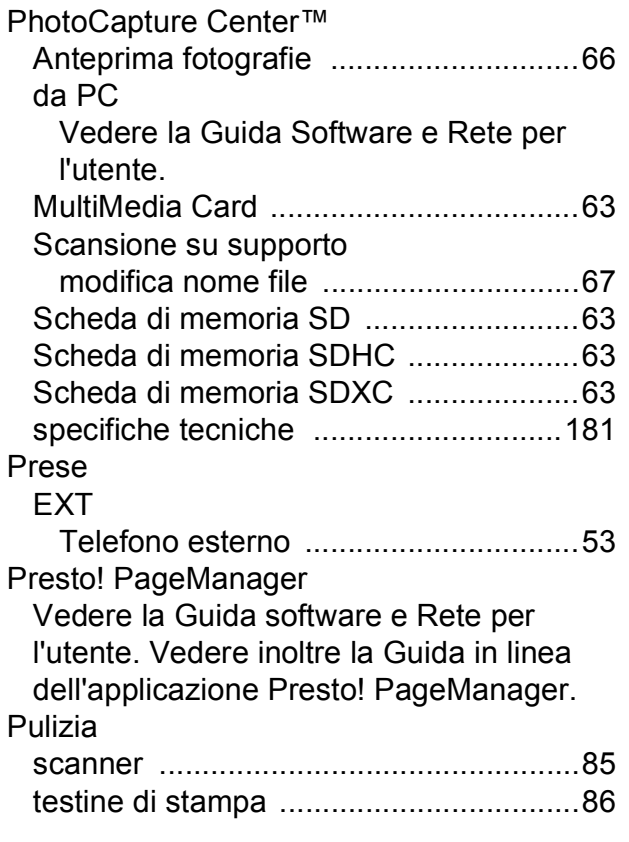

## **R**

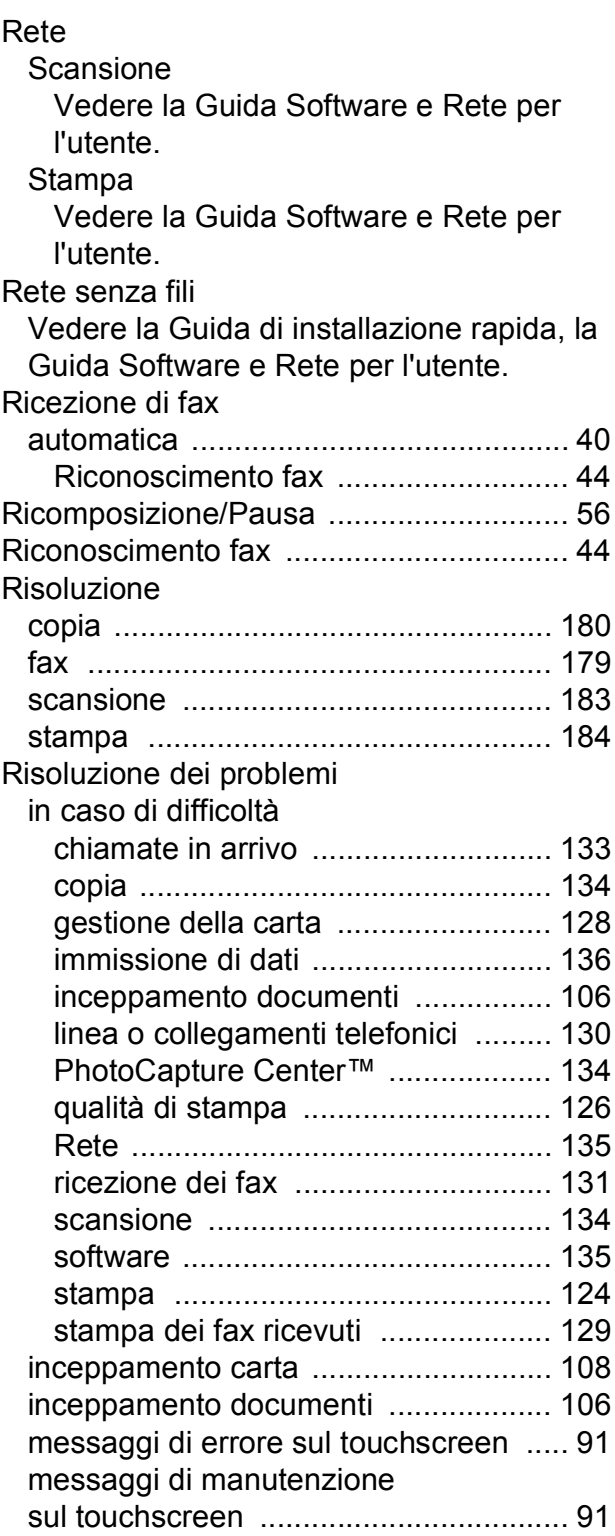

#### Rubrica

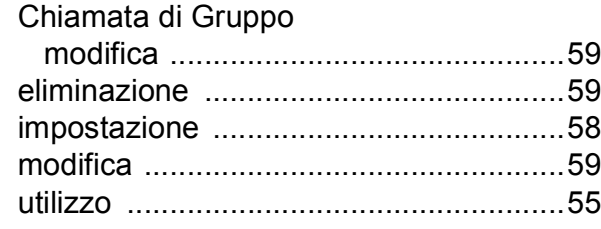

### **S**

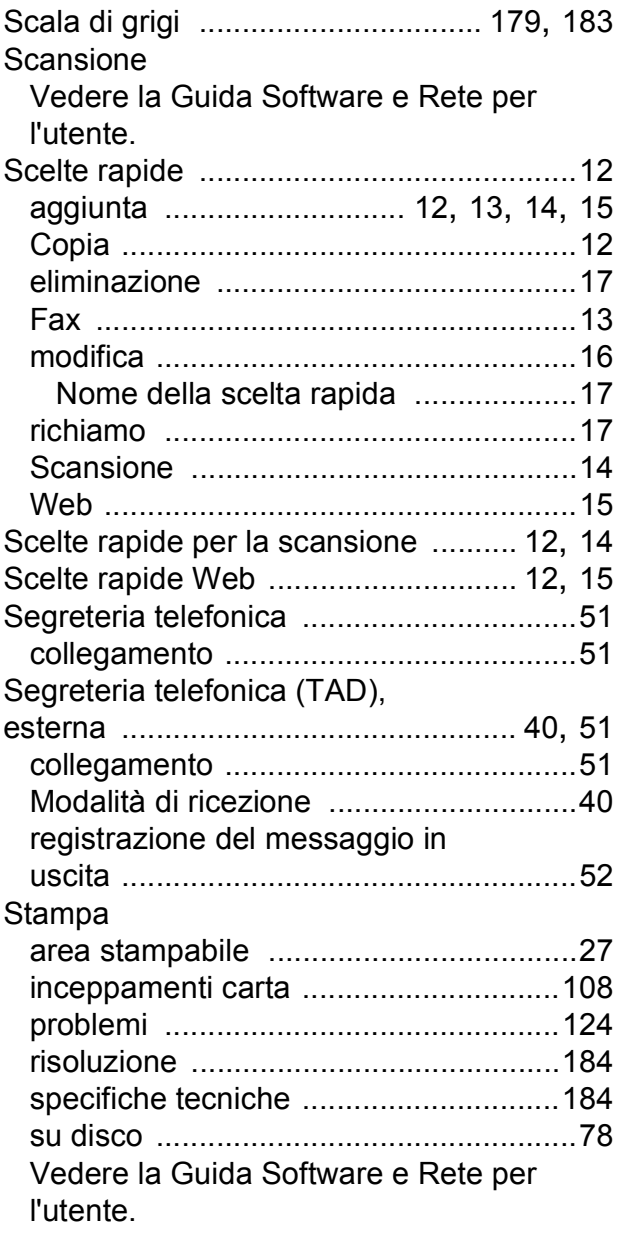

### **T**

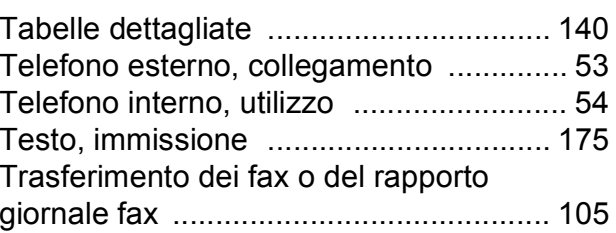

### **V**

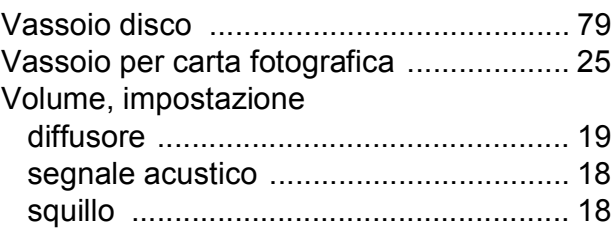

### **W**

Windows®

Vedere la Guida Software e Rete per l'utente.

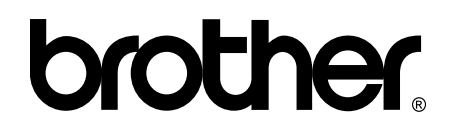

#### **Visitare il sito Brother sul World Wide Web all'indirizzo <http://www.brother.com/>**

Questi apparecchi sono omologati esclusivamente per l'utilizzo nel Paese di acquisto. Le aziende Brother di zona o i rivenditori Brother offrono assistenza solo per gli apparecchi acquistati nei rispettivi Paesi.

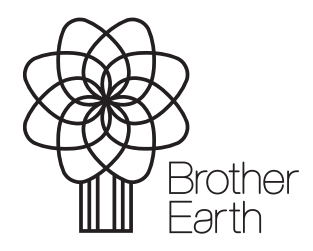

[www.brotherearth.com](http://www.brotherearth.com)